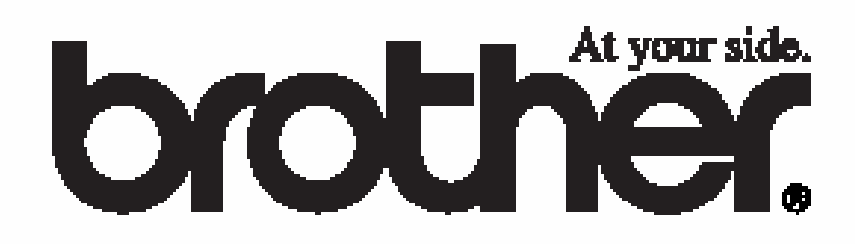

## **РУКОВОДСТВО ПОЛЬЗОВАТЕЛЯ**

# **DCP-8020 DCP-8025D**

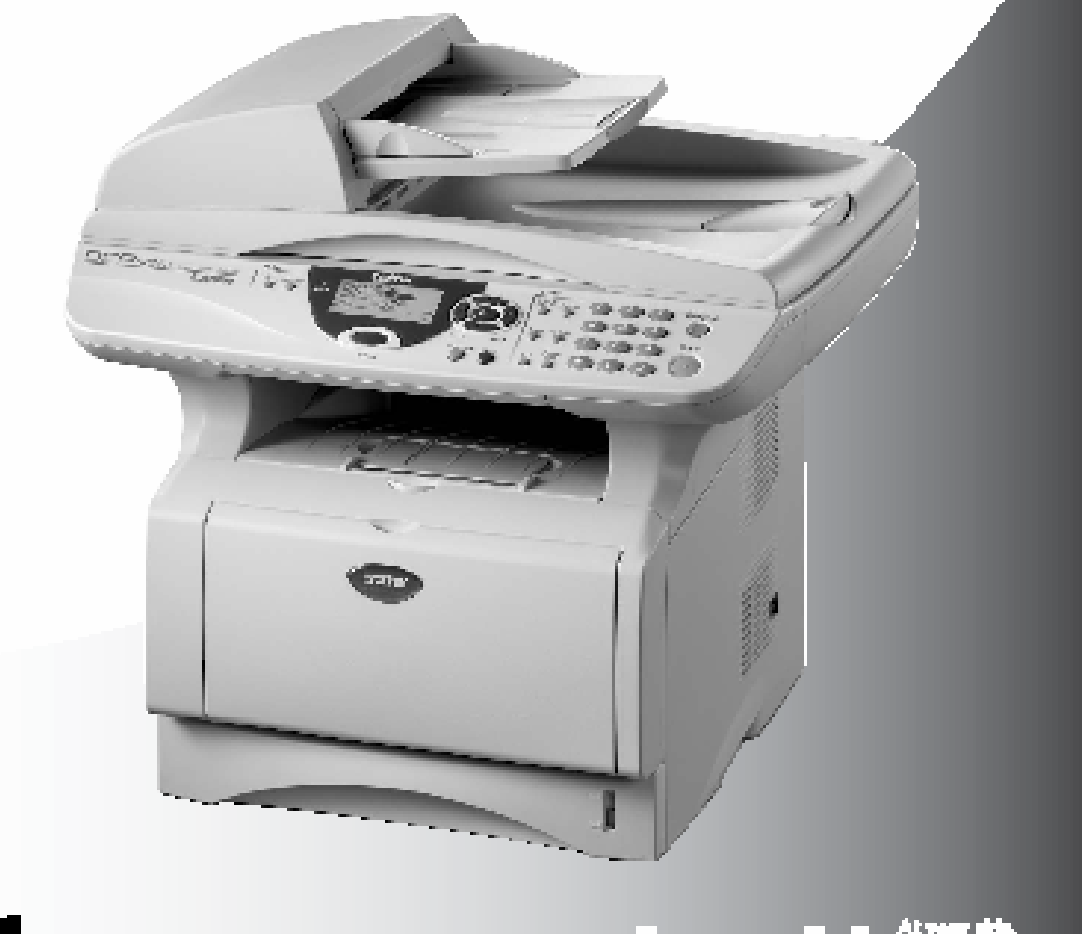

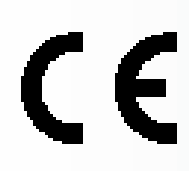

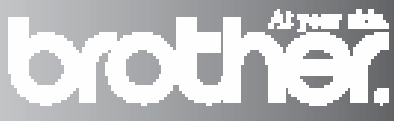

# **brother**

#### **Декларация Соответствия согласно директиве R&TTE**

Изготовитель Brother Industries, Ltd 15-1, Naeshiro-cho, Mizuho-ko, Нагоя 467-8561 Япония

Завод-изготовитель Brother Corporation (Asia) Ltd. Brother Buji Nan Ling Factory Gold Garden Ind. Nan Ling Village Buji Rong Gang, Shenzhen, Китай

Brother Industries U.K. Ltd. Vauxhall Industrial Estate Ruabon, Wrexham LL146HA, Великобритания

Настоящим объявляется, что: Описание изделия: Лазерный принтер Тип: Группа 3 Модель: DCP-8020, DCP-8025D

находится в соответствии с положениями Директивы R&TTE (1995/EC) и соответствует следующим стандартам:

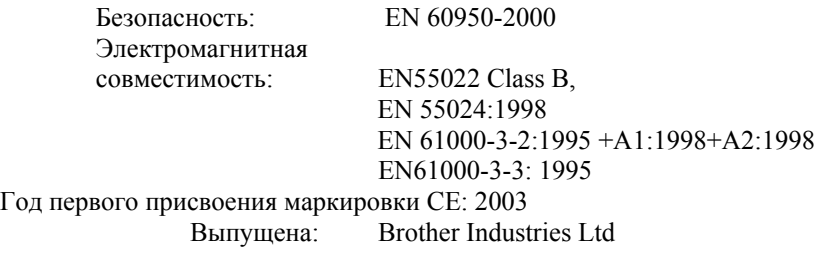

Дата: 11 декабря 2002года

Место : Нагоя, Япония

Jakaglii Marda Подпись:

Такаши Маеда Управляющий Группа Контроля Качества Отдел Обслуживания Клиентов Компания по Информации и Документации

## **Меры безопасности Безопасное использование МФЦ**

## **А ПРЕДУПРЕЖДЕНИЕ**

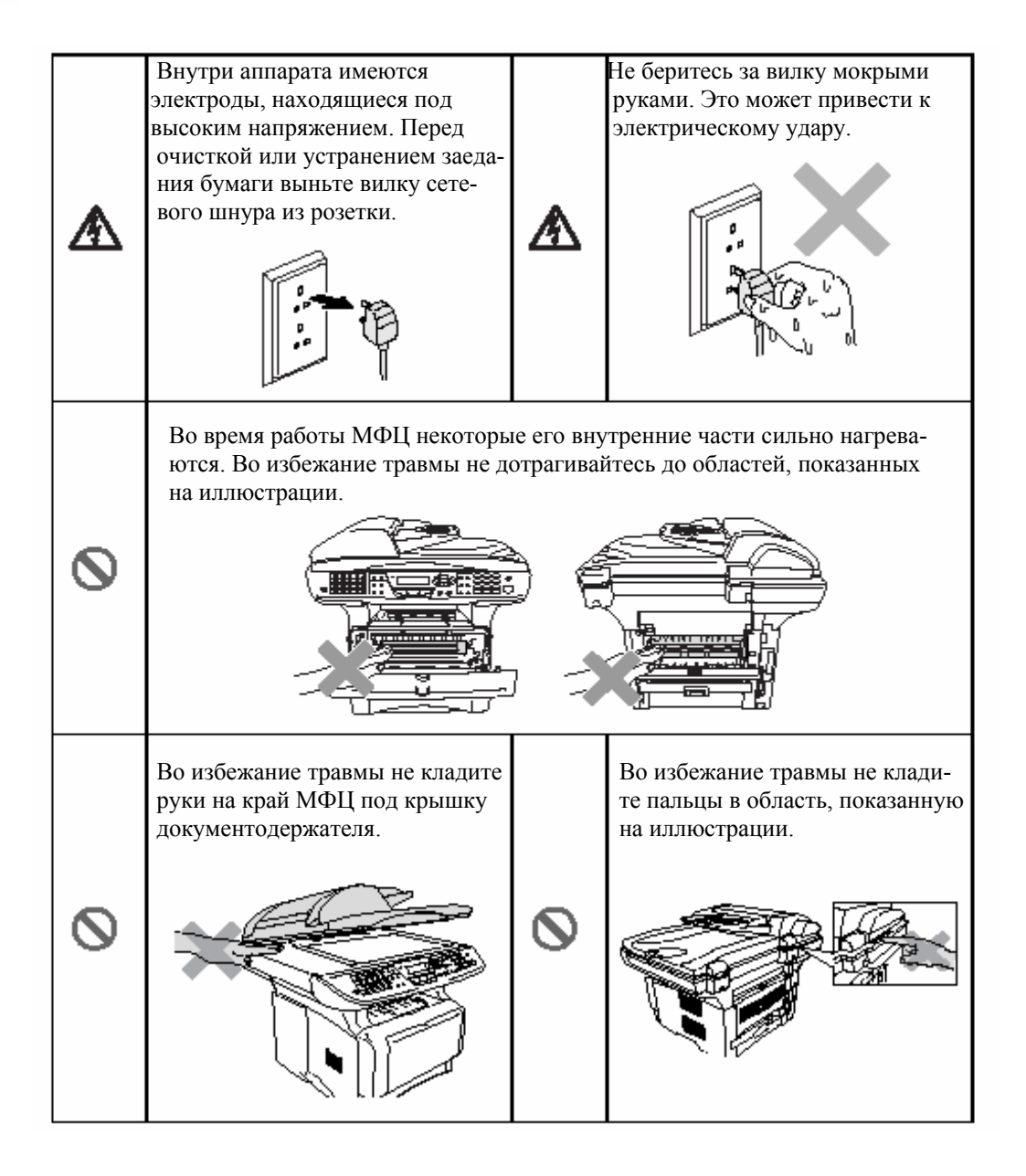

 Во избежание травмы не кладите пальцы В область, показанную на иллюстрации.

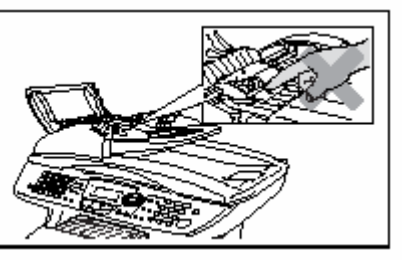

## **ПРЕДУПРЕЖДЕНИЕ**

Q

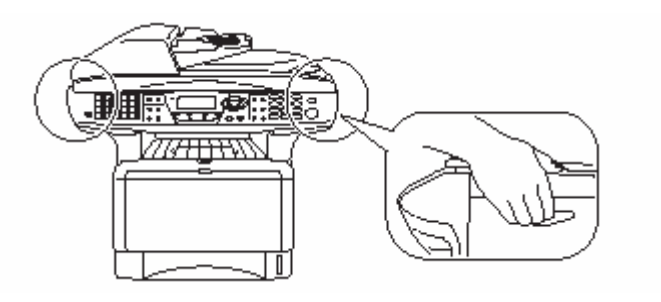

- При переноске МФЦ беритесь за захваты, находящиеся под сканирующим устройством. Не переносите аппарат, держа его за низ.
- Аппарат следует устанавливать вблизи сетевой розетки, к которой должен быть обеспечен легкий доступ.
- Не пользуйтесь этим аппаратом вблизи бытовых приборов, в которых используется вода, в сырых помещениях или вблизи плавательного бассейна.
- Установите аппарат на плоскую, устойчивую поверхность, такую, как поверхность стола. Расположение аппарата должно быть таким, чтобы он не подвергался воздействию вибрации и сотрясений..

#### **Внимание**

 Молнии или броски напряжения могут вызвать повреждение аппарата. Рекомендуем установить в линии электропитания аппарата высококачественное устройство защиты от перенапряжений, или отсоединять обе эти линии во время грозы.

## **Выбор расположения**

Установите аппарат на плоскую, устойчивую поверхность, такую, как поверхность стола. Расположение аппарата должно быть таким, чтобы он не подвергался воздействию вибрации и сотрясений. Расположите аппарат вблизи заземленной розетки электросети. Выберите для аппарата место, температура воздуха в котором находится в пределах от 10 до 32,5°С.

#### **Внимание**

- Избегайте расположения аппарата в области интенсивного движения людей.
- Не располагайте аппарат вблизи радиаторов отопления, кондиционеров, воды, мест нахождения химикатов или холодильников.
- Не подвергайте МФЦ воздействию прямого солнечного света, высоких температур и влаги. Не устанавливайте аппарата в запыленных помещениях.
- Не включайте МФЦ в розетки, которые могут отключаться настенными выключателями, или автоматическими таймерами.
- Аварийное отключение электропитания может привести к стиранию информации, находящейся в памяти МФЦ.
- Не включайте аппарат в розетки электросети, находящиеся в одной цепи с мощными бытовыми приборами или другим оборудованием, которое может вызывать броски напряжения.
- Избегайте источников помех, таких как динамики или базы беспроводных телефонов.

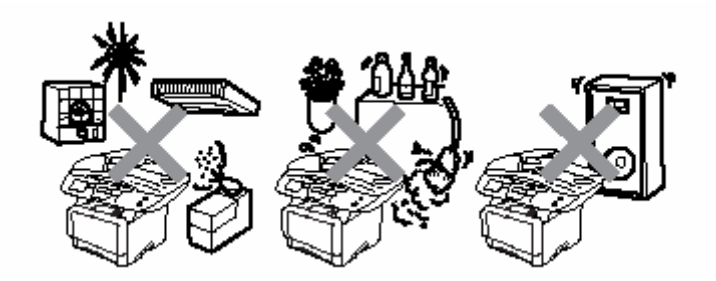

## Содержание

 $\overline{\phantom{a}}$ 

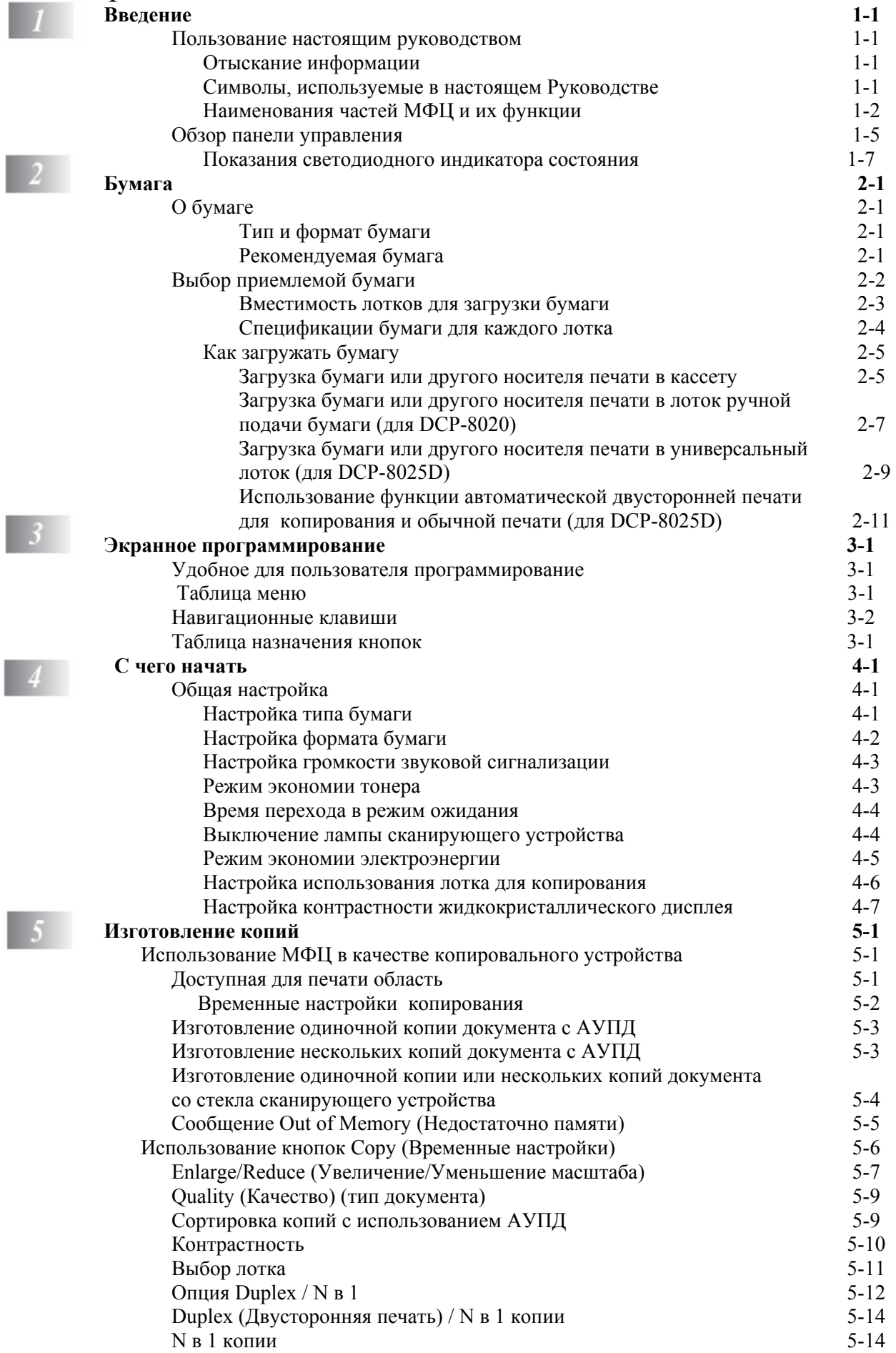

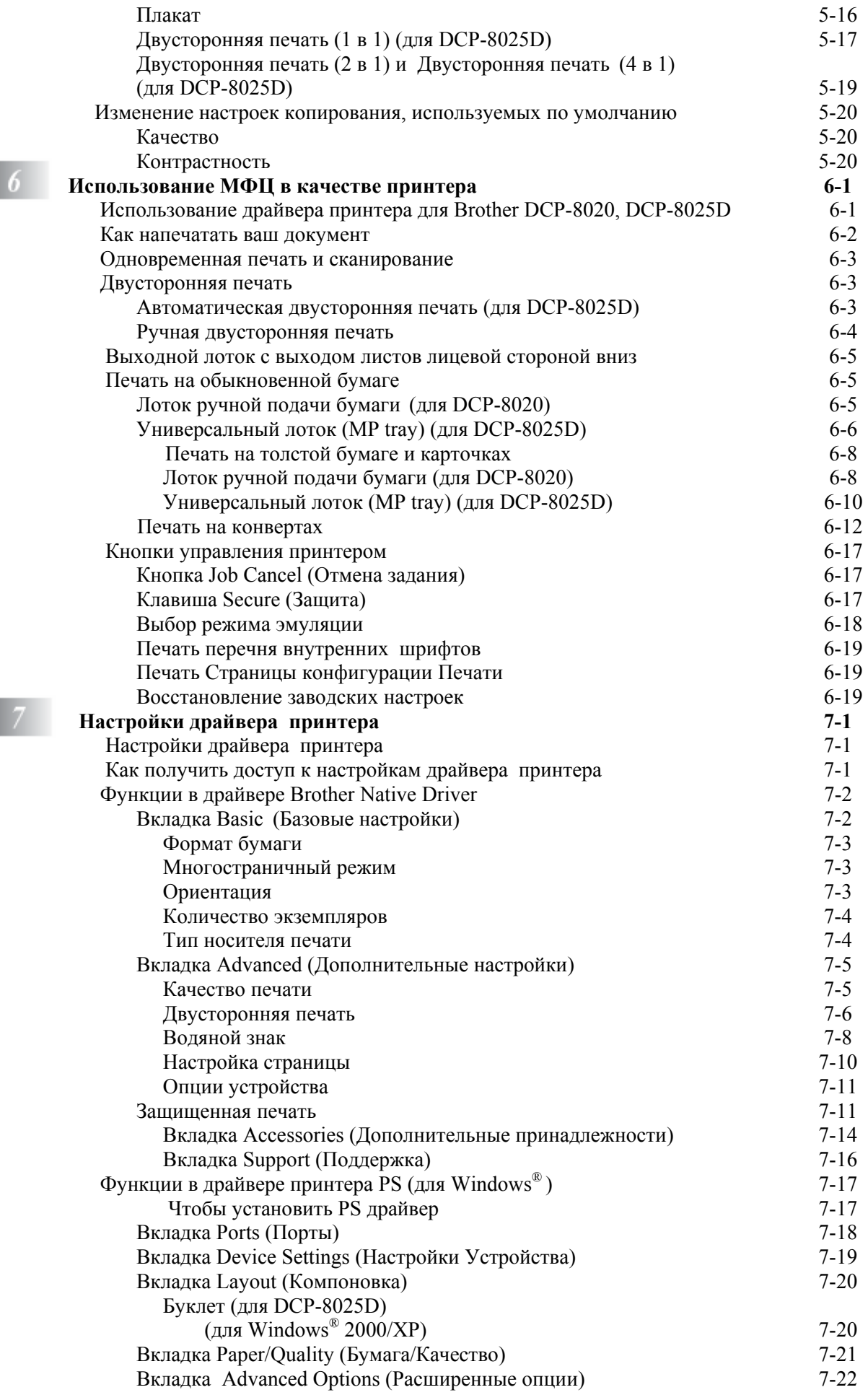

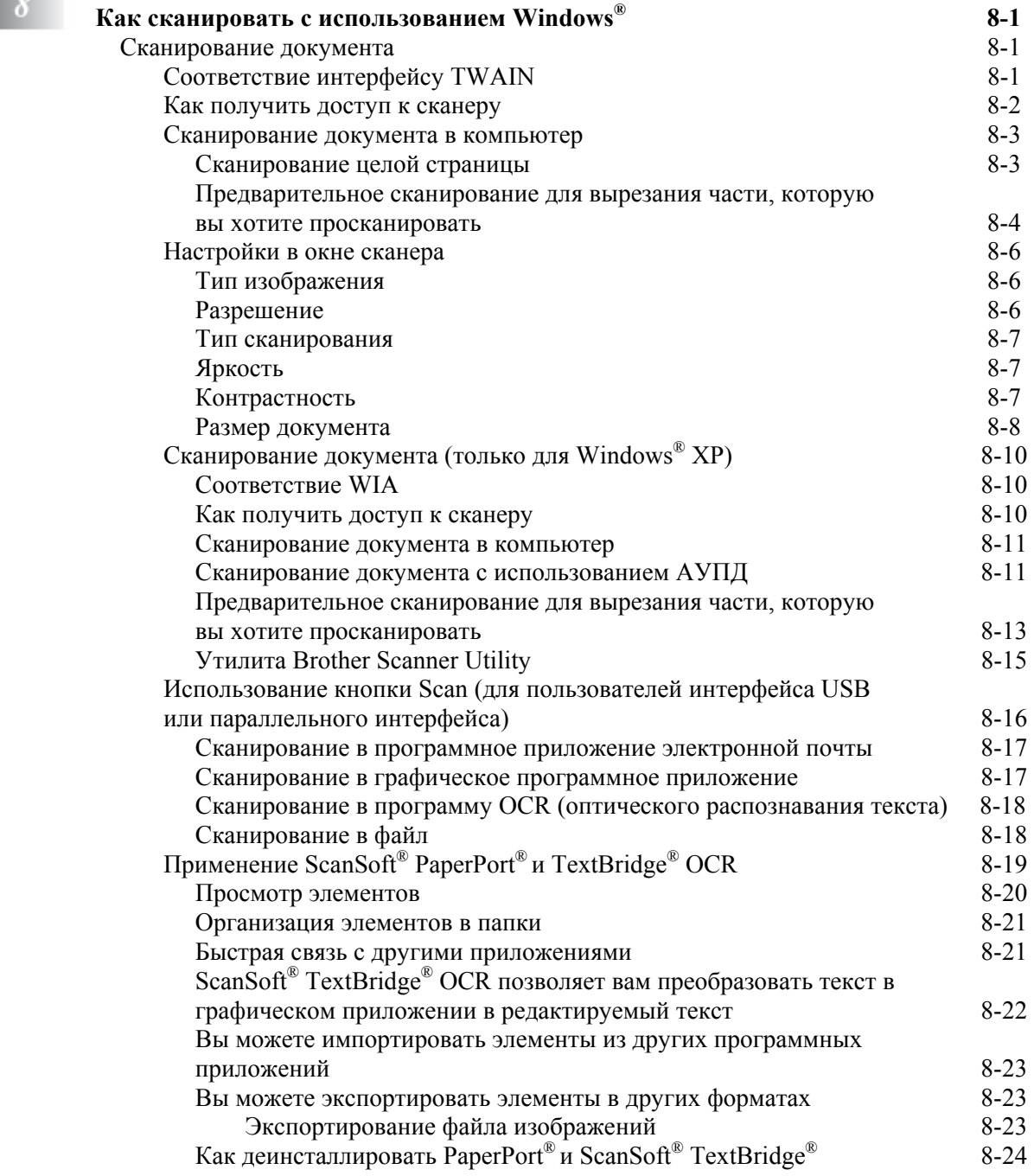

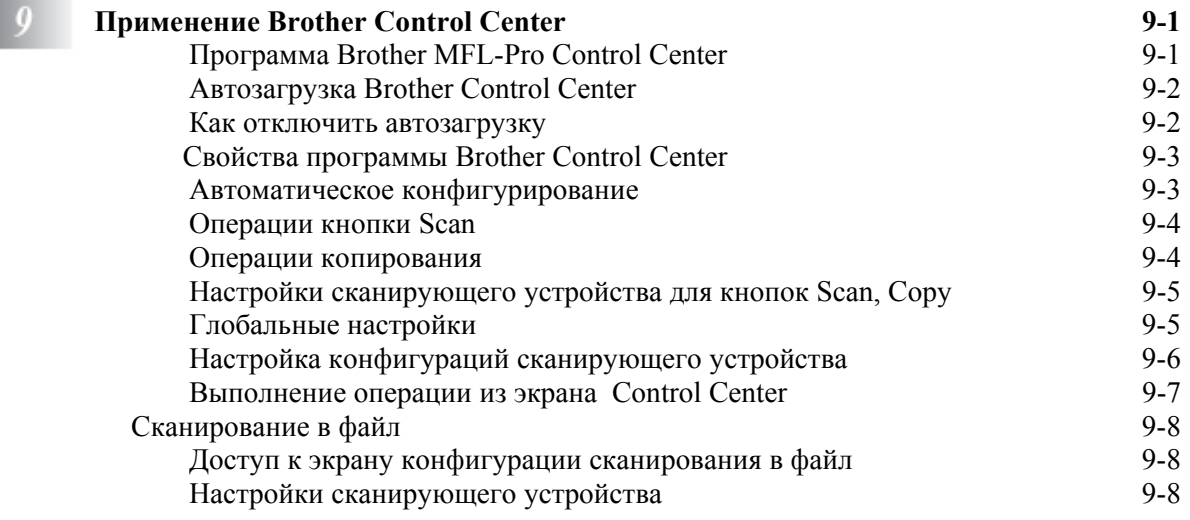

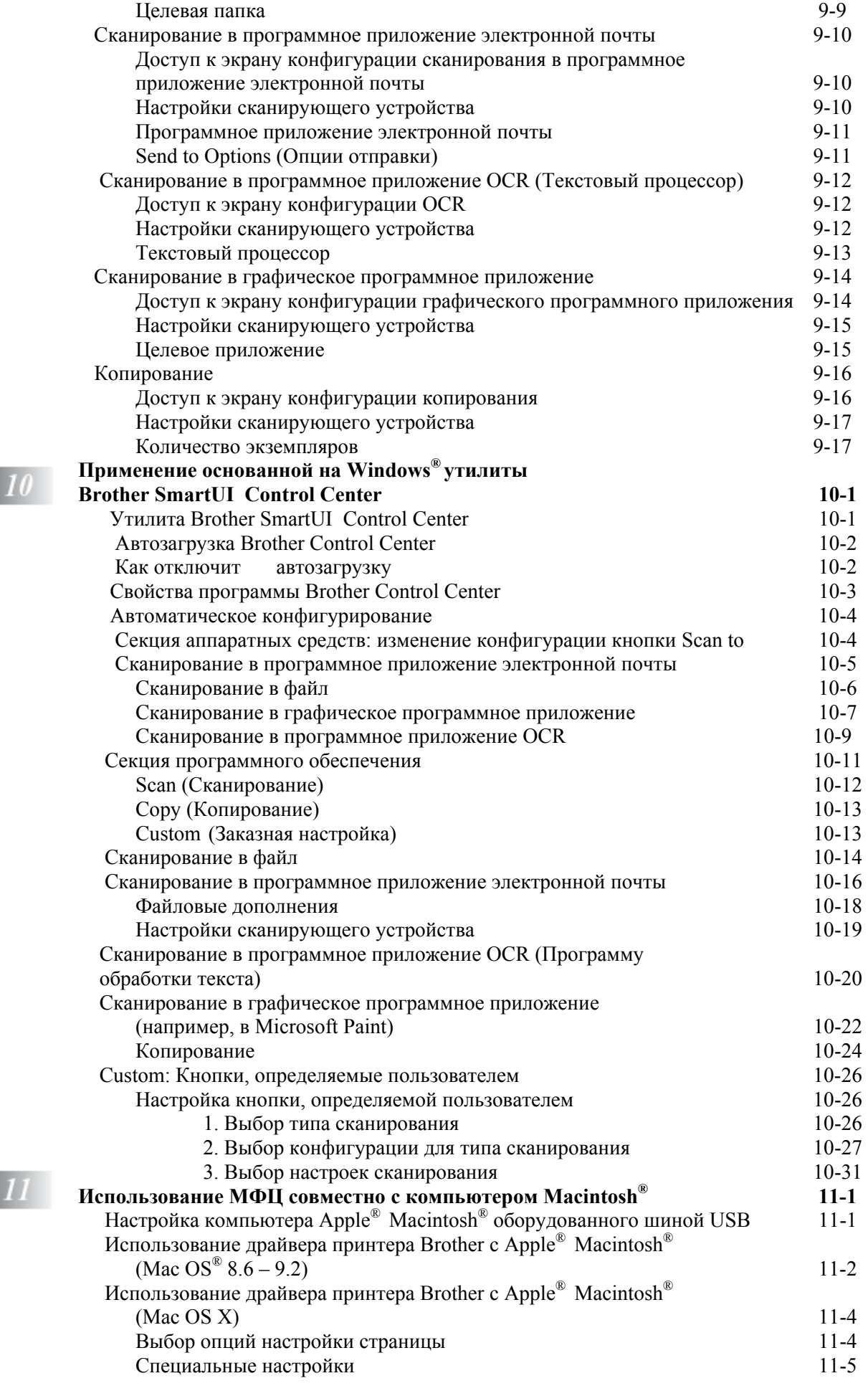

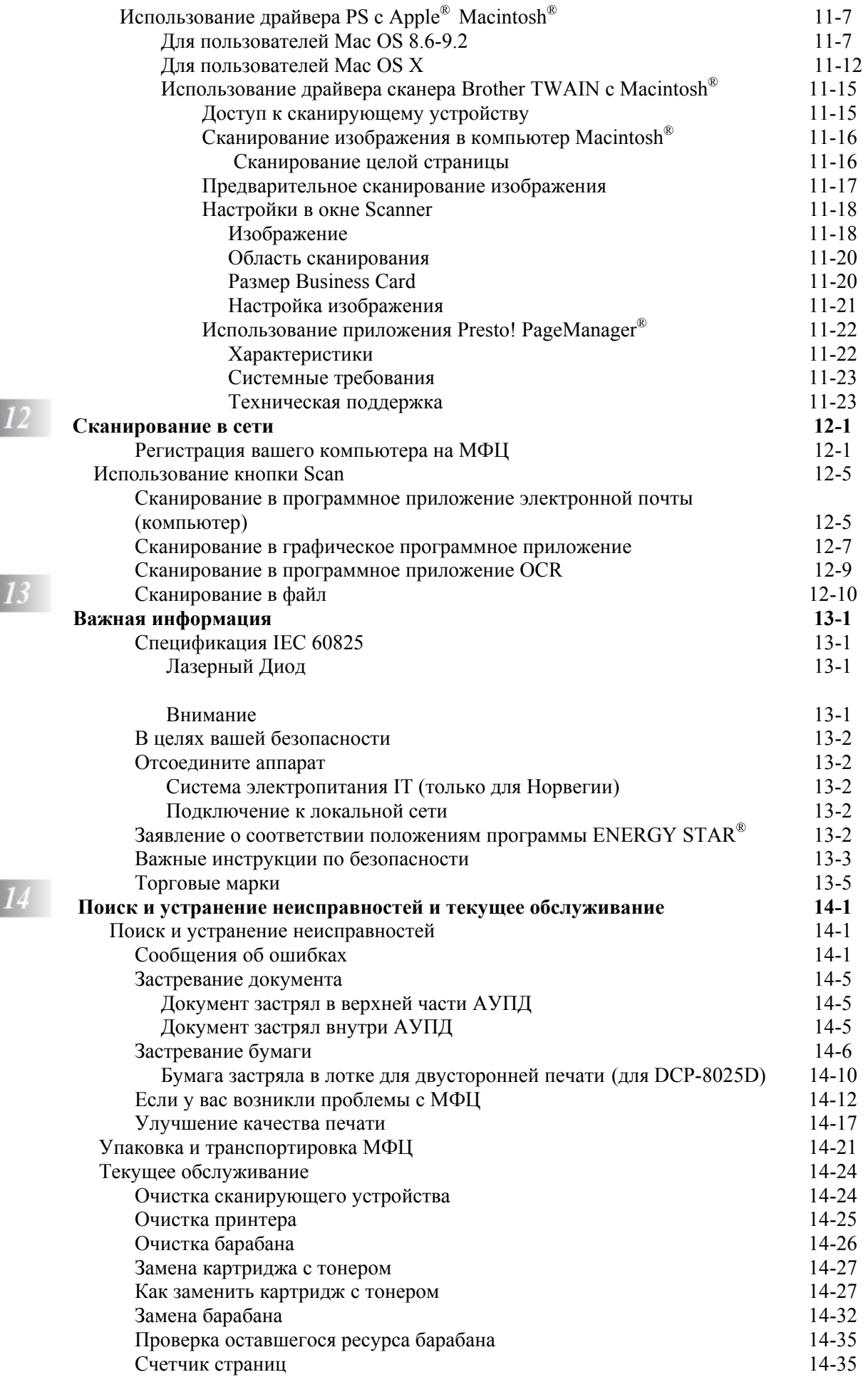

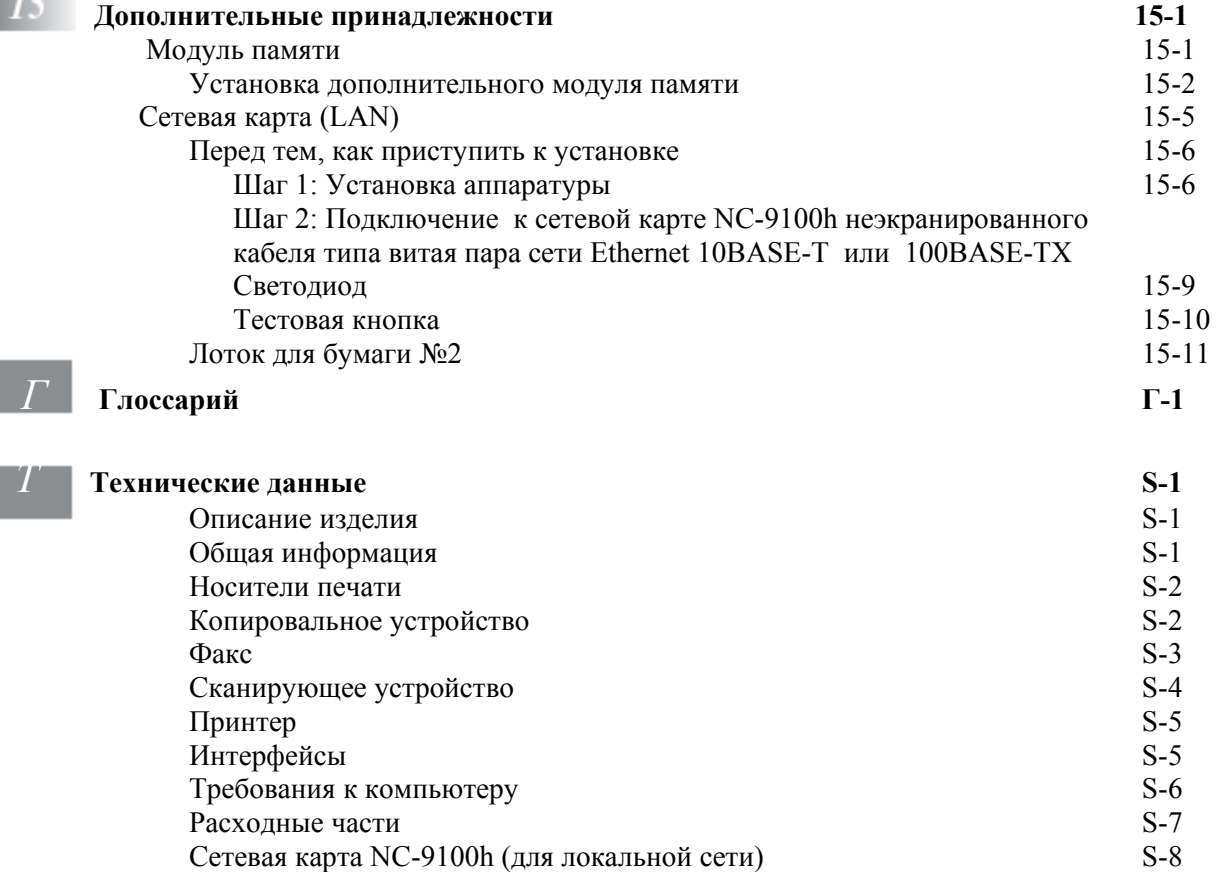

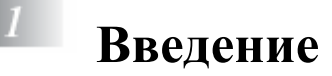

### **Пользование настоящим руководством**

Благодарим вас за покупку Многофункционального Центра (МФЦ) Brother. Ваш МФЦ моделей DCP-8020, DCP-8025D является простым в использовании аппаратом с инструкциями на жидкокристаллическом дисплее, облегчающими программирование. Вы сможете в полной мере воспользоваться достоинствами вашего МФЦ, прочитав настоящее руководство.

### Отыскание информации

Все заголовки глав и разделов перечислены в Оглавлении. Вы сможете также найти информацию о конкретной функции или характеристике аппарата при помощи указателя, помещенного в конце руководства.

#### Символы, используемые в настоящем Руководстве

В настоящем руководстве вам встретятся специальные символы, указывающие на важные предупреждения, примечания и те или иные необходимые действия. Для того, чтобы сделать информацию более ясной, и помочь вам правильно использовать те или иные клавиши мы использовали специальные шрифты и показали в руководстве некоторые сообщения, появляющиеся на дисплее.

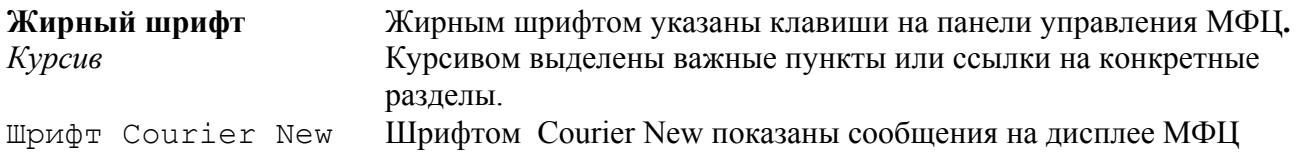

Предупреждения, информирующие вас о том, что следует сделать, чтобы избежать травмы или повреждения МФЦ.

Обращает внимание на специальные процедуры, которым вы должны следовать, чтобы избежать повреждения МФЦ.

Примечания, указывающие, как вы должны реагировать на ту или иную ситуацию, которая может возникнуть, и дающие информацию о том, как текущая операция сочетается с другими функциями.

Неправильная настройка – предупреждает вас об устройствах и операциях, несовместимых с МФЦ.

## Наименования частей МФЦ и их функции

#### Вид спереди

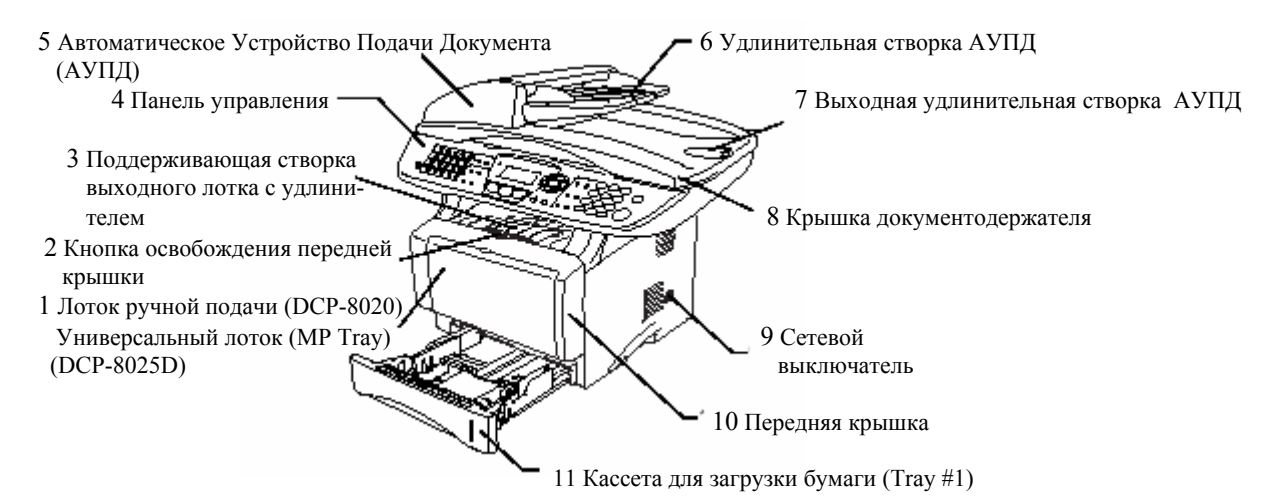

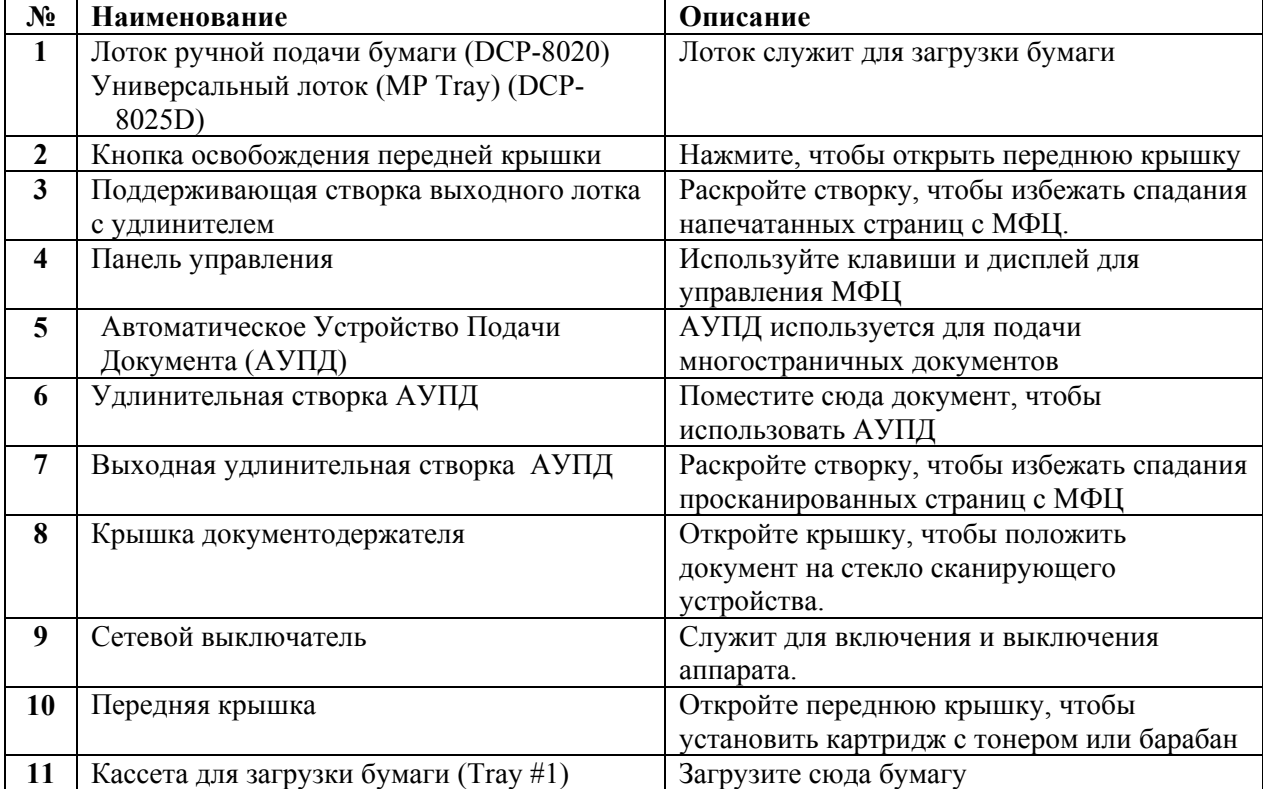

#### **1-2** ВВЕДЕНИЕ

#### Вид сзади

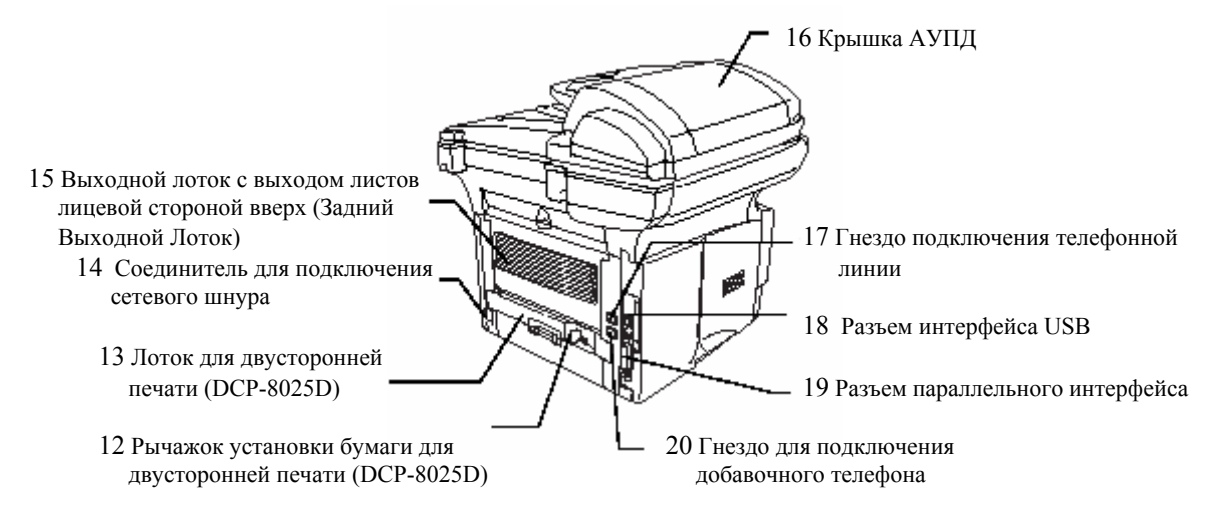

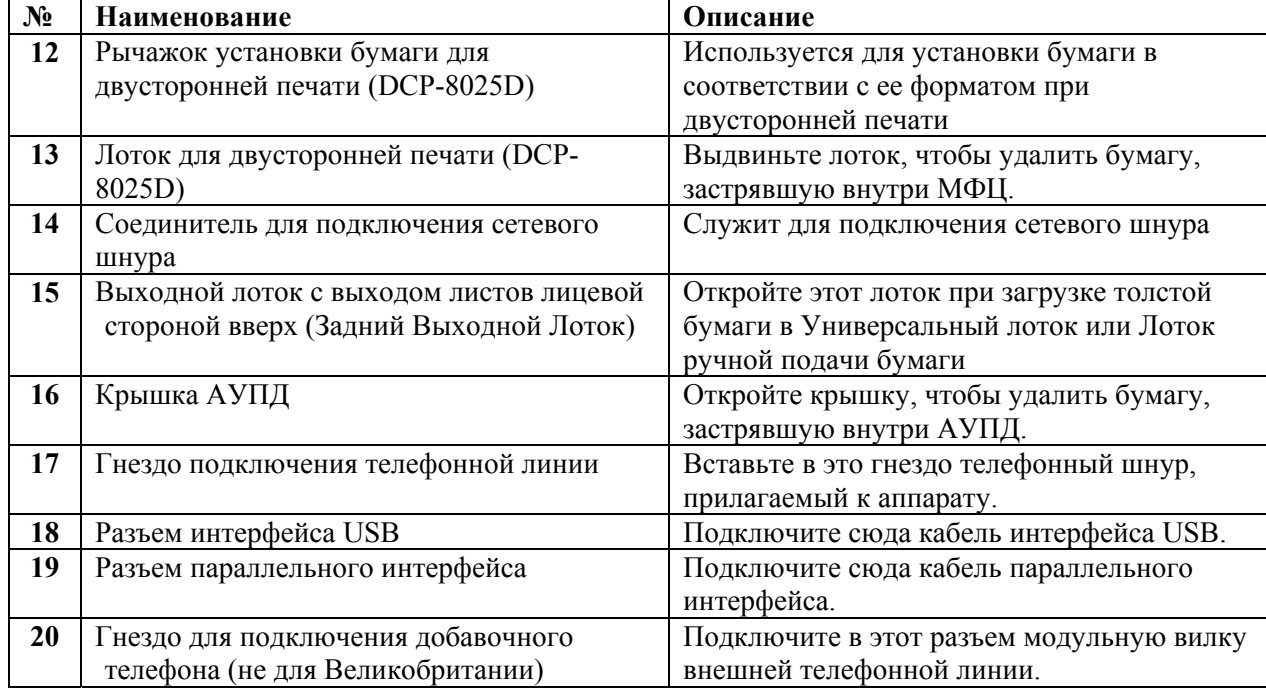

#### Вид изнутри (с открытой крышкой документодержателя)

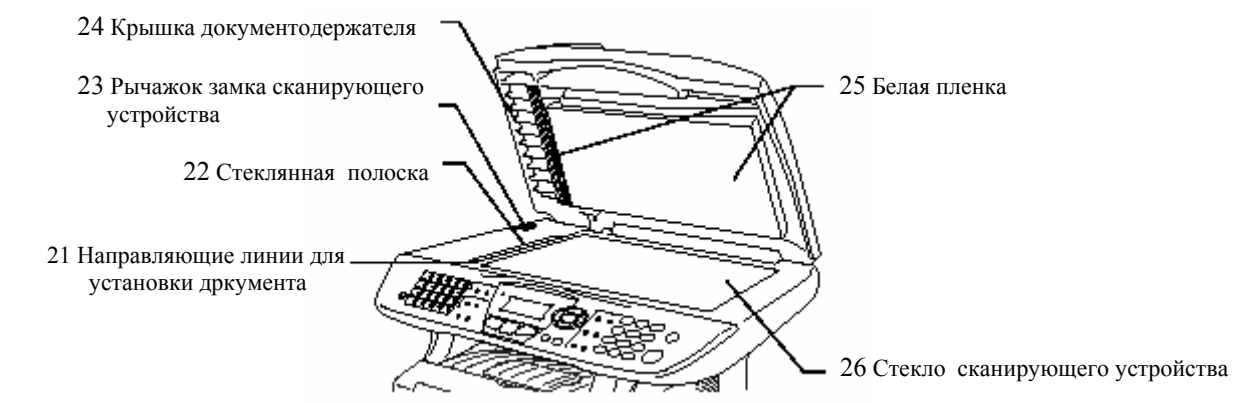

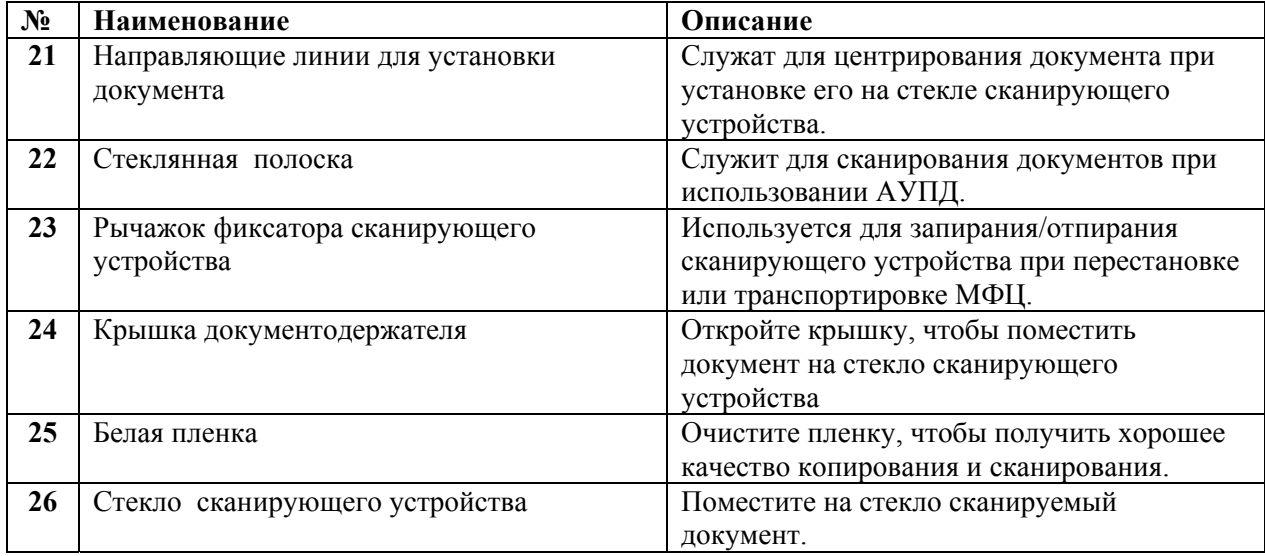

#### **1-4** ВВЕДЕНИЕ

## **Обзор панели управления**

Многофункциональные центры моделей DCP-8020 и DCP-8025D имеют на своих панелях управления аналогичные клавиши.

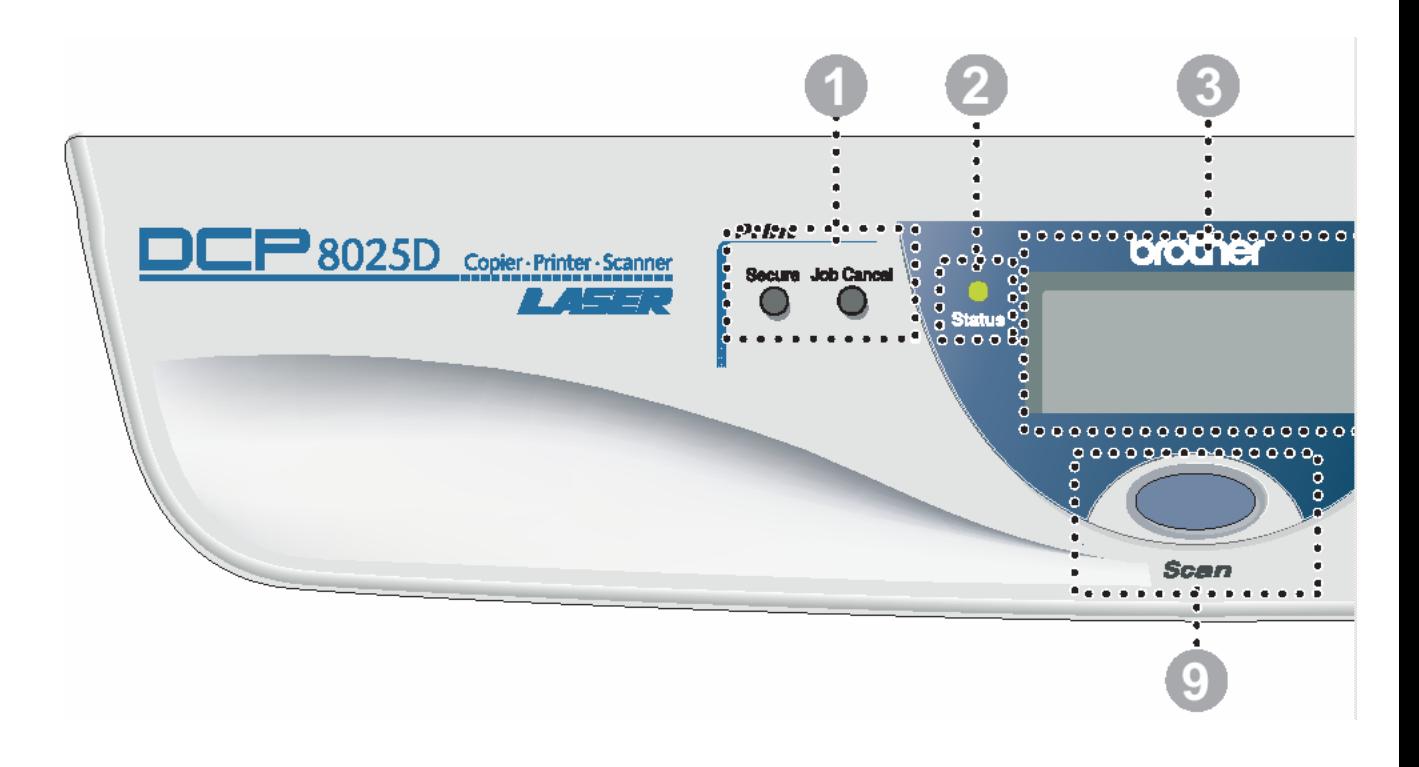

*1* Клавиши управления принтером

#### **Secure (Защита)**

 Позволяет вам распечатать данные, сохраненные в памяти только после ввода четырехзначного пароля. **Job Cancel (Отмена задания)**  Стирает данные из памяти принтера

- *2* **Светодиодный индикатор состояния** В зависимости от состояния МФЦ светодиод мигает или изменяет цвет.
- *3* **5-строчный жидкокристаллический дисплей (ЖКД)**

 На экране дисплея отображаются сообщения, помогающие вам производить настройку и пользоваться вашим МФЦ.

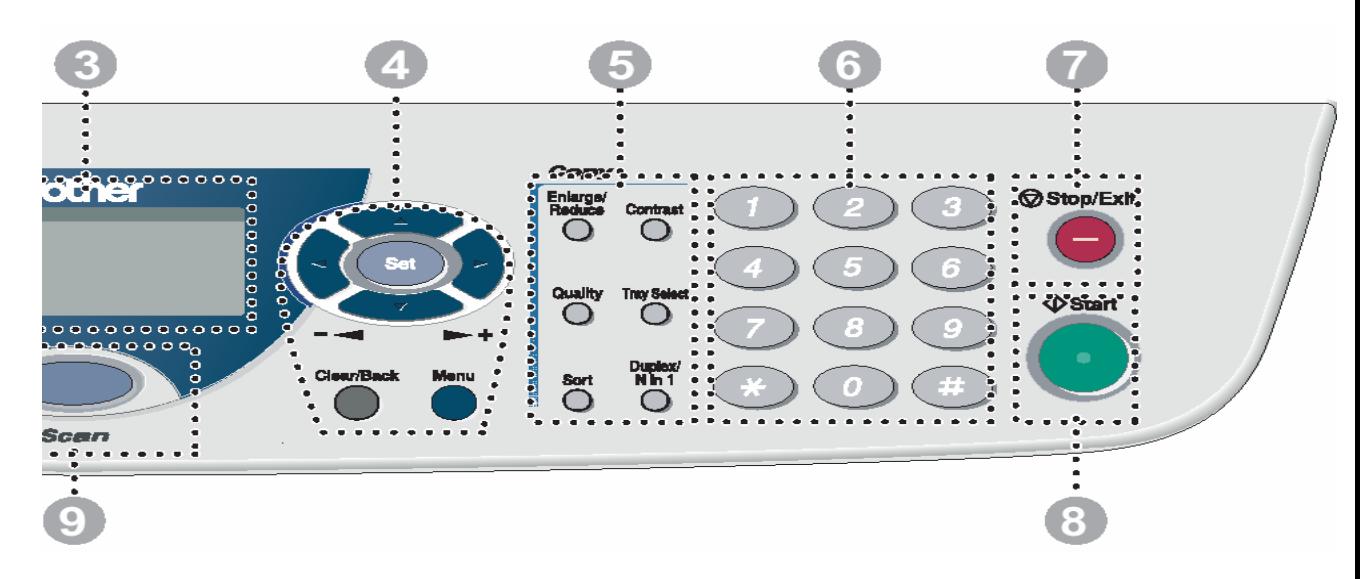

#### *4* **Навигационные клавиши Menu (Меню)**

 Позволяет вам получить доступ к меню для программирования.

#### **Set (Установка)**

 Позволяет вам сохранять свои настройки в памяти МФЦ.

#### **Clear/Back (Очистка/Назад)**

 Удаляют введенные данные, или позволяют выйти из меню, повторно нажимая • или

 Нажмите для перемещения вперед или назад в выбранном меню.

#### $\Rightarrow$ или  $\bullet$

.

.

 Нажимайте эти клавиши, чтобы просматривать меню и опции.

#### *5* **Кнопки Copy (Копирование) (Временные настройки) Enlarge/Reduce (Увеличение/Уменьшение масштаба)**

 Позволяет вам уменьшить или увеличить размер копии в соответствии с выбранным соотношением.

#### **Contrast (Контрастность)**

 Позволяет изготавливать копию, более светлую или темную, чем оригинальный документ.

#### **Quality (Качество)**

 Позволяет вам выбрать качество копирования в соответствии с типом вашего документа.

#### **Tray Select (Выбор лотка)**

 Вы можете выбрать, какой лоток вы будете использовать для следующего копирования.

 Sort (Сортировка) Позволяет вам сортировать несколько копий документа с использованием АУПД.

#### **N in 1 (для DCP-8020)**

 Кнопка N in 1 позволяет копировать 2 или 4 страницы документа на один лист бумаги.

#### **Duplex/N in 1 (для DCP-8025D)**

Позволяет вам выбрать Duplex, чтобы копировать на обеих сторонах бумаги, или N in 1, чтобы копировать 2 или 4 страницы документа на один лист бумаги.

## **Показания светодиодного индикатора состояния**

Светодиодный индикатор Status (Состояние) будет мигать или изменять свой цвет в зависимости от состояния МФЦ.

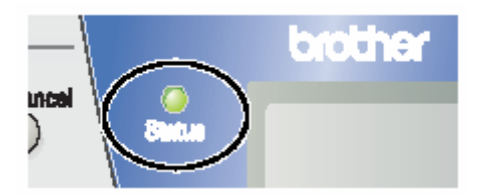

Состояния светодиодного индикатора, приведенные в таблице ниже, используются в иллюстрациях в этой главе.

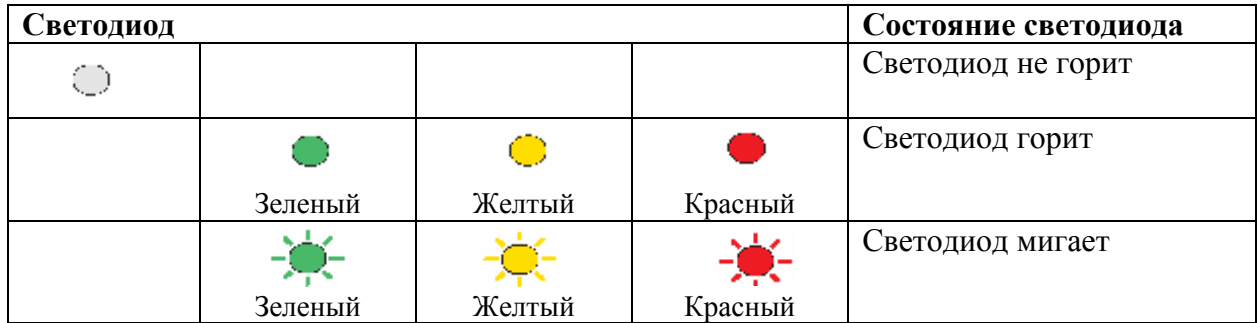

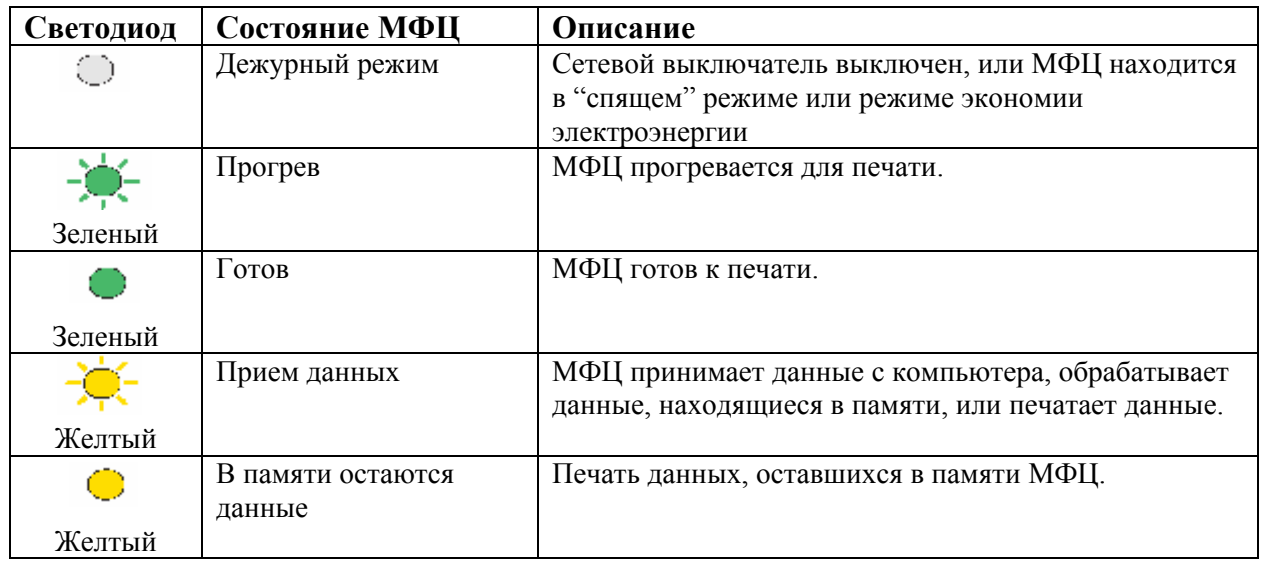

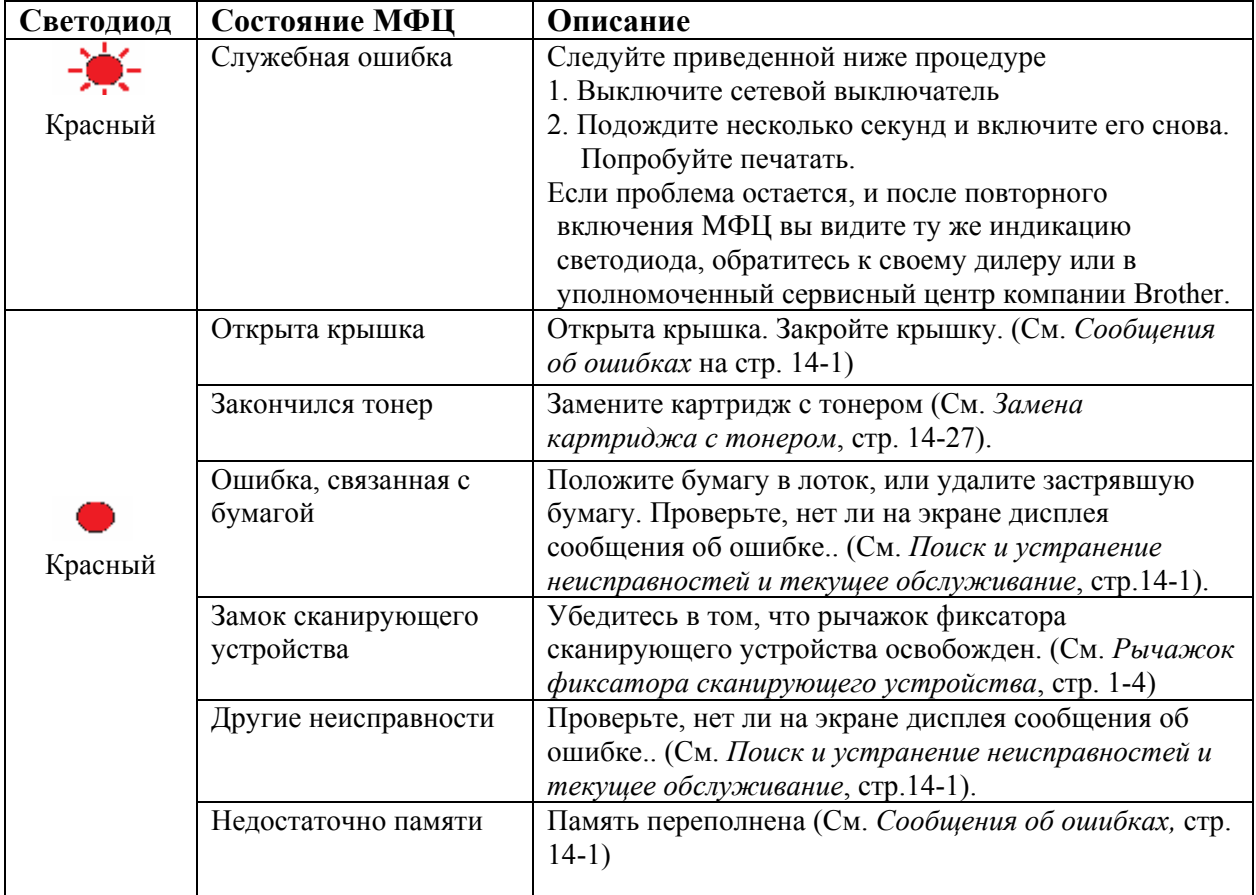

При выключенном сетевом выключателе МФЦ находится в "спящем" режиме, и светодиодный индикатор состояния не горит.

## **Бумага**

## **О бумаге Тип и формат бумаги**

Загрузка бумаги в МФЦ производится из установленной кассеты, лотка ручной подачи, универсального лотка, или дополнительного нижнего лотка.

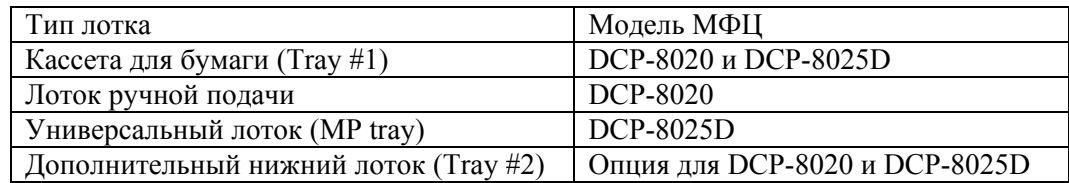

### **Рекомендуемая бумага**

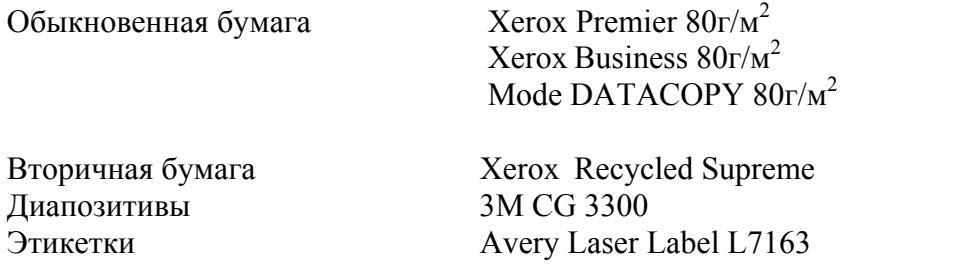

- Перед покупкой большого количества бумаги следует сделать пробную печать, чтобы убедиться в том, что она подходит для использования на этом аппарате.
- Используйте бумагу, предназначенную для копирования.
- $\blacksquare$  Используйте бумагу с удельным весом от 75 до 90 г/м<sup>2</sup>
- Используйте нейтральную бумагу. Не пользуйтесь кислой или щелочной бумагой.
- Используйте бумагу с продольным расположением волокон (длиннозернистую бумагу)
- $\blacksquare$  Используйте бумагу с содержанием влаги приблизительно 5%.

## **Внимание**

Не используйте бумагу, предназначенную для печати на струйных принтерах. Это может привести к застреванию бумаги и повреждению вашего МФЦ.

Качество печати и копирования зависит от типа и марки используемой бумаги. Посетите нас по адресу http://solutions.brother.com и посмотрите последние рекомендации, касающиеся бумаги, которую можно использовать для DCP-8020 и DCP-8025D.

## **Выбор приемлемой бумаги**

Перед покупкой большого количества бумаги (особенно бумаги специальных типов и форматов) рекомендуем сделать пробную печать на МФЦ чтобы убедиться в том, что бумага подходит для использования на этом аппарате.

- Избегайте подавать в МФЦ частично использованные листы этикеток. Это может привести к повреждению аппарата.
- Избегайте использования бумаги с покрытием, такой, как бумага с виниловым покрытием.
- Избегайте использования бумаги, на которой что-то уже напечатано, или бумаги с тисненым заголовком.

Чтобы получить оптимальное качество печати, используйте бумагу рекомендуемого типа. Это особенно касается обыкновенной бумаги и диапозитивов. Более подробную информацию о спецификациях бумаги вы можете получить, обратившись к ближайшему уполномоченному торговому представителю или по месту покупки МФЦ.

- Пользуйтесь этикетками или диапозитивами, предназначенными для печати на лазерных принтерах.
- Чтобы получить наилучшее качество печати, рекомендуем использовать бумагу с продольным направлением волокон (длиннозернистую бумагу).
- Если вы используете специальную бумагу, или бумагу, при подаче которой возникают проблемы, опробуйте подавать бумагу из лотка ручной подачи или универсального лотка.
- На этом МФЦ вы можете использовать вторичную бумагу.

## **Вместимость лотков для загрузки бумаги**

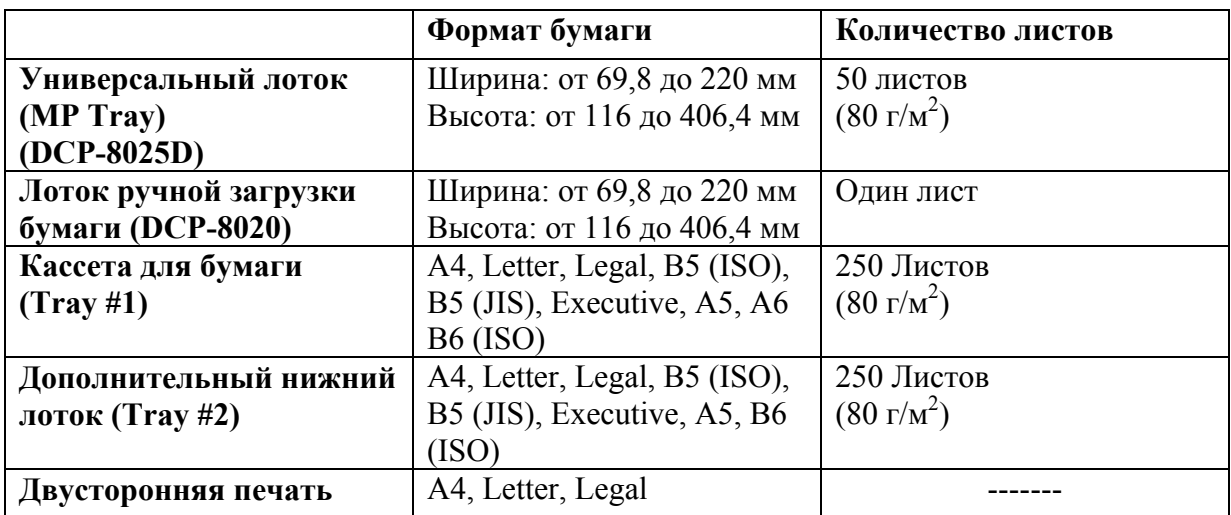

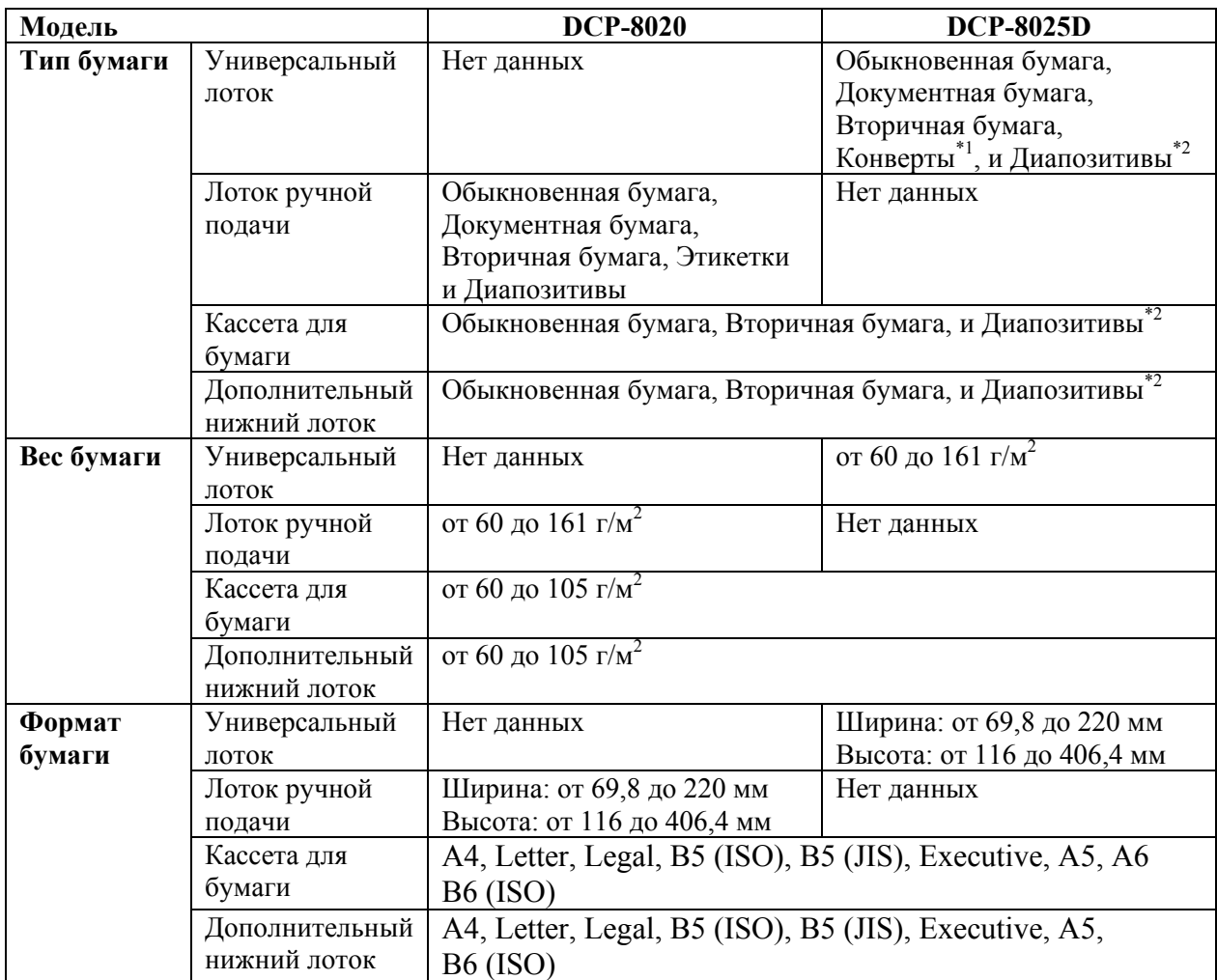

## **Спецификации бумаги для каждого лотка**

\*1 До 3 конвертов

\*2 До 10 листов

При печати на диапозитивах, вынимайте каждый из них из выходного лотка с выходом листов лицевой стороной вниз сразу же после выхода диапозитива из МФЦ.

#### **Загрузка бумаги или другого носителя печати в кассету**

*1* Полностью выньте кассету из МФЦ.

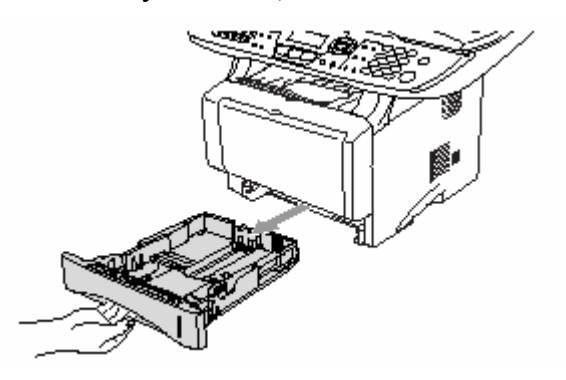

*2* Нажимая рычажок освобождения бумаги, сдвиньте регуляторы в соответствии с размером бумаги.

Убедитесь в том, что направляющие плотно сидят в пазах.

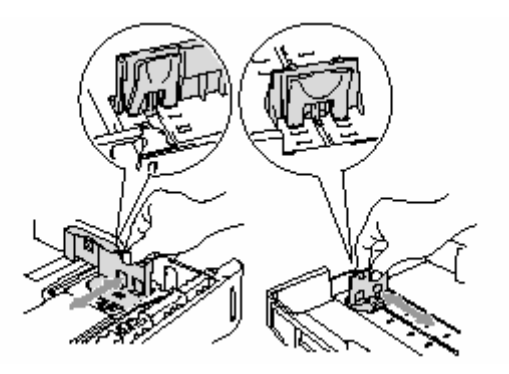

Для загрузки бумаги формата Legal нажмите кнопку освобождения универсальной направляющей и вытяните заднюю часть кассеты.

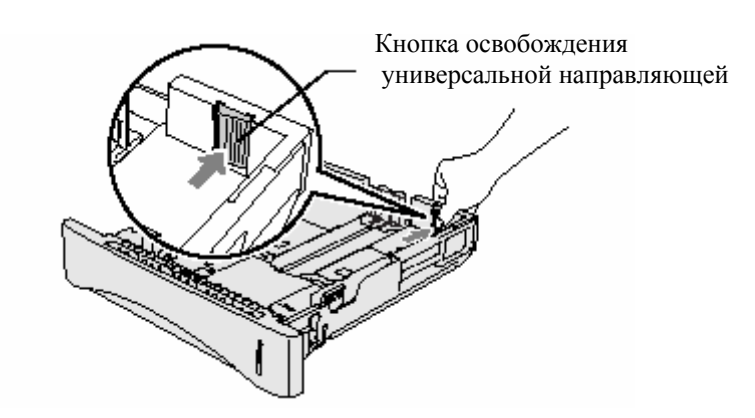

БУМАГА **2-5** 

- *3*Хорошо расправьте стопку бумаги во избежание застревания бумаги и нарушений ее подачи.
- *4* Поместите бумагу в кассету.

 Убедитесь в том, что поверхность стопки плоская, ее высота не превышает метки максимальной высоты, а направляющая находится вровень со стопкой.

Загружать не выше метки

*5* Плотно вставьте кассету обратно в МФЦ и перед тем, как использовать его, раскройте поддерживающую створку.

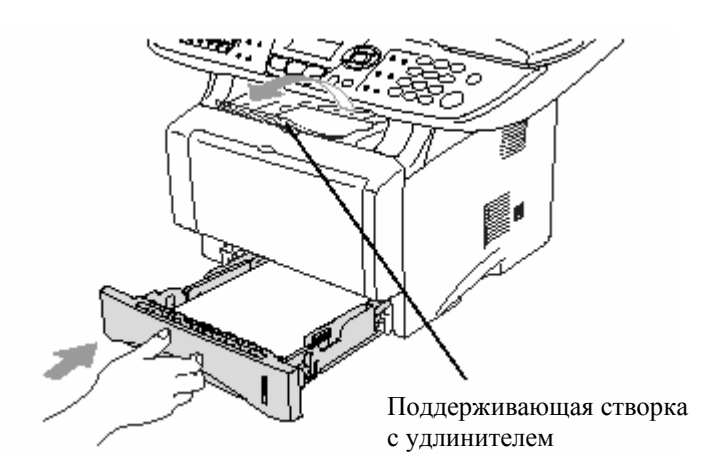

При загрузке бумаги в кассету имейте в виду следующее:

- Сторона бумаги, на которой будет производиться печать, должна быть обращена вниз.
- Положите бумагу ведущим краем (верхней стороной) вперед и осторожно втолкните ее в кассету.
- Чтобы копировать или принимать факсы на бумагу формата Legal, раскройте также удлинитель поддерживающей створки.

#### **Загрузка бумаги или другого носителя печати в лоток ручной подачи бумаги (для DCP-8020)**

 При печати на конвертах и этикетках следует использовать только лоток ручной подачи бумаги.

*1* Откройте лоток ручной подачи. Сдвиньте направляющие в соответствии с размером бумаги.

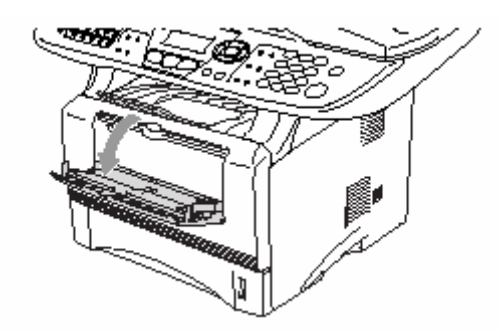

*2* Держа бумагу обеими руками, вставьте ее в лоток ручной подачи до тех пор, пока передний край бумаги не коснется валика подачи. Удерживайте бумагу в этом положении до тех пор, пока МФЦ не втянет ее автоматически внутрь на небольшое расстояние. Затем отпустите бумагу.

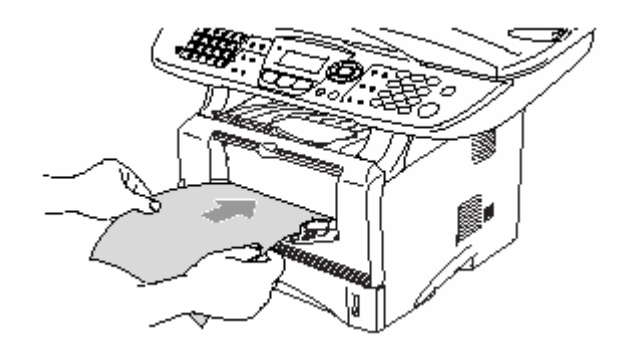

При загрузке бумаги в лоток ручной подачи имейте в виду следующее:

- Сторона бумаги, на которой будет производиться печать, должна быть обращена вверх.
- Вставьте бумагу ведущим краем (верхней стороной) вперед и осторожно втолкните ее в лоток.
- Убедитесь в том, что бумага не скручена, и при вставлении ее в лоток находится в надлежащем положении. В противном случае бумага может не подаваться надлежащим образом, что может привести к перекосу печати, или застреванию бумаги.
- Не загружайте в лоток ручной подачи более одного листа бумаги или конверта за один раз. Это может привести к застреванию бумаги

#### **Загрузка бумаги или другого носителя печати в универсальный лоток (MP Tray) (для DCP-8025D)**

- При печати на конвертах и этикетках следует использовать только универсальный лоток.
- *1* Откройте универсальный лоток и осторожно опустите его.

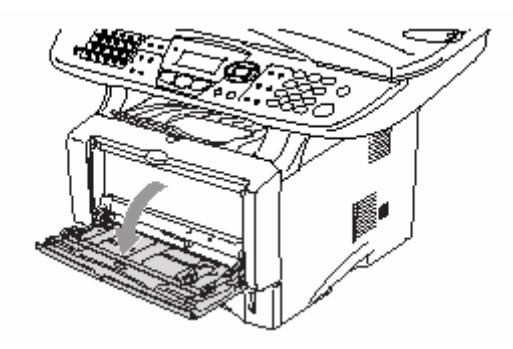

*2* Вытяните и раскройте поддерживающую створку универсального лотка.

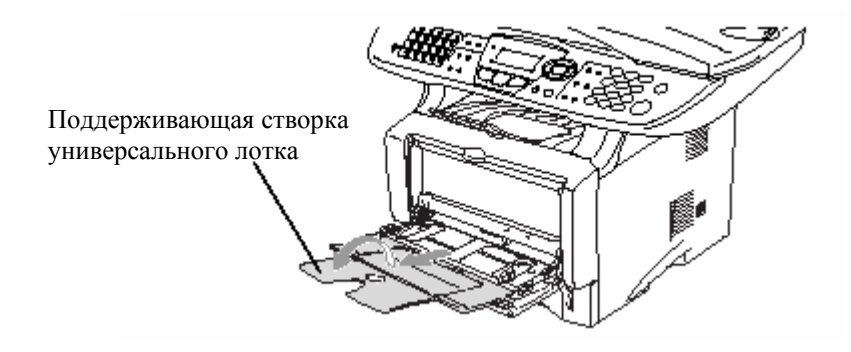

*3*При загрузке бумаги в универсальный лоток убедитесь в том, что она касается его задней стороны.

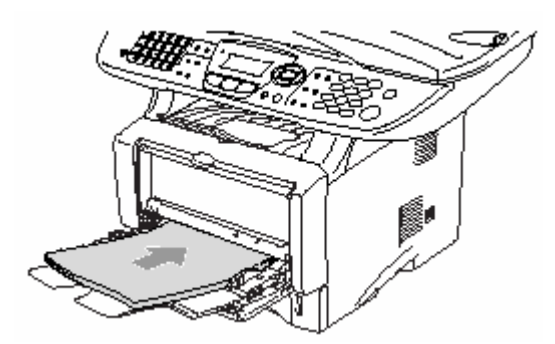

- Убедитесь в том, что бумага не скручена, и при вставлении ее в лоток находится в надлежащем положении. В противном случае бумага может не подаваться надлежащим образом, что может привести к перекосу печати, или застреванию бумаги.
- Вы можете поместить в универсальный лоток до трех конвертов и до 50 листов бумаги весом 80 г/м<sup>2</sup>.
	- *4* Нажимая рычажок освобождения направляющей, сдвиньте направляющую в соответствии с размером бумаги.

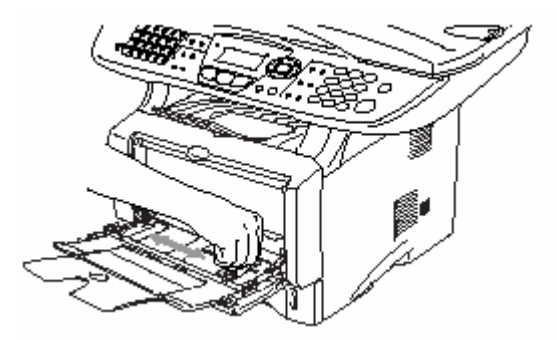

При загрузке бумаги в Универсальный лоток имейте в виду следующее:

- Сторона бумаги, на которой будет производиться печать, должна быть обращена вверх.
- Во время печати внутренний лоток поднимается для того, чтобы произвести подачу бумаги в МФЦ.
- Вставьте бумагу ведущим краем (верхней стороной) вперед и осторожно втолкните ее в лоток.

#### **Использование функции автоматической двусторонней печати для печати факсов, копирования и обычной печати (для DCP-8025D)**

Если вы хотите печатать на обеих сторонах бумаги с использованием функции двусторонней печати, вам следует установить регулировочный рычажок в соответствии с форматом используемой бумаги.

Эта функция возможна для печати на бумаге форматов A4, Letter или Legal. (См. разделы *Настройка двусторонней печати для режима факса (дляDCP-8025D)*, стр. 5-13, *Двусторонняя печать/N в 1*, стр. 10-12 и *Двусторонняя печать*, стр. 11-3.)

- *1* Загрузите бумагу в кассету или универсальный лоток.
- *2* Установите регулировочный рычажок для двусторонней печати на задней стороне МФЦ в соответствии с форматом бумаги.

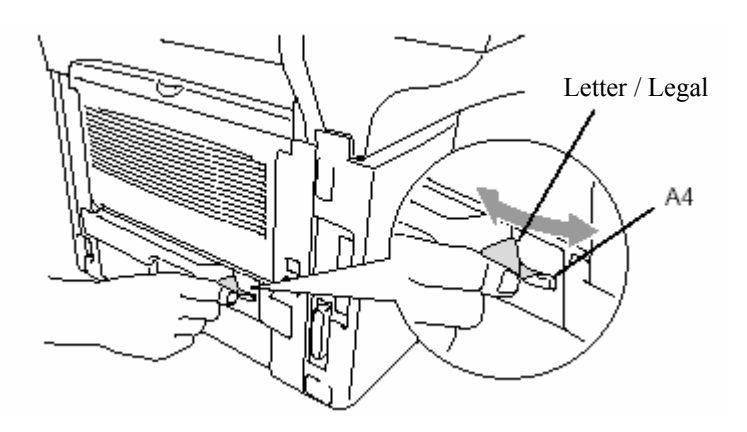

*3* Теперь ваш МФЦ готов к выполнению двусторонней печати.

## **Экранное программирование**

## **Удобное для пользователя программирование**

Мы разработали аппарат, в котором программирование осуществляется на его экране. Эта удобная для пользователя особенность позволяет вам в полной мере воспользоваться всеми преимуществами аппарата.

Поскольку программирование осуществляется на жидкокристаллическом дисплее аппарата, мы создали пошаговые экранные инструкции, помогающие вам программировать ваш МФЦ. Все, что вам потребуется делать, это следовать подсказкам и приглашениям, которые будут направлять вас при работе с меню и программировании опций.

## **Таблица меню**

Возможно, вы сможете программировать свой МФЦ, не обращаясь к Руководству Пользователя, однако чтобы лучше понять различные меню и опции программ МФЦ, пользуйтесь таблицей меню, приведенной на стр. 3-4.

 Вы можете программировать свой МФЦ, нажимая клавишу **Menu**, а затем вводя номера меню.

 Например, чтобы установить Fax Resolution (Разрешение при отправке факса) Fine (Высокое):

Нажмите Menu, 2, 2, 2 и  $\blacksquare$ или , чтобы выбрать Fine. Нажмите **Set.**

## **Навигационные клавиши**

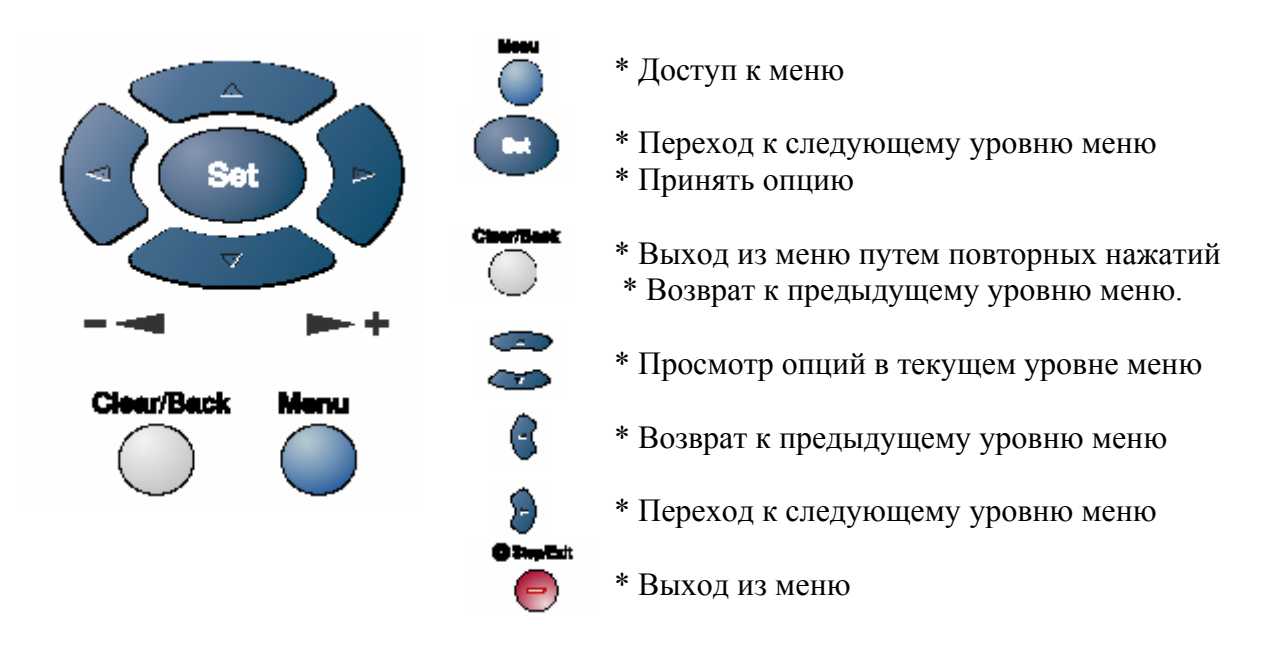

Вы можете войти в режим меню, нажав **Menu.**

Когда вы войдете в режим меню, вы можете входить в различные меню следующим образом: Нажмите 1, чтобы войти в меню General Setup

#### (Общая настройка)

#### **-ИЛИ-**

Нажмите 2, чтобы войти в меню Fax (Факс)

#### **-ИЛИ-**

Нажмите 3, чтобы войти в меню Copy (Копирование) **-ИЛИ-**

Нажмите 4, чтобы войти в меню Printer (Принтер) **-ИЛИ-**

Нажмите 5, чтобы войти в меню Print Reports (Печать отчетов)

#### **-ИЛИ-**

Нажмите 6, чтобы войти в меню LAN (Локальная сеть)

(Только если установлена дополнительная сетевая карта NC-9100h)

#### **-ИЛИ-**

Нажмите 0, чтобы войти в меню Initial Setup (Начальная настройка). **-ИЛИ-**

Вы можете быстрее переходить из одного уровня меню в другой, нажимая клавишу со стрелкой в желаемом направлении

Затем установите выбранную опцию, нажав **Set**, когда эта опция появится на дисплее.

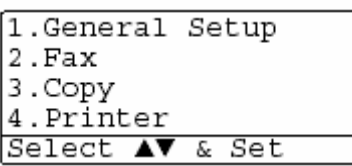

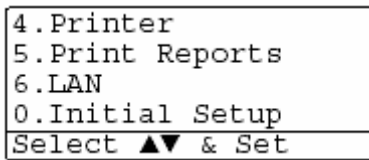

Затем на дисплее отобразится следующий уровень меню.

Нажимайте чтобы просмотреть опции следующего меню.

Нажмите **Set.**

Когда вы закончите настройку опции, на дисплее появится сообщение Accepted (Принято).

Если вы пропустили свой выбор, или хотите сэкономить нажатия клавиш, вы можете воспользоваться клавишей для прокрутки в обратном направлении.

Текущей настройкой всегда является опция, обозначенная значком " $\bigstar$ ".

Чтобы получить доступ к меню, нажмите

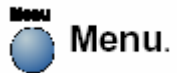

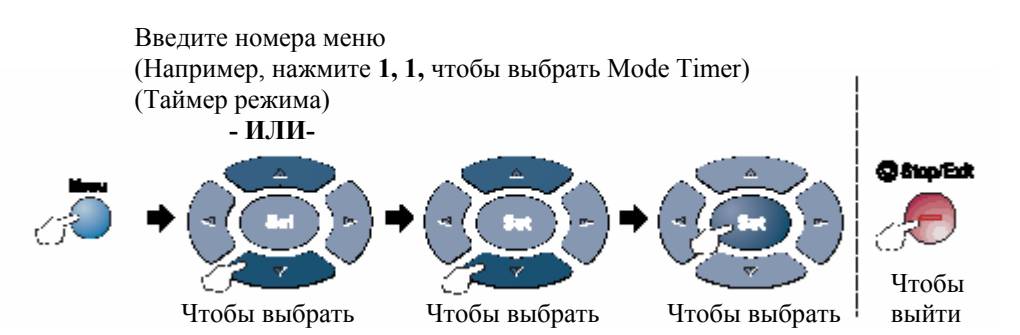

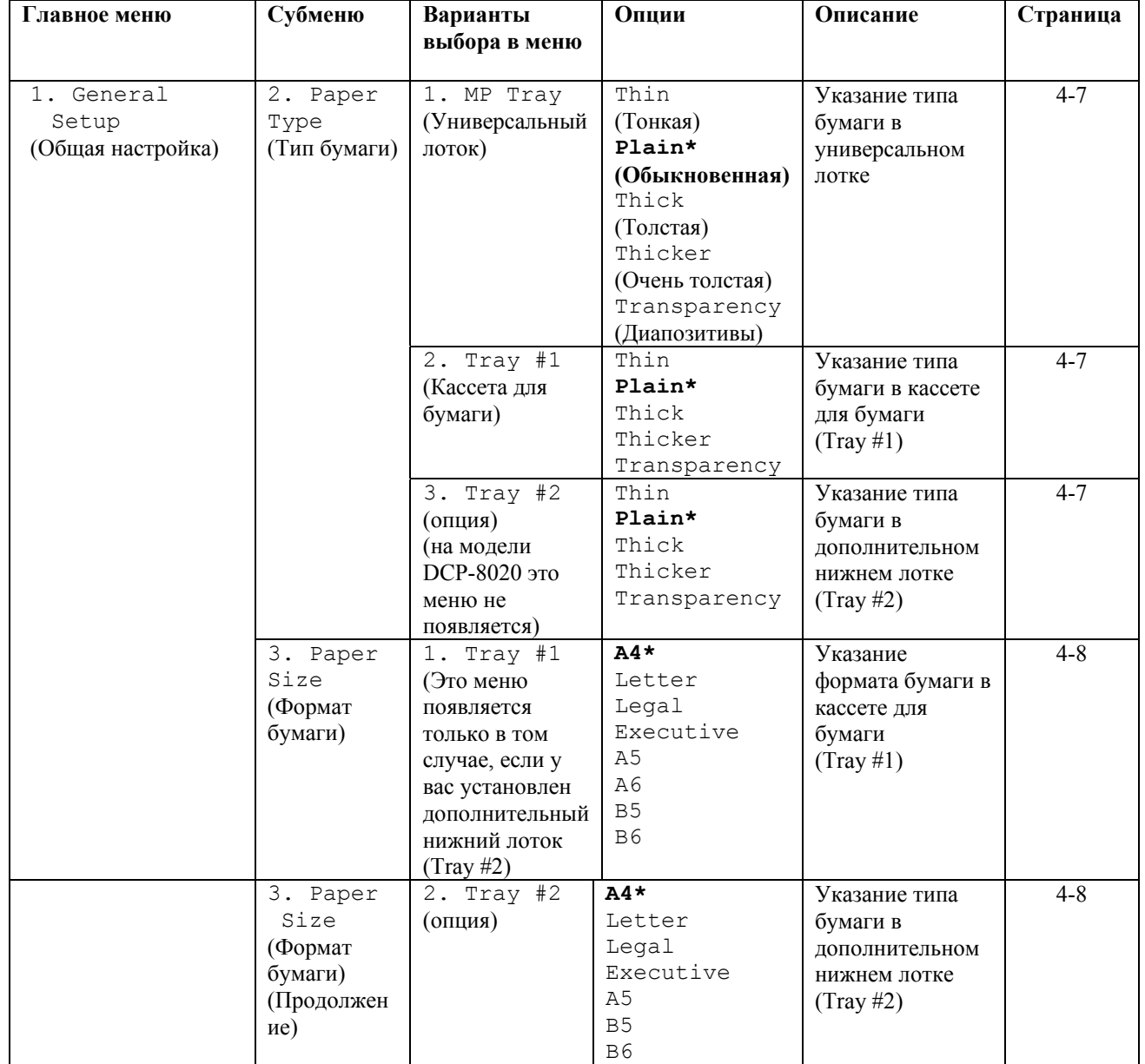

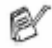

 $\mathcal C$  Заводские настройки показаны жирным шрифтом со значком\*

ЭКРАННОЕ ПРОГРАММИРОВАНИЕ **3-4** 

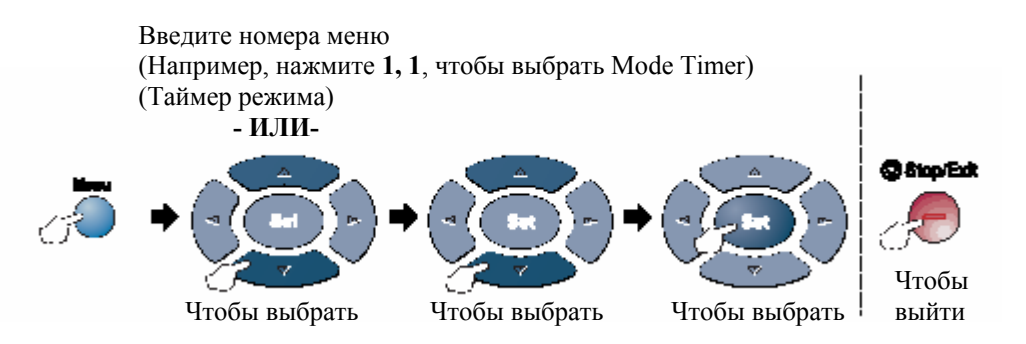

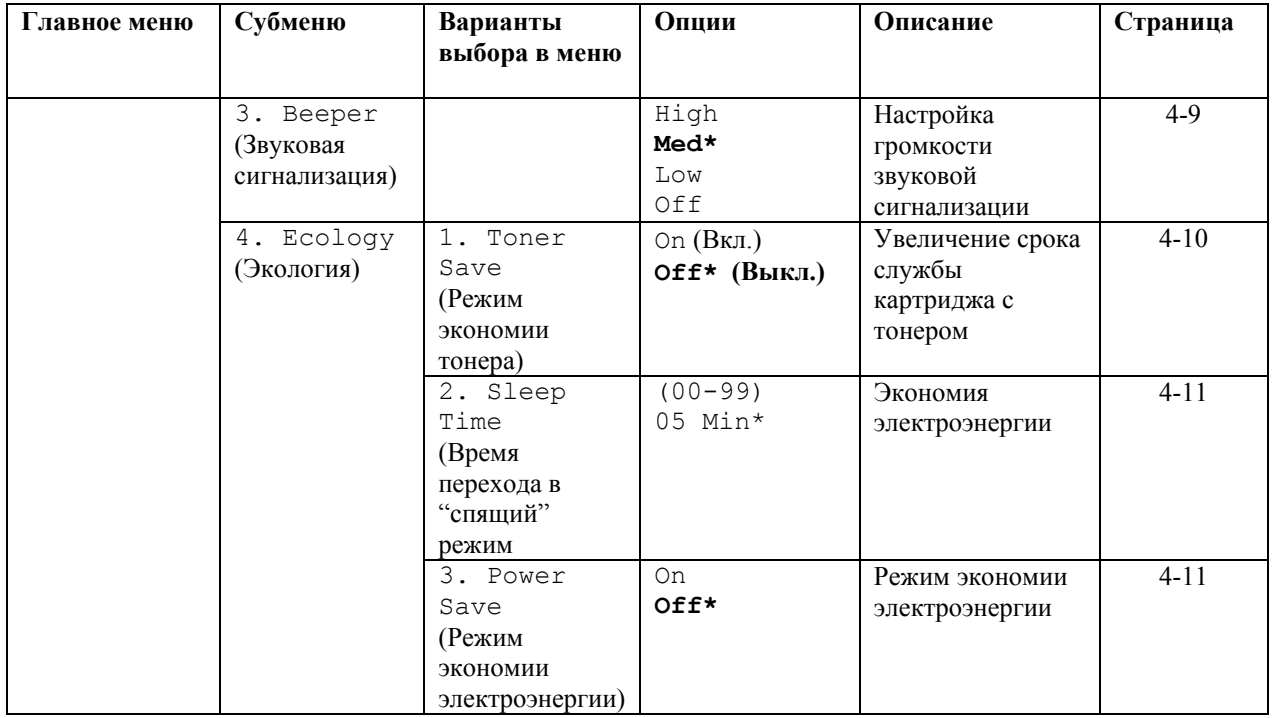

 $\mathcal C$  Заводские настройки показаны жирным шрифтом со значком\*

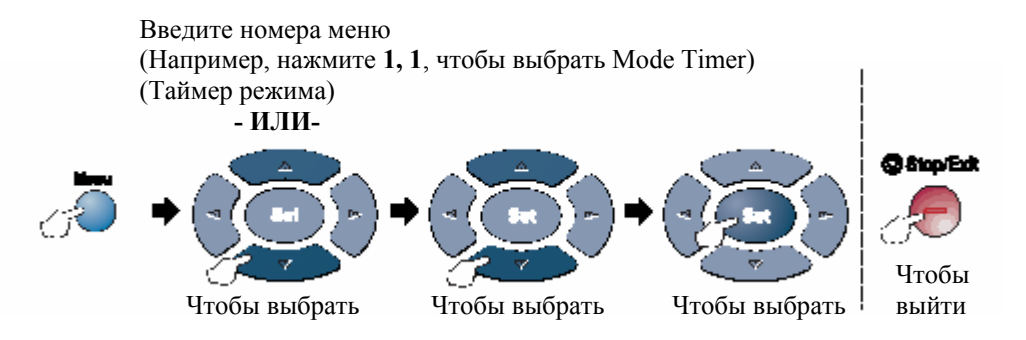

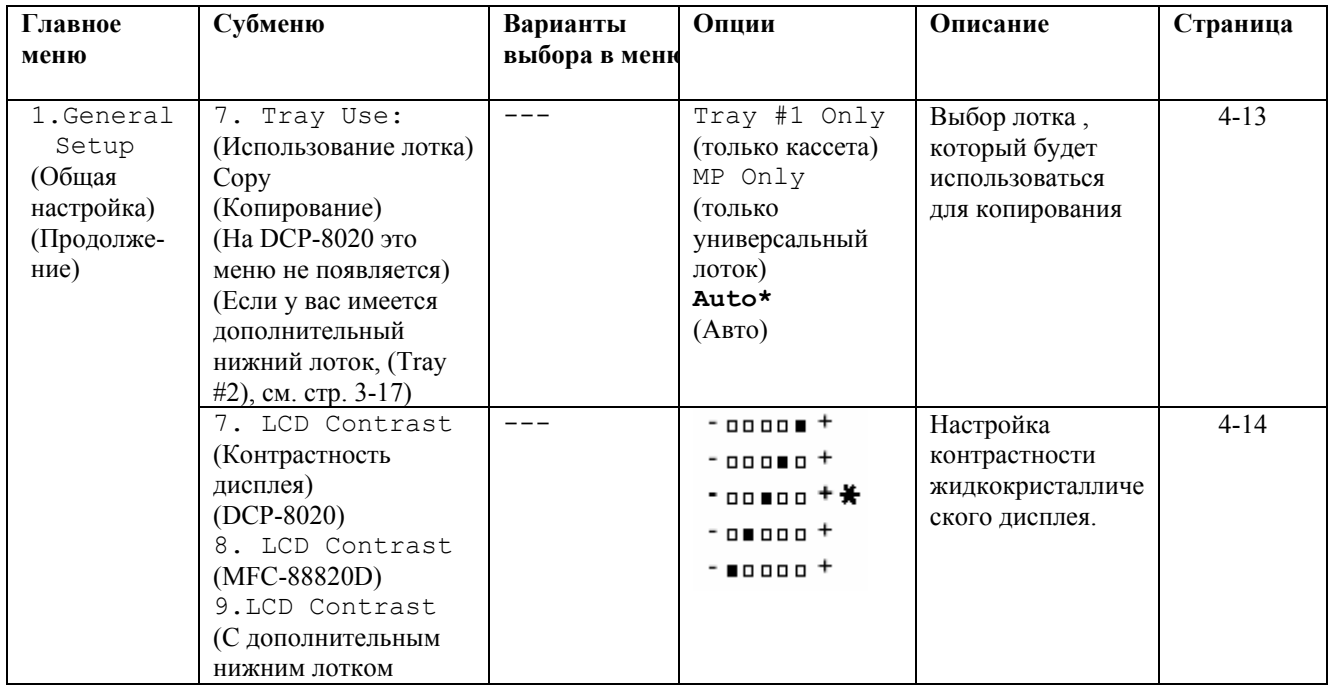

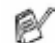

Заводские настройки показаны жирным шрифтом со значком\*
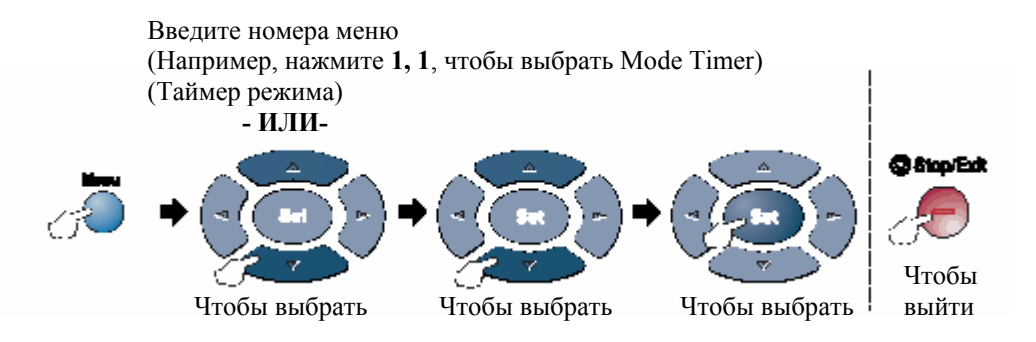

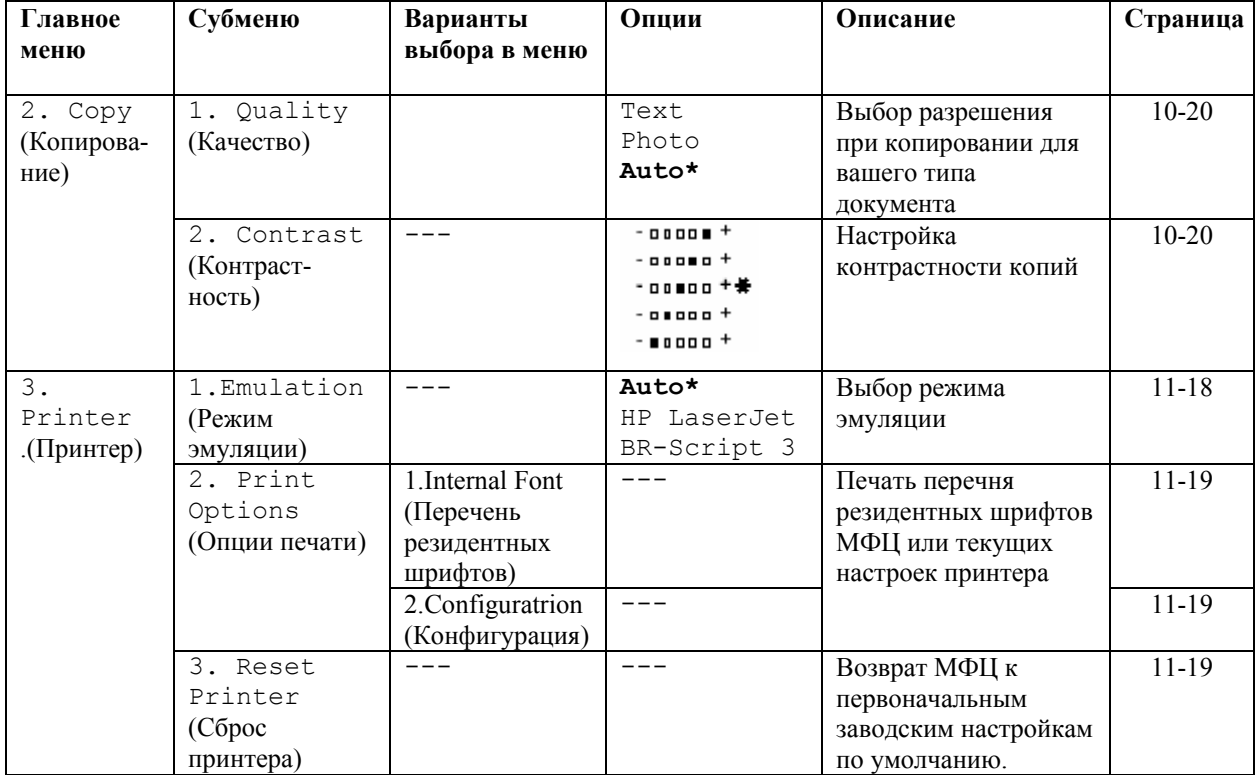

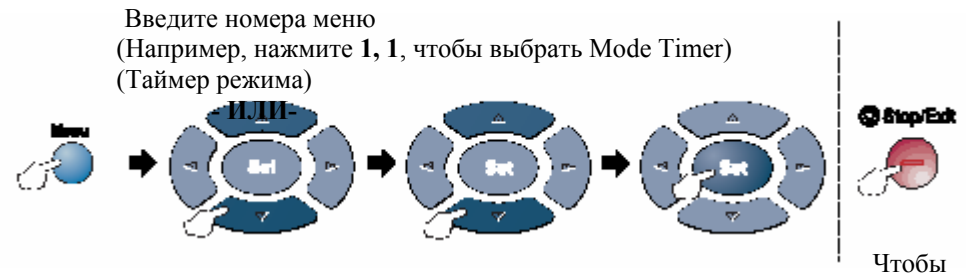

Чтобы выбрать Чтобы выбрать Чтобы выбрать выйти

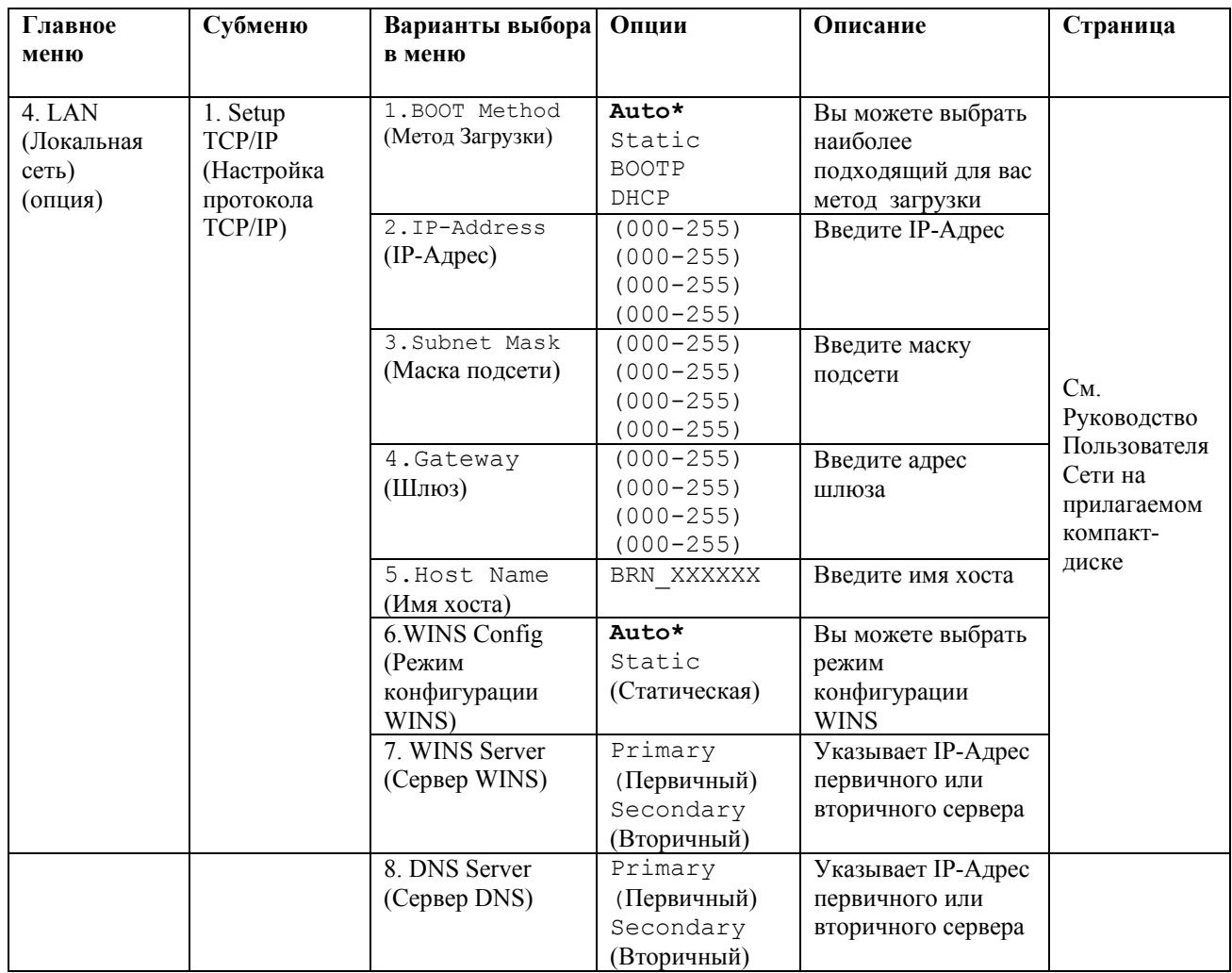

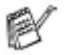

Заводские настройки показаны жирным шрифтом со значком\*

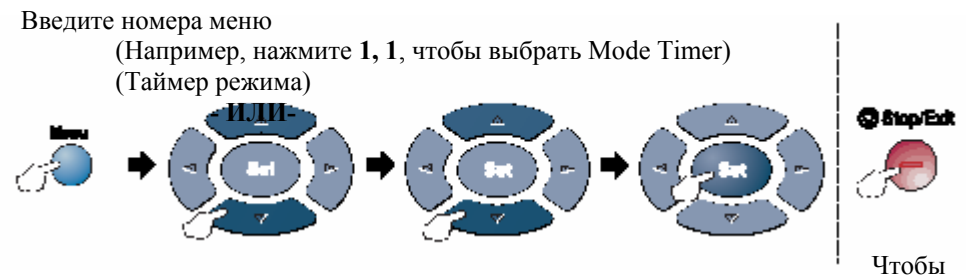

Чтобы выбрать Чтобы выбрать Чтобы выбрать выйти

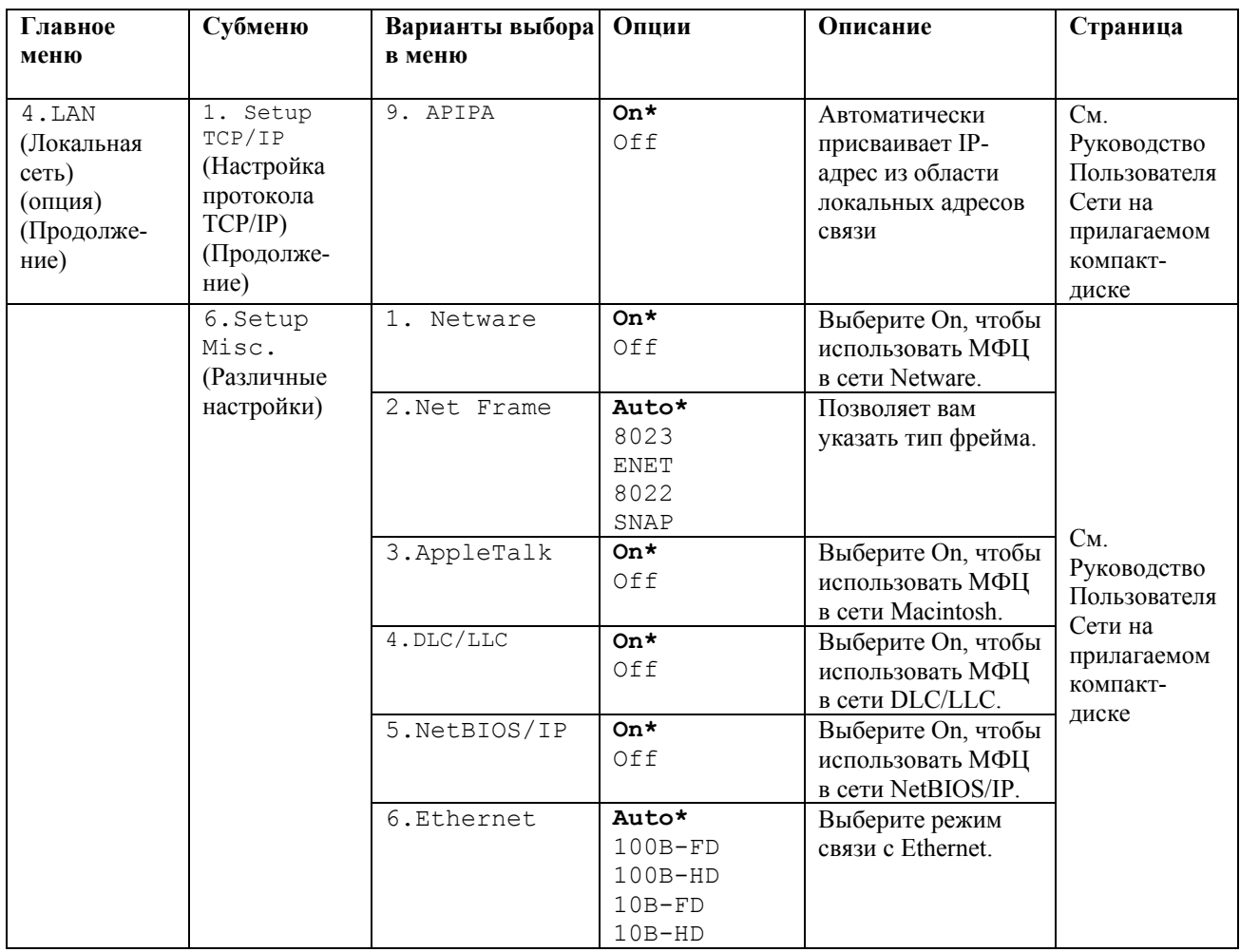

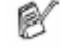

Заводские настройки показаны жирным шрифтом со значком\*

Ø Если вы имеете дополнительный лоток для загрузки бумаги, на дисплее отображаются эти опции. (**Menu, 1, 7 / Menu, 1, 8**).

(Для DCP-8020 с дополнительным лотком (Tray #2)).

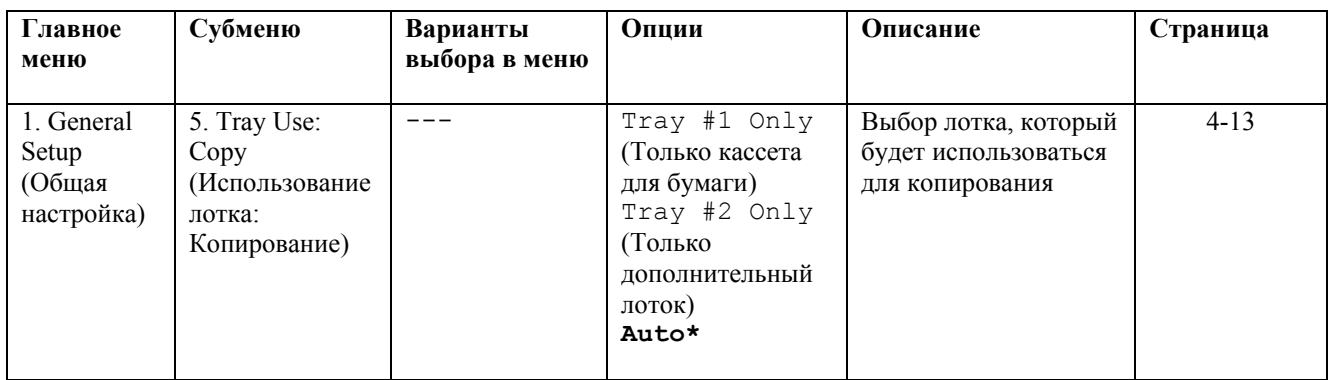

 $\mathbb{R}$  (Для DCP-8025D с дополнительным лотком (Tray #2)).

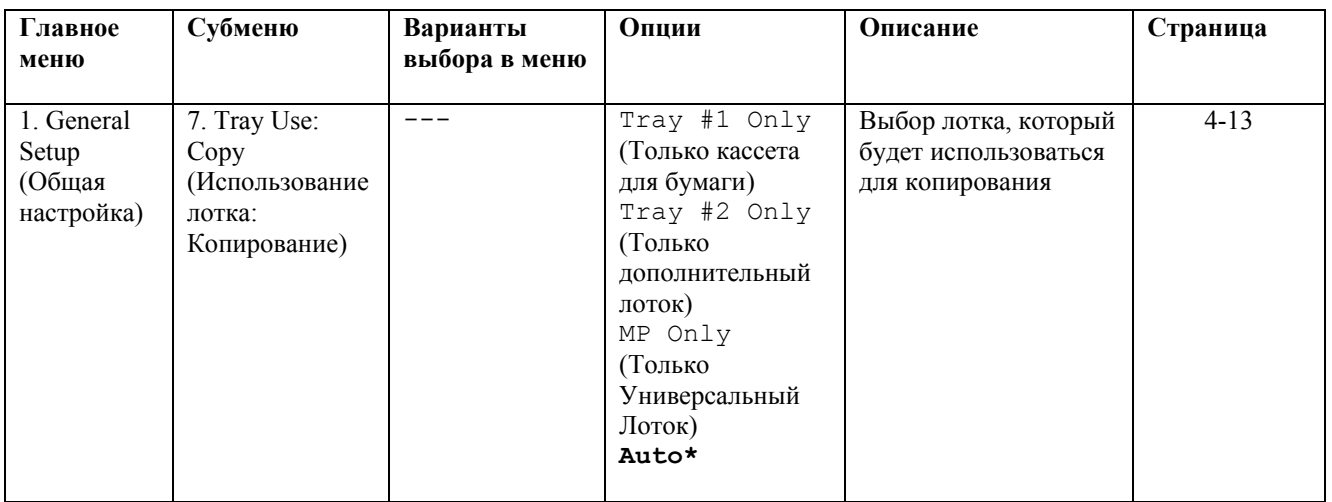

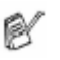

Заводские настройки показаны жирным шрифтом со значком\*

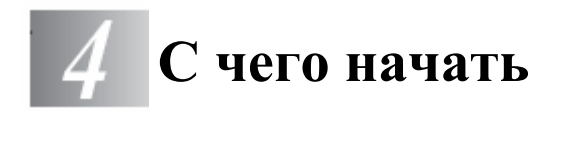

# **Начальная настройка**

# **Настройка типа бумаги**

Чтобы получить наилучшее качество печати, настройте МФЦ в соответствии с типом используемой вами бумаги.

*Для DCP-8020* 

*1* Нажмите **Menu, 1, 2**.

#### **-ИЛИ-**

 Если вы имеете дополнительный лоток (Tray #2), нажмите **Menu, 1, 2, 1**, чтобы указать тип бумаги для кассеты (Tray #1), или **Menu, 1, 2, 2**, чтобы указать ти бумаги для дополнительного лотка (Tray #2)

 $2$  Нажимайте **чтобы выбрать** Thin, Plain, Thick, Thicker или Transparency

 (Тонкая, Обыкновенная, Толстая , Очень Толстая, или Диапозитивы).

- *3* Нажмите **Set.**
- *4* Нажмите **Stop/Exit.**

#### *Для DCP-8025D*

*1* Нажмите **Menu, 1, 1, 1**, чтобы указать тип бумаги для Универсального Лотка (MP Tray).

#### **-ИЛИ-**

Нажмите **Menu, 1, 1, 2**, . чтобы указать тип бумаги для кассеты  $(\text{Tray }#1)$ .

#### **-ИЛИ-**

Если вы имеете дополнительный лоток (Tray #2), нажмите **Menu, 1, 2, 3**, чтобы указать тип бумаги для дополнительного лотка.

2 Нажимайте **чтобы выбрать** Thin, Plain, Thick, Thicker или Transparency (Тонкая, Обыкновенная, Толстая , Очень Толстая, или Диапозитивы).

#### *3* Нажмите **Set.**

#### *4* Нажмите **Stop/Exit.**

Вы можете выбрать Transparency для кассеты (Tray #1).и дополнительного лотка (Tray #2), только в том случае, если в **Menu, 1, 3** выбрано A4, Letter или Legal.

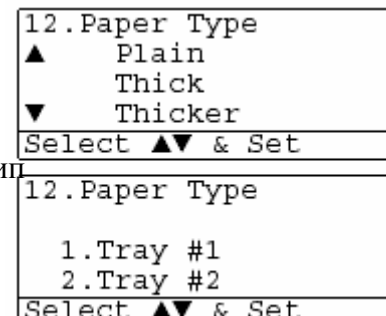

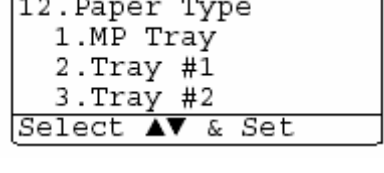

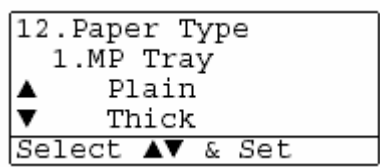

# **Настройка формата бумаги**

Вы можете использовать восемь форматов бумаги для печати копий: A4, Letter, Legal, Executive, A5, A6, B5 и B6 и три формата бумаги для печати факсов: A4, Letter и Legal. Если вы загружаете в МФЦ бумагу другого формата, вам необходимо одновременно изменить настройку Paper Size (Формат бумаги), чтобы МФЦ мог поместить на странице поступивший факс или уменьшенную копию.

- *1* Нажмите **Menu, 1, 2**.
- 2 Нажимайте или , чтобы выбрать A4, Letter, Legal, Executive, A5, A6, B5 или B6 Нажмите **Set.**
- *3* Нажмите **Stop/Exit.**

При наличии дополнительного лотка

*1* Нажмите **Menu, 1, 2, 1,** чтобы указать формат бумаги для кассеты (Tray #1)

**-ИЛИ-** 

Нажмите **Menu, 1, 2, 2,** чтобы указать формат бумаги для дополнительного лотка (Tray #2).

```
2 Нажимайте • или Г, чтобы выбрать A4,
Letter, Legal, Executive, A5, A6, B5 или B6
 Нажмите Set.
```
*3* Нажмите **Stop/Exit.**

 Если вы используете дополнительный лоток, формат бумаги A6 недоступен. r (  $■$  Если в **Menu, 1, 2** вы выбрали Transparency (Диапозитивы), вы можете выбрать только форматы A4,Letter или Legal

13. Paper Size A4 ▲ Letter Legal Select AV & Set

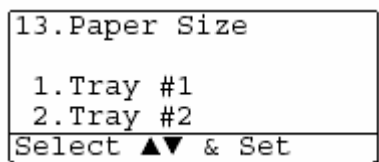

## Настройка громкости звонка

Когда аппарат не используется, вы можете настроить громкость звонка. Вы можете отключить звонок или выбрать уровень громкости.

- *1* Нажмите **Menu, 1, 3.**
- 2 Нажимайте **или Вера**, чтобы выбрать Low,Med,High или Off (Тихо, Средне, Громко или Выкл.) Нажмите **Set.**

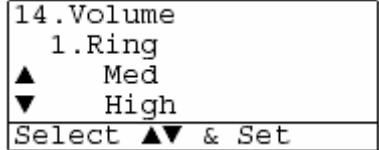

*3* Нажмите **Stop/Exit.**

#### **Режим экономии тонера**

При помощи этой функции вы можете экономить тонер. Когда вы устанавливаете функцию Toner Save (Экономия тонера) в состояние On, печать становится несколько светлее. Настройка по умолчанию - Off.

- *1* Нажмите **Menu, 1, 4, 1.**
- 2 Нажмите или **Вибрать** Оп (или Off).
- *3* Нажмите **Set.**
- *4* Нажмите **Stop/Exit.**

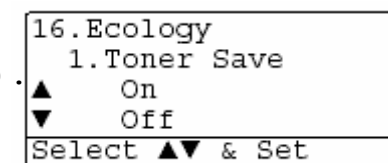

## **Время перехода в режим ожидания**

Настройка времени перехода в режим ожидания уменьшает расход электроэнергии путем выключения аппарата термического закрепления тонера внутри МФЦ, когда аппарат находится в нерабочем состоянии. Вы можете выбрать, как долго аппарат будет находиться в нерабочем состоянии (от 00 до 99 минут) перед тем, как он перейдет в режим ожидания. Когда аппарат начинает принимать факс, принимать данные с компьютера, или начинает копирование документа, сброс таймера происходит автоматически. Заводская настройка по умолчанию – 05 минут. Пока МФЦ находится в "спящем" режиме, на дисплее отображается Sleep. Если вы попытаетесь начать печать или копирование ,когда аппарат находится в "спящем" режиме, будет иметь место небольшая задержка, пока аппарата термического закрепления тонера не прогреется до рабочей температуры.

#### *1* Нажмите **Menu, 1, 4, 2.**

- *2* При помощи клавиатуры набора номера введите, как долго аппарат будет находиться в нерабочем состоянии (от 00 до 99 минут) перед тем, как он перейдет в "спящий" режим (от 00 до 99).
- *3* Нажмите **Set.**
- *4* Нажмите **Stop/Exit.**

 Если вы хотите отключить переход в режим ожидания, при выполнении пункта 2 одновременно нажмите **Secure** и **Job Cancel.**

## **Выключение лампы сканирующего устройства**

Лампа сканирующего устройства остается включенной в течение 16 часов. Затем она автоматически отключается в целях продления срока ее службы. При желании вы можете выключить лампу вручную, одновременно нажав клавиши и . Лампа будет оставаться выключенной до следующего сканирования.

Выключение лампы сканирующего устройства также позволяет уменьшить расход электроэнергии.

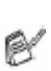

 Пожалуйста, обратите внимание на то, что частые выключения лампы сканирующего устройства приведут к сокращению срока ее службы. Некоторые пользователи предпочитают выключать лампу, когда они уходят из офиса, или дома на ночь. Это не является необходимым при нормальном повседневном использовании аппарата.

## **Режим экономии электроэнергии**

Включение режима экономии электроэнергии (Power Save) позволяет уменьшить расход электроэнергии. Если вы устанавливаете эту опцию в состояние On, когда аппарат находится в нерабочем состоянии, и лампа сканирующего устройства выключена он переходит в режим экономии электроэнергии автоматически приблизительно через 10 минут..

В режиме экономии электроэнергии вы не можете использовать функции детектирования факса и удаленной активации. Кроме того, в этом режиме аппарат не показывает дату и время.

*1* Нажмите **Menu, 1, 4, 3.**

2 Нажмите или **Вибрать** On (или Off)

*3* Когда на дисплее появится ваш выбор, нажмите **Set.**

*4* Нажмите **Stop/Exit.**

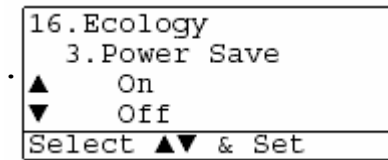

#### **Настройка использования лотка для копирования**

Если вы имеете модель DCP-8020 без дополнительного нижнего лотка (Tray #2), вы можете пропустить эту настройку.

#### *DCP-8020*

Настройка по умолчанию Auto позволяет<sup>\*1</sup> вашему МФЦ выбрать дополнительный нижний лоток (Tray #2), когда в кассете для бумаги (Tray #1) нет бумаги, или \*2 когда размер документа лучше всего подходит для печати на бумаге, загруженной в дополнительный лоток.

- *1* Нажмите **Menu, 1, 7.**
- 2 Нажимайте **Видимайте или Стар**, чтобы выбрать Tray#1 Only, Tray#2 Only,или Auto. (Только кассета для бумаги, только дополнительный лоток или Авто)
- *3* Нажмите **Set.**
- *4* Нажмите **Stop/Exit.**

#### *DCP-8025D*

Настройка по умолчанию Auto позволяет \*1 вашему МФЦ выбрать дополнительный нижний лоток (Tray #2) или Универсальный Лоток (MP Tray), когда в кассете для бумаги (Tray #1) нет бумаги, или \*2 когда размер документа лучше всего подходит для печати на бумаге, загруженной в дополнительный лоток.

#### *1* Нажмите **Menu, 1, 7.**

2 Нажимайте **или** , чтобы выбрать Tray#1 Only, MP Only ,или Auto. (Только кассета для бумаги, только Универсальный Лоток или Авто) **-ИЛИ-**  Если у вас имеется дополнительный нижний лоток:

Нажимайте - или - чтобы выбрать Tray#1 Only Tray#2 Only, MP Only ,или Auto. (Только кассета для бумаги, только дополнительный

лоток, только Универсальный Лоток или Авто)

#### *3* Нажмите **Set.**

#### *4* Нажмите **Stop/Exit.**

 $\mathbb{R}^*$ 1 Копии будут автоматически печататься из дополнительного нижнего лотка (Tray #2) только в том случае, если настройка Paper Size (Формат бумаги) для дополнительного нижнего лотка такая же, как для кассеты для бумаги (Tray #1).

\*2 При использовании АУПД копии будут автоматически печататься из дополнительного нижнего лотка если настройка Paper Size для дополнительного нижнего лотка иная, чем настройка для кассеты для бумаги и лучше подходит для просканированного документа.

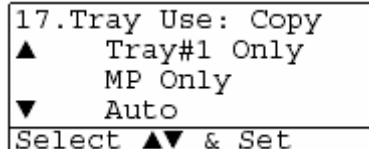

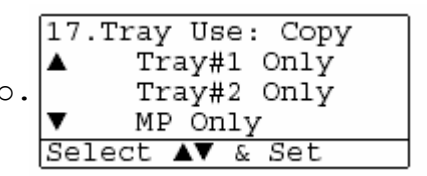

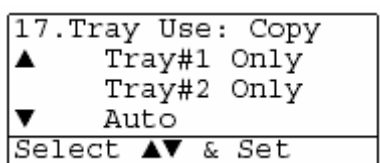

## **Настройка контрастности жидкокристаллического дисплея**

Вы можете изменить контрастность, чтобы дисплей выглядел светлее или темнее.

*1* (DCP-8020) Нажмите **Menu, 1, 7.** (DCP-8025D) Нажмите **Menu, 1, 8.** -ИЛИ-

 Если у вас имеется дополнительный нижний лоток, нажмите **Menu, 1, 9.** 

2 Нажмите , чтобы увеличить контрастность.

Нажмите  $\bigcirc$ , чтобы уменьшить контрастность. Нажмите **Set**.

*3* Нажмите **Stop/Exit.**

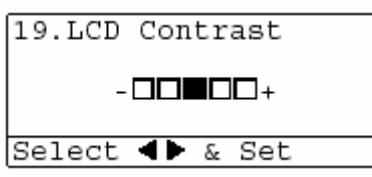

# $5<sup>7</sup>$ **Изготовление копий**

# **Использование МФЦ в качестве копировального устройства**

Вы можете использовать свой аппарат в качестве копировального устройства.

## **Вход в режим копирования**

Печатаемая область вашего МФЦ начинается на расстоянии приблизительно 2 мм от боковых краев и 3 мм от верхнего и нижнего краев бумаги.

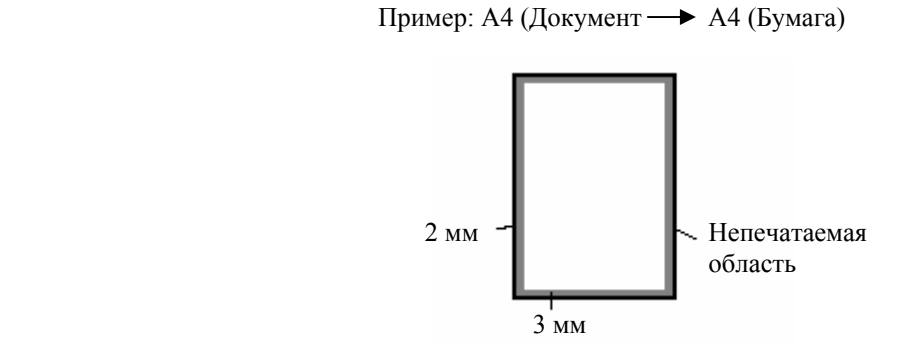

#### **Временные настройки копирования**

ВЫ можете улучшить качество ваших копий при помощи кнопок временных настроек копирования. К ним относятся кнопки **Enlarge/Reduce, Contrast, Quality, Tray Select, Sort и N in 1** (для МФЦ-8420) или **Duplex/N in 1** (для MFC-88520D). Эти настройки являются временными, и через 1 минуту после того, как МФЦ закончит копирование, он возвращается в режим факса. Если вы хотите использовать временные настройки снова, поместите следующий документ в АУПД или положите его на стекло сканирующего устройства до истечения этого времени.

Однако, если вы настроили Таймер Режима для режимов копирования и сканирования на 0 или 30 секунд, МФЦ вернется к настройкам, используемым по умолчанию, по истечение времени, заданного при настройке Таймера Режима. (См. *Настройка таймера режима*, стр. 4-6 и *Использование клавиш Copy (Временные настройки),* стр. 10-6).

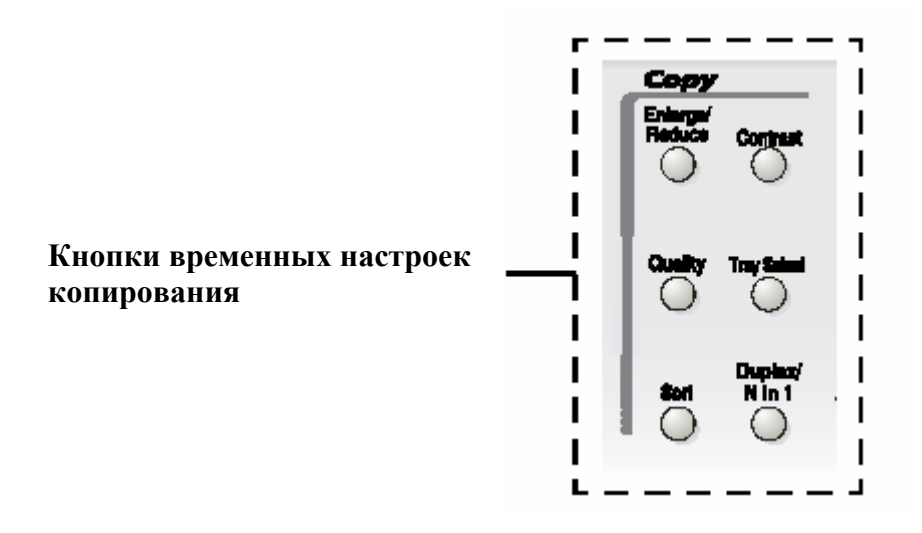

# **Изготовление одиночной копии документа с АУПД**

**1** Нажмите кнопку ( $\bigcirc$  (Copy), чтобы встроенный в нее индикатор загорелся зеленым цветом. Поместите документ в АУПД лицевой стороной вверх.

#### *2* Нажмите **Start.**

**НЕ** тяните документ во время копирования.

Чтобы остановить копирование и извлечь документ, нажмите **Stop/Exit.** 

# **Изготовление нескольких копий документа с АУПД**

- **1** Нажмите кнопку (Copy), чтобы встроенный в нее индикатор загорелся зеленым цветом. Поместите документ в АУПД лицевой стороной вверх.
- *2* При помощи клавиатуры набора номера введите желаемое количество копий (до 99).
- *3* Чтобы сортировать копии, нажмите кнопку **Sort.**

# **Изготовление одиночной копии или нескольких копий документа со стекла сканирующего устройства**

Вы можете изготовить несколько копий, используя стекло сканирующего устройства. Эти копии будут уложены в "cтек" (все копии страницы 1, затем все копии страницы 2 и т.д.). Вы берите дополнительные настройки копирования при помощи кнопок временных настроек копирования. (См. *Использование клавиш Copy (Временные настройки),* стр.10-6).

**1** Нажмите кнопку ( $\bigcirc$ ) (Copy), чтобы встроенный в нее индикатор загорелся зеленым цветом. Поднимите крышку документодержателя.

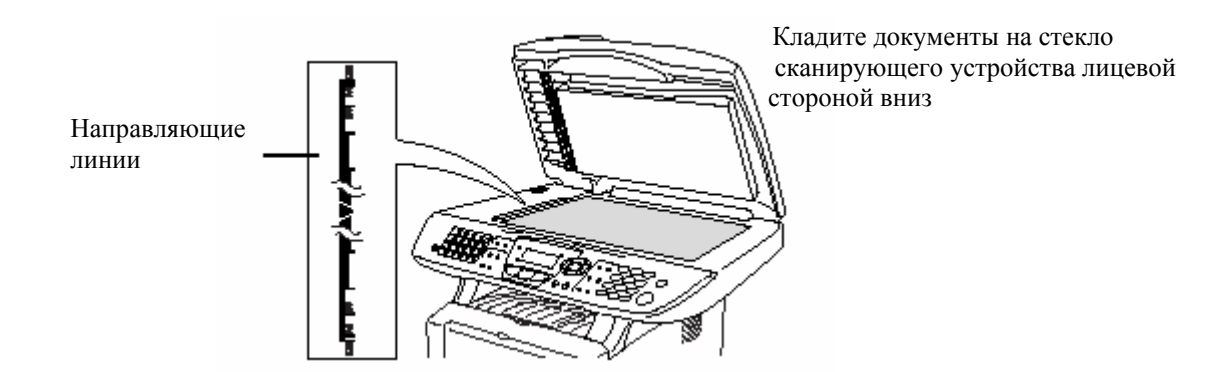

- *2* Пользуясь направляющими линиями слева, положите документ по центру стекла сканирующего устройства лицевой стороной вниз и закройте крышку документодержателя.
- *3* При помощи клавиатуры набора номера введите желаемое количество копий (до 99). Например, нажмите **3 8**, чтобы получить 38 копий.
- *4* Нажмите **Start.**

МФЦ начнет сканирование документа.

 Если вы хотите сортировать несколько копий, используйте АУПД. (См. *Изготовление одиночной копии документа с АУПД,* стр. 10-3)

# **Сообщение Out of Memory (Недостаточно памяти)**

Если на дисплее появляется сообщение Out of Memory, нажмите **Stop/Exit**, чтобы отменить сканирование, или Start, чтобы скопировать просканированные страницы. Перед тем, как вы сможете продолжить,

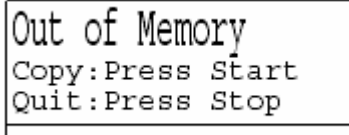

вам необходимо будет стереть несколько заданий из памяти.

0

Если это сообщение об ошибке появляется неоднократно, имеет смысл увеличить объем памяти. Более подробную информацию см. в разделе Карта памяти, стр. 15-1

# **Использование кнопок Copy (Временные настройки)**

Если вы хотите изменить настройки только для следующей копии, воспользуйтесь кнопками временных настроек копирования.

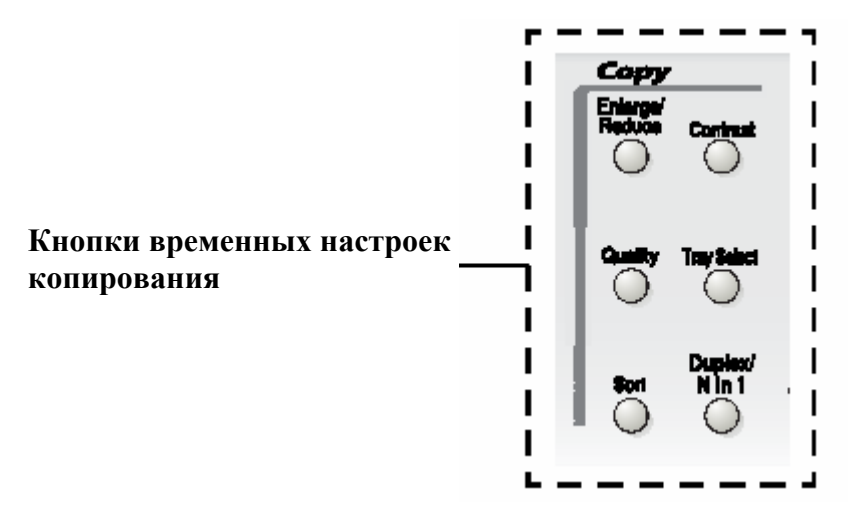

Вы можете использовать различные комбинации настроек. На большом жидкокристаллическом дисплее отображаются ваши текущие настройки режима копирования.

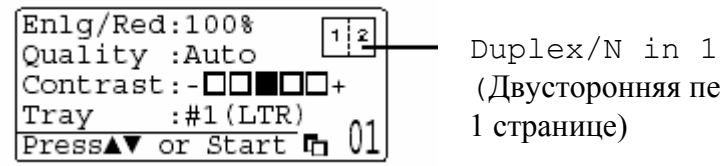

 (Двусторонняя печать/N страниц на 1 странице)

Пример дисплея режима копирования.

# **Enlarge/Reduce (Увеличение/Уменьшение масштаба)**

Вы можете выбрать следующие соотношения увеличения или уменьшения масштаба. При выборе Auto МФЦ вычисляет такой масштаб уменьшения, при котором документ помещается на бумаге. При выборе опции Custom вы можете сами вести масштабное соотношение в пределах от 25 до 400%

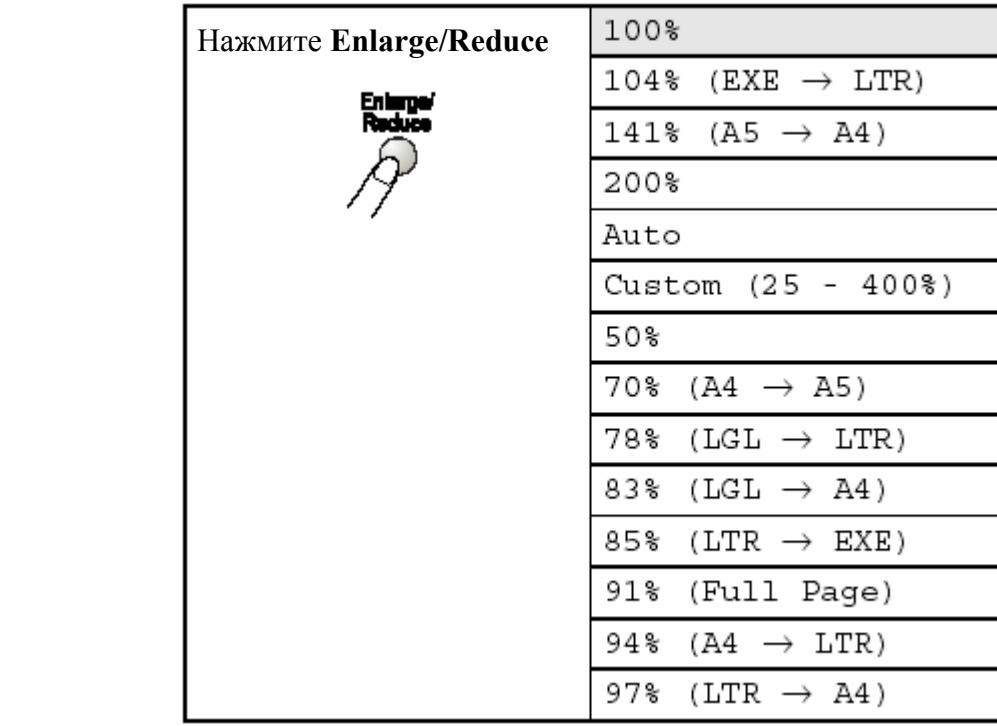

**\*** EXE – Формат Executive, LTR – Формат Letter, LGL – Формат Legal, Custom – Заказная настройка, Full Page – Во всю страницу

Auto появляется только тогда, когда вы помещаете документ в АУПД.

- **1** Нажмите кнопку (Сору), чтобы встроенный в нее индикатор загорелся зеленым цветом. Поместите документ в АУПД лицевой стороной вверх, или положите его лицевой стороной вниз на стекло сканирующего устройства.
- *2* При помощи клавиатуры набора номера введите желаемое количество копий (до 99).
- *3* Нажмите **Enlarge/Reduce.**
- *4* Нажмите **Enlarge/Reduce** или

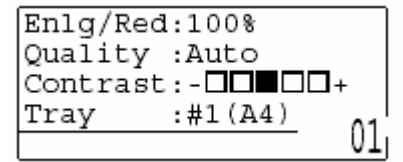

**5** При помощи клавиш **выберите желаемое соотношение увеличения или** уменьшения масштаба. Нажмите **Set.**

#### **-ИЛИ-**

Вы можете выбрать Custom (Заказная настройка) и нажать **Set.**

 При помощи клавиатуры набора номера введите соотношение увеличения или уменьшения масштаба от 25 до 400%

Нажмите **Set.**

(Например, нажмите **5 3**, чтобы вести 53%).

*6* Нажмите Start.

#### **-ИЛИ-**

 Нажмите другие кнопки временных настроек копирования, чтобы произвести дополнительные настройки.

 Специальные опции копирования (2in1, 4in1 или Poster) совместно с функцией **Enlarge/Reduce** недоступны.

Опция Auto при использовании стекла сканирующего устройства недоступна.

# **Quality (Качество) (тип документа)**

Вы можете выбрать опцию Quality в соответствии с типом вашего документа. Настройка по умолчанию – Auto (Авто). Эта настройка используется для документов, содержащих как текст, так фотографии. Опция Text (Текст) используется для документов, содержащих только текст. Опция Photo используется для копирования фотографий.

- **1** Нажмите кнопку  $\mathbb{E}$  (Copy), чтобы встроенный в нее индикатор загорелся зеленым цветом. Поместите документ в АУПД лицевой стороной вверх, или положите его лицевой стороной вниз на стекло сканирующего устройства.
- *2* При помощи клавиатуры набора номера введите желаемое количество копий (до 99).
- *3* Нажмите кнопку **Quality** (Качество)**.**
- 4 Нажимая Чили Э, выберите тип документа (Auto, Text или Photo). Нажмите **Set.**
- *5*Нажмите **Start.**

#### **-ИЛИ-**

 Нажмите другие кнопки временных настроек копирования, чтобы произвести дополнительные настройки.

## **Сортировка копий с использованием АУПД**

Если вы хотите сортировать несколько копий по страницам, используйте АУПД. Страницы будут печататься в следующем порядке: 123, 123, 123 и т.д.

- **1** Нажмите кнопку (Сору), чтобы встроенный в нее индикатор загорелся зеленым цветом. Поместите документ в АУПД лицевой стороной вверх.
- *2* При помощи клавиатуры набора номера введите желаемое количество копий (до 99).
- *3* Нажмите кнопку **Sort** (Сортировка)
- *4* Нажмите **Start.**

#### **-ИЛИ-**

 Нажмите другие кнопки временных настроек копирования, чтобы произвести дополнительные настройки.

# **Контрастность**

Вы можете настроить контрастность, чтобы сделать копии документов темнее или светлее.

- **1** Нажмите кнопку  $\mathbb{R}$  (Copy), чтобы встроенный в нее индикатор загорелся зеленым цветом. Поместите документ в АУПД лицевой стороной вверх, или положите его лицевой стороной вниз на стекло сканирующего устройства.
- *2* При помощи клавиатуры набора номера введите желаемое количество копий (до 99).
- *3* Нажмите кнопку **Contrast** (Контрастность).
- **4** Нажмите , чтобы сделать копию светлее. **-ИЛИ-**

Нажмите • чтобы сделать копию темнее.

*5* Нажмите **Start.** 

#### **-ИЛИ-**

 Нажмите другие кнопки временных настроек копирования, чтобы произвести дополнительные настройки.

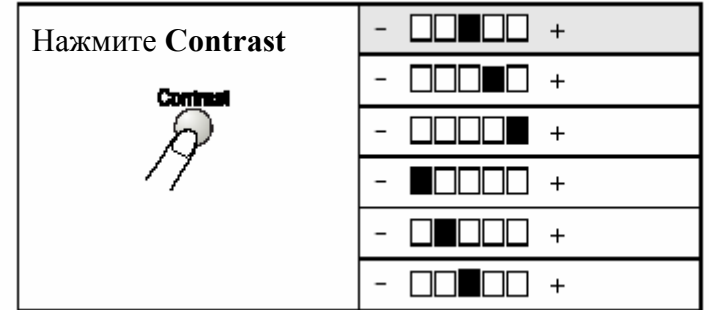

# **Выбор лотка**

Вы можете изменить использование того или иного лотка только для следующей копии.

- *1* Нажмите кнопку (Copy), чтобы встроенный в нее индикатор загорелся зеленым цветом. Поместите документ в АУПД лицевой стороной вверх, или положите его лицевой стороной вниз на стекло сканирующего устройства.
- *2* При помощи клавиатуры набора номера введите желаемое количество копий (до 99).
- *3* Нажмите кнопку **Tray Select** (Выбор лотка).
- 4 Нажимая **или Э**, выберите использование лотка. Нажмите **Set.**
- *5*Нажмите **Start. -ИЛИ-**

 Нажмите другие кнопки временных настроек копирования, чтобы произвести дополнительные настройки.

(Для DCP-8020 с дополнительным лотком (Tray #2))

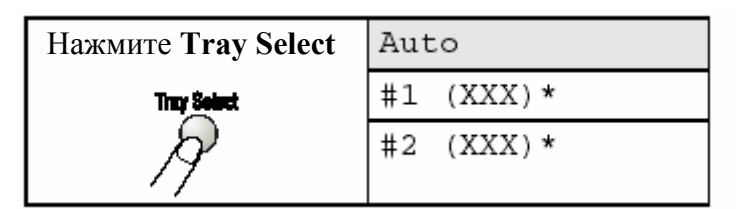

(Для DCP-8025D с дополнительным лотком (Tray #2))

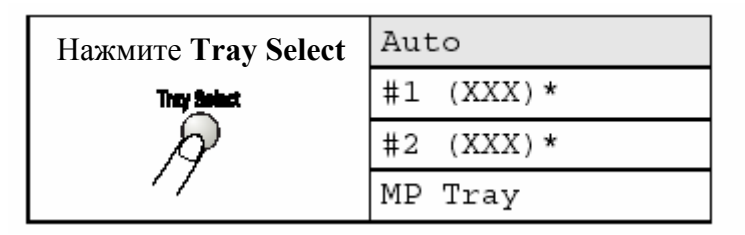

\* XXX – формат бумаги, установленный вами после нажатия **Menu, 1 3.** 

#1 **–** Кассета для бумаги

#2 – Дополнительный нижний лоток

MP Tray – Универсальный лоток

Для DCP-8020 дисплей показывает выбор использования лотка только если установлен дополнительный нижний лоток.

# **Опция Duplex / N в 1**

При выборе опции Duplex/N in 1 печать осуществляется на обеих сторонах бумаги.

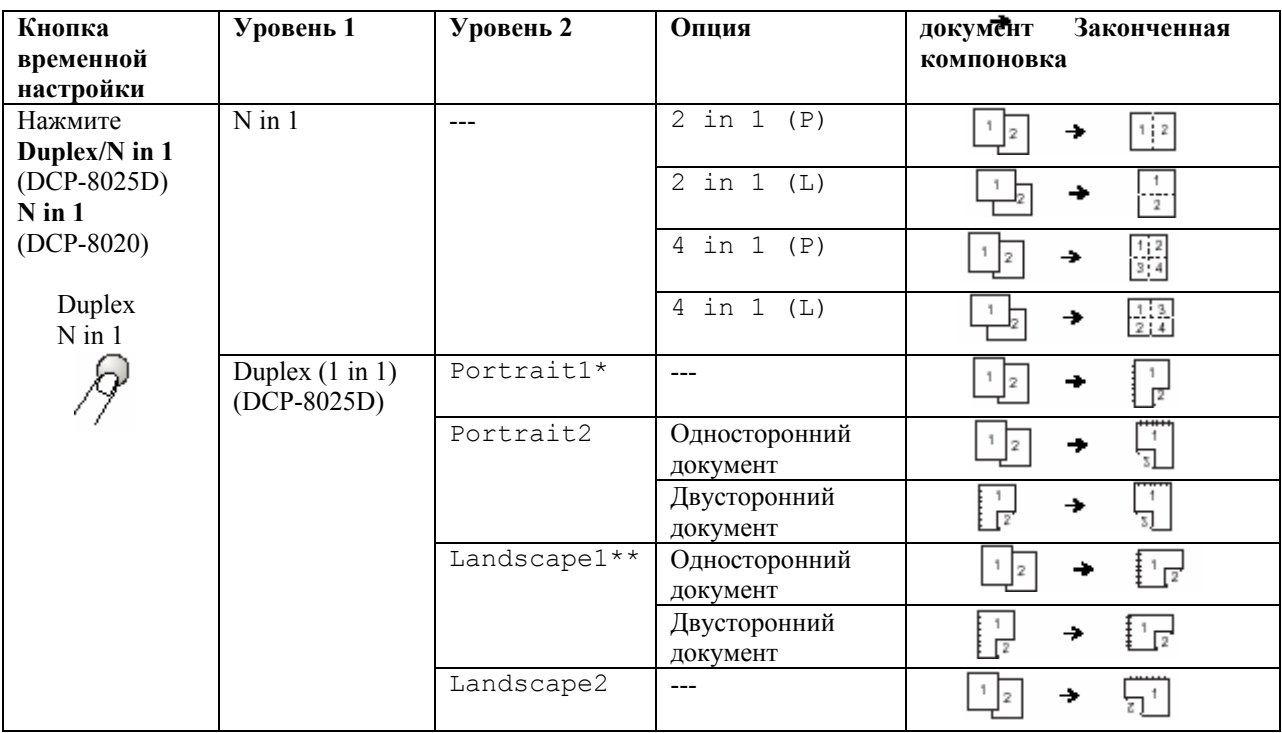

- \* Portrait (P) Книжная ориентация
- \*\* Landscape (L) Альбомная ориентация

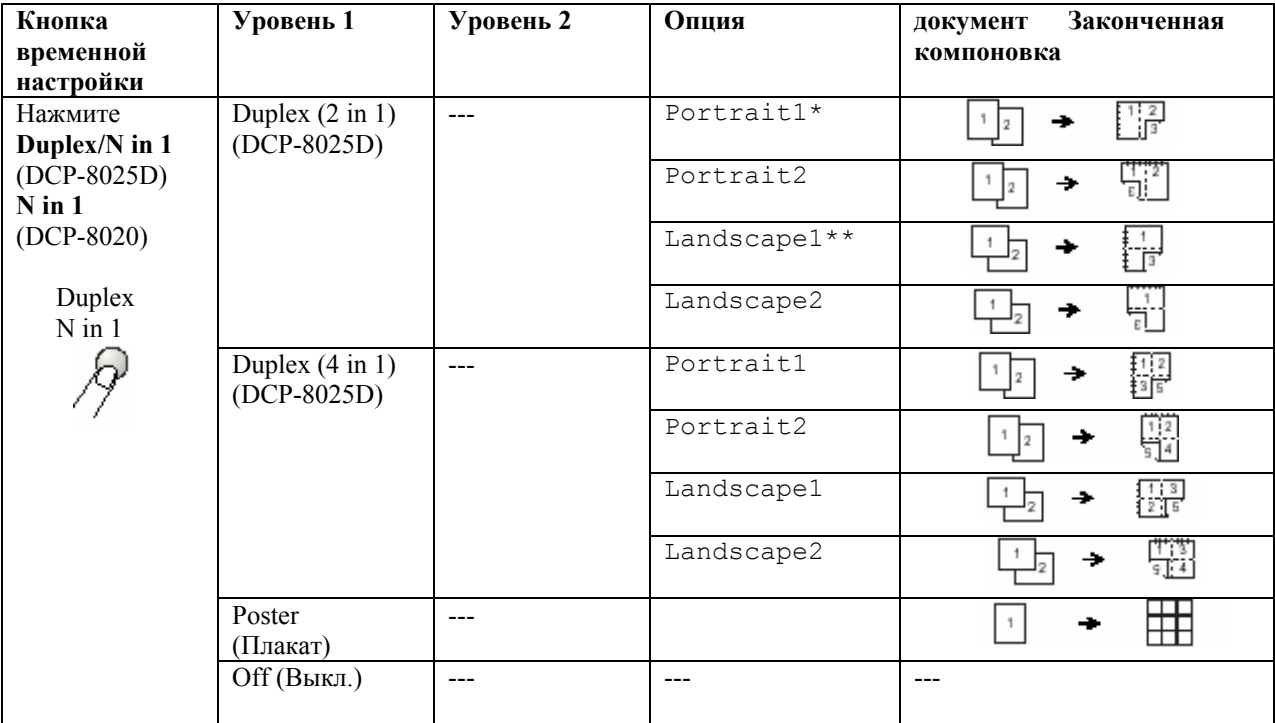

\* Portrait – Книжная ориентация

\*\* Landscape - Альбомная ориентация

# **Duplex (Двусторонняя печать) / N в 1 копии**

## **N в 1 копии**

Вы можете сэкономить бумагу, копируя две или четыре страницы документа на один лист бумаги. Пожалуйста, убедитесь в том, что формат бумаги настроен на A4, Letter или Legal.

- **1** Нажмите кнопку (Сору), чтобы встроенный в нее индикатор загорелся зеленым цветом. Поместите документ в АУПД лицевой стороной вверх, или положите его лицевой стороной вниз на стекло сканирующего устройства.
- *2* При помощи клавиатуры набора номера введите желаемое количество копий (до 99).
- *3* Нажмите кнопку **Duplex/N in 1**  Нажмите **Set,** чтобы выбрать N in 1 (N в 1 копии )
- *4* При помощи клавиш выберите 2 in 1 (P), 2 in 1 (L), 4 in 1 (P), или 4 in 1 (L).

Нажмите **Set.**

*5* Если вы готовы к копированию, перейдите к пункту 7.

```
 -ИЛИ-
```
Quality : Auto Contrast: - DOBO + |Tray :#1(LTR) 01 Press▲▼ or Start

 $Enlq/Red:100%$ 

При помощи клавиш **выберите** выберите Quality, Contrast или Tray (Качество, Контрастность или Лоток). Нажмите **Set.** 

**6** Нажмите или **Р**, чтобы выбрать новую настройку. Нажмите **Set.**

*7* Нажмите **Start.** 

 Если вы используете АУПД, МФЦ сканирует оригиналы и печатает копии. **-ИЛИ-**

 Если вы используете стекло сканирующего устройства, МФЦ сканирует страницу. Положите следующий оригинал на стекло

сканирующего устройства.

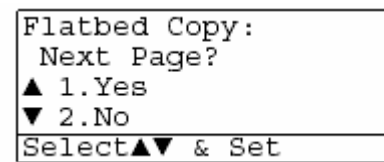

- *8* Чтобы скопировать следующую страницу, выберите **1** и нажмите **Set.**
- **9** Повторяйте выполнение пунктов 7 и 8 для каждой страницы компоновки.
- *10* После того, как все страницы документа будут просканированы, выберите **2** и нажмите **Set** или нажмите **2**, чтобы напечатать копии.
- $\mathbb{R}$  (P) означает Портретную ориентацию страницы, а (L) Альбомную.
- Вы можете также скомбинировать операции копирования нескольких страниц документа на одном листе бумаги (N in 1 ) и двустороннюю печать (Duplex) (См. раздел *Двусторонняя печать (2 в 1) и Двусторонняя печать (4 в 1) (для DCP-8025D)*, стр. 10-19.
- $\mathbb{R}$  Для опций 2 in 1 (P), 2 in 1 (L) 4 in 1 (P) 4 in 1 (L) вы можете использовать настройку **Enlarge/Reduce** (Увеличение/Уменьшение масштаба).

#### **Плакат**

Вы можете изготовить копию фотографии плакатного размера. Для этого вы должны использовать стекло сканирующего устройства.

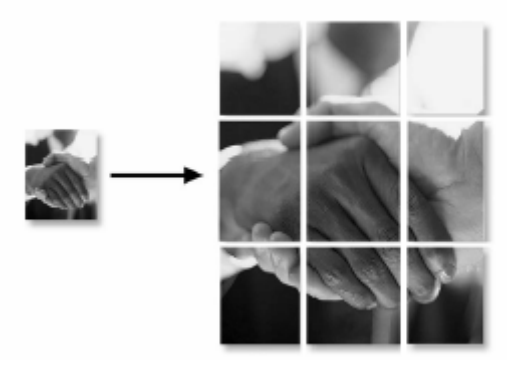

- *1* Положите оригинал на стекло сканирующего устройства лицевой стороной вниз.
- 2 Нажмите кнопку **Duplex/N in 1**, а затем При помощи клавиш **1. Выберите** выберите Poster (Плакат).

#### *3* Нажмите **Start.** МФЦ начнет сканирование оригинала и напечатает страницы для плаката.

 Для копий плакатного размера вы не можете изготовить более одной копии или использовать настройку **Enlarge/Reduce** (Увеличение/Уменьшение масштаба).

# **Двусторонняя печать (1 в 1) (для DCP-8025D)**

**Изготовление двусторонней копии с одностороннего документа.** 

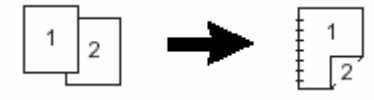

- *1* Нажмите кнопку (Copy), чтобы встроенный в нее индикатор загорелся зеленым цветом. Поместите документ в АУПД лицевой стороной вверх, или положите его лицевой стороной вниз на стекло сканирующего устройства.
- *2* При помощи клавиатуры набора номера введите желаемое количество копий (до 99).
- **3** Нажмите кнопку **Duplex/N in 1** и при помощи клавиш **1** или выберите Duplex (1 in 1). Нажмите **Set.**
- 4 При помощи клавиш **1 или выберите** Portrait1, Portrait2, Landscape1 или Landscape2. Нажмите **Set.**
- **5 При помощи клавиш выберите для документа Single Sided** (Односторонний). Если вы используете стекло сканирующего устройства, или изменили количество копий в пункте 2, эта опция не появится. Нажмите **Set.**
- *6* Нажмите Start, чтобы просканировать документ. Если вы поместили документ в АУПД, МФЦ начнет печать. -**ИЛИ-**

Если вы положили документ на стекло сканирующего устройства, перейдите к пункту 7.

*7* Положите следующий документ на стекло сканирующего устройства. Выберите **1** и нажмите **Set**, или нажмите **1**, чтобы скопировать следующую страницу. После того, как все страницы документа будут просканированы, выберите **2** и нажмите **Set**, или нажмите **2**, чтобы напечатать копию.

#### **Изготовление двусторонней копии с двустороннего документа (Недоступно для нескольких копий)**

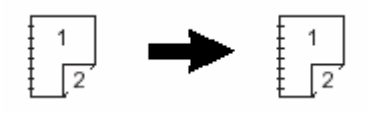

- *1* Нажмите кнопку (Copy), чтобы встроенный в нее индикатор загорелся зеленым цветом. Поместите документ в АУПД лицевой стороной вверх.
- 2 Нажмите кнопку **Duplex/N in 1** и при помощи клавиш **1** или выберите Duplex (1 in 1). Нажмите **Set.**
- **3** При помощи клавиш **выберите** Portrait2, или Landscape1. Нажмите **Set.**
- *4* При помощи клавиш **выберите для документа** Double Sided (Двусторонний).

Нажмите **Set.** 

- *5*Нажмите **Start.**
- *6* После того, как все страницы документа будут просканированы с одной стороны, переверните документ так, чтобы другая сторона страниц находилась в АУПД лицевой стороной вверх. Нажмите **Start.**

**5-18** ИЗГОТОВЛЕНИЕ КОПИЙ

## **Двусторонняя печать (2 в 1) и Двусторонняя печать (4 в 1) (для DCP-8025D)**

- *1* Поместите документ в АУПД лицевой стороной вверх, или положите его лицевой стороной вниз на стекло сканирующего устройства.
- *2* При помощи клавиатуры набора номера введите желаемое количество копий (до 99).
- **3** Нажмите кнопку **Duplex/N in 1** и при помощи клавиш **выберите** выберите Duplex (2 in 1)или Duplex (4 in 1) Нажмите **Set.**
- 4 При помощи клавиш **D** или **выберите** Portrait1, Portrait2, Landscape1 или Landscape2. Нажмите **Set.**
- *5*Нажмите **Start**, чтобы просканировать документ. Если вы поместили документ в АУПД, МФЦ начнет печать. -**ИЛИ-**

Если вы положили документ на стекло сканирующего устройства, перейдите к пункту 6.

*6* Положите следующий документ на стекло сканирующего устройства. Выберите **1** и нажмите **Set**, или нажмите **1**, чтобы скопировать следующую страницу. После того, как все страницы документа будут просканированы, выберите **2** и нажмите **Set**, или нажмите **2**, чтобы напечатать копию.

# **Изменение настроек копирования, используемых по умолчанию**

Вы можете выбрать настройки, указанные в таблице. Эти настройки будут оставаться в силе до тех пор, пока вы их не измените.

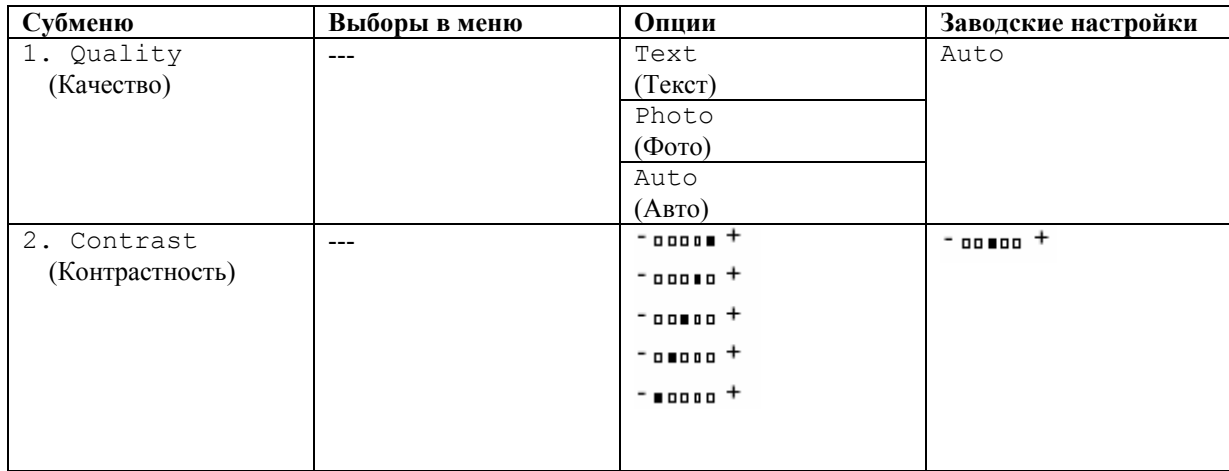

## **Качество**

- *1* Нажмите **Menu, 3, 1.**
- 2 При помощи клавиш **выберите** Text, Photo или Auto
- *3* Нажмите **Stop/Exit.**

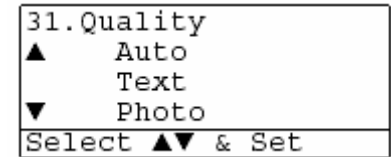

## **Контрастность**

Вы можете изменить контрастность, чтобы изображение выглядело светлее или темнее.

- *1* Нажмите **Menu, 3, 2.**
- *2* Чтобы сделать копию светлее, нажмите -**ИЛИ-** Чтобы сделать копию темнее, нажмите

Нажмите **Set.**

*3* Нажмите **Stop/Exit.**

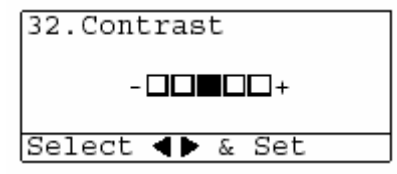

# **Использование МФЦ в качестве принтера**

# **Использование драйвера принтера для Brother DCP-8020, DCP-8025D**

Драйвер принтера является программой, которая преобразует данные из формата, используемого компьютером, в формат, требуемый принтером с использованием языка управления печатью или языка описания страницы.

Драйверы принтера находятся на прилагаемом к аппарату компакт-диске. Установите драйверы, следуя указаниям, приведенным в Руководстве по Быстрой Установке. Кроме того, последний драйвер принтера может быть загружен с сайта Консультативного Центра Brother по адресу:

#### http://solutions.brother.com

Или посетите сайт поддержки по адресу:

#### http://www.brother-uk.com

#### **Печать в Windows®**

Специальный драйвер принтера и TrueType<sup>TM</sup> – совместимые шрифты для Microsoft<sup>®</sup> Windows**®** 95/98/98SE/Me/2000 Professional/XP и Windows NT**®** Workstation 4.0 имеются на прилагаемом к МФЦ компакт-диске. Вы легко можете установить их на свою операционную систему Windows®, используя нашу программу установки. Драйвер поддерживает наш уникальный режим сжатия данных, позволяющий увеличить скорость печати в программных приложениях Windows и позволяет вам выбрать различные настройки принтера, включая экономичный режим и заказной формат бумаги.

#### **Поддержка популярных режимов эмуляции принтера**.

МФЦ поддерживает режимы эмуляции принтера HP LasrJet (PCL уровня 6) и BR-Script 3 (Post Script 3). Если вы используете программное приложение DOS, вы можете использовать для операций принтера режимы эмуляции HP LasrJet (PCL уровня 6) и BR-Script 3(Post Script 3).

# **Как напечатать ваш документ**

Когда МФЦ принимает данные с вашего компьютера ,он начинает печать, забирая бумагу из лотка для загрузки бумаги. Из лотка может подаваться бумага многих типов и конверты.

*1* Выберите команду Print (Печать) на своем компьютере.

 Если ваш компьютер также соединен с каким-либо другими принтерами, выберите **Brother DCP-8020** или **DCP-8025D (USB) Printer** в качестве своего драйвера принтера из меню **Print** (Печать) или **Print Settings** (Настройки печати), а затем щелкните на OK, чтобы начать печать.

- *2* Ваш компьютер отправляет на МФЦ данные и команду печати.
- *3* Светодиодный индикатор на МФЦ мигает желтым цветом, и МФЦ начинает печать.

Вы можете выбрать в своем программном приложении ориентацию и формат бумаги.

Если ваше программное приложение не поддерживает ваш заказной формат бумаги, выберите ближайший больший формат.

Затем настройте область печати, изменяя величину правого и левого полей в вашем программном приложении.

# **Одновременная печать и сканирование.**

Ваш МФЦ может печатать данные, поступившие на него с компьютера, одновременно сканируя документ в компьютер.

## **Двусторонняя печать**

Прилагаемый к аппарату драйвер принтера поддерживает двустороннюю печать. (Более подробную информацию см. в разделе *Двусторонняя печать*, стр. 12-6).

#### **Автоматическая двусторонняя печать (для DCP-8025D)**

В этом режиме МФЦ печатает на обеих сторонах бумаги формата A4, Letter или Legal.

- *1* Откройте диалоговое окно Properties (Свойства) в драйвере принтера.
- *2* Выберите Duplex Printing (Двусторонняя Печать) во вкладке Advanced (Дополнительные настройки), убедитесь в том, что выбрана опция **Use Duplex Unit** (Использовать устройство для двусторонней печати) выбрана и щелкните на **OK**. (См. *Двусторонняя печать*, стр. 12- 6). Принтер автоматически будет печатать на обеих сторонах бумаги.
- **Если вы выбрали Use Duplex Unit**, режим разрешения HQ1200 становится недоступен. Если вы хотите использовать двустороннюю печать также для операций печати факсов и копирования, обратитесь к разделу *Использование функции автоматической двусторонней печати для печати факсов, копирования и обычной печати (для DCP-8025D)*, стр. 2-11.

#### **Ручная двусторонняя печать**

Сначала принтер печатает на одной стороне бумаги все страницы с четными номерами. Затем драйвер Windows® инструктирует вас (всплывающим сообщением) переустановить бумагу. Перед тем, как переустановить бумагу, ее следует хорошо распрямить. В противном случае бумага может застрять. Не рекомендуется использовать очень тонкую или толстую бумагу. Рекомендуем использовать бумагу весом от 75 до 90 г/м<sup>2</sup>.

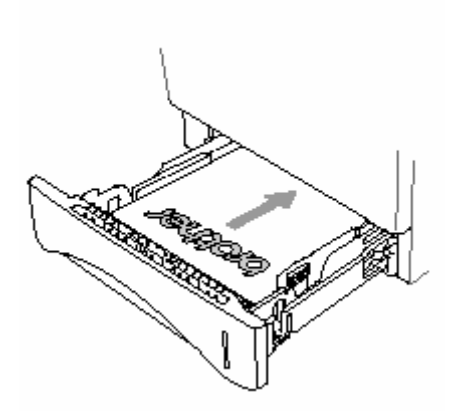

### **Выходной лоток с выходом листов лицевой стороной вниз**

МФЦ выводит бумагу напечатанной стороной вниз в выходной лоток, находящийся в его передней части. Раскройте створку выходного лотка для поддержки напечатанных страниц.

 При печати диапозитивов снимайте каждый из них с поддерживающей створки после того, как он выходит из МФЦ.

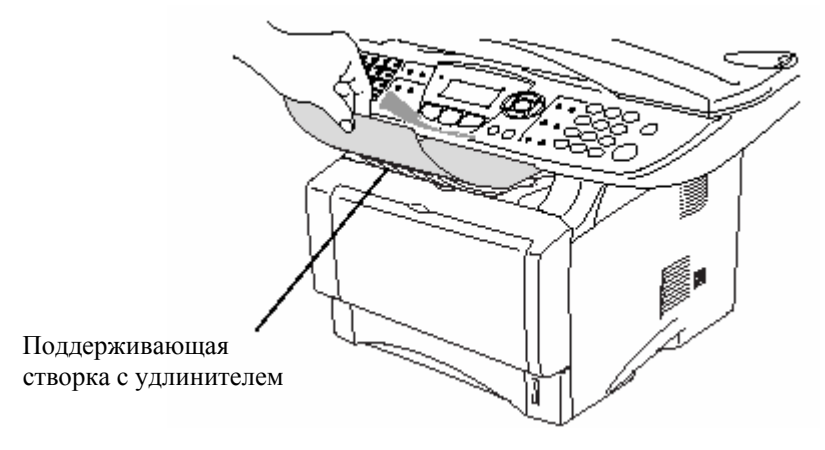

## **Печать на обыкновенной бумаге Лоток ручной подачи бумаги (для DCP-8020)**

- Когда вы загружаете бумагу в лоток ручной подачи, МФЦ автоматически переходит в режим Manual (Ручная подача).
- *1* Выберите в драйвере принтера **Paper Size, Media Type, Paper Source** (Формат Бумаги, Тип Носителя, Источник Бумаги) и другие настройки. **Media Type**: Plain Paper (Обыкновенная бумага) **Paper Source:** Manual (Лоток ручной подачи)
- *2* Отправьте данные печати на МФЦ.
- *3* Откройте лоток ручной подачи. Сдвиньте направляющие в соответствии с размером бумаги.
*4* Держа бумагу обеими руками, вставьте ее в лоток ручной подачи до тех пор, пока передний край бумаги не коснется валика подачи и МФЦ не захватит бумагу.

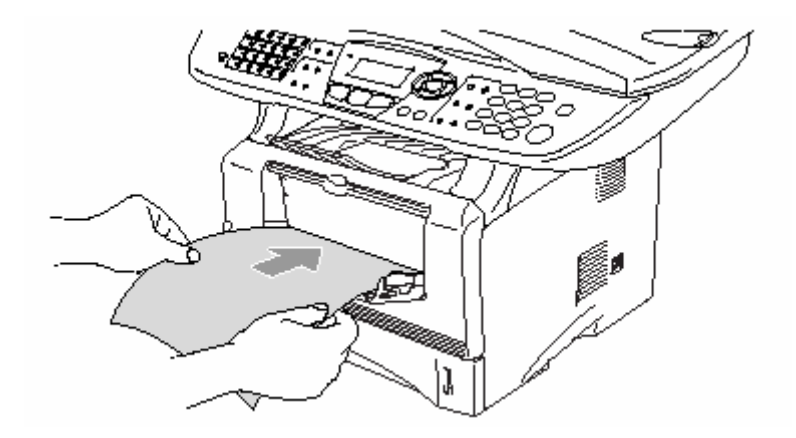

- Убедитесь в том, что бумага не скручена, и при вставлении ее в лоток находится в надлежащем положении. В противном случае бумага может не подаваться надлежащим образом, что может привести к перекосу печати, или застреванию бумаги.
	- Не загружайте в лоток ручной подачи более одного листа бумаги или конверта за один раз. Это может привести к застреванию бумаги.
- *5* После того, как напечатанная страница выйдет из МФЦ, подайте следующую страницу, как описано в пункте 4 выше. Повторяйте для каждой страницы, которую вы хотите напечатать.

# **Универсальный лоток (MP tray) (для DCP-8025D)**

J

- Когда вы загружаете бумагу в Универсальный лоток, МФЦ автоматически переходит в режим MP Tray (Универсальный лоток).
- *1* Выберите в драйвере принтера **Paper Size, Media Type, Paper Source** и другие настройки. **Media Type**: Plain Paper (Обыкновенная бумага) **Paper Source:** MP Tray
- *2*Откройте Универсальный лоток и осторожно опустите его.
- *3* Вытяните поддерживающую створку Универсального лотка.

*4* При загрузке бумаги в универсальный лоток убедитесь в том, что она касается его задней стороны.

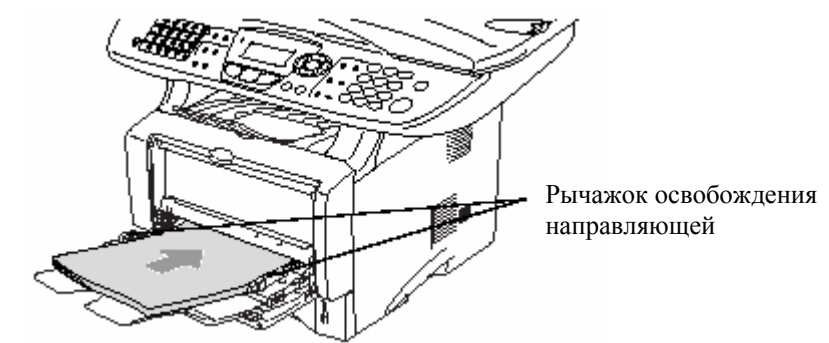

- Убедитесь в том, что бумага не скручена, и при вставлении ее в лоток находится в надлежащем положении. В противном случае бумага может не подаваться надлежащим образом, что может привести к перекосу печати, или застреванию бумаги.
	- *5* Нажимая рычажок освобождения направляющей, сдвиньте направляющую в соответствии с размером бумаги.

При загрузке бумаги в Универсальный лоток имейте в виду следующее:

- Сторона бумаги, на которой будет производиться печать, должна быть обращена вверх.
- Во время печати внутренний лоток поднимается для того, чтобы произвести подачу бумаги в МФЦ.
- Вставьте бумагу ведущим краем (верхней стороной) вперед и осторожно втолкните ее в лоток.
- *6* Отправьте данные печати на МФЦ.

# **Печать на толстой бумаге и карточках**

Когда вытянут задний выходной лоток, МФЦ имеет прямой тракт прохождения бумаги от лотка ручной подачи или универсального лотка к задней части МФЦ. Используйте этот метод подачи и вывода бумаги для печати на толстой (106-161 г/м<sup>2</sup>) бумаге или карточках.

## **Лоток ручной подачи бумаги (для DCP-8020)**

*1* Выберите в драйвере принтера **Paper Size, Media Type, Paper Source** и другие настройки.

 **Media Type**: Thick paper или Thicker paper (Толстая бумага или Очень Толстая бумага). **Paper Source:** Manual

*2* Откройте задний выходной лоток.

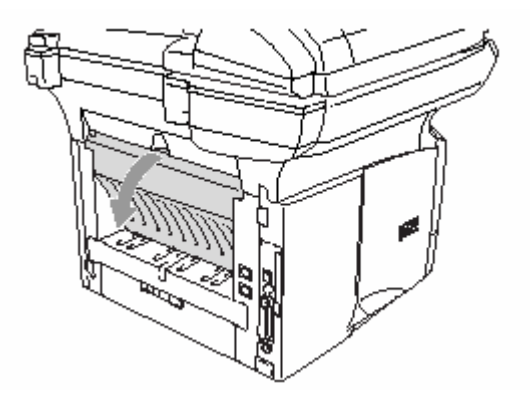

*3* Откройте лоток ручной подачи. Сдвиньте направляющие в соответствии с размером бумаги.

- *4* Держа бумагу обеими руками, вставьте ее в лоток ручной подачи до тех пор, пока передний край бумаги не коснется валика подачи и МФЦ не захватит бумагу.
- Убедитесь в том, что бумага не скручена, и при вставлении ее в лоток находится в надлежащем положении. В противном случае бумага может не подаваться надлежащим образом, что может привести к перекосу печати, или застреванию бумаги.
	- Не загружайте в лоток ручной подачи более одного листа бумаги или конверта за один раз. Это может привести к застреванию бумаги.
- *5* Отправьте данные печати на МФЦ.
- *6* После того, как напечатанная страница выйдет из МФЦ, подайте следующую страницу, как описано в пункте 4 выше. Повторяйте для каждой страницы, которую вы хотите напечатать.
- *7* По окончании печати закройте задний выходной лоток.

#### **Внимание**

Вынимайте каждый лист сразу же после печати. Накопление листов может привести к застреванию бумаги или ее скручиванию.

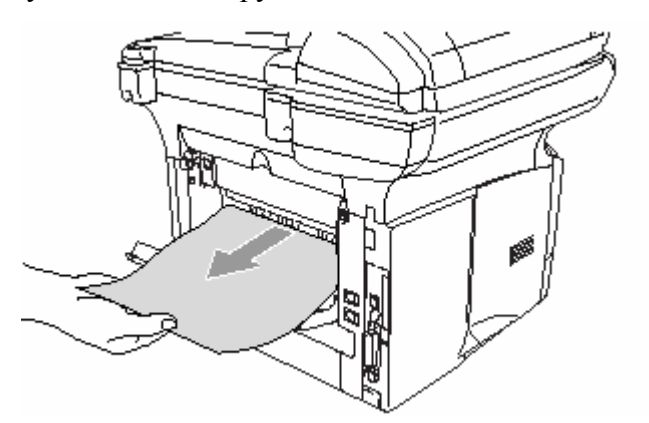

## **Универсальный лоток (MP tray) (для DCP-8025D**

- *1* Выберите в драйвере принтера **Paper Size, Media Type, Paper Source** и другие настройки. **Media Type**: Thick paper или Thicker paper **Paper Source:** MP Tray
- *2* Откройте задний выходной лоток и при необходимости вытяните поддерживающую створку выходного лотка с выходом листов лицевой стороной вверх.

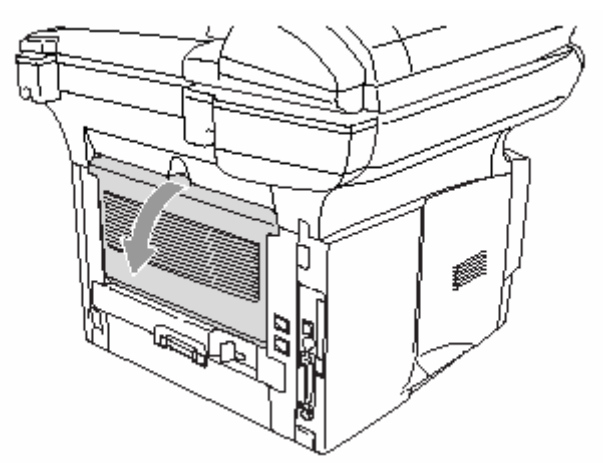

- *3*Откройте Универсальный лоток и осторожно опустите его.
- *4* Вытяните поддерживающую створку Универсального лотка.
- *5* При загрузке бумаги в универсальный лоток убедитесь в том, что она касается его задней стороны.
	- r ( Убедитесь в том, что бумага не скручена, и находится в Универсальном лотке в надлежащем положении. В противном случае бумага может не подаваться надлежащим образом, что может привести к перекосу печати, или застреванию бумаги.

*6* Нажимая рычажок освобождения направляющей, сдвиньте направляющую в соответствии с размером бумаги.

При загрузке бумаги в Универсальный лоток имейте в виду следующее:

- Сторона бумаги, на которой будет производиться печать, должна быть обращена вверх.
- Во время печати внутренний лоток поднимается для того, чтобы произвести подачу бумаги в МФЦ.
- Вставьте бумагу ведущим краем (верхней стороной) вперед и осторожно втолкните ее в лоток.
- *7* Отправьте данные печати на МФЦ.
- *8* По окончании печати закройте задний выходной лоток.

#### **Внимание**

Вынимайте каждый лист сразу же после печати. Накопление листов может привести к застреванию бумаги или ее скручиванию.

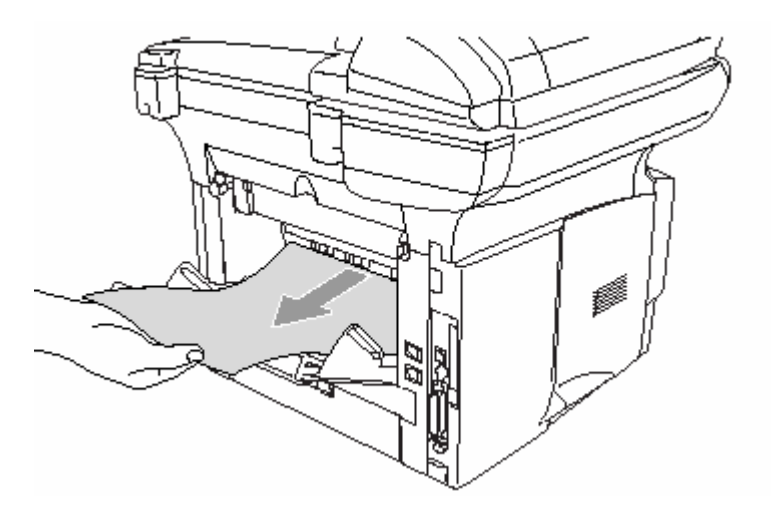

## **Печать на конвертах**

Для печати на конвертах используйте лоток ручной подачи или универсальный лоток.

- Когда вы загружаете бумагу в лоток ручной подачи, МФЦ автоматически переходит в режим Manual (Ручная подача).
- Все стороны конверта должны быть хорошо сложены, без морщин и смятий.
- *1* Выберите в драйвере принтера **Paper Size, Media Type, Paper Source** и другие настройки. **Media Type**: **Envelope, Env.thin** или **Env. thick** (Конверт, Конверт тонкий или Конверт толстый).

#### *Для DCP-8020*

*2* Откройте задний выходной лоток.

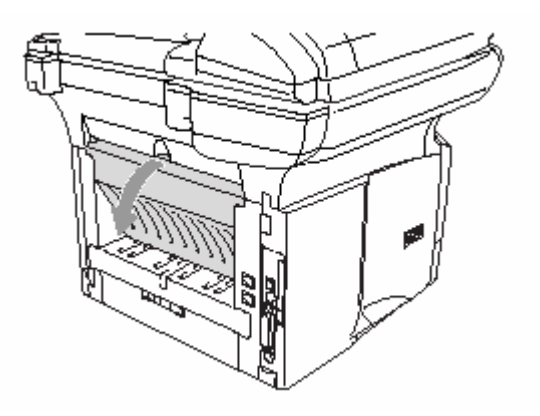

- *3* Откройте лоток ручной подачи. Сдвиньте направляющие в соответствии с размером бумаги.
	- Если напечатанные конверты выходят из аппарата смятыми: В задней части МФЦ откройте задний выходной лоток и сдвиньте вниз синие язычки с левой и правой стороны (как показано на иллюстрации на следующей странице). По окончании печати закройте задний выходной лоток, чтобы вернуть язычки в первоначальное положение.

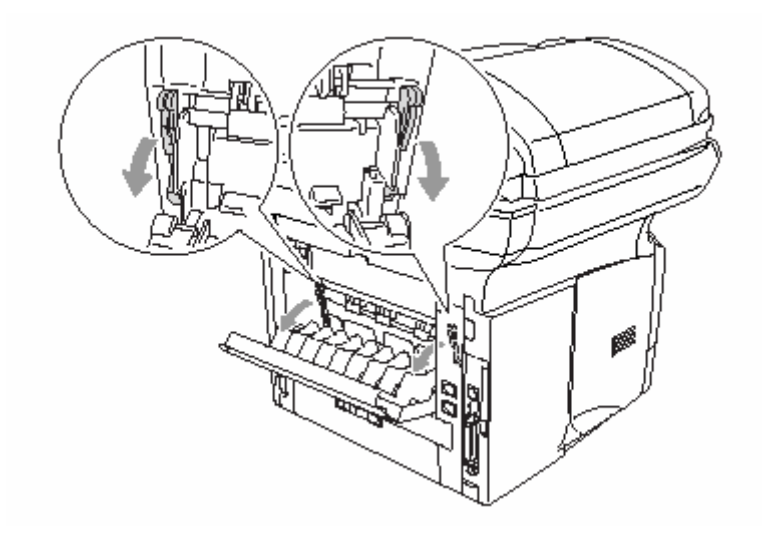

*4* Держа конверт обеими руками, вставьте его в лоток ручной подачи до тех пор, пока передний край конверта не коснется валика подачи и МФЦ не захватит его.

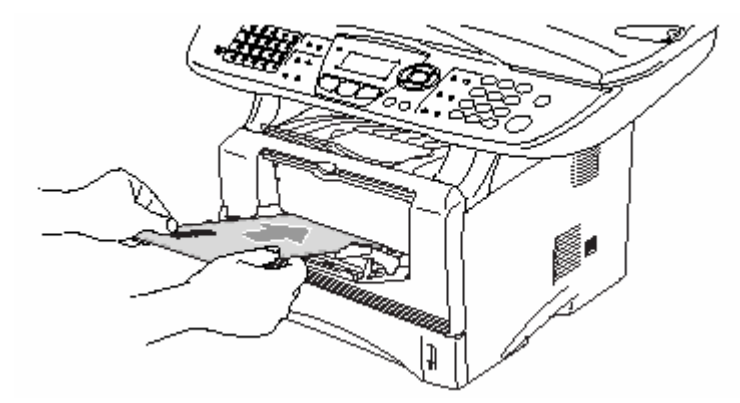

- Убедитесь в том, что конверт не скручен, и при вставлении его в лоток находится в надлежащем положении. В противном случае конверт может не подаваться надлежащим образом, что может привести к перекосу печати, или застреванию конверта.
- Не загружайте в лоток ручной подачи более одного конверта за один раз. Это может привести к застреванию конвертов.
- Вставьте конверт в лоток ручной подачи. Сторона печати должна быть обращена вверх.
- *5* После того, как напечатанный конверт выйдет из МФЦ, аппарат будет ожидать, когда вы загрузите следующий конверт. Повторяйте пункт 4 для каждого конверта, который вы хотите напечатать.
- *6* Отправьте данные печати на МФЦ.
- *7* По окончании печати закройте задний выходной лоток.

*Для DCP-8025D* 

*2* Откройте задний выходной лоток. При необходимости вытяните подставку выходного лотка с выходом листов лицевой стороной вверх.

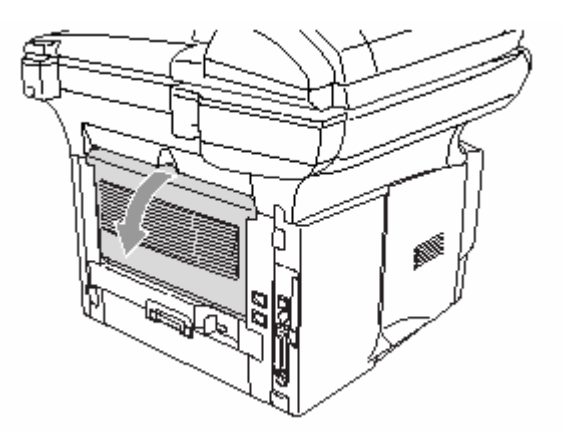

- *3*Откройте Универсальный лоток и осторожно опустите его.
- *4* Вытяните поддерживающую створку Универсального лотка.
	- Если напечатанные конверты выходят из аппарата смятыми: В задней части МФЦ откройте задний выходной лоток и сдвиньте вниз синие язычки с левой и правой стороны (как показано на иллюстрации на следующей странице). По окончании печати закройте задний выходной лоток, чтобы вернуть язычки в первоначальное положение.

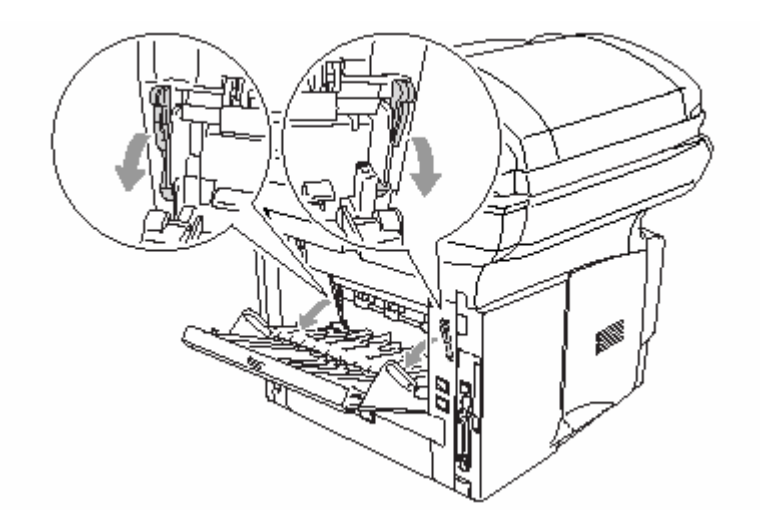

*5* Положите конверты в Универсальный лоток так, чтобы они касались его задней части. Не кладите за один раз в лоток более трех конвертов. Это может привести к их застреванию.

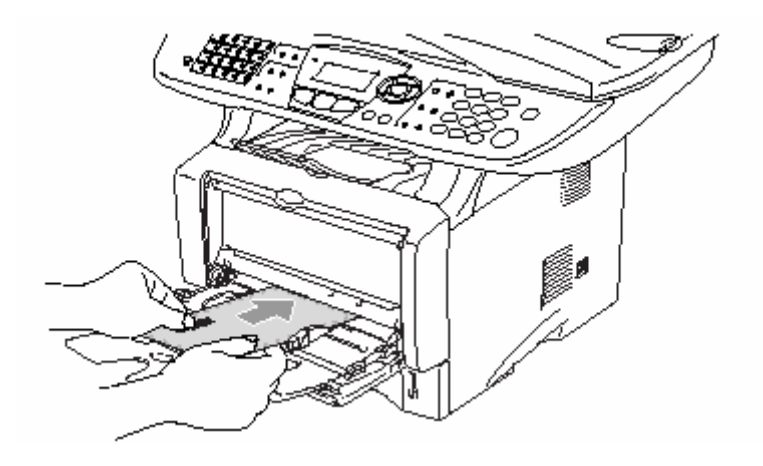

- Убедитесь в том, что конверты аккуратно сложены и находятся в лотке в надлежащем положении. В противном случае В противном случае конверты могут не подаваться надлежащим образом, что может привести к перекосу печати, или их застреванию.
- *6* Нажмите и сдвиньте направляющую в соответствии с размером конверта.

При загрузке бумаги в Универсальный лоток имейте в виду следующее:

- Во время печати внутренний лоток поднимается для того, чтобы произвести подачу конвертов в МФЦ.
- Сторона конверта, на которой будет производиться печать, должна быть обращена вверх.
- Вставьте конверт ведущим краем (верхней стороной) вперед и осторожно втолкните его в лоток.
- *7* Отправьте данные печати на МФЦ.

j

*8* По окончании печати закройте задний выходной лоток.

# **Кнопки управления принтером**

# **Кнопка Job Cancel (Отмена задания)**

Вы можете стереть данные из памяти

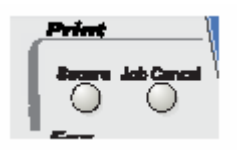

# **Клавиша Secure (Защита)**

В этом режиме данные защищены паролем. Распечатать данные может только тот, кто знает пароль. МФЦ не будет печатать данные до тех пор, пока не будет введен пароль. После того, как данные будут распечатаны, они будут стерты из памяти. Чтобы использовать эту функцию, вам необходимо установить пароль в диалоговом окне драйвера принтера. (См. *Опции Устройства*, стр. 12-11).

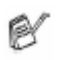

Функция кнопки **Secure** недоступна при использовании драйвера принтера Brother BR- Script.

#### *1* Нажмите **Secure**

#### **-ИЛИ-**

 Если в памяти нет защищенных данных, на дисплее отображается No Data (Нет данных).

2 При помощи клавиш **выберите** имя пользователя.

 Нажмите **Set**. На дисплее отображается перечень заданий.

3 При помощи клавиш **выберите** задание.

 Нажмите **Set.** Дисплей предложит вам ввести четырехзначный пароль.

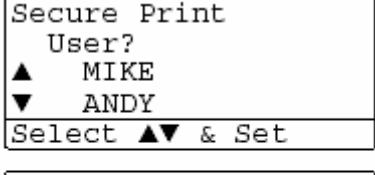

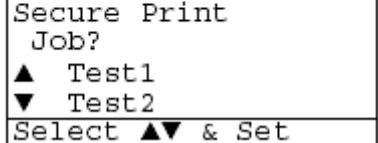

- *4*При помощи панели управления введите четырехзначный пароль. Нажмите **Set**.
- $5$  При помощи клавиш **выберите** Print (Печать)

 Нажмите **Set**. МФЦ распечатает данные. **-ИЛИ-** 

Если вы хотите удалить защищенные данные, помощи клавиш **выберите** выберите Delete (Удалить).

Нажмите **Stop/Exit.**

- Если вы выключите сетевой выключатель МФЦ, защищенные данные, сохраненные в памяти, будут стерты.
	- После печати защищенных данных они будут стерты из памяти.

# **Выбор режима эмуляции**

МФЦ имеет функцию Автоматического Выбора Режима Эмуляции. Когда МФЦ принимает информацию с компьютера, он автоматически выбирает режим эмуляции. Эта функция на заводе-изготовителе была установлена в состояние Auto. Вы можете изменить режим эмуляции, используемый по умолчанию, вручную при помощи панели управления.

- *1* Нажмите **Menu, 4, 1.**
- 2 При помощи клавиш **выберите**  Auto, LaserJet или BR-Script 3. Нажмите **Set**.
- *3* Нажмите **Stop/Exit.**

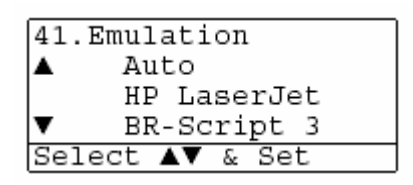

- Испытайте работу этой функции со своим программным приложением или сетевым сервером. Если функция не работает надлежащим образом, выберите режим эмуляции вручную при помощи панели управления, или используйте команды выбора режима эмуляции в своем программном обеспечении.
- После печати защищенных данных они будут стерты из памяти.

Secure Print Test1 Password: XXXX Enter & Set Key

# **Печать перечня внутренних шрифтов**

Вы можете распечатать перечень внутренних (или резидентных) шрифтов, чтобы посмотреть, как выглядит каждый шрифт перед тем, как его выбрать.

- *1* Нажмите **Menu, 4, 2, 1.**
- *2* Нажмите **Start.** МФЦ распечатает перечень.
- *3* Нажмите **Stop/Exit.**

# **Печать Страницы конфигурации Печати**

Вы можете распечатать перечень текущих настроек принтера.

- *1* Нажмите **Menu, 4, 2, 2.**
- *2* Нажмите **Start.** МФЦ распечатает перечень настроек.
- *3* Нажмите **Stop/Exit.**

42. Print Options

42. Print Options 1. Internal Font

Press Start

2. Configuration

43. Reset Printer

1.Reset

2.Exit Select AV & Set

 $\overline{\mathbf{v}}$ 

Press Start

## **Восстановление заводских настроек**

Вы можете вернуть МФЦ к первоначальным заводским настройкам по умолчанию. Шрифты и макросы во временных настройках будут при этом стерты.

- *1* Нажмите **Menu, 4, 3.**
- *2* Нажмите **1**, чтобы восстановить заводские настройки.  **-ИЛИ-**

Нажмите **2**, чтобы выйти без изменений.

*3* Нажмите **Stop/Exit.**

К первоначальным заводским настройкам вернутся только настройки принтера.

# **Настройки драйвера принтера** (Только для Windows®)

# **Настройки драйвера принтера**

Когда вы печатаете данные со своего компьютера, вы можете изменить следующие настройки принтера.

- **Media Type** (Тип носителя печати)
- **Multiple page** (Многостраничный режим)
- **Duplex**(Двусторонняя печать)
- Watermark  $*1 *2(B)$ одяной знак)
- Scaling  $*^2$ (Масштабирование)
- Print Date $&$ Time<sup>\*1\*2</sup>(Печать даты и времени)
- Quick Print Setup  $*1*2$  (Быстрая настройка печати)
- Secure Print<sup>\*1</sup> (Защищенная печать)

\*1 Эти настройки недоступны при использовании драйвера BR-Script.

\*2 Эти настройки недоступны при использовании Универсального драйвера принтера.

# **Как получить доступ к настройкам драйвера принтера**

- *1* Выберите **Print** (Печать) в меню **File** (Файл) в своем программном приложении.
- *2* Выберите **Brother DCP-8020** или **DCP-8025D (USB) Printer** в качестве своего принтера и щелкните на **Properties (Preference)** (Свойства (Предпочтения)). Откроется диалоговое окно **Printing Preferences**\*3 (Предпочтения печати).
- Способ, которым вы получаете доступ к настройкам драйвера принтера, зависит от вашей операционной системы и программного приложения.
- $\bullet$  \*3 Экраны, показанные в этом разделе, взяты из Windows  $\overset{\circ}{R}$  XP. Экраны на вашем компьютере могут отличаться в зависимости от вашей операционной системы Windows<sup>®</sup>
- Некоторые описания в этой главе относятся к модели DCP-8025D. Они применимы также и к модели DCP-8020.

# **Функции в драйвере Brother Native Driver**

Драйвер Brother Native Driver является драйвером принтера, разработанным исключительно компанией Brother. Этот драйвер включает в себя больше функций, чем Универсальный драйвер принтера Microsoft Windows®.

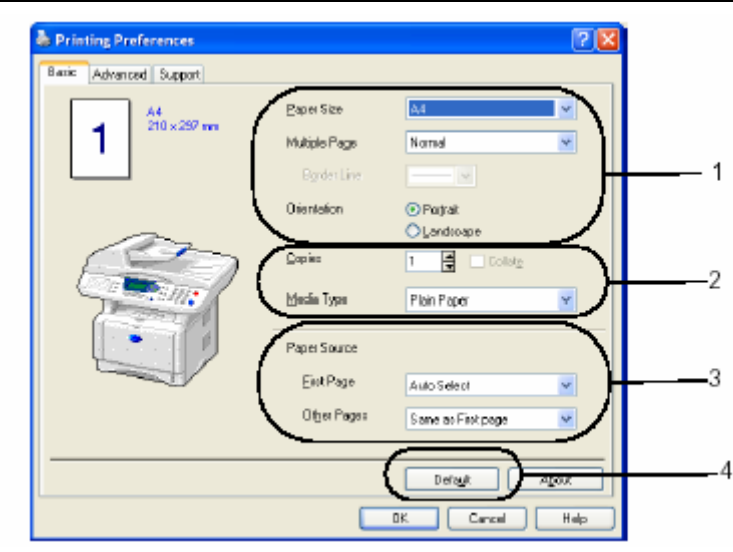

# **Вкладка Basic (Базовые настройки)**

- *1* Выберите **Paper Size** (Размер бумаги), **Multiple Page** (Многостраничный режим), Border Line (Граничная Линия) и **Orientation** (Ориентация).
- *2* Выберите количество копий **Copies** и **Media Type** (Тип носителя печати)
- *3* Выберите Paper Source (Источник бумаги) (**First Page** и **Other Pages** (Первая страница и Другие страницы) Функция Auto Select (Автоматический выбор) позволяет драйверу принтера автоматически выбрать подходящий лоток в зависимости от формата бумаги (**Paper Size**). Вы можете настроить формат бумаги для каждого лотка во вкладке Accessories (Принадлежности). (См. Вкладка *Accessories (Дополнительные принадлежности)*, стр. 12-14).
- *4* Чтобы вернуться к настройкам, используемым по умолчанию, щелкните на кнопке **Default** (По умолчанию)

#### **Paper Size** (Формат бумаги)

В ниспадающем окне **Paper Size** выберите формат бумаги, которую вы используете.

#### **Multiple Page (**Многостраничный режим )

Выбор многостраничного режима печати позволяет вам уменьшить размер изображения страницы и печатать несколько страниц на одном листе бумаги или увеличить изображения страницы и печатать страницу на нескольких листах.

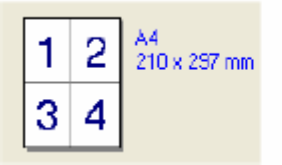

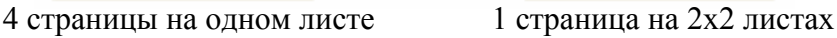

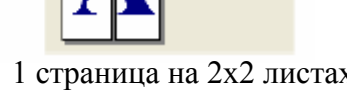

...<br>210 x 297 mm

#### **Border Line** (Граничная линия)

При печати нескольких страниц на одном листе с использованием функции **Multiple Page** вы можете иметь сплошную или пунктирную линию вокруг каждой страницы на листе, или настроить печать без граничной линии.

#### **Orientation** (Ориентация)

Ориентация определяет расположение вашего документа на листе (Книжная (**Portrait**) или Альбомная (**Landscape**)).

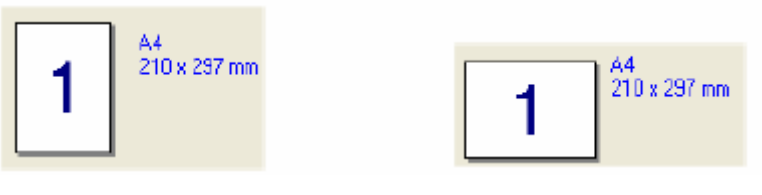

Книжная Альбомная

#### **Copies** (Количество копий)

Настройка **Copies** определяет количество экземпляров документа, которое будет напечатано

#### **Collate** (Сортировка)

Если метка в окошке **Collate** установлена, будет полностью напечатан один экземпляр документа, а затем печать будет повторена столько раз, сколько копий задано. Если метка в окошке **Collate** не установлена, сначала будет распечатано заданное количество экземпляров первой страницы документа, затем второй и т.д.

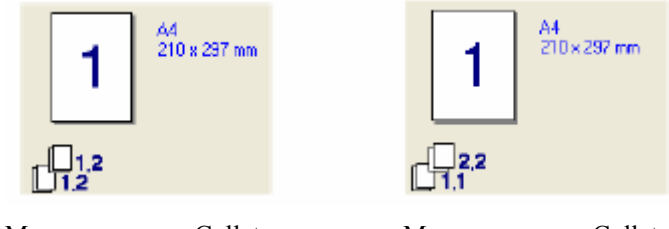

установлена не установлена

Метка в окошке Collate Метка в окошке Collate

#### **Media Type** (Тип носителя печати)

Вы можете выбрать в совеем МФЦ следующие типы носителей печати. Для того, чтобы получить наилучше качество печати, выберите в драйвере принтера тип носителя печати в соответствии с используемой вами бумагой.

**Plain Paper** (Обыкновенная бумага) **Thin Paper** (Тонкая бумага) **Thick Paper** (Толстая бумага) **Thicker Paper** (Очень толстая бумага) **Bond Paper** (Документная бумага) **Transparencies** (Диапозитивы) **Envelopes** (Конверты) **Env. Thick** (Толстый конверт) **Tnv. Thin** (Тонкий конверт)

При использовании обыкновенной бумаги (70-95 г/м 2 ) выберите **Plain Paper**. При использовании более тяжелой бумаги, конвертов или шероховатой бумаги выберите **Thick Paper** или **Thicker Paper**. Для документной бумаги выберите **Bond Paper,** для печати диапозитивов – **Transparencies.**

# **Вкладка Advanced (Дополнительные настройки)**

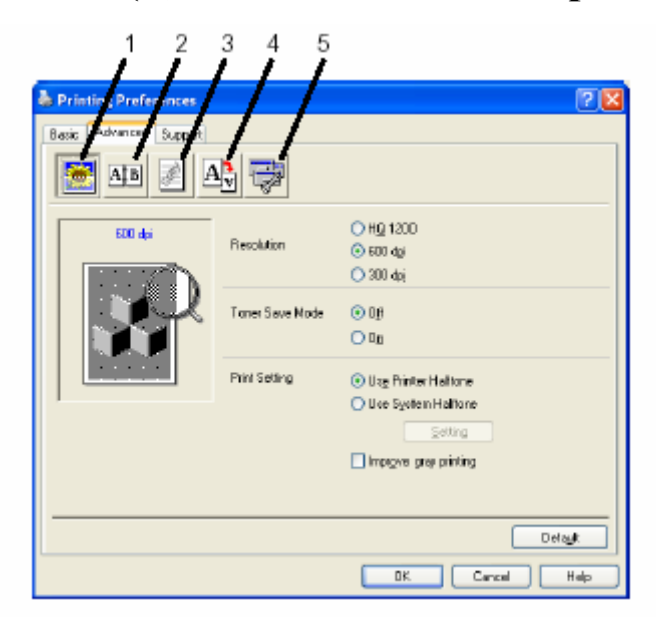

Чтобы вернуться к настройкам, используемым по умолчанию, щелкните на кнопке **Default** (По умолчанию).

Измените настройки, выбрав одну из следующих иконок

- **1. Качество печати**
- **2. Двусторонняя печать**
- **3. Водяной знак**
- **4. Настройка Страницы**
- **5. Опции Устройства**

#### **Качество печати**

#### **Разрешение**

Вы можете изменить разрешение следующим образом:

- HQ 1200
- $\blacksquare$  300 dpi (точек/дюйм)
- $\blacksquare$  600 dpi

Если вы выбрали **Use Duplex Unit** (Использовать устройство для двусторонней печати), режим разрешения HQ1200 становится недоступен.

#### **Режим экономии тонера**

Вы можете снизить затраты на печать, включив Режим экономии тонера (Toner Save Mode). При этом уменьшается плотность печати.

#### **Настройка печати**

#### *(Для Windows® 95/98/98SE/Me)*

Настройка печати применяется для оптимизации качества печати в соответствии с типом печатаемого документа (фотографии, графические файлы или сканированные изображения). Если вы выберете **Auto** (рекомендуется), принтер будет автоматически печатать с оптимальными настройками печати.

Если функция настройки печати установлена в состояние **Manual** (Ручная), вы можете вручную изменить такие настройки, как Brightness (Яркость), Contrast (Контрастность) и Graphics Quality (Качество Графики)

#### *(Для Windows® 2000/XP/NT® WS 4.0*

- Установите метку в окошке **Use Printer Halftone** (Использовать полутоны принтера), чтобы печатать с использованием полутонов принтера.
- Установите метку в окошке **Use System Halftone** (Использовать системные полутоны), чтобы печатать с использованием системных полутонов.
- Если полутоны не могут быть правильно напечатаны, установите метку в окошке **Improve gray printing** (Улучшить печать серого)

#### **Двухсторонняя печать**

При выборе иконки Двусторонняя печать (**Duplex Printing**) отображаются имеющиеся в наличии опции двухсторонней печати.

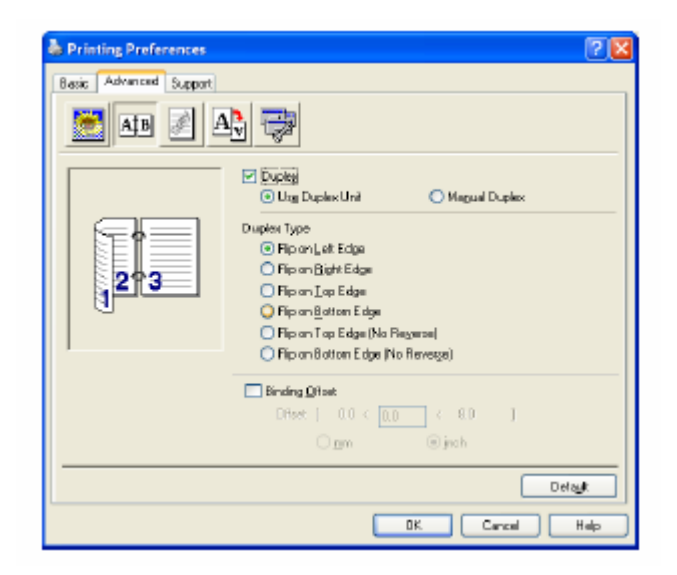

НАСТРОЙКИ ДРАЙВЕРА ПРИНТЕРА **7-6** 

#### **Use Duplex Unit (Для DCP-8025D)**

Установите метку в окошке Duplex (Двусторонняя печать), а затем выберите **Use Duplex Unit**  (Использовать устройство для двусторонней печати). В этом режиме принтер автоматически печатает на обеих сторонах бумаги.

#### **Manual Duplex** (Ручная двухсторонняя печать)

Установите метку в окошке Duplex а затем выберите **Manual Duplex**. В этом режиме МФЦ сначала печатает все страницы с четными номерами. Затем драйвер принтера останавливается и показывает инструкции, необходимые для того, чтобы переустановить бумагу. Когда вы щелкните на OK, будут напечатаны страницы с нечетными номерами.

#### **Duplex Type** (Тип двусторонней печати)

Вы можете выбрать тип двусторонней печати. Имеются шесть типов направлений двусторонней печати, доступных для каждой ориентации.

## **Flip on Left Edge**

(Зеркально отразить по левому краю)

**Flip on Right Edge**  (Зеркально отразить по правому краю)

**Flip on Top Edge**  (Зеркально отразить по верхнему краю)

#### **Flip on Bottom Edge**

(Зеркально отразить по нижнему краю)

**Flip on Top Edge (No Reverse)** (Зеркально отразить по верхнему краю) (Без реверса направления печати)

#### **Flip on Bottom Edge (No Reverse)**

(Зеркально отразить по нижнему краю) (Без реверса направления печати)

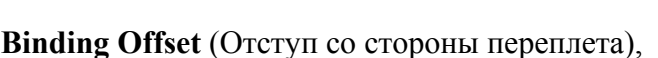

Поставив метку в окошке **Binding Offset**, вы можете задать отступ со стороны переплета в миллиметрах или дюймах (0-203, 2мм или 0-8 дюймов).

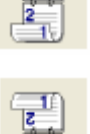

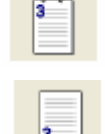

НАСТРОЙКИ ДРАЙВЕРА ПРИНТЕРА **7-7** 

#### **Водяной знак**

Вы можете поместить на странице логотип или текст в качестве "водяного знака". Вы можете выбрать один из встроенных водяных знаков или использовать файл точечного рисунка или текстовый файл, который вы создали.

Установите метку в окошке **Use Watermark** (Использовать Водяной Знак), а затем выберите желаемый водяной знак.

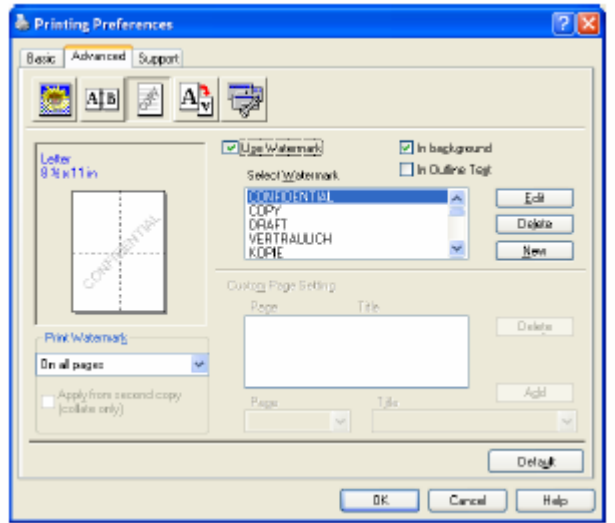

#### **In background** (на заднем фоне)

Установите метку в окошке **In background**, чтобы печатать Водяной Знак на заднем фоне документа. Если метка не поставлена, Водяной Знак будет печататься вверху страницы.

**In Outline Text** (в виде контура) **(только для Windows® 2000 Professional/XP/NT® 4.0 WS)** 

Установите метку в окошке **In Outline Text**, если вы хотите печатать только контур водяного знака.

**Print Watermark** (Печать водяного знака) Функция **Print Watermark** предлагает следующий выбор: ■ **On all pages** (На всех страницах) **• On first page only** (Только на первой странице)  **From second page** (Начиная со второй страницы)

**Custom** (Определяется пользователем)

НАСТРОЙКИ ДРАЙВЕРА ПРИНТЕРА **7-7** 

**Watermark Setting** (Настройка водяного знака)

Вы можете изменить размер и положение водяного знака на странице, выбрав Водяной Знак, и щелкнув на кнопке **Edit** (Редактировать). Если вы хотите добавить новый Водяной Знак, щелкните на кнопке **New** (Новый), а затем выберите **Text** (Текст) или **Bitmap** (Точечный Рисунок) в поле **Watermark Style** (Стиль Водяного Знака).

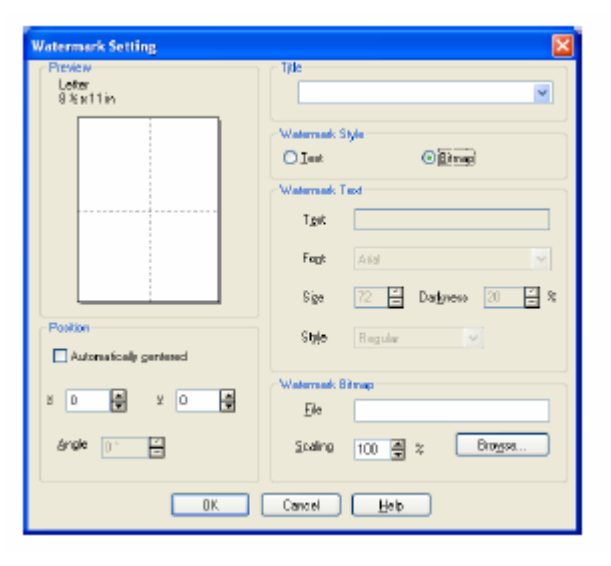

#### ■ Title (Заголовок)

Вы можете выбрать **CONFIDENTIAL, COPY** или **DRAFT** (Конфиденциально, Копия или Набросок) в качестве стандартного заголовка, или ввести желаемый заголовок в поле.

**Watermark Text** (Текстовый водяной знак) Введите текст водяного знака в окне **Text** и выберите **Font** (Шрифт), **Size** (Размер), **Darkness** (Затемнение) и **Style** (Стиль).

#### **Watermark Bitmap** (Водяной знак в виде точечного рисунка)

Введите имя файла и путь к нему в окошке **File** (Файл), или щелкните на кнопке **Browse** (Просмотр), чтобы найти нужный файл. Вы можете также настроить масштабирование размера изображения.

#### ■ **Position** (Положение)

Эта настройка позволяет вам задать расположение водяного знака на странице.

#### **Настройка страницы**

Вы можете изменить формат печати своего документа путем использования функции **Scaling**  (Масштабирование).

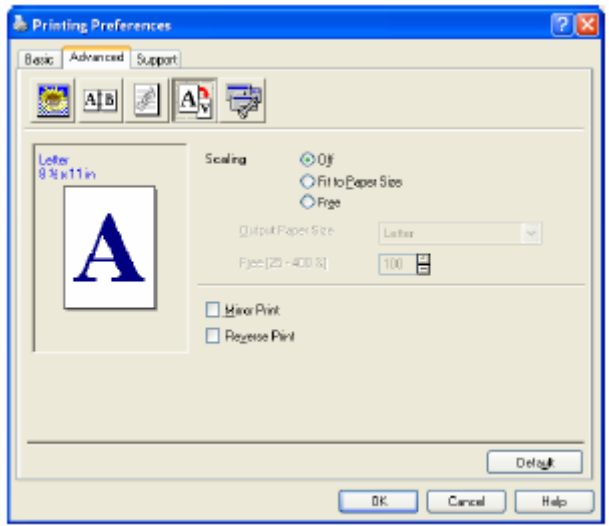

- Поставьте метку в окошке **Off**, если вы хотите распечатать документ так, как он выглядит на экране.
- Поставьте метку в окошке **Fit to Paper Size** (В соответствии с форматом бумаги), если ваш документ имеет необычный формат, или если вы имеете бумагу только стандартного формата.
- Поставьте метку в окошке **Free** (Свободно), если вы хотите вручную уменьшить или увеличить распечатку.
- Для настройки страницы вы также можете использовать функции **Mirror Print** (Зеркальное Отражение Печати) и **Reverse Print** ("Выворотка печати").

#### **Опции Устройства**

Позволяет вам настроить следующие функции принтера:

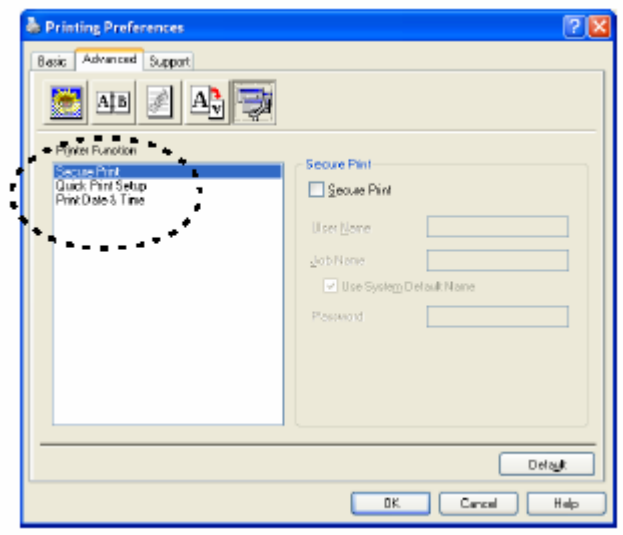

#### **Защищенная печать**

Защищенными документами являются документы, которые при отправке на МФЦ защищены паролем. Распечатать их может только тот, кто знает пароль. Поскольку документы защищены на МФЦ, чтобы распечатать их, вы должны использовать панель управления МФЦ (с вводом пароля).

*Чтобы отправить защищенный документ:* 

- *1* Выберите **Secure Print** (Защищенная Печать) в окне Printer Function (Функция Принтера) и установите метку в окошке **Secure Print**.
- *2* Введите свой пароль, имя пользователя и имя задания. Щелкните на OK.
- *3* Вы должны печатать защищенные документы с панели управления МФЦ. (См. *Клавиша Secure (Защита),* стр.11-7).

*Чтобы удалить защищенный документ:* 

*1* Чтобы удалить защищенный документ, вам необходимо использовать панель управления МФЦ. (См. *Клавиша Secure (Защита),* стр.11-7).

Вы можете сохранить в памяти МФЦ защищенные данные объемом до 8 Мб. Q/

#### **Quick Print Setup** (Быстрая настройка печати)

Функция **Quick Print Setup** позволяет вам быстро выбрать настройки драйвера. Для того, чтобы просмотреть настройки, просто щелкните кнопкой мыши на иконке на Фанели заданий в правом нижнем углу экрана. Эта функция может быть включена или выключена (**ON** или **OFF**) с вкладки **Опции Устройства.** 

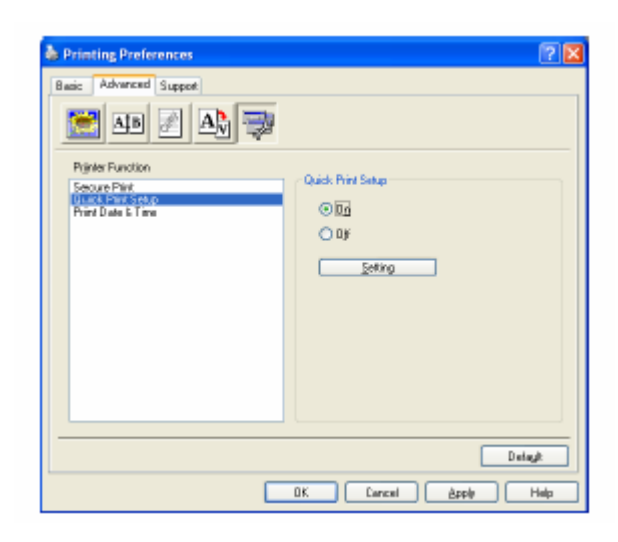

**• Заводская настройка – ОFF (Выкл.)** 

## **Administrator (Администратор – только для пользователей Windows® 95/98/SE/Me)**

Опции Администратора позволяют запирать настройки функций Copy, Scaling и Watermark и защищать их паролем

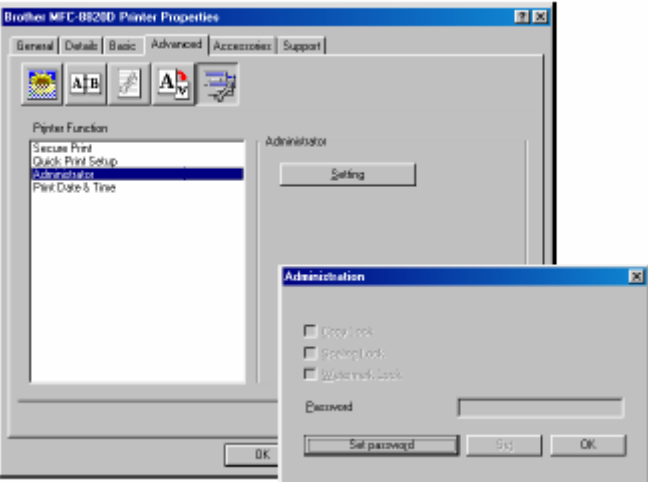

Запишите свой пароль и храните его в надежном месте. Если вы забудете пароль, вы не P. сможете получить доступ к этим настройкам.

#### **Print Date&Time** (Печать Даты и Времени)

Когда эта функция включена, дата и время автоматически печатаются на вашем документе. Информация берется с системных часов вашего компьютера.

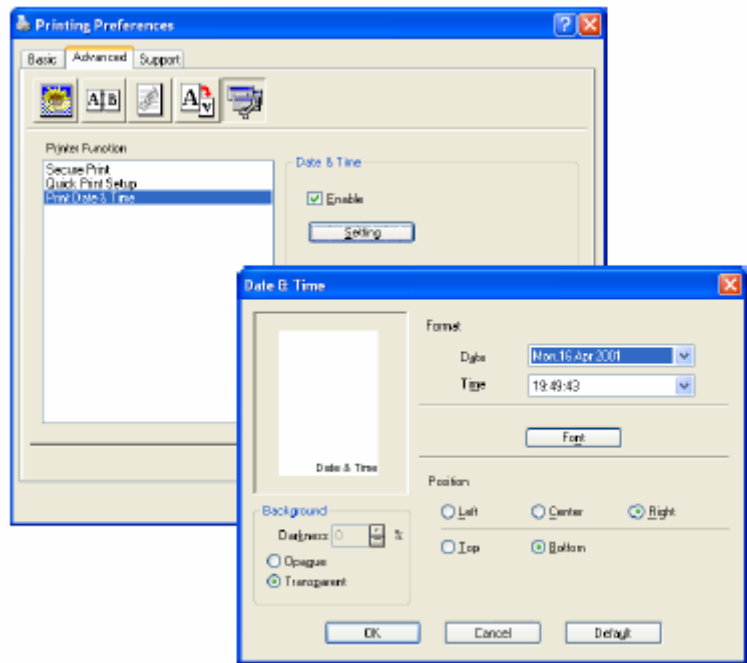

Щелкните кнопкой мыши на кнопке **Setting** (Настройка), чтобы изменить **Date and Time Format** (Формат даты и времени) Вы можете изменить Шрифт, щелкнув на кнопке **Font** или **Position** (Положение). Чтобы включить задний фон с датой и временем, выберите **Opaque** (Непрозрачный). Если выбрана опция **Opaque,** вы можете установить **Darkness** (Затемнение) заднего фона с датой и временем, изменяя процентное отношение.

Дата и время, показанные в окнах выбора, представляют только формат, в котором они будут напечатаны. Фактические дата и время, печатаемые на страницах вашего документа, автоматически извлекаются из настроек вашего компьютера.

#### **Вкладка Accessories (Дополнительные принадлежности)**

Вкладка **Accessories** включает в себя настройки для конфигурирования драйвера принтера в соответствии с форматом бумаги, загруженной в каждый источник бумаги. С этой вкладки также производится установка в настройки драйвера принтера любых дополнительных опний

#### **Paper Source Setting** (Настройка источника бумаги)

Чтобы сконфигурировать формат бумаги для каждого источника бумаги, выделите источник в списке **Paper Source Setting** (Настройка источника бумаги). Выберите **Paper Size** (Формат бумаги) в списке и щелкните на **Update** (Обновить). Если во вкладке драйвера принтера Basic установлена опция Auto Select (Автоматический выбор), являющаяся опцией, используемой по умолчанию, драйвер принтера будет автоматически использовать функцию **Paper Source Setting,** чтобы выбрать лоток, соответствующий настройке **Paper Size** в драйвере принтера. *(См. Вкладка Basic(Базовые настройки),* стр.12-2).

#### **Default Source** (Источник бумаги по умолчанию)

**Default Source** позволяет вам выбрать источник бумаги, который будет использоваться, когда формат отправляемого на печать документа не соответствует настройкам источника бумаги.

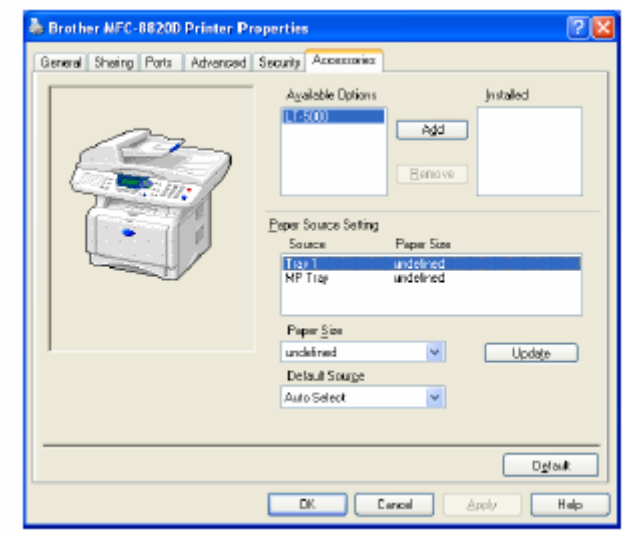

#### **Доступные опции**

Чтобы получить доступ к дополнительному второму лотку для загрузки бумаги, опция должна быть установлена в драйвере. Выделите номер модели в перечне Available Options (Доступные Опции) и щелкните на **Add** (Добавить). Дополнительный лоток будет при этом внесен в окно **Installed** (Установлены). Перечень **Paper Source Setting** (Настройка источника бумаги) иллюстрация на экране отобразят второй дополнительный лоток.

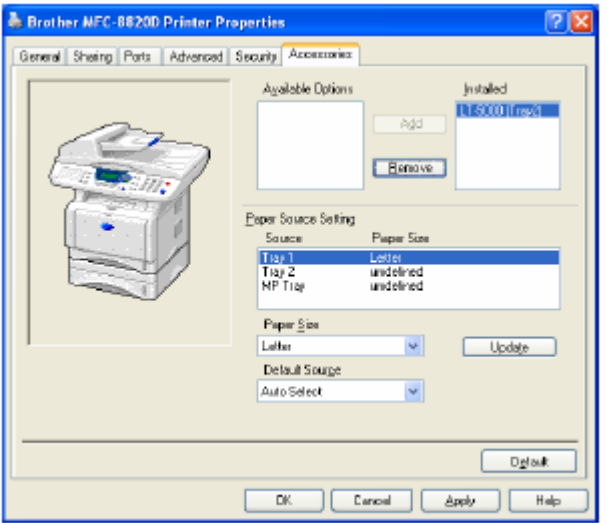

## **Вкладка Support (Поддержка)**

Вкладка Support (Поддержка) предоставляет информацию о драйвере принтера и настройке. Кроме того, на этой вкладке имеется кнопка соединения с веб-сайтами **Brother Solutions Centre** (Консультативного Центра Brother) и **Driver Update** (Обновление драйвера)

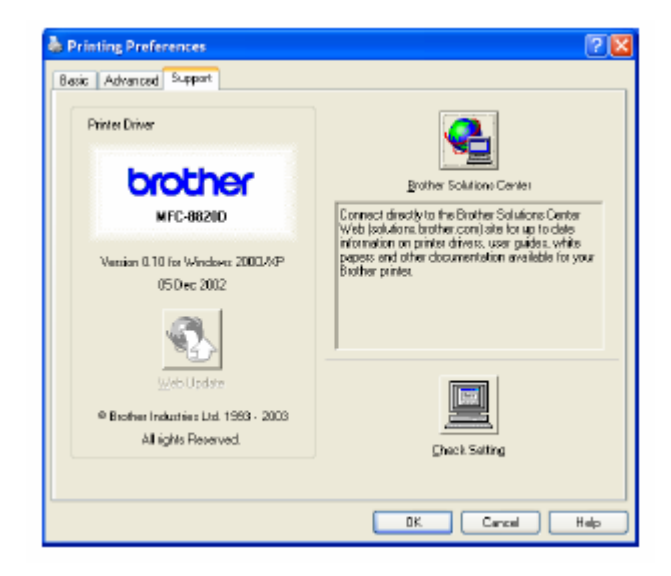

#### **Brother Solutions Centre**

**Brother Solutions Centre** – это веб-сайт, предлагающий вам информацию о вашем изделии Brother, включающую такие разделы, как Часто Задаваемые Вопросы, Руководства Пользователя, Обновление драйвера и Советы по использованию аппарата.

#### **Web Update**

При нажатии кнопки **Web Update** производится проверка сайта Brother на наличие обновленных драйверов и автоматическая загрузка в ваш компьютер обновленного драйвера принтера.

#### **Check Setting** (Проверка настроек)

При нажатии кнопки **Check Setting** на экране отображается перечень текущих настроек драйвера.

# **Функции в драйвере принтера PS (для Windows® )**

Операционные системы Windows**®** 95/98/98SE/Me/2000 Professional/XP и Windows NT**®** 4.0 используют драйвер BR-Script-3 (язык эмуляции PostScript  $^{\circledR}$  3).

#### **Установка драйвера PS**

Если вы уже установили драйвер принтера, следуя инструкциям, приведенным в Руководстве по Быстрой Установке, вставьте компакт-диск в устройство чтения компактдисков (CD-ROM) на вашем компьютере и щелкните на **Install Software** (Установить программное обеспечение). Выберите **MFL-Pro Suite** и далее следуйте инструкциям на экране. Когда появится экран **Select components** (Выберите Компоненты), выберите **PS Printer Driver** (Драйвер Принтера PS) и продолжайте следовать инструкциям на экране. Если вы еще не установили драйвер и программное обеспечение вставьте компакт-диск в устройство чтения компакт-дисков на вашем компьютере и щелкните на **Install Software.**  Выберите **MFL-Pro Suite** и далее следуйте инструкциям на экране. Когда появится Setup Type (Тип Установки), выберите Custom (Определяемая Пользователем) , а затем выберите **PS Printer Driver.** Затем продолжайте следовать инструкциям на экране.

Вы можете загрузить новейший драйвер, зайдя на сайт Консультативного Центра Brother по адресу http://solutions.brother.com

.

 $\mathscr{D}$  Экраны, показанные в этом разделе, взяты из Windows® XP. Экраны на вашем компьютере могут отличаться в зависимости от вашей операционной системы

# **Вкладка Ports (Порты)**

Выберите порт, к которому присоединен ваш принтер, или путь к сетевому принтеру, который вы используете.

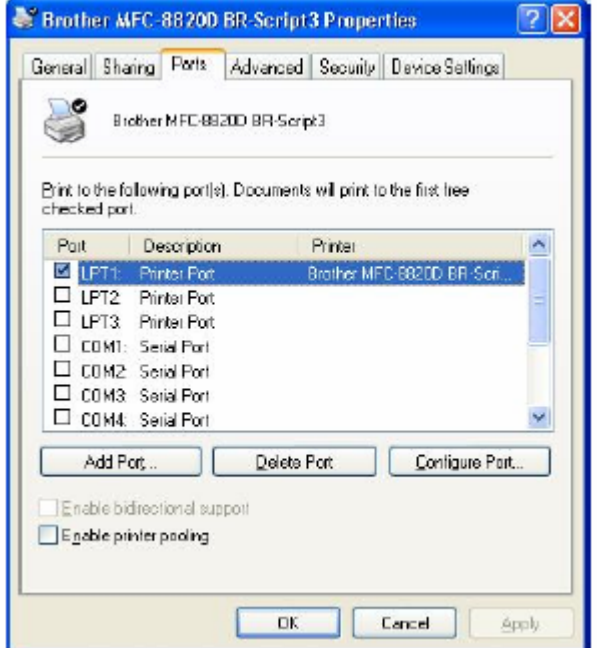

# **Вкладка Device Settings (Настройки Устройства)**

Выберите опции, которые вы установили.

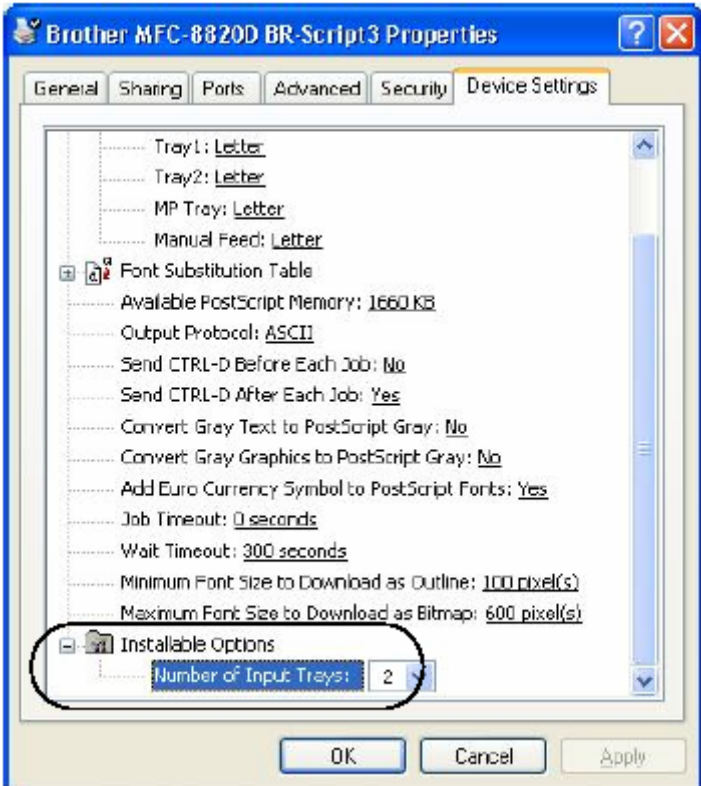

# **Вкладка Layout (Компоновка)**

Если вы используете Windows**®** NT**®** 4.0, Windows**®** 2000 или XP, вы можете получить доступ к вкладке **Layout,** щелкнув на **Printing Preferences…** (Предпочтения печати) во вкладке **General** (Общие свойства) экрана Brother **BR-Script3 Properties.** .

Вы можете изменить настройку **Layout**, выбрав настройки в полях **Orientation, Page Order,** и **Pages Per Sheet** (Ориентация, Порядок страниц и Количество страниц на листе).

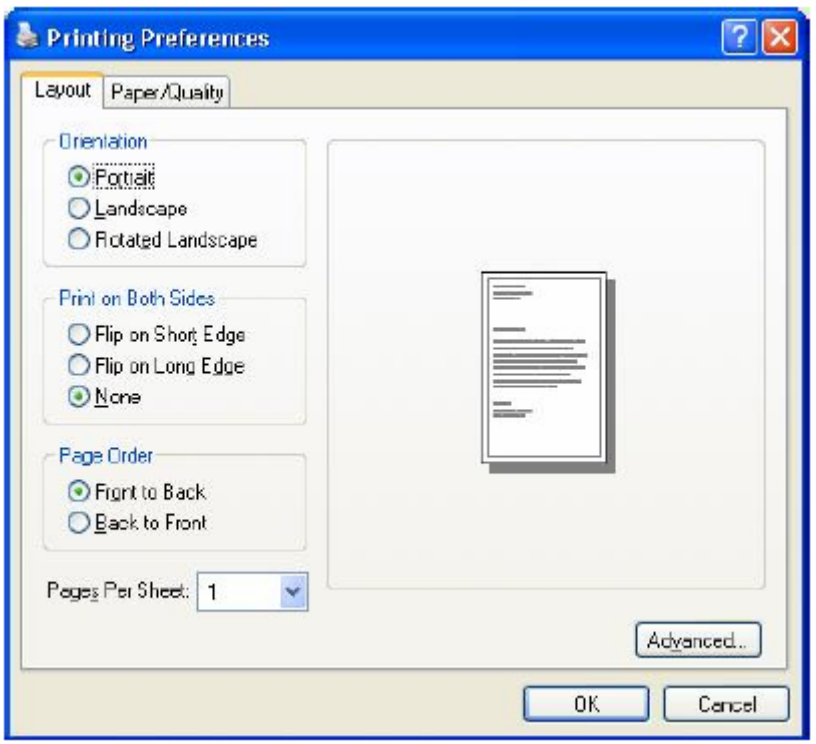

# **Буклет (для DCP-8025D) (для Windows® 2000/XP)**

Вы можете напечатать буклет, выбрав **Booklet** в списке **Pages Per Sheet.**

# **Вкладка Paper/Quality (Бумага/Качество)**

Если вы используете Windows**®** NT**®** 4.0, Windows**®** 2000 или XP, вы можете получить доступ к вкладке **Paper/Quality,** щелкнув на **Printing Preferences…** (Предпочтения печати) во вкладке **General** (Общие свойства) экрана Brother **BR-Script3 Properties.** .

Выберите **Paper Source** (Источник бумаги).

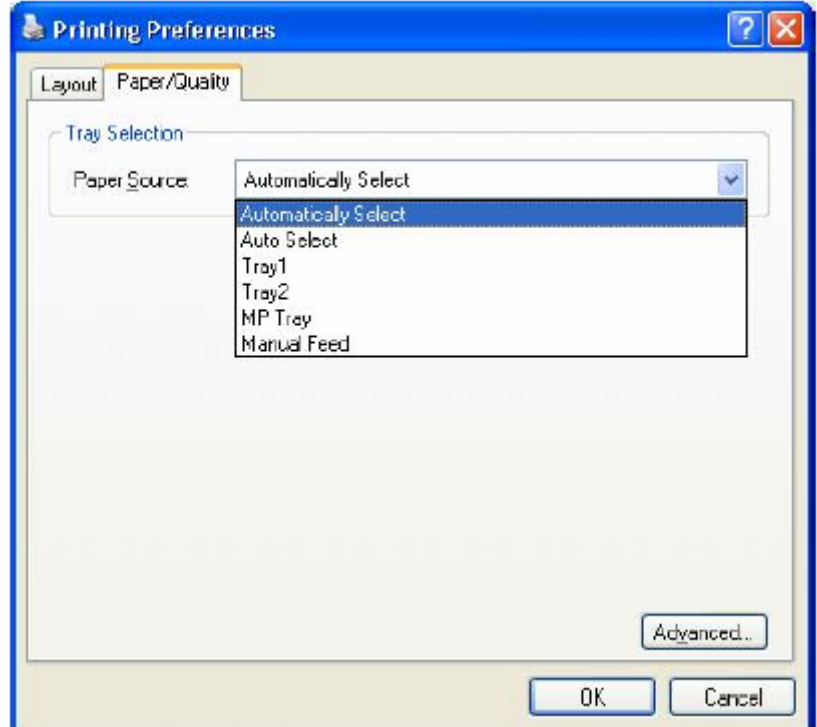

# **Вкладка Advanced Options (Расширенные опции)**

Если вы используете Windows**®** NT**®** 4.0, Windows**®** 2000 или XP, вы можете получить доступ к вкладке **Advanced Options,** щелкнув на кнопке **Advanced…** во вкладке **Layou**t или вкладке **Paper/Quality.** 

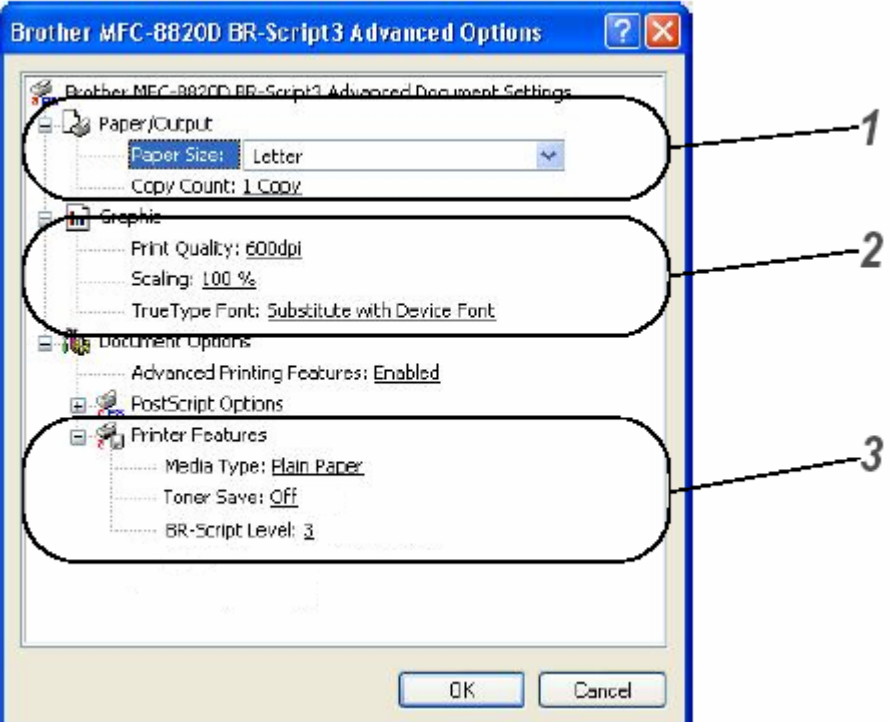

- *1* Выберите **Paper Size** и **Copy Count** (Формат бумаги и Подсчет экземпляров).
- *2* Установите настройки **Print Quality, Scaling** и **True Type Font** (Качество печати, Масштабирование и Шрифт Type Font).
- *3* Вы можете изменить настройки, выбрав ту или иную настройку в перечне Функций Принтера.
- **Media Type** (Тип носителя печати)
- **Toner Save** (Режим экономии тонера)
- **BR-Script Level** (Уровень BR-Script)
# **Как сканировать с использованием Windows®**

Операции сканирования и драйверы будут различаться в зависимости от вашей операционной системы.

**Для Windows® 95/98/98SE/Me/2000 Professional/XP и Windows NT® Workstation 4.0**  Для сканирования документов из ваших программных приложений МФЦ использует драйвер, совместимый с интерфейсом TWAIN. (См. *Сканирование документа* и *Соответствие интерфейсу TWAIN*, стр. 13-1).

#### **Для Windows® XP**

 $\overline{\Pi}$ ля сканирования документов МФЦ использует программу Windows<sup>®</sup> Imaging Acquisition (WIA) (См. *Сканирование документа (только для Windows® XP)*, стр. 13-10)

#### **Для ScanSoft® PaperPort® и TextBridge® OCR**

Обратитесь к разделу *Применение ScanSoft® PaperPort® и TextBridge® OCR*, стр. 13-19).

## **Сканирование документа**

## **Соответствие интерфейсу TWAIN**

Программное обеспечение Brother MFL-Pro Suite включает в себя TWAIN-совместимый драйвер сканера. Драйверы TWAIN соответствуют стандартному универсальному протоколу связи между сканерами и программными приложениями. Это означает, что вы не только можете сканировать изображения непосредственно в программу просмотра PaperPort<sup>®</sup>, которую компания Brother приложила к вашему МФЦ, но также может производить сканирование в сотни других программных приложений, которые поддерживают сканирование с использованием интерфейса TWAIN. Эти приложения включают в себя такие популярные программы, как Adobe® Photoshop, Adobe® PageMaker®, CorelDraw® и многие другие.

## **Как получить доступ к Сканеру**

 $1$  Чтобы просканировать документ, откройте программное приложение (ScanSoft®) PaperPort®) Инструкции по сканированию документа, приведенные в настоящем Руководстве, относятся к приложению ScanSoft® PaperPort® 8. OSE.

*2* В "выпадающем" меню **File** (Файл) выберите **Scan**, или щелкните на кнопке **Scan.** В левой панели появляется область **Scan.** 

- *3* В окне "выпадающего " списка **Scanner** (Сканер) выберите **Brother DCP-8025D, Brother DCP-8025D USB** или **Brother DCP-8025D LAN.**  Если МФЦ соединен с компьютером через: Параллельный интерфейс – выберите **Brother DCP-8025D** Интерфейс USB - выберите **Brother DCP-8025D USB** Интерфейс LAN (Локальной Сети) – выберите **Brother DCP-8025D LAN**
- *4* Щелкните на **Scan.**

Появляется диалоговое окно **Brother DCP-8025D, Brother DCP-8025D USB** или **Brother DCP-8025D LAN Scanner Setup.** 

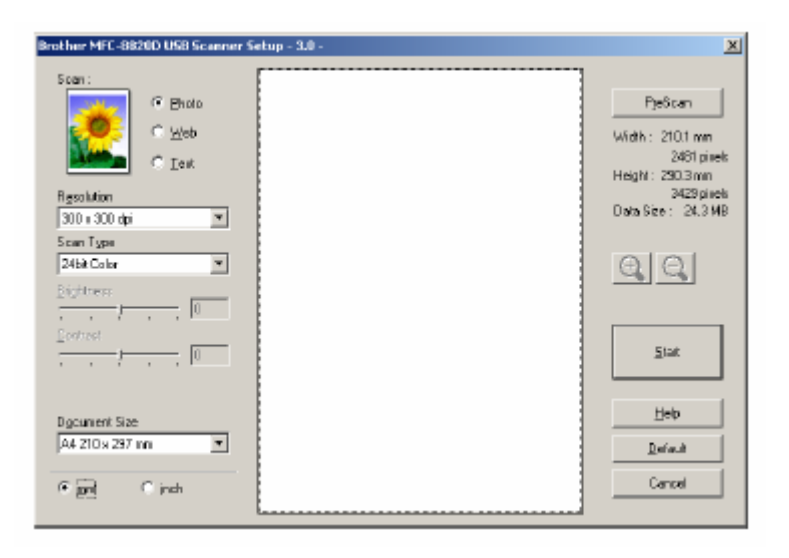

### **Сканирование документа в компьютер**

Вы можете просканировать целую страницу **-ИЛИ-**

Вы можете просканировать часть станицы после предварительного сканирования документа.

#### **Сканирование целой страницы**

- *1* Поместите документ лицевой стороной вверх в Автоматическое Устройство Подачи Документа (АУПД), или положите его лицевой стороной вниз на стекло сканирующего устройства.
- *2* При необходимости произведите в окне Scanner следующие настройки.
	- **Image Type** (Тип Изображения)
	- Resolution (Разрешение)
	- **Scan Type** (Тип Сканирования)
	- Brightness (Яркость)
	- **Contrast** (Контрастность)
	- **Document Size** (Размер Документа)

После того, как вы выберете Размер Документа, вы можете дополнительно настроить область сканирования, нажав левую кнопку мыши, и перетащив ее. Это необходимо, когда вы хотите вырезать часть изображения при сканировании. (См. *Настройки в окне сканера*, стр. 13-6)

*3* Щелкните на кнопке Start в окне сканера.

Когда сканирование будет завершено, щелкните на **Cancel** (Отмена), чтобы вернуться в окно PaperPort®

#### **Предварительное сканирование для вырезания части, которую вы хотите просканировать**

Кнопка **PreScan** (Предварительное сканирование) используется для предварительного просмотра изображения для вырезания из изображения нежелательных частей. Когда вы будете удовлетворены видом изображения, щелкните на кнопке **Start** в окне сканера ,чтобы просканировать его.

*1* Поместите документ лицевой стороной вверх в Автоматическое Устройство Подачи Документа (АУПД), или положите его лицевой стороной вниз на стекло сканирующего устройства.

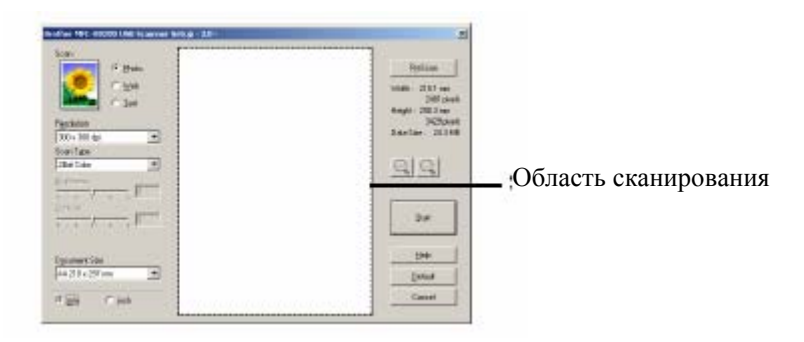

- *2* Выберите настройки для **Image Type, Resolution, Scan Type, Brightness и Contrast,** как необходимо.
- *3* В диалоговом окне **Brother DCP-8025D, Brother DCP-8025D USB** или **Brother DCP-8025D LAN Scanner Setup** щелкните на кнопке **PreScan.**

Весь документ будет просканирован в компьютер и появится в Области Сканирования.

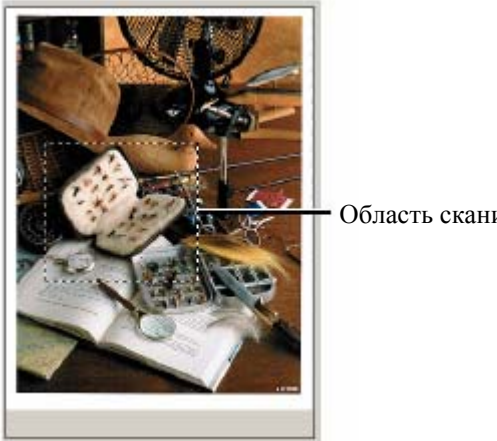

Область сканирования

- *4* Выберите область, которую вы хотите просканировать, нажав левую кнопку мыши, и перетащив ее.
- Вы можете увеличить выбранную часть, щелкнув на  $\Theta$ , чтобы проверить ее. Если вы хотите выбрать другую часть изображения, щелкните на  $\Box$ , для отмены ранее выбранной части.
- *5* Если вы использовали АУПД в пункте 1, пожалуйста, снова поместите документ в АУПД лицевой стороной вверх
- *6* Щелкните на **Start.** На этот раз в окне PaperPort® (или в окне вашего программного приложения) появится только выбранная область документа.
- *7* В окне PaperPort® используйте доступные опции, чтобы улучшить качество изображения.

# **Настройки в окне сканера**

#### **Тип изображения**

Выберите тип изображения из опций **Photo** (Фото), **Web** (Веб-страница) или **Text** (Текст). Настройки **Resolution** (Разрешение) и **Scan Type** (Тип Сканирования) будут изменены для каждой настройки, используемой по умолчанию.

Настройки, используемые по умолчанию:

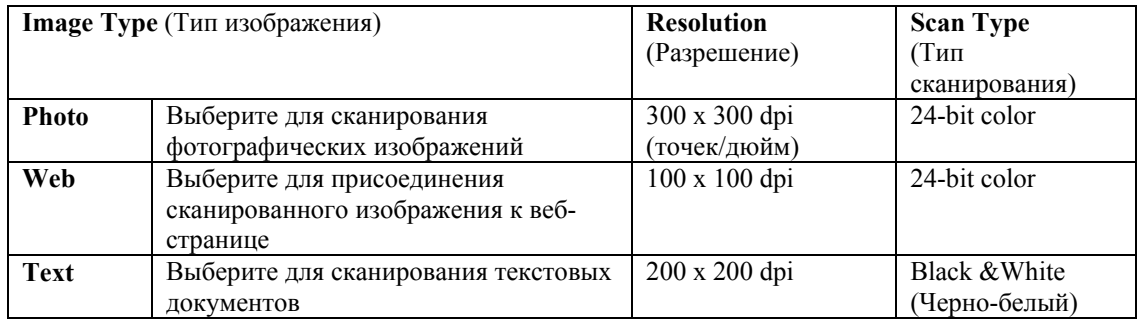

#### **Разрешение**

Вы можете изменить настройку разрешения сканирования из "выпадающего" списка **Resolution.** Для сканирования с более высоким разрешением требуется больший объем памяти и более длительное время передачи, но оно позволяет достигнуть более точного сканирования. В таблице ниже приведены уровни разрешения, которые вы можете выбрать, и доступные цвета.

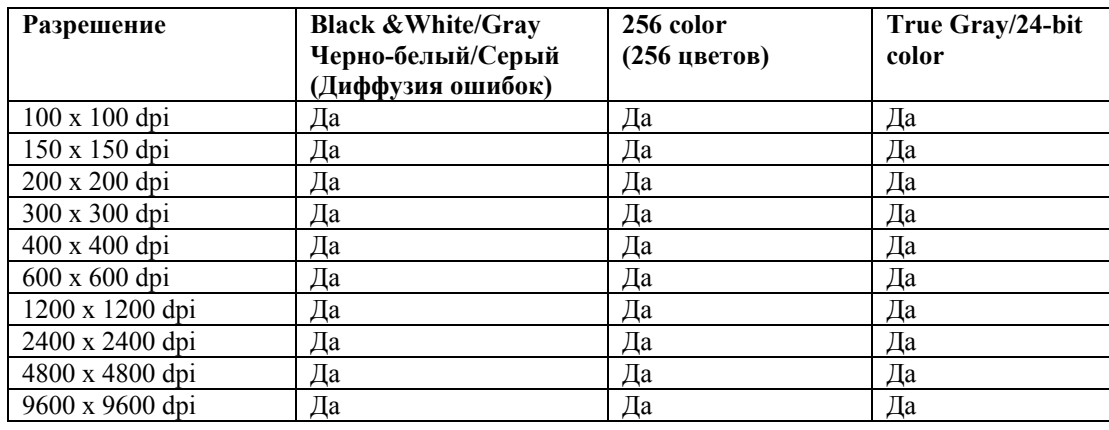

**Тип сканирования**

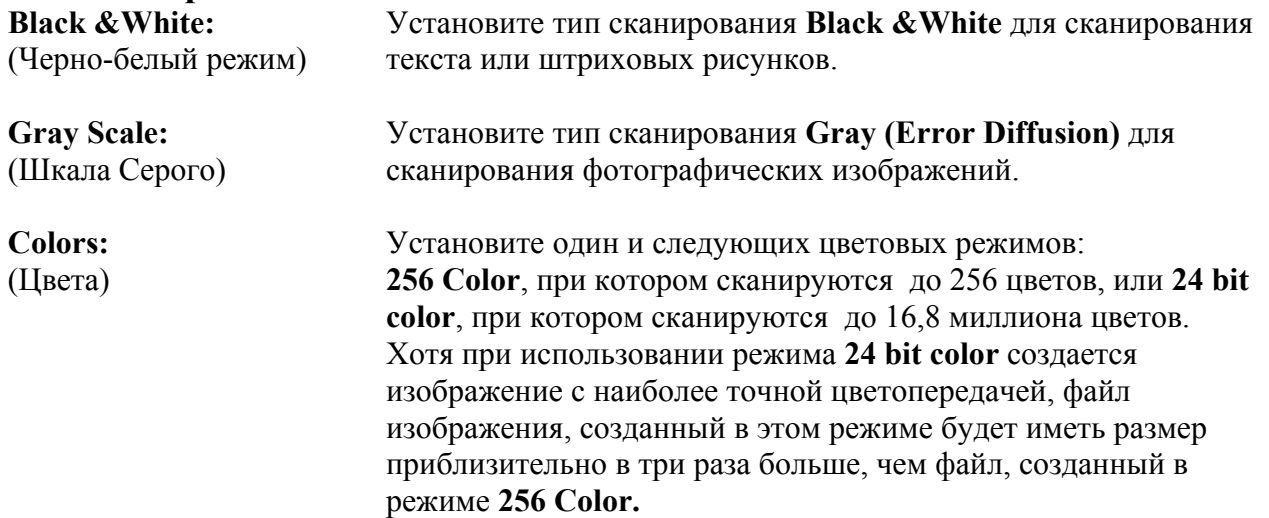

#### **Brightness** (Яркость)

Настройте яркость (в диапазоне от -50 до +50), чтобы получить наилучшее возможное изображение. По умолчанию установлено значение 0, представляющее собой "усредненную" настройку.

Вы можете настраивать яркость, передвигая "ползунковый регулятор" вправо или влево, чтобы сделать изображение светлее или темнее. Вы также можете напечатать значение настройки в окошке.

Если сканированное изображение слишком светлое, уменьшите яркость и просканируйте его еще раз. Если сканированное изображение слишком темное, увеличьте яркость и просканируйте его еще раз.

#### **Contrast** (Контрастность)

Регулировка контрастности возможна только в том случае, когда выбрана какая-либо из настроек Шкалы Серого, но недоступна, если выбрана настройка **Black&White** или один и режимов **Color** 

Вы можете увеличить или уменьшить контрастность путем перемещения "ползункового регулятора" вправо или влево. Увеличение контрастности подчеркивает темные и светлые области изображения, в то время как уменьшение детализирует серые области. Вместо того, чтобы передвигать регулятор, вы можете напечатать значение настройки в окошке.

#### **Размер документа**

Установите Размер выбрав один и приведенных ниже:

- Letter (8 1/2 х 11 дюймов)
- $AA (210 x297 m)$
- $\blacksquare$  Legal (8 1/2 х 14 дюймов)
- $\blacksquare$  A5 (148 x 210 мм)
- $\blacksquare$  B5 (182 x 257 мм)
- Executive  $(7 \frac{1}{4} \times 10 \frac{1}{2} \text{ m}^2)$
- Business Card (90 х 60 мм)
- $\blacksquare$  Photo 3,5 х 5 дюймов (9 х 13 мм)
- Photo 5 х 7 дюймов (13 х 18 мм)
- $\blacksquare$  APS C 4 х 6 дюймов (10 х 15 мм)
- Custom (Определяемый пользователем от 0,35 х 0,35 дюйма до 8,5 х 14 дюймов или от 8,9 х 8,9 мм до 215,9 х 355,6 мм)

Чтобы сканировать фотографии или визитные карточки, выберите размер документа, а затем поместите документ лицевой стороной вниз по центру стекла сканирующего устройства.

При сканировании фотографий или других изображений для использования в текстовом процессоре или в графическом программном приложении следует попробовать применить различные настройки контрастности и разрешения, чтобы определить наиболее подходящие. Если в качестве размера документа вы выбрали **Custom**, открывается диалоговое окно **Custom Document Size** (Заказной Размер Документа).

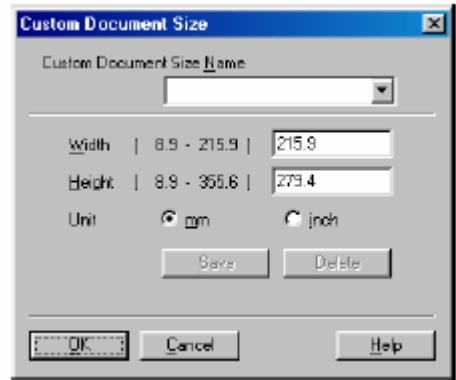

Введите для документа информацию в полях **Name, Width** и **Height** (Наименование, Ширина и Высота). В качестве единицы измерения Ширины и Высоты вы можете выбрать "mm" или "inch" (миллиметры или дюймы).

Вы можете увидеть на экране фактический формат бумаги, который вы выбрали.

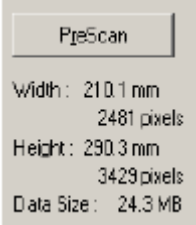

- **Width:** показывает ширину области сканирования
- **Height**: показывает высоту области сканирования
- **Data Size:** показывает приблизительный объем данных, вычисленный в формате Bitmap. Объем данных для других форматов файлов, таких как JPEG будет другим.

# **Сканирование документа (только для Windows® XP)**

# **Соответствие WIA**

Для сканирования изображений, поступающих с МФЦ, Windows® XP использует программу Windows<sup>®</sup> Imaging Acquisition (WIA). Вы можете сканировать изображения непосредственно в программу просмотра PaperPort®, которую компания Brother приложила к вашему МФЦ, но также может производить сканирование в любое другое программное приложение, поддерживающее сканирование с использованием WIA или TWAIN

## **Как получить доступ к сканеру**

- *1* Чтобы просканировать документ, откройте свое программное приложение. Инструкции по сканированию документа, приведенные в настоящем Руководстве, относятся к приложению ScanSoft® PaperPort® 8.0. Процедура сканирования из другого приложения может отличаться.
- *2* В "выпадающем" меню **File** (Файл) выберите **Scan**, или щелкните на кнопке **Scan.** В левой панели появляется область **Scan.**
- *3* Выберите сканер, который вы используете из окна "выпадающего " списка **Scanner**  (Сканер)
- *4* Щелкните на кнопке **Scan.** Откроется диалоговое окно **Scan** (Сканирование).

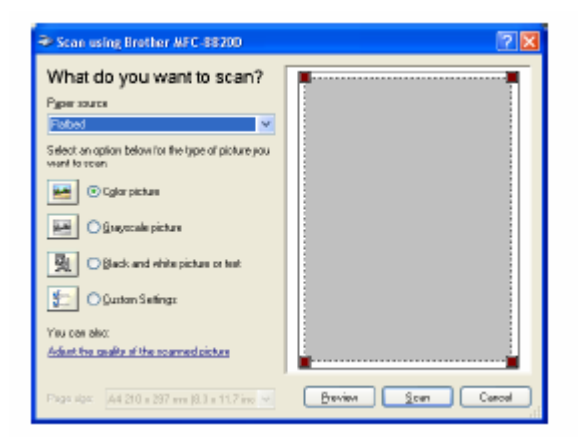

## **Сканирование документа в компьютер**

Имеется два способа сканирования целой страницы. Вы можете использовать АУПД или стекло сканирующего устройства.

Если вы хотите сканировать, а затем вырезать часть страницы после предварительного сканирования, следует использовать стекло сканирующего устройства (Планшетный сканер).

#### **Сканирование документа с использованием АУПД**

*1* Поместите документ в АУПД (Автоматическое Устройство Подачи Документа) лицевой стороной вверх.

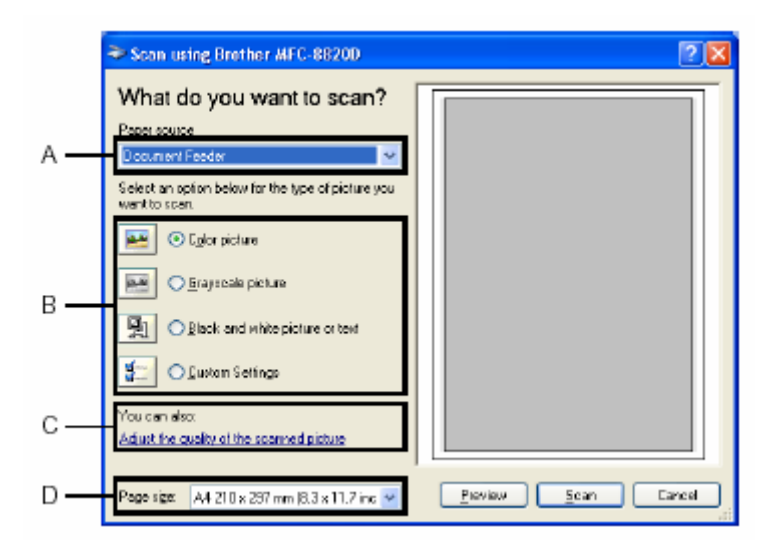

- *2* Выберите **Document Feeder** (Устройство Подачи) в "выпадающем" списке **Paper Source** (Источник бумаги) (A).
- *3* Выберите тип изображения (B).
- *4* Выберите **Paper Size** (Формат бумаги) в окне "выпадающего" списка (D).
- *5* Если вам требуется произвести дополнительные настройки, щелкните на вкладке **Adjust the quality of the scanned picture** (Настроить качество сканированного изображения). Вы можете выбрать **Brightness, Contrast, Resolution** и **Picture Type** (Яркость,
	- Контрастность, Разрешение и Тип Изображения) во вкладке **Advanced Properties**
	- (Дополнительные Свойства). После того, как вы сделаете желаемые настройки, щелкните на **OK**.

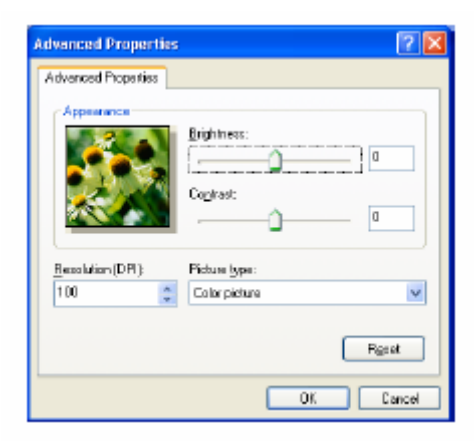

- $\blacksquare$  Вы можете выбрать разрешение сканера до 1200 х 1200 точек/дюйм. r (  $\blacksquare$ Для разрешений выше, чем 1200 х 1200 точек/дюйм используйте утилиту Brother Scanner Utility. (См. *Утилита Brother Scanner Utility*, стр. 13-15)
- *6* Чтобы начать сканирование документа, щелкните на кнопке **Scan** в диалоговом окне Scan.

### **Предварительное сканирование для вырезания части, которую вы хотите просканировать**

Кнопка **Preview** (Предварительный просмотр) используется для предварительного просмотра изображения для вырезания из изображения нежелательных частей. Когда вы будете удовлетворены видом изображения, щелкните на кнопке **Scan** в окне сканера, чтобы просканировать его.

- *1* Положите документ на стекло сканирующего устройства лицевой стороной вниз.
- *2* Выберите тип изображения, разрешение, тип сканирования, яркосит и контрастность.

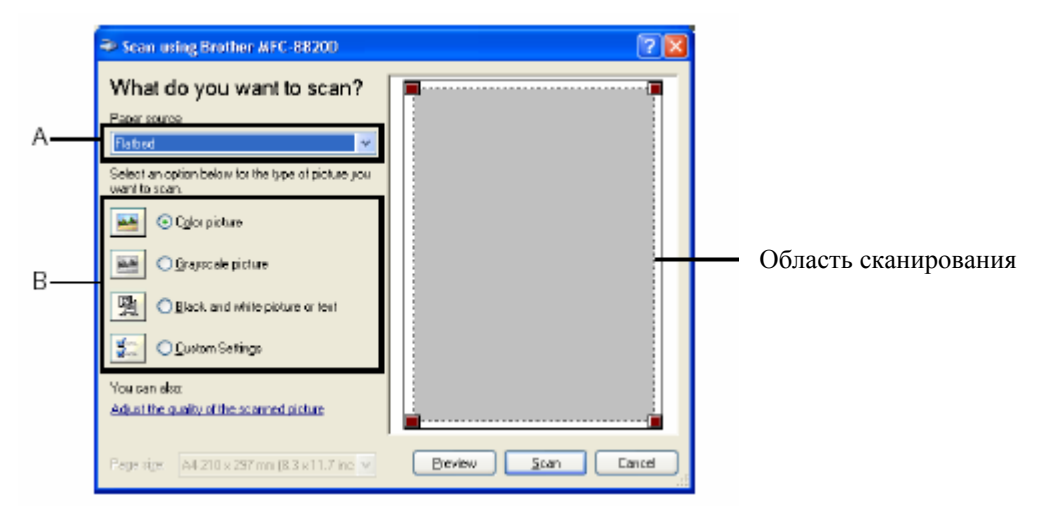

*3* В диалоговом окне Scan щелкните на кнопке **Preview.** Весь документ будет просканирован в компьютер и появится в области сканирования.

- *4* Выберите часть, которую вы хотите просканировать, нажав левую кнопку мыши, и перетащив ее по области сканирования.
- *5.* Нажмите Старт

На этот раз в окне PaperPort® (или в окне вашего программного приложения) появится только выбранная область документа.

## **Утилита Brother Scanner Utility**

Программная утилита Brother Scanner Utility используется для конфигурирования драйвера сканера для сканирования с разрешениями выше, чем 1200 точек/дюйм. И для изменения формата бумаги. Если вы хотите установить формат Legal в качестве формата бумаги, используемого по умолчанию, измените настройку, воспользовавшись этой утилитой. Для того, чтобы новые настройки вступили в силу, вы должны перезапустить свой компьютер.

#### Чтобы запустить утилиту:

Вы можете запустить утилиту, выбрав **Scanner Utility** (Утилита Сканера), находящуюся в меню **Start/All Programs/Brother/Brother MFL-Pro Suite** (Пуск/Все программы/ Brother/Brother MFL-Pro Suite)

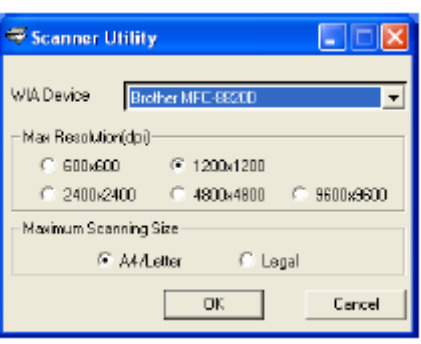

 Если вы сканируете оригинал при разрешении выше, чем 1200 точек/дюйм, размер файла может оказаться очень большим. Пожалуйста, убедитесь в том, что вы имеете достаточный объем памяти и свободного места на жестком диске компьютера. Если объем памяти и свободного места на жестком диске окажется недостаточным, ваш компьютер может зависнуть, и вы можете потерять свой файл.

# **Использование кнопки Scan (для пользователей интерфейса USB или параллельного интерфейса)**

Для сканирования документов в свою программу обработки текста, графические приложения или приложения электронной почты вы можете воспользоваться кнопкой **EXAL (Scan)** на панели управления МФЦ. Преимущество использования кнопки **(Scan)** состоит в том, что вы избегаете необходимости щелкать кнопкой мыши для сканирования со своего компьютера.

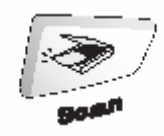

#### **Сканирование в приложение электронной почты, в графическое приложение, в программу OCR (оптического распознавания текста) и Сканирование в файл**

Прежде чем вы сможете использовать кнопку **(Scan)** на панели управления МФЦ, вы должны соединить МФЦ со своим компьютером, работающим в операционной системе Windows<sup>®</sup> и загрузить соответствующие драйверы Brother для вашей версии Windows<sup>®</sup>.

Когда вы будете готовы использовать кнопку **(Scan)**, убедитесь в том, что на вашем компьютере запущено приложение Brother Control Center. Детали конфигурирования кнопок приложения Brother Control Center для запуска приложения по вашему выбору при помощи кнопки **(Scan)** смотрите в соответствующей главе:

- Для Windows**®** 95/98/98SE/Me/2000 Professional/XP и Windows NT**®** WS 4.0 см. *Применение Brother Control Center,* стр.14-1.
- Для Windows® XP см. *Применение основанной на Windows® программной утилиты Brother SmartUI Control Center*, стр.15-1.
- Если ваш МФЦ соединен с компьютером как кабелем интерфейса USB, так и кабелем параллельного интерфейса, вам необходимо в качестве пункта назначения в каждом шаге выбирать USB или параллельный интерфейс.

### **Сканирование в программное приложение электронной почты**

Вы можете сканировать в свое программное приложение электронной почты черно-белый или цветной документ в качестве файлового дополнения. Вы можете изменить конфигурацию кнопки **(Scan)** (См. *Сканирование в программное приложение электронной почты*, стр. 14-10 – 14-11). (Для Windows® XP см. *Секция аппаратных средств: изменение конфигурации кнопки Scan to*, стр. 15-5 – 15-11).

- *1* Поместите документ лицевой стороной вверх в Автоматическое Устройство Подачи Документа (АУПД), или положите его лицевой стороной вниз на стекло сканирующего устройства.
- *2* Нажмите кнопку **(Scan)**.
- 3 При помощи клавиш **выберите** Scan to E-Mail (Сканирование в программное приложение электронной почты. Нажмите **Set.**

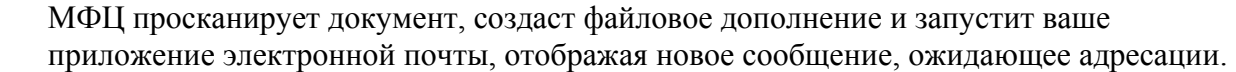

### **Сканирование в графическое программное приложение**

Вы можете сканировать цветное изображение в свое графическое программное приложение для его просмотра и редактирования. Вы можете изменить конфигурацию кнопки **(Scan).** (См. Сканирование в графическое программное приложение, стр. 14-14) (Для Windows<sup>®</sup> XP см. *Секция аппаратных средств: изменение конфигурации кнопки Scan to*, стр. 15-5 – 15-11).

- *1* Поместите документ лицевой стороной вверх в Автоматическое Устройство Подачи Документа (АУПД), или положите его лицевой стороной вниз на стекло сканирующего устройства.
- *2* Нажмите кнопку **(Scan)**.
- 3 При помощи клавиш **выберите**  Scan to Image (Сканирование в графическое программное приложение) Нажмите **Set.** МФЦ начнет процесс сканирования.

Scan to E-Mail Scan to Image Scan to OCR ▼Scan to File Select AV & Set

▲Scan to E-Mail Scan to Image Scan to OCR ▼Scan to File Select AV & Set

# **Сканирование в программу OCR (оптического распознавания текста)**

Если ваш документ представляет собой текст, вы можете преобразовать его при помощи программы ScanSoft® TextBridge® в редактируемый текстовый файл, а затем вывести результат в свое программное приложение обработки текста для просмотра и редактирования. Вы можете изменить конфигурацию кнопки **(Scan).** (См. *Сканирование в программное приложение OCR (Текстовый процессор),* стр. 14-12 – 14-13). (Для Windows® XP см. *Секция аппаратных средств: изменение конфигурации кнопки Scan to*, стр. 15-5 – 15-11).

- *1* Поместите документ лицевой стороной вверх в Автоматическое Устройство Подачи Документа (АУПД), или положите его лицевой стороной вниз на стекло сканирующего устройства.
- *2* Нажмите кнопку **(Scan)**.
- 3 При помощи клавиш **выберите**  Scan to OCR (Сканирование в программу оптического распознавания текста) Нажмите **Set.** МФЦ начнет процесс сканирования.

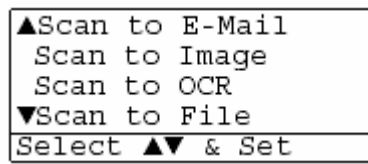

## **Сканирование в файл**

Вы можете сканировать черно-белый или цветной документ в свой компьютер и сохранить его в качестве файла в выбранной вами папке. Тип файла и конкретная папка зависят от настроек, которые вы выбрали на экране Scan to File (Сканирование в файл) программы Brother MFL-Pro Control Center. (См. Сканирование в файл, стр.  $14-8-14-9$ ). (Для Windows<sup>®</sup> XP см. *Секция аппаратных средств: изменение конфигурации кнопки Scan to*, стр. 15-5 – 15- 11).

- *1* Поместите документ лицевой стороной вверх в Автоматическое Устройство Подачи Документа (АУПД), или положите его лицевой стороной вниз на стекло сканирующего устройства.
- 2 Нажмите кнопку (Scan).
- 3 При помощи клавиш **выберите**  Scan to File (Сканирование в файл Нажмите **Set.** МФЦ начнет процесс сканирования.

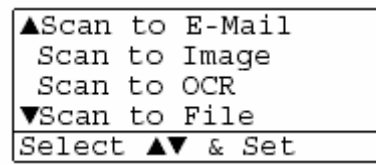

# **Применение ScanSoft® PaperPort® и TextBridge® OCR**

ScanSoft® PaperPort® для Brother является программным приложением управления документооборотом. Вы будете использовать PaperPort® для просмотра просканированных документов. PaperPort® имеет сложную, однако легкую в использовании файловую систему, которая поможет вам организовать свои графические и текстовые документы. Это программное приложение позволит вам объединять документы или организовывать очередь документов различного формата для печати, отправки факса или занесения в файл. Вы можете получать доступ к ScanSoft® PaperPort® через программную группу PaperPort®. См. Документацию по ScanSoft® PaperPort® на компакт-диске.

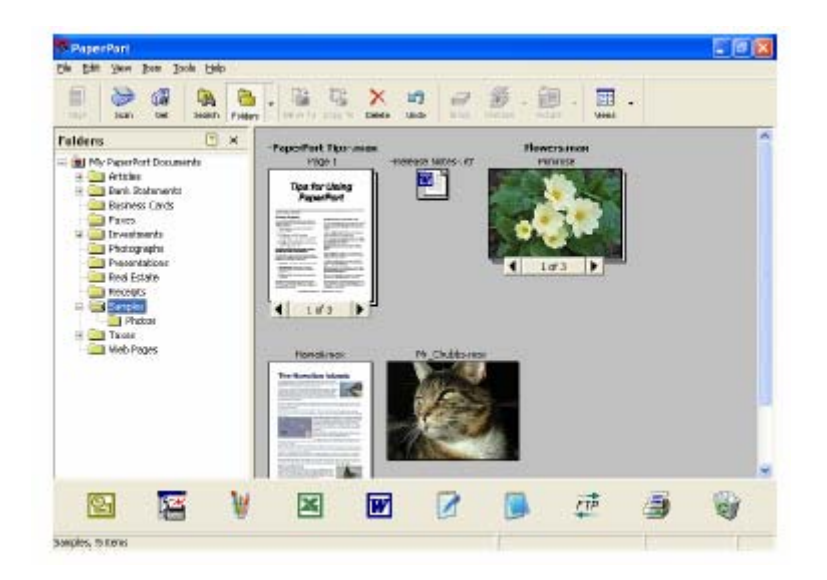

Полное Руководство Пользователя по ScanSoft® PaperPort®, включая руководство по программе ScanSoft® TextBridge® OCR, находится в Документации на компакт-диске. Эта глава является только введением в базовые операции.

Когда вы устанавливаете программу MFL-Pro Suite , приложения ScanSoft® PaperPort® и ScanSoft<sup>®</sup> TextBridge<sup>®</sup> OCR устанавливается совместно с ней автоматически.

M Если вы используете Windows<sup>®</sup> XP, Windows<sup>®</sup> NT<sup>®</sup> 4.0 или Windows<sup>®</sup> 2000 Professional, рекомендуем входить в сеть с правами администратора.

## **Просмотр элементов**

ScanSoft® PaperPort® предоставляет несколько способов просмотра элементов: **Desktop View** (Рабочий Стол) представляет собой свернутое изображение (маленькое графическое изображение, представляющее каждый элемент на Рабочем Столе или в папке). Элементы в выбранной папке появляются на Рабочем Столе PaperPort®. Вы можете просматривать элементы PaperPort<sup>®</sup> (файлы MAX) и элементы, не являющиеся элементами PaperPort®, т.е. файлы, созданные при помощи других приложений.

Элементы не являющиеся элементами PaperPort®, включают в себя иконку, указывающую программное приложение, которое было использовано для создания элемента; элемент, не являющийся элементом PaperPort®, представлен маленькой прямоугольной пиктограммой (но не фактическим изображением).

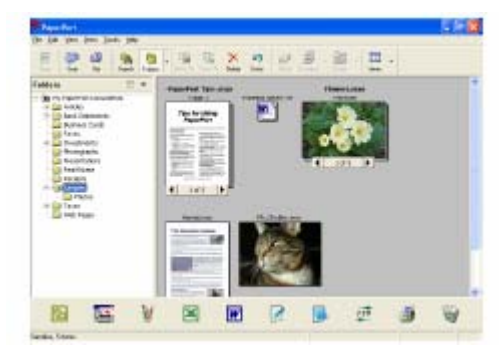

Вид Рабочего Стола представляет элементы в виде свернутых изображений

**Page View** (Вид Страницы) представляет крупный план отдельной страницы, и вы можете открыть элемент PaperPort<sup>®</sup> двойным щелчком кнопкой мыши на нем. Пока на вашем компьютере установлено соответствующее программное приложение, вы можете таким же образом, двойным щелчком кнопкой мыши открывать элементы, не являющиеся элементами PaperPort<sup>®</sup>.

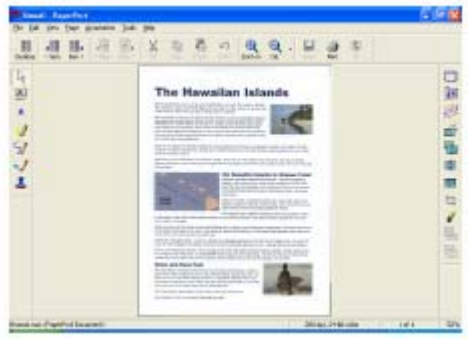

Вид Страницы отображает каждый элемент в виде полной страницы

## **Организация элементов в папки**

PaperPort® имеет легкую в использовании файловую систему, служащую для организации ваших элементов. Файловая система состоит из папок и элементов, которые вы выбираете для просмотра на Рабочем Столе. Элемент может как быть, так и не быть элементом PaperPort<sup>®</sup>:

- Папки организованы в структуру "дерева" на Панели Папок. Вы можете использовать эту секцию. для выбора папки и просмотра содержащихся в ней элементов на Рабочем Столе.
- Вы можете также просто перетащить элемент в папку. Когда папка будет выделена, отпустите кнопку мыши, и элемент будет занесен в эту папку.
- Папки могут быть "вложенными", т.е. находиться в других папках.
- Когда вы дважды шелкните на папке кнопкой мыши, ее элементы (как файлы PaperPort<sup>®</sup> MAX, так и другие файлы) появятся на Рабочем Столе.
- **Для управления папками и элементами, показанными на Рабочем Столе, вы можете также использовать Проводник Windows®.**

#### **Быстрая связь с другими приложениями**

PaperPort<sup>®</sup> автоматически распознает многие программные приложения, установленные на вашем компьютере и создает с ними "рабочую связь" На Панели Связи (Панель Send To) в нижней части Рабочего Стола представлены иконки таких программных приложений. Чтобы использовать связь, перетащите значок элемента на одну из иконок. При этом приложение, представленное иконкой, будет запущено.

На иллюстрации показан примерный вид Панели Связи PaperPort® с несколькими приложениями.

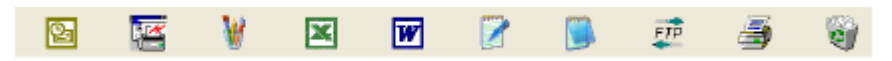

Если PaperPort® не распознает автоматически какое-либо из программных приложений, установленных на вашем компьютере, вы можете создать связь вручную при помощи команды **Add to Send to Bar…** (Добавить в панель Send to) (Более подробную информацию о создании новых связей см. в разделе Документация на компакт-диске).

# **ScanSoft® TextBridge® OCR позволяет вам преобразовать текст в графическом приложении в редактируемый текст**

Программное обеспечение компании

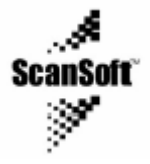

Программа ScanSoft® TextBridge® OCR устанавливается автоматически, когда вы устанавливаете на вашем компьютере MFL-Pro Suite

ScanSoft<sup>®</sup> PaperPort<sup>®</sup> может быстро преобразовывать текст, имеющийся в элементе ScanSoft<sup>®</sup> PaperPort® (который фактически является только графическим изображением текста) в текст, который вы сможете редактировать в программном приложении обработки текста PaperPort<sup>®</sup> использует программное приложение оптического распознавания символов ScanSoft<sup>®</sup> TextBridge<sup>®</sup>, которое поступает совместно с PaperPort<sup>®</sup>

#### **– ИЛИ-**

PaperPort<sup>®</sup> может использовать ваше предпочтительное программное приложение OCR, если оно уже установлено на компьютере. Вы можете преобразовать весь элемент целиком или при помощи команды **Copy Text** (Копировать текст) или выбрать для преобразования только часть текста.

Чтобы запустить встроенное в PaperPort® приложение OCR (Оптического Распознавания Символов), перетащите значок элемента на иконку программы обработки текста. Вы можете использовать также свое программное приложение OCR.

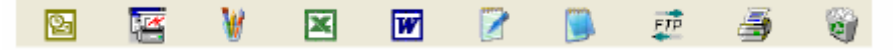

## **Вы можете импортировать элементы из других программных приложений**

В дополнение к сканированию элементов вы можете различными способами перенести элементы в PaperPort<sup>®</sup> и несколькими способами преобразовать их в файлы PaperPort<sup>®</sup> (MAX):

- $\blacksquare$  Печатать на Рабочий Стол из другого приложения, например Microsoft® Excel
- **Импортировать файлы, сохраненные в других файловых форматах, таких как Windows** Bitmap (BMP) или Tag Image File (TIFF).

### **Вы можете экспортировать элементы в других форматах**

Вы можете экспортировать или сохранять элементы PaperPort® в нескольких популярных файловых форматах, таких как BMP, JPEG, TIFF или формате самопросмотра. Например, чтобы создать файл для веб сайта сети Интернет, экспортируйте его, как файл JPEG. Для показа изображений веб-страницы часто используют файлы формата JPEG.

### **Экспортирование файла изображений**

- *1* Выберите команду Save As (Сохранить как…) в меню с вытеснением нижней строки File (Файл)в окне PaperPort®. Появится диалоговая панель Save 'XXXXX".
- *2* Выберите диск и каталог, в котором вы хотите сохранить файл.
- *3* Введите новое имя файла и выберите тип файла или выберите имя из текстового окна File Name (Имя Файла).

(Вы можете в качестве подсказки прокручивать список каталогов и имен файлов)

*4* Щелкните на кнопке **OK**, чтобы сохранить свой файл, или на кнопке **Cancel** (Отмена), чтобы вернуться в PaperPort® без сохранения.

# **Как деинсталлировать PaperPort® и ScanSoft® TextBridge®**

*Для Windows® 95/98/98SE и Windows NT® Workstation 4.0 и Windows® Me:*  Выберите **Start, Settings, Control Panel, Add/Remove Programs** (Пуск/Настройка/Панель Управления/Установка и удаление программ)и вкладку Install/Uninstall (Установить/Демонтировать). Выберите **Brother Extensions for PaperPort®** (Расширения Brother для PaperPort®) и щелкните на кнопке **Add/Remove** (Добавить/Удалить). Выберите из списка **PaperPort® 8.0 SE** и щелкните на кнопке **Add/Remove.** 

### *Для Windows® 2000 Professional:*

Выберите **Start, Settings, Control Panel, Add/Remove Programs** (Пуск/Настройка/Панель Управления/Установка и удаление программ)

Выберите **Brother Extensions for PaperPort®** и щелкните на кнопке **Change/Remove**  (Изменить/Удалить)

Выберите из списка **PaperPort® 8.0 SE** и щелкните на кнопке **Change**

#### *Для Windows® XP:*

Выберите **Brother Extensions for PaperPort®** и иконку **Change or Remove Programs**  (Изменение или удаление программ)

Выберите из списка **PaperPort® 8.0 SE** и щелкните на кнопке **Change**

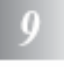

# **Применение Brother Control Center**

(Для Windows**®** 95/98/98SE/Me/2000 Professional/XP и Windows NT**®** WS 4.0)

Если вы используете Windows® XP, Windows® NT® 4.0 или Windows® 2000 Professional, рекомендуем входить в сеть с правами администратора.

# **Программа Brother MFL-Pro Control Center**

Brother MFL-Pro Control Center – это программная утилита, всплывающая на экране монитора каждый раз, когда в бумага загружается в Автоматическое Устройство Подачи Документа (АУПД). Это позволяет вам быстро, путем всего лишь нескольких щелчков кнопкой мыши, получать доступ к наиболее часто используемым программным приложениям сканирования Использование утилиты Control Center исключает необходимость вручную запускать какие-либо программные приложения. Утилита Brother MFL-Pro Control Center обеспечивает три вида операций (Сканирование, Копирование и Обработка факсов на компьютере (PC-Fax)):

- Сканирование непосредственно в файл, программное приложение электронной почты, текстовой процессор или графическое приложение по выбору.
- Копирование
- Обработка факсов на компьютере с использованием программного обеспечения Brother PC-FAX.

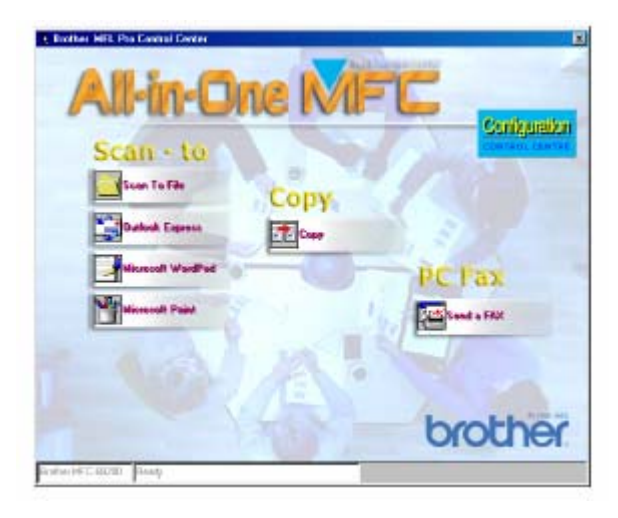

#### **9-1** ПРИМЕНЕНИЕ BROTHER CONTROL CENTER

# **Автозагрузка Brother Control Center**

Программное обеспечение Brother Control Center автоматически загружается при каждом запуске Windows®.

После загрузки Control Center на панели заданий в правом нижнем углу экрана появляется иконка **П** Если вы не хотите, чтобы программа Control Center загружалась автоматически, вы можете отключить Автозагрузку.

 $\mathscr{C}_{\text{ECM}}$  иконка  $\mathbf{\ddot{R}}$  не появляется на панели заданий, вам следует запустить эту

программу вручную. Дважды щелкните на иконке **Control Center** на Рабочем столе, или в меню **Start** выберите **Programs, ScanSoft® PaperPort® 8.0**, а затем щелкните на **Brother SmartUI POPUP.**.

#### **Как отключить автозагрузку**

- $1$  Шелкните левой кнопкой мыши на иконке Control Center  $\mathbb{Q}$ , а затем щелкните на **Show** (Показать).
- *2* Когда появится окно программы Control Center, щелкните левой кнопкой мыши на кнопке **Configuration Control Center** (Конфигурация).

Появится следующее диалоговое окно:

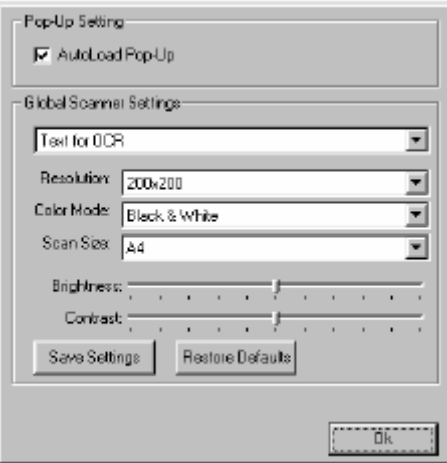

*3* Удалите метку из окошка AutoLoad Pop-Up.

# **Свойства программы Brother Control Center**

### **Автоматическое конфигурирование**

Во время установки, программа Control Center проверит вашу систему, чтобы установить программные приложения электронной почты, обработки текста и графическое приложение, используемые по умолчанию.

Например, если в качестве своего приложения электронной почты по умолчанию вы используете Outlook, Control Center создаст связь и кнопку программного приложения сканирования для Outlook.

Вы можете изменить приложение, используемое по умолчанию. Щелкните правой кнопкой мыши на соответствующей кнопке Control Center, чтобы отобразить *Configurations* (Конфигурации), а затем щелкните на них. Выберите другое приложение.

Например, вы может изменить кнопку сканирования с MS Word Pad Heresoft World Ha MS Word **W Nicrosoft Word 2000** путем изменения приложения в списке Word Processor (Текстовый Процессор).

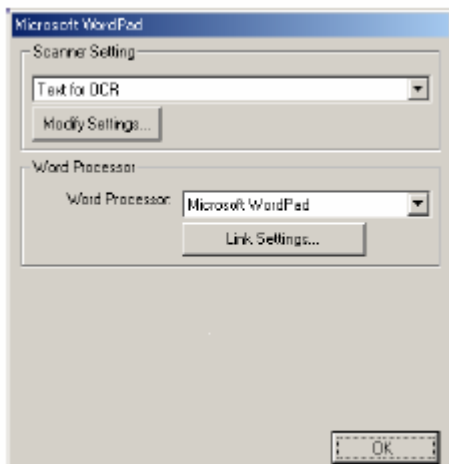

# **Операции кнопки Scan**

*Scan to File (Сканирование в файл)* – позволяет вам сканировать непосредственно в файл на вашем компьютере. Вы можете изменить тип файла и каталог для документа, который вы сканируете..

*Scan to E-Mail (Сканирование в программное приложение электронной почты)* - позволяет вам сканировать изображение или текстовый документ непосредственно в программное приложение электронной почты в качестве стандартного файлового дополнения. Вы можете выбрать для этого файлового дополнения тип файла и разрешение сканирования. *Scan to OCR (Сканирование в программу OCR) (Текстовый Процессор)* - позволяет вам сканировать текстовый документ, запускать программу ScanSoft® TextBridge® ОСR и вставлять текстовый документ (но не графическое изображение) в файл. Вы можете выбрать программное приложение обработки текста, такое как Word Pad, MS Word и т.д. *Scan to Image (Сканирование в графическое программное приложение)* - позволяет вам сканировать графическое изображение непосредственно в любую программу просмотра/редактирования графических изображений. Вы можете выбрать программное приложение, такое как MS Paint.

## **Операции копирования**

*Copy (Копирование)* – позволяет вам использовать компьютер и любой драйвер принтера для Windows<sup>®</sup> для выполнения улучшенных операций копирования.

Вы можете сканировать страницу на аппарате Brother MFC и печатать ее копии, используя любые функции драйвера принтера для Brother MFC

#### **– ИЛИ –**

вы можете отправлять выходные данные сканирования на любой стандартный драйвер принтера для Windows®, установленный на вашем PC.

## **Настройки сканирующего устройства для кнопок Scan, Copy и PC-Fax**

Когда на мониторе появляется всплывающий экран Pop-Up, вы получаете доступ к окну **Scanner Settings** (Настройки Сканера).

Щелкните на кнопке **Configuration Control Center** (Конфигурация) в правой верхней части экрана Brother Control Center

#### **-ИЛИ-**

Щелкните на кнопке **Modify Settings** (Модифицировать настройки) на любом из экранов конфигурации.

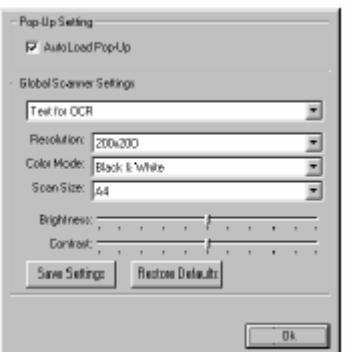

## **Глобальные настройки**

*AutoLoad Pop-Up* – Установите метку в этом окошке, если вы хотите, чтобы программа Brother Control Center автоматически загружалась при включении вашего компьютера.

# **Настройка конфигураций сканирующего устройства**

Программное приложение **Pop-Up** содержит восемь различных режимов сканирования. Каждый раз, когда вы сканируете документ, вы можете выбрать подходящий режим сканирования из следующих:

*Faxing, Filing, и Copying* (Отправка факса, Сканирование в файл и копирование) *Text for OCR* ( Текст для программы оптического распознавания символов)

*Photos* (Фотографии)

*Photos (High Quality)* – (Фотографии (Высокое качество)

*Photos (Quick Scan) -* (Фотографии (Быстрое Сканирование)

*Custom* – (Специальный режим)

*Draft Copy* (Черновая копия)

*Fine Copy* (Чистовая копия)

Каждый режим сканирования имеет свой собственный ряд настроек. Вы можете оставить заводские настройки или в любое время изменить их.

*Resolution* (Разрешение) – выберите из списка с вытеснением строки разрешение при сканировании, которое вы используете чаще всего

*Color Mode* (Режим передачи цвета) – выберите из списка с вытеснением строки настройки цветопередачи, которые вы используете чаще всего

Scan Size (Размер) - выберите из списка с вытеснением строки размер сканирования, который вы используете чаще всего

Brightness (Яркость) – сдвиньте регулятор в пределах от 0 до 100%

Contrast (Контрастность) - сдвиньте регулятор в пределах в пределах от 0 до 100%

Чтобы сохранить изменения, щелкните на **OK**. Если вы сделаете ошибку, или захотите

вернуться к первоначальным настройкам по умолчанию, щелкните на кнопке **Restore** 

**Defaults** (Восстановить настройки по умолчанию)**,** когда режим сканирования будет показан на экране.

## **Выполнение операции из экрана Control Center**

Если вы видите этот экран, это означает, что вы щелкнули левой кнопкой мыши на кнопке в окне Control Center, не поместив сначала документ в АУПД.

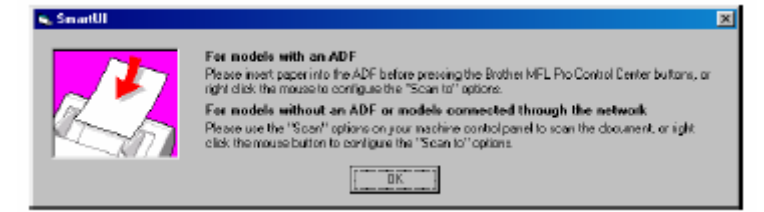

Поместите документ в АУПД своего МФЦ, а затем щелкните на OK, чтобы перейти к экрану программы Control Center.

Если вы хотите сканировать документ со стекла сканирующего устройства, пожалуйста, пользуйтесь кнопкой **(Scan)** на панели управления МФЦ.

# **Сканирование в файл**

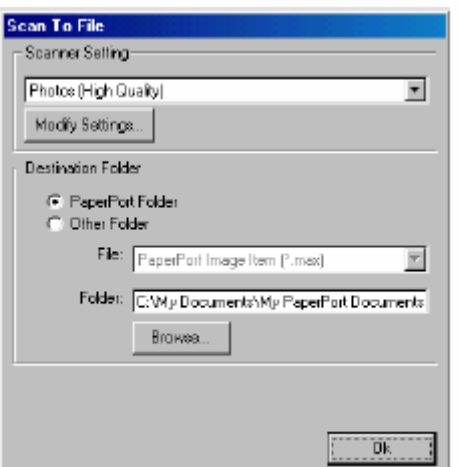

# **Доступ к экрану конфигурации сканирования в файл**

- *1* Поместите документ в АУПД лицевой стороной вверх. Появится экран программы Brother Control Center.
- *2* Щелкните правой кнопкой мыши на File, а затем щелкните на *Configuration*. Щелкните на кнопке **Modify Settings** (Модифицировать настройки), чтобы увидеть экран конфигурации **Control Center.**
- *3* Чтобы сохранить свои настройки, щелкните на **OK. -ИЛИ-**

Чтобы вернуться к заводским настройкам по умолчанию, щелкните на кнопке **Restore Defaults** (Восстановить настройки по умолчанию)

## **Настройки сканирующего устройства**

Из списка с вытеснением строки выберите режим сканирования, подходящий для данного типа файла: **Faxing, Filing** a**nd Copying** (Отправка факса, Сканирование в файл и Копирование), **Text for OCR** (Текст для программы оптического распознавания символов), **Photos** (Фотографии), **Photos (High Quality)** – (Фотографии (Высокое качество), **Photos (Quick Scan)** Фотографии (Быстрое сканирование), **Custom** – (Специальный режим), **Draft Copy** (Черновая копия) или **Fine Copy** (Чистовая копия)

Чтобы изменить какую-либо настройку для этого режима, щелкните на кнопке **Modify Settings** 

## **Целевая папка**

*PaperPort® Folder* (Папка PaperPort® ) – установите метку в этом окошке, чтобы сканировать документ в свою папку PaperPort®.

*Other Folder* (Другая папка) - установите метку в этом окошке, чтобы сканировать документ, как файл другого типа или занести его в другой каталог/папку.

*File* (Файл) – Если вы выбрали в списке *Other Folder***,** выберите тип файла:

PaperPort<sup>®</sup> Image Item (\*.max) PaperPort® Self Viewing (\*.exe) PaperPort® Browse Viewable (\*.htm) PaperPort® 5.0 Image Item (\*.max) PaperPort® 4.0 Image Item (\*.max) PaperPort® 3.0 Image Item (\*.max) Windows Bitmap (\*.bmp) PC Paintbrush (\*.pcx) PCX Multi-page (\*.dcx) JPEG (\*.jpg) TIFF-Uncompressed (\*.tif) TIFF Group 4(\*.tif) TIFF Class F(\*.tif) TIFF Multi-page –Uncompressed (\*.tif) TIFF Multi-page Group 4(\*.tif) TIFF Multi-page Class F(\*.tif) PDF (\*.PDF) Portable Network Graphics (\*.png)

FlashPix(\*.fpx)

Чтобы произвести в своей системе поиск нужного каталога или папки, нажмите кнопку **Browse** (Просмотр). Чтобы сохранить настройки, щелкните на **OK**.

## **Сканирование в программное приложение электронной почты**

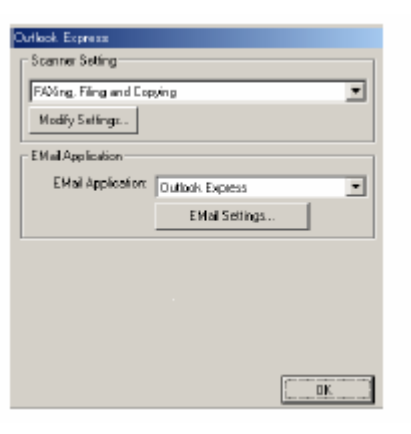

## **Доступ к экрану конфигурации сканирования в программное приложение электронной почты**

- *1* Поместите документ в АУПД лицевой стороной вверх. Появится экран программы Brother Control Center.
- *2* Щелкните правой кнопкой мыши на кнопке E-mail Application, а затем щелкните на *Configuration*. Щелкните на кнопке **Modify Settings** (Модифицировать настройки), чтобы увидеть экран конфигурации **Control Center.**
- *3* Чтобы сохранить свои настройки, щелкните на **OK. -ИЛИ-**

Чтобы вернуться к заводским настройкам по умолчанию, щелкните на кнопке **Restore Defaults** (Восстановить настройки по умолчанию)

### **Настройки сканирующего устройства**

Из списка с вытеснением строки выберите режим сканирования, подходящий для данного типа файла: **Faxing, Filing and Copying** (Отправка факса, Сканирование в файл и Копирование), **Text for OCR** (Текст для программы оптического распознавания символов), **Photos** (Фотографии), **Photos (High Quality)** – (Фотографии (Высокое качество), **Photos (Quick Scan)** Фотографии (Быстрое сканирование), **Custom** – (Специальный режим), **Draft Copy** (Черновая копия) или **Fine Copy** (Чистовая копия)

Чтобы изменить какую-либо настройку для этого режима, щелкните на кнопке **Modify Settings** 

## **Программное приложение электронной почты**

**Email Application** (Программное приложение электронной почты) - из списка с вытеснением строки выберите программное приложение электронной почты.

**Email Settings –**щелкните на кнопке **Email Settings** (Настройки электронной почты), чтобы установить соединения.

Появится окно **Send to Options** (Опции отправки)

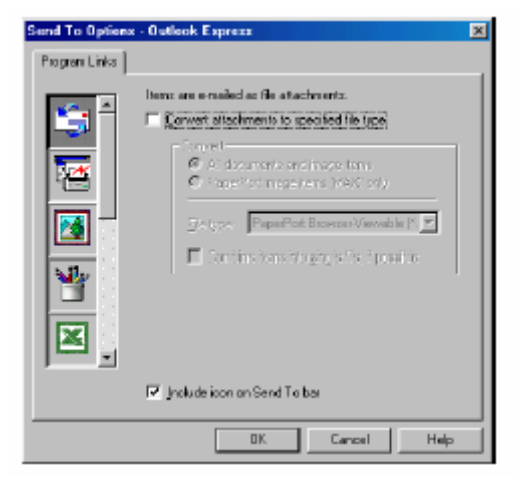

# **Send to Options (Опции отправки)**

**Convert attachments to specified file type** (Преобразовывать дополнения в файлы указанного типа) – Преобразует элементы в файлы, тип которых указан в окне File Type (Тип файла). Уберите метку из этого окошка, чтобы оставить файлы в их исходном формате, например, чтобы оставить документы Word в формате .doc, а изображения JPEG в формате .jpg. **All documents and image items** (Все документы и элементы изображения) - Преобразует все элементы независимо от программы, в которой элемент был создан, например, преобразует все файлы Word (.doc) и файлы JPEG (.jpg) в файлы указанного типа.

**PaperPort® image items (MAX) only** (Только элементы изображения PaperPort®(MAX)) – Преобразует только файлы элементов изображения (.max). PaperPort® не преобразует файлы другого типа, такие как изображения JPEG и документы Word.

**Combine items into single file if possible** (Если возможно, комбинировать элементы в один файл) – Комбинирует выбранные элементы в один файл, содержащий несколько страниц. Эта опция доступна только в том случае, если тип файла поддерживает несколько страниц, например, Multi-page TIFF.

# **Сканирование в программное приложение OCR (Текстовый процессор)**

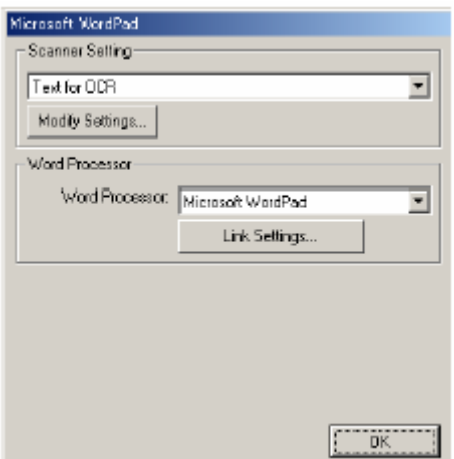

# **Доступ к экрану конфигурации OCR**

- *1* Поместите документ в АУПД лицевой стороной вверх. Появится экран программы Brother Control Center.
- *2* Щелкните правой кнопкой мыши на кнопке Word Processor (Текстовый процессор), а затем щелкните на *Configuration*. Щелкните на кнопке **Modify Settings** (Модифицировать настройки), чтобы просмотреть экран конфигурации **Control Center.**
- *3* Чтобы сохранить свои настройки, щелкните на **OK. -ИЛИ-**

Чтобы вернуться к заводским настройкам по умолчанию, щелкните на кнопке **Restore Defaults** (Восстановить настройки по умолчанию)

## **Настройки сканирующего устройства**

Из списка с вытеснением строки выберите режим сканирования, подходящий для данного типа файла: **Faxing, Filing and Copying** (Отправка факса, Сканирование в файл и Копирование), **Text for OCR** (Текст для программы оптического распознавания символов), **Photos** (Фотографии), **Photos (High Quality)** – (Фотографии (Высокое качество), **Photos (Quick Scan)** Фотографии (Быстрое сканирование), **Custom** – (Специальный режим), **Draft Copy** (Черновая копия) или **Fine Copy** (Чистовая копия)

Чтобы изменить какую-либо настройку для этого режима, щелкните на кнопке **Modify Settings.**
### **Текстовый процессор**

*Word Processor* (Текстовый процессор) – Выберите из списка программу обработки текста, которую вы хотите использовать.

Щелкните на кнопке **Link Settings…**(Настройки связи) **,** чтобы вывести экран для установки формата документа, который вы хотите использовать и идентифицировать программу OCR.

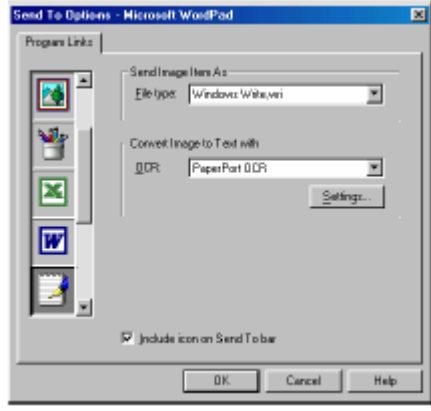

*File Type* (Тип файла) – Из списка с вытеснением строки выберите тип файла, который вы хотите использовать для своего текстового процессора или текстовых документов. OCR – Идентифицируйте программу OCR (оптического распознавания символов), которая будет использоваться для преобразования сканированных изображений документа в редактируемые документы. Эта опция доступна только в том случае, если вы имеете программу OCR иную, чем прилагаемую к PaperPort®.(PaperPort® 8.0 SE использует тот же процесс OCR, который применен в программном продукте ScanSoft<sup>®</sup> TextBridge<sup>®</sup> Pro Millennium).

Щелкните на кнопке **Settings** (Настройки), чтобы выбрать, каким образом приложение OCR будет считывать страницы, которые вы сканируете в свое программное приложение обработки текста.(текстовый процессор).

Появится окно **OCR Settings** (Настройки OCR):

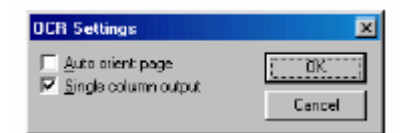

Выберите свою настройку и щелкните на **OK.** 

- *Auto orient page* (Автоматическая ориентация страницы) Установите метку в этом окошке, чтобы автоматически поворачивать страницы так, чтобы текст находился в правильном положении.
- *Single column output* (Выход в виде одной колонки) Установите метку в этом окошке, если вы хотите удалять колонки из документов, содержащих несколько колонок так, чтобы преобразованный текст появлялся в формате одной колонки.

### **Сканирование в графическое программное приложение**

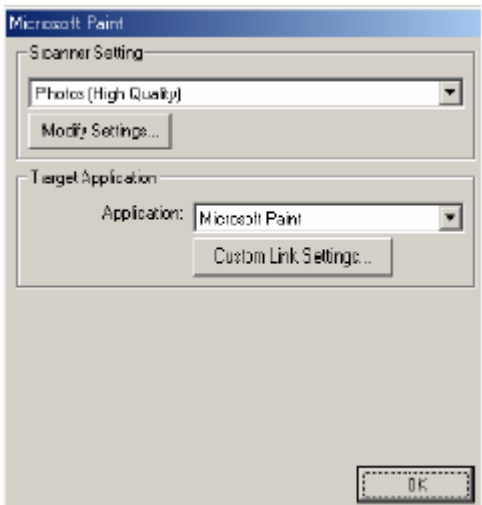

#### **Доступ к экрану конфигурации графического программного приложения**

- *1* Поместите документ в АУПД лицевой стороной вверх. Появится экран программы Brother Control Center.
- *2* Щелкните правой кнопкой мыши на кнопке графического приложения, а затем щелкните на *Configuration*. Щелкните на кнопке **Modify Settings** (Модифицировать настройки), чтобы просмотреть экран конфигурации **Control Center.**
- *3* Чтобы сохранить свои настройки, щелкните на **OK. -ИЛИ-**

Чтобы вернуться к заводским настройкам по умолчанию, щелкните на кнопке **Restore Defaults** (Восстановить настройки по умолчанию)

### **Настройки сканирующего устройства**

Из списка с вытеснением строки выберите режим сканирования, подходящий для данного типа файла: **Faxing, Filing and Copying** (Отправка факса, Сканирование в файл и Копирование), **Text for OCR** (Текст для программы оптического распознавания символов), **Photos** (Фотографии), **Photos (High Quality)** – (Фотографии (Высокое качество), **Photos (Quick Scan)** Фотографии (Быстрое сканирование), **Custom** – (Специальный режим), **Draft Copy** (Черновая копия) или **Fine Copy** (Чистовая копия)

Чтобы изменить какую-либо настройку для этого режима, щелкните на кнопке **Modify Settings.** 

**Целевое приложение**<br>**Application** (Приложение) – Из списка с вытеснением строки выберите программное приложение, которое вы хотите добавить на этот всплывающий экран.

Щелкните на **Custom Link Settings** (Произвольные Настройки связи), чтобы установить связи для своего определенного пользователем приложения.

### **Копирование**

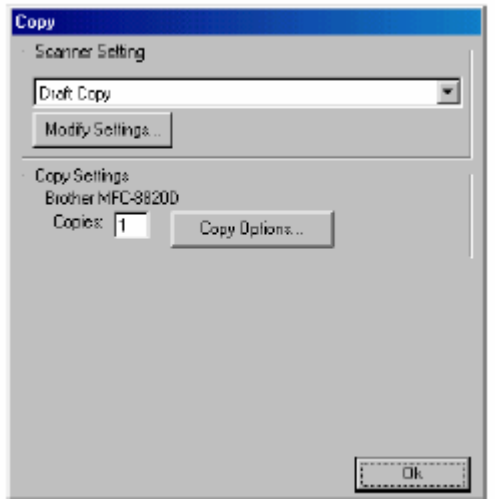

#### **Доступ к экрану конфигурации копирования**

- *1* Поместите документ в АУПД лицевой стороной вверх. Появится экран программы Brother Control Center.
- *2* Щелкните правой кнопкой мыши на Copy, а затем щелкните на *Configuration*. Щелкните на кнопке **Modify Settings** (Модифицировать настройки), чтобы просмотреть экран конфигурации **Control Center.**
- *3* Чтобы сохранить свои настройки, щелкните на **OK. -ИЛИ-**

Чтобы вернуться к заводским настройкам по умолчанию, щелкните на кнопке **Restore Defaults** (Восстановить настройки по умолчанию).

#### **Настройки сканирующего устройства**

Из списка с вытеснением строки выберите режим сканирования, подходящий для данного типа файла: **Draft Copy** (Черновая копия) или **Fine Copy** (Чистовая копия) Чтобы изменить какую-либо настройку для этого режима, щелкните на кнопке **Modify Settings.** 

#### **Количество экземпляров**

Copies – Введите количество экземпляров, которое вы хотите напечатать. Чтобы изменить опции копирования, щелкните на кнопке **Copy Options** (Опции копирования).

#### **Настройки сканирующего устройства**

Из списка с вытеснением строки выберите режим сканирования, подходящий для данного типа файла: **Faxing, Filing and Copying** (Отправка факса, Сканирование в файл и Копирование), **Text for OCR** (Текст для программы оптического распознавания символов), **Photos** (Фотографии), **Photos (High Quality)** – (Фотографии (Высокое качество), **Photos (Quick Scan)** Фотографии (Быстрое сканирование), **Custom** – (Специальный режим), **Draft Copy** (Черновая копия) или **Fine Copy** (Чистовая копия)

Чтобы изменить какую-либо настройку для этого режима, щелкните на кнопке **Modify Settings.** 

# **Применение основанной на Windows® утилиты Brother SmartUI Control Center**

(Для Windows<sup>®</sup> XP)

### **Утилита Brother SmartUI Control Center**

Brother Control Center – это программная утилита, позволяющая вам быстро, путем всего лишь нескольких щелчков кнопкой мыши, получать доступ к наиболее часто используемым программным приложениям сканирования Использование утилиты Control Center исключает необходимость вручную запускать какие-либо программные приложения и позволяет вам сканировать документ непосредственно в папку на вашем компьютере. Утилита Brother Control Center обеспечивает четыре вида операций:

- *1* Сканирование непосредственно в файл, программное приложение электронной почты, текстовый процессор или графическое приложение по выбору.
- *2* Расширенные функции копирования, такие как копирование Four/Two или One-on-One (Четыре/Две страницы на одном листе или одна страница на одном листе).
- *3* Обработка факсов на компьютере с использованием программного обеспечения Brother PC-FAX.
- *4* Произвольно настраиваемые кнопки, позволяют вам сконфигурировать кнопку в соответствии со своими собственными требованиями к программному приложению.

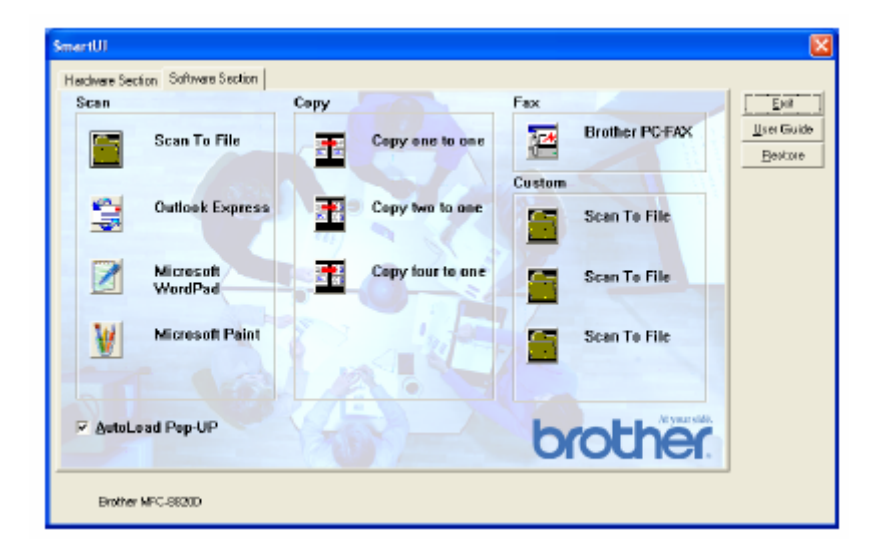

На панели заданий щелкните на иконке программы Control Center  $\mathcal{X}_n$  и выберите Show (Показать), чтобы получить доступ к окну Brother SmartUI Control Center.

### **Автозагрузка Brother Control Center**

Программное обеспечение Control Center изначально сконфигурировано так, чтобы оно автоматически загружалось при каждом запуске Windows<sup>®</sup>.

После загрузки Control Center на панели заданий в правом нижнем углу экрана появляется иконка Control Center  $\ddot{\mathbf{t}}$ . Если вы не хотите, чтобы программа Control Center загружалась автоматически, вы можете отключить Автозагрузку.

#### **Как отключить автозагрузку**

- *1* Щелкните левой кнопкой мыши на иконке Control Center , а затем выберите **Show** (Показать).
- *2* Появляется главное окно Brother SmartUI Control Center. Найдите в нижней части окна окошко 'AutoLoad Pop-up' (Автозагрузка).

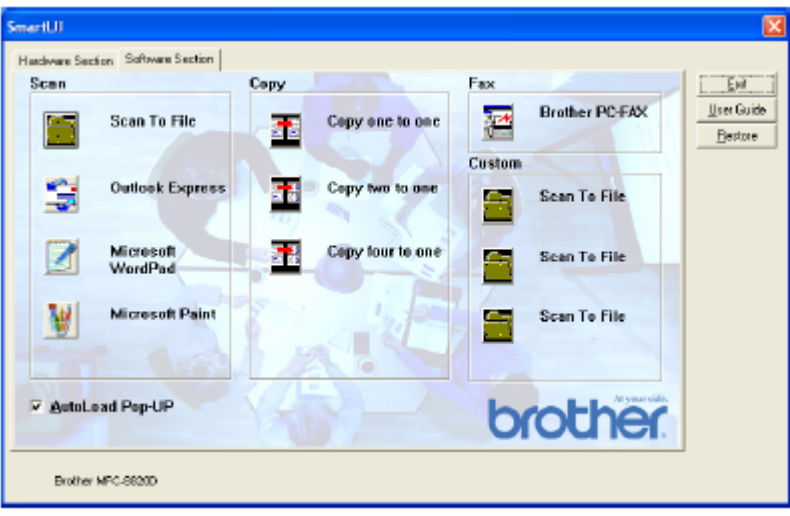

*3* Уберите метку из окошка AutoLoad Pop-up, чтобы программа Brother SmartUI Control Center не загружалась автоматически при каждом запуске Windows®.

### **Свойства программы Brother Control Center**

Программа SmartUI Control Center дает вам возможность конфигурировать кнопку **Scan** на вашем МФЦ, как кнопку 'Scan to File' (Сканирование в файл). Функция 'Scan to File' позволяет вам сканировать документ непосредственно на ваш жесткий диск и выбрать формат файла и целевую папку, не запуская какие-либо другие программные приложения. Выберите желаемый раздел, щелкнув на соответствующей вкладке.

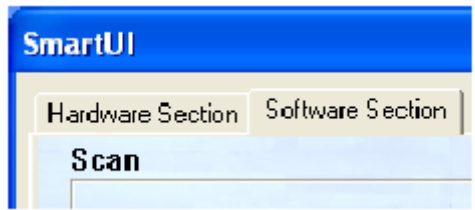

#### **Автоматическое конфигурирование**

Во время установки, программа Control Center проверит вашу систему, чтобы определить программные приложения электронной почты, обработки текста и графическую программу просмотра/редактирования, используемые по умолчанию.

Например, если в качестве своего приложения электронной почты по умолчанию вы используете Outlook, Control Center создаст связь и кнопку программного приложения сканирования для Outlook.

Вы можете изменить приложение, используемое по умолчанию, щелкнув правой кнопкой мыши на любой из кнопок сканирования Control Center, а затем щелкнув на *Configurations* (Конфигурации). Выберите вкладку Configuration в меню с вытеснением нижней строки Application, а затем выберите другое приложение. Например, вы можете изменить кнопку сканирования в приложение электронной почты с Outlook Express на Outlook путем изменения приложения в списке

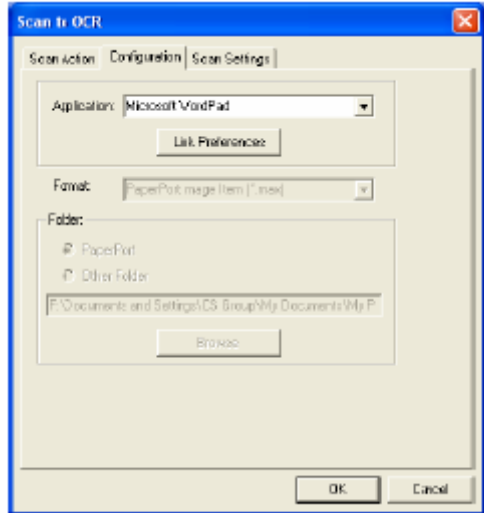

### **Секция аппаратных средств: изменение конфигурации кнопки Scan to**

Когда окно SmartUI Control Center отображено, вы можете получить доступ к окну Hardware Section (Секция Аппаратных Средств), чтобы изменить конфигурацию кнопки **(Scan)** на своем МФЦ. Щелкните на закладке Hardware Section в верхней части экрана SmartUI Control Center (См. *Использование клавиши Scan (для пользователей интерфейса USB или параллельного интерфейса)*, стр. 13-16.

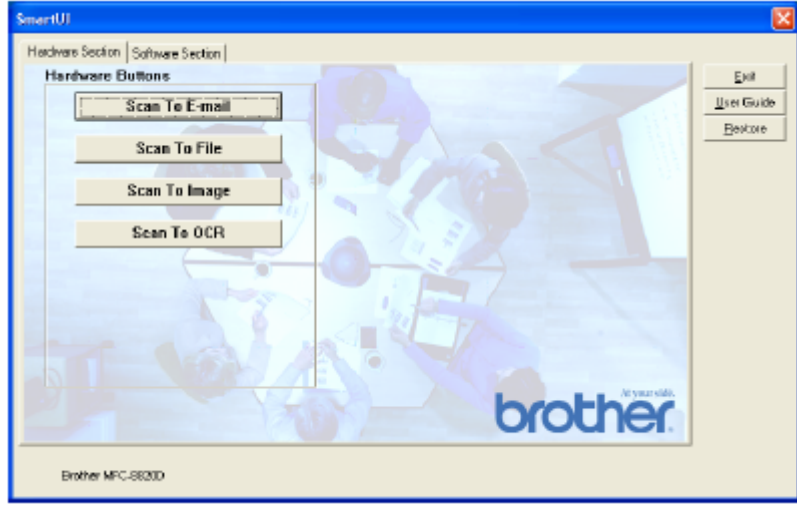

#### **Сканирование в программное приложение электронной почты**

Чтобы сконфигурировать функцию Scan to E-mail (Сканирование в программное приложение электронной почты), щелкните на кнопке **Scan to E-mail**. Появится следующий экран. Вы имеете возможность изменить целевое программное приложение электронной почты и настройки типа файла файлового дополнения и сканирующего устройства.

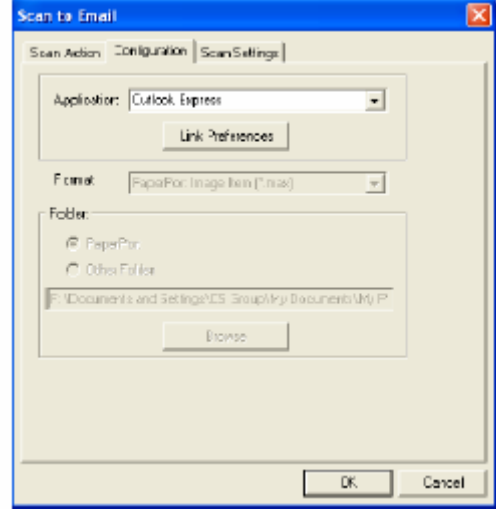

Чтобы изменить целевое программное приложение электронной почты, воспользуйтесь списком с вытеснением нижней строки Application (Приложение), чтобы выбрать совместимое приложение электронной почты, которое установлено на вашей системе. Если вы хотите изменить тип файла файлового дополнения, щелкните на кнопке **Link Preferences** (Предпочтения Связи), чтобы отобразить на экране список типов файлов.

### **Сканирование в файл**

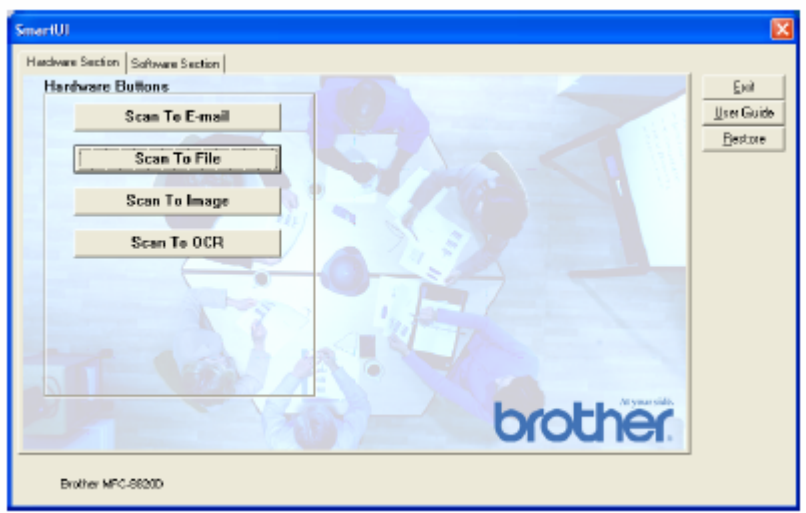

Чтобы сконфигурировать функцию Scan to File (Сканирование в файл), щелкните на кнопке **Scan to File**. Появится следующий экран.

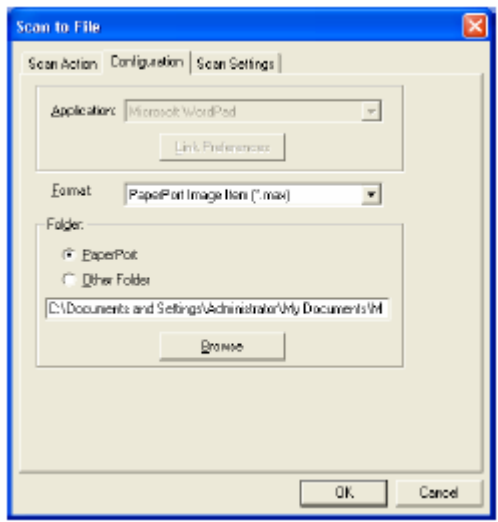

Выберите тип файла для сохраненного изображения из списка с вытеснением строки Format (Формат) Вы можете сохранить файл в используемой по умолчанию папке PaperPort® или выбрать другую папку/каталог, щелкнув на кнопке Browse (Просмотр).

#### **Сканирование в графическое программное приложение**

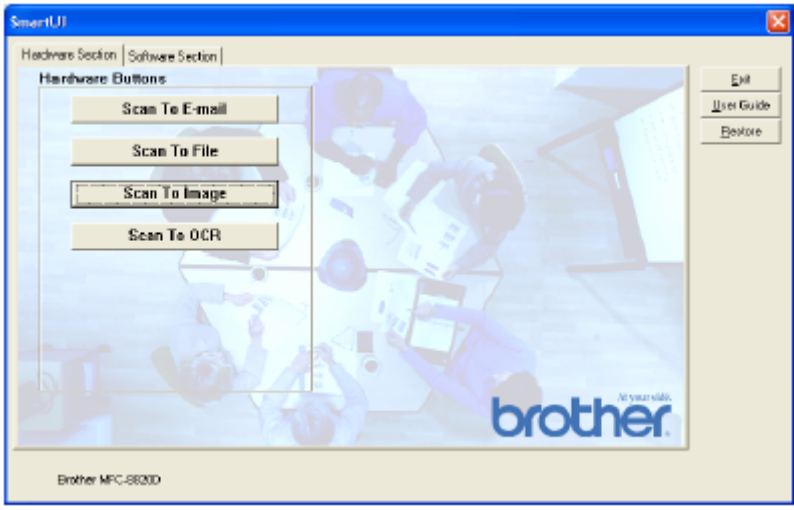

Чтобы сконфигурировать функцию Scan to Image (Сканирование в графическое программное приложение), щелкните на кнопке **Scan to Image**. Появится следующий экран. Вы можете изменить конфигурацию, которая включает в себя целевой формат изображения или программное приложение документа.

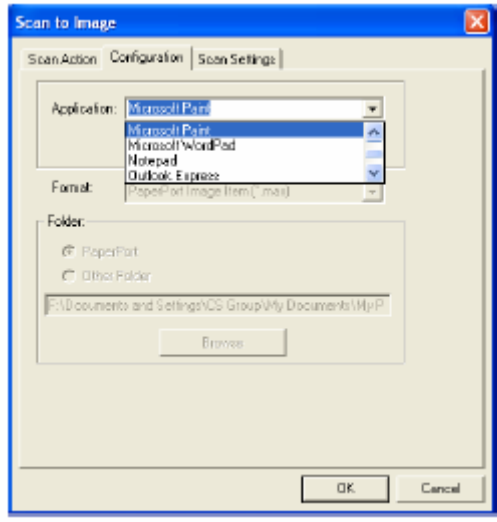

Чтобы изменить настройки сканирования, используемые по умолчанию, щелкните на закладке **Scan Settings** (настройки Сканирования).

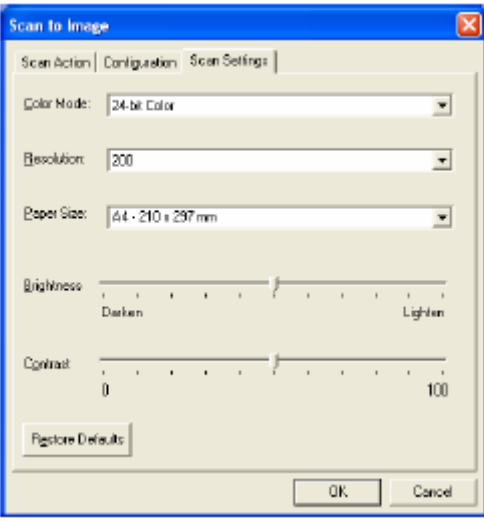

Вы можете установить один из следующих режимов цветопередачи:

Black & White, 8-bit Gray или 24-bit Color/

Уровень разрешения может быть установлен в пределах от 100 до 1200 точек/дюйм. Перед сканированием вы можете также настроить яркость и контрастность.

### **Сканирование в программное приложение OCR**

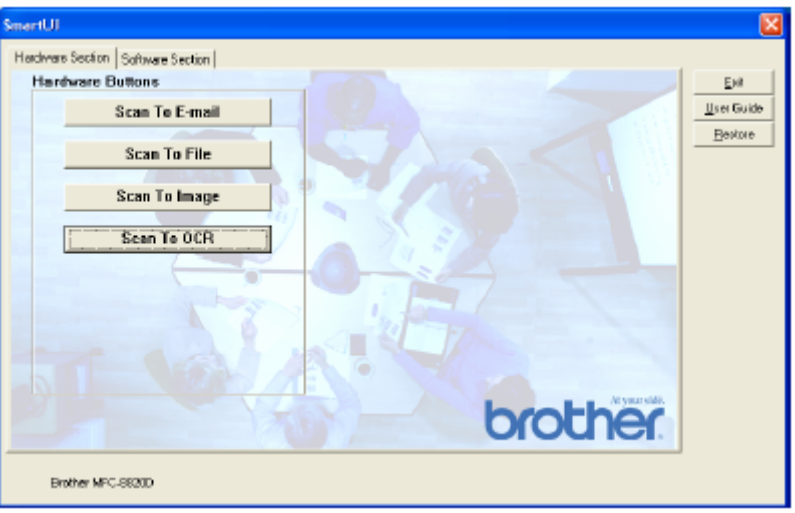

Чтобы сконфигурировать функцию Scan to OCR (Сканирование в программное приложение OCR ), щелкните на кнопке **Scan to OCR**. Появится следующий экран. Вы можете изменить конфигурацию, которая включает в себя целевые программные приложения.

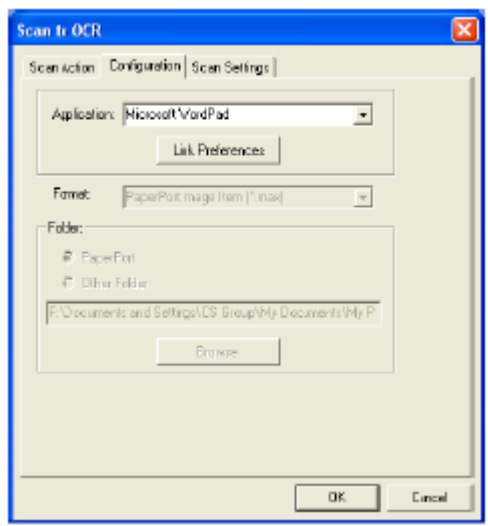

Вы имеет возможность отправить ваш результат сканирования, как файл другого типа. Вы можете выбрать приложение в окне File Type (Тип Файла) в соответствии со своими потребностями.

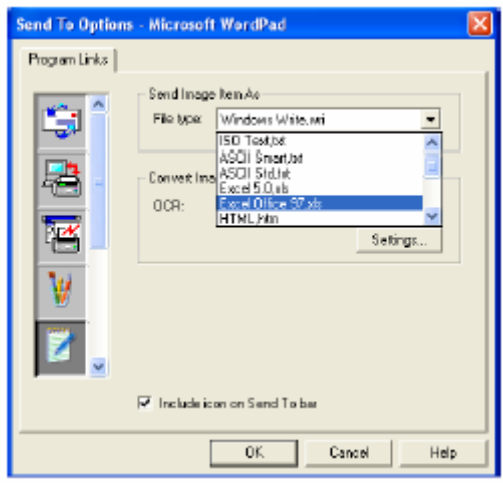

Вы можете выбрать настройку OCR **Single column output** (Выход в виде одной колонки) или **Auto orient page** (Автоматическая ориентация страницы)

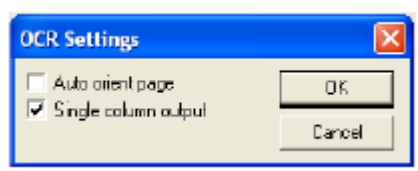

### **Секция программного обеспечения**

Секция программного обеспечения (Software Section) содержит четыре группы кнопок Scan to (Сканировать в…). Каждая секция окна Software Section содержит некоторое количество кнопок, предопределенных для наиболее часто используемых программных приложений. Секция **Scan** (Сканирование) содержит четыре кнопки – Scan to File (Сканирование в файл), Scan to E-mail (Сканирование в программное приложение электронной почты), Scan to Word Processor (Сканирование в программу обработки текста) и Scan to Image (Сканирование в графическое программное приложение). Секция **Copy** (Копирование) содержит три кнопки для копирования вида N to 1 (N страниц на одном листе). Кнопка, находящаяся в секции **Fax** (Факс), предназначена для отправки факсов с использованием программного приложения Brother PC-FAX, а секция **Custom** (Заказная настройка) содержит три кнопки, которым вы сами можете назначить функции.

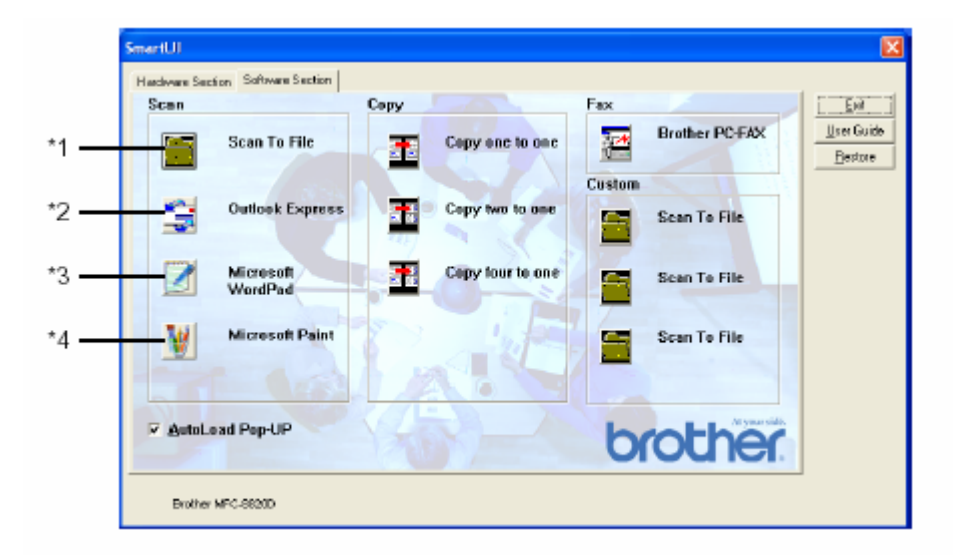

### **Scan (Сканирование)**

\*1 *Scan to File* (Сканирование в файл) – позволяет вам производить сканирование непосредственно в файл на диске компьютера. При необходимости вы можете изменить тип файла и целевой каталог.

\*2 *Scan to E-mail* (Сканирование в программное приложение электронной почты) (По умолчанию используется Outlook Express) – позволяет вам сканировать страницу или документ непосредственно в программное приложение электронной почты в качестве стандартного файлового дополнения .Вы можете выбрать для файлового дополнения тип файла и разрешение.

\*3 *Scan to Word Processor* (Сканирование в программу обработки текста) (По умолчанию MS WordPad) - позволяет вам сканировать страницу или документ, автоматически запускать программу Scan Soft® TextBridge® OCR и вставлять текст (не графическое изображение) в программу обработки текста. Вы можете выбрать целевую программу обработки текста, такую как WordPad, MS Word, Word Perfect или другую программу обработки текста, установленную на вашем компьютере.

\*4 *Scan to Graphic Application* (Сканирование в графическое программное приложение) (По умолчанию MS Paint) - позволяет вам сканировать страницу непосредственно в любое графическое программное приложение просмотра/редактирования изображений. Вы можете выбрать целевое приложение, такое как MS Paint, Corel PhotoPaint, Adobe PhotoShop или другое графическое приложение, установленное на вашем компьютере.

### **Copy (Копирование)**

*Copy (Copy one to one)* (Копирование один в один) – позволяет вам использовать компьютер и любой драйвер принтера для Windows® для выполнения расширенных операций копирования. Вы можете сканировать страницу на МФЦ и печатать копии, используя любые функции драйвера принтера МФЦ – **ИЛИ** - вы можете направить результат копирования в любой стандартный драйвер принтера для Windows®, установленный на компьютере, включая сетевые принтеры.

*Four/Two to One Copy* (Копирование Четыре/Две страницы на листе) – позволяет вам использовать функции копирования четырех/двух страниц на одном листе в драйвере принтера Brother, чтобы копировать четыре или две страницы документа на одну выходную страницу

#### **Custom (Заказная настройка)**

*Scan to File* (Сканирование в файл) – Эти кнопки были ранее запрограммированы для выполнения функции сканирования в файл. Вы можете изменить конфигурацию каждой из этих кнопок в соответствии со своими конкретными требованиями. Для этого, Щелкните на кнопке правой кнопкой мыши. Затем следуйте указаниям меню конфигурации.

#### **Сканирование в файл**

Кнопка Scan to File позволяет вам сканировать изображение и сохранять его в виде файла указанного типа в любом каталоге на вашем жестком диске. Это позволяет вам легко архивировать свои бумажные документы. Чтобы сконфигурировать тип файла и сохранить файл в каталоге, щелкните правой кнопкой мыши на кнопке Scan to File, а затем щелкните на Configuration (Конфигурация).

Во вкладке Scan Action (Действие Сканирования) метка установлена в окошке File, и в ней никаких изменений производить не следует.

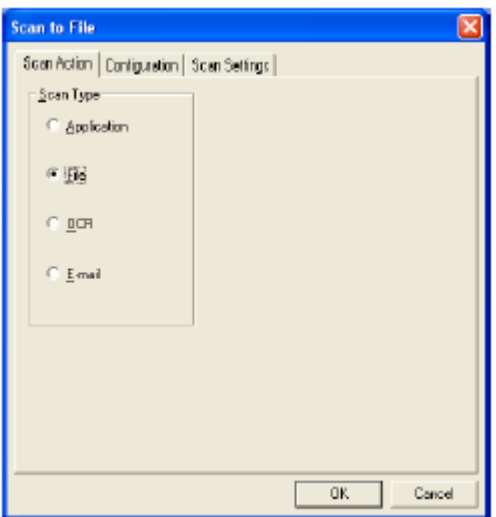

Чтобы изменить конфигурацию, щелкните на закладке Configuration.

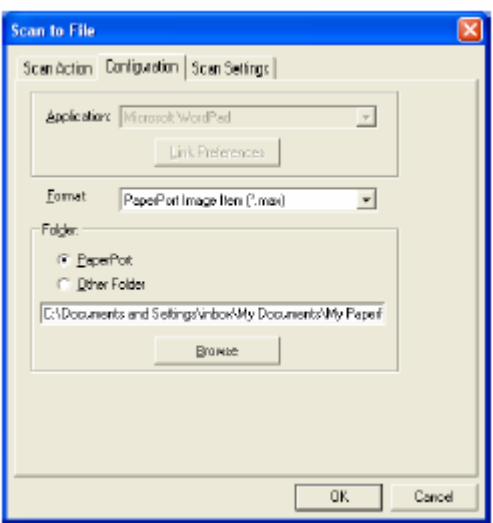

Выберите тип файла для сохраненного изображения, выбрав его из списка с вытеснением строки Format (Формат). Вы можете сохранить файл в используемой по умолчанию папке PaperPort<sup>®</sup>, чтобы файл появился в PaperPort®, или выбрать другую папку/каталог, щелкнув на кнопке Browse (Просмотр).

Вы можете изменить настройку, используемую по умолчанию, выбрав Other Folder (Другая Папка), а затем, щелкнув на кнопке Browse и выбрав папку, в которой вы хотите сохранять свои файлы.

### **Сканирование в программное приложение электронной почты**

Кнопка Scan to E-mail автоматически сконфигурирована на ваше программное приложение электронной почты, используемое по умолчанию. Чтобы изменить приложение, используемое по умолчанию, щелкните правой кнопкой мыши на кнопке E-mail и выберите 'Configuration'. Во вкладке Scan Action (Действие Сканирования) метка установлена в окошке E-mail, и в ней никаких изменений производить не следует.

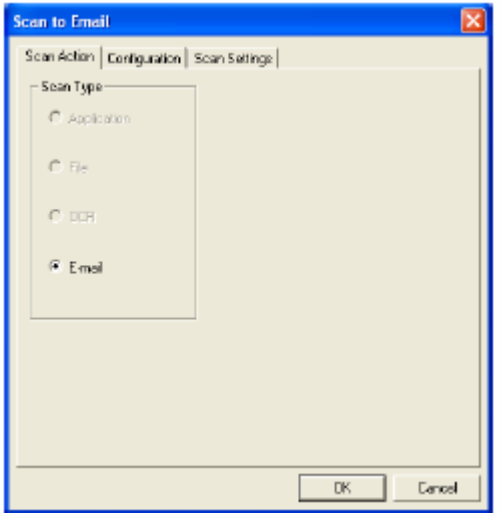

Чтобы изменить программное приложение электронной почты, щелкните на закладке 'Configuration'. Из списка с вытеснением строки Application (Приложение) выберите предпочтительное приложение электронной почты.

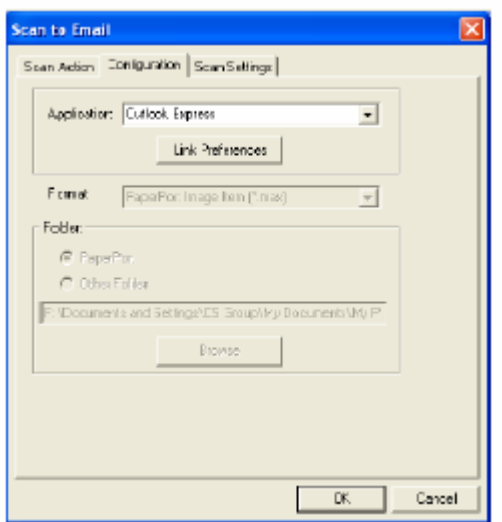

Чтобы изменить тип файла, щелкните на кнопке **Link Preferences** (Предпочтения Связи), чтобы настроить связи. Установите метку в окошке **Convert attachments to specified file type** (Преобразовывать файловые дополнения в файлы указанного типа) и выберите из списка желаемый тип файла.

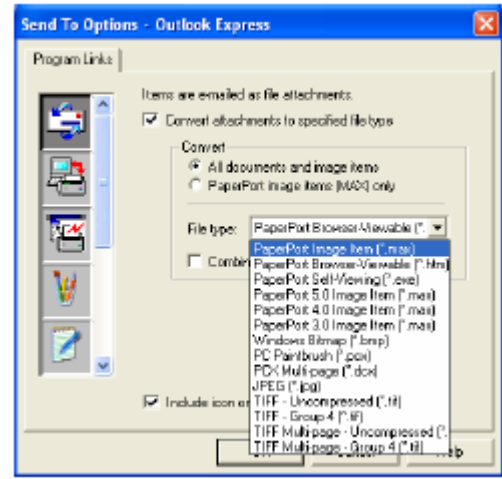

#### **Файловые дополнения**

Элементы отправляются по электронной почте, как файловые дополнения, с использованием типа файла, который вы выбрали.

*Convert attachments to specified file type* – Установите метку в этом окошке, если вы хотите изменить тип файла файловых дополнений.

*All documents and image items* (Все документы и элементы изображения) – Установите метку в этом окошке, если вы хотите преобразовывать все сканированные изображения в файлы одного и того же типа.

*PaperPort® image items (MAX) only -* Установите метку в этом окошке, если вы хотите преобразовывать только те файловые дополнения, которые являются файлами PaperPort® MAX.

*Combine items into single file if possible* (Если возможно, комбинировать элементы в один файл) – Установите метку в этом окошке, если вы хотите объединить все файловые дополнения в один файл. Если метки в этом окошке нет, каждая просканированная страница будет сохранена в своем отдельном файле.

*File type* (Тип файла) – Из списка с вытеснением строки выберите тип файла, в котором вы хотите сохранять сканированные изображения.

```
PaperPort® Image Item (*.max) 
PaperPort® Browse Viewable (*.htm) 
PaperPort® Self Viewing (*.exe) 
PaperPort<sup>®</sup> 5.0 Image Item (*.max)
PaperPort<sup>®</sup> 4.0 Image Item (*.max)
PaperPort® 3.0 Image Item (*.max) 
Windows Bitmap (*.bmp) 
PC Paintbrush (*.pcx) 
PCX Multi-page (*.dcx) 
JPEG (*.jpg) 
TIFF-Uncompressed (*.tif) 
TIFF Group 4 (*.tif) 
Multi-page –Uncompressed (*.tif) 
Multi-page-Group 4 (*.tif)
```
### **Настройки сканирующего устройства**

Вы имеете возможность изменить настройки сканирующего устройства, используемые для создания файловых дополнений. Щелкните на закладке Scan Settings (Настройки Сканирования) и выберите надлежащие настройки.

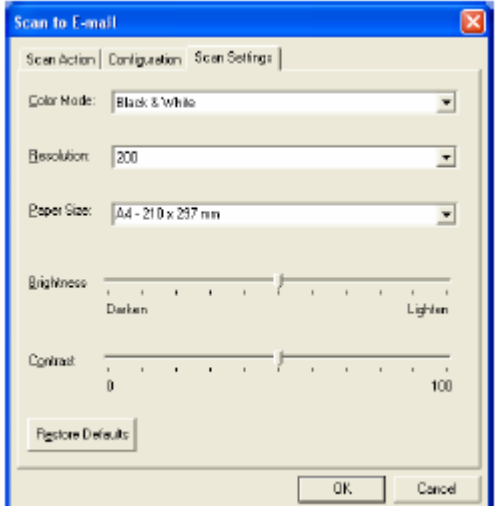

## **Сканирование в программное приложение OCR (Программу обработки текста)**

Сканирование в программное приложение OCR преобразует данные графического изображения страницы в текст, который может редактироваться любой программой обработки текста (текстовым процессором). Вы может изменить программу текстового процессора, используемую по умолчанию (например, выбрать Word Pad вместо Word) и тип файла. Вы также можете выбрать другой программный пакет OCR, иной чем TextBridge<sup>®</sup>, встроенный в PaperPort<sup>®</sup>.

Чтобы сконфигурировать функцию Scan to OCR, щелкните правой кнопкой мыши на кнопке WordPad и выберите Configuration (Конфигурация). Во вкладке Scan Action (Действие Сканирования) метка установлена в окошке OCR, и в ней никаких изменений производить не следует.

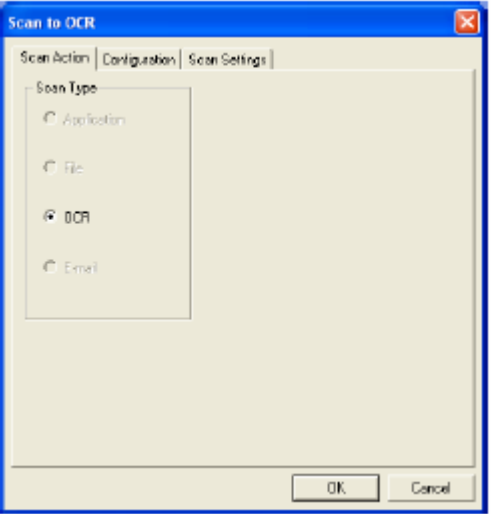

Чтобы изменить программное приложение обработки текста, щелкните на закладке Configuration. Вы можете выбрать целевое программное приложение обработки текста из списка с вытеснением строки Application (Приложение).

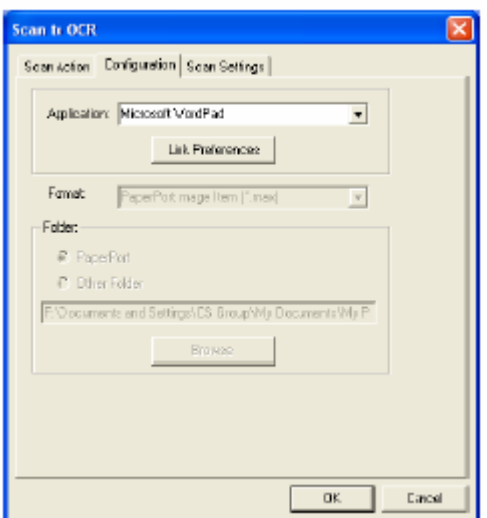

Чтобы изменить предпочтения связи программы, щелкните на кнопке Link Preferences.

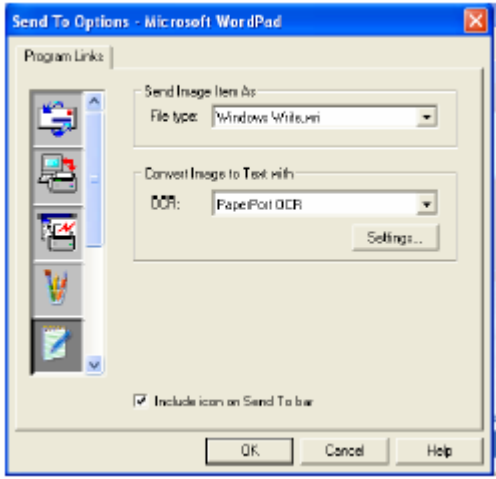

*File Type* (Тип файла) – Из списка с вытеснением строки выберите формат файла, который вы хотите использовать для своих документов.

*OCR* - Из списка с вытеснением строки выберите прграммное приложение OCR.

### **Сканирование в графическое программное приложение (например, в Microsoft Paint)**

Функция сканирования в графическое программное приложение позволяет вам сканировать изображение таким образом, что вы можете его редактировать. Чтобы изменить графическое программное приложение, используемое по умолчанию, щелкните правой кнопкой мыши на кнопке и выберите Configuration (конфигурация). Во вкладке Scan Action (Действие Сканирования) метка установлена в окошке Application (Приложение), и в ней никаких изменений производить не следует.

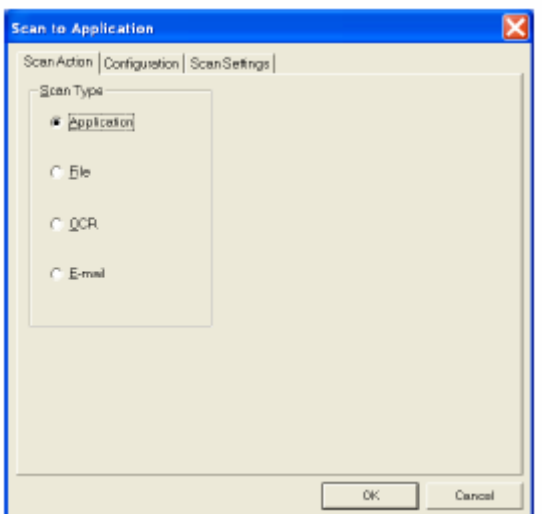

Чтобы изменить конфигурацию целевого приложения, щелкните на закладке Configuration.

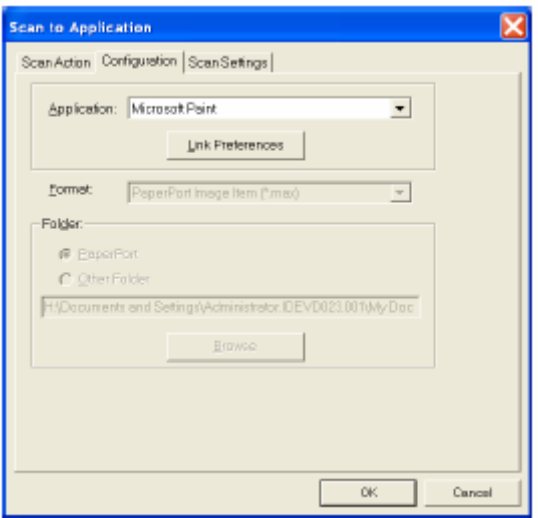

Чтобы изменить целевое программное приложение, выберите соответствующее приложение из списка с вытеснением строки Application.

Чтобы изменить другие опции конфигурации, щелкните на кнопке Link Preferences (Предпочтения Связи).

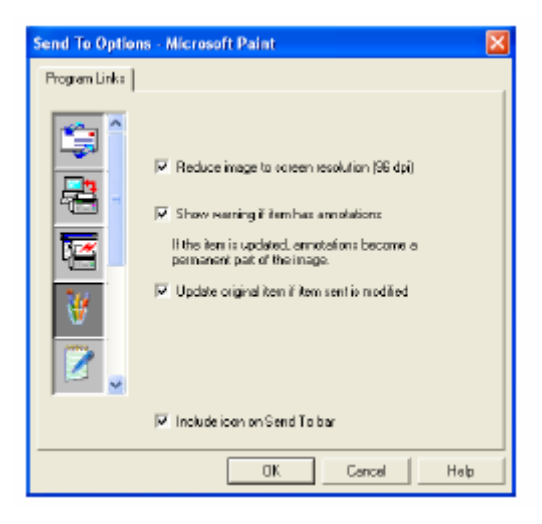

Эта опция позволяет вам уменьшить изображение до уровня разрешения экрана (96 точек/дюйм), показывать предупреждение, если элемент имеет аннотации, и при необходимости обновлять первоначальный элемент, если отправленный элемент модифицирован.

### **Копирование**

Кнопки группы Copy (Копирование) могут быть настроены таким образом, чтобы позволить вам воспользоваться преимуществами функций, встроенных в драйверы принтера Brother, чтобы выполнять продвинутые функции копирования, такие печать нескольких страниц на одном листе.

Кнопки Copy автоматически связаны с используемым по умолчанию драйвером принтера для Windows<sup>®</sup>. Вы можете настроить любой принтер, как принтер, используемый по умолчанию, включая принтеры, иные чем принтеры Brother. Прежде чем вы сможете использовать кнопки Copy, вы должны сконфигурировать драйвер принтера, щелкнув на кнопке Copy правой кнопкой мыши, и выбрав Configuration (Конфигурация).

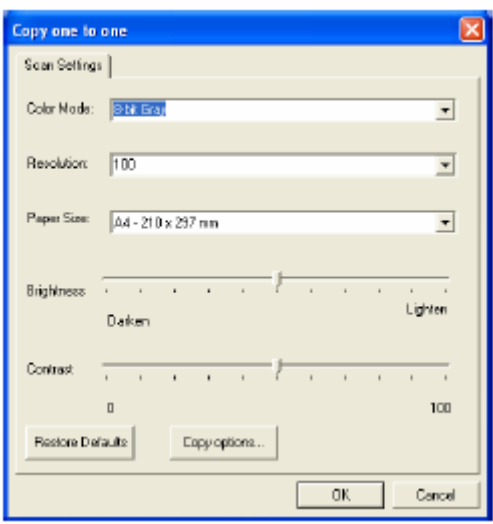

В окне Scan Settings (Настройки Сканирования) вы можете выбрать режим цветопередачи, разрешение, формат бумаги и настройки яркости и контрастности.

Чтобы завершить конфигурирование кнопки Copy, вы должны настроить драйвер принтера. щелкните на кнопке Copy options (Опции копирования), чтобы отобразить настройки драйвера принтера.

Экран опций копирования будет различным в зависимости от того, какую модель аппарата Brother вы приобрели.

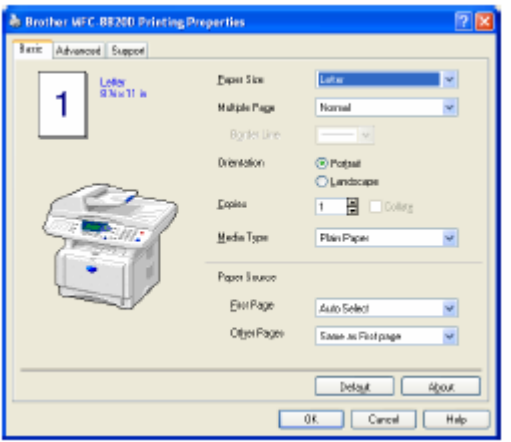

Выберите количество страниц на одном листе из опций Scaling (Масштабирование). В качестве примера, чтобы сконфигурировать кнопку из секции Copy для копирования двух страниц на одном листе вы должны выбрать 2 in 1.

Прежде, чем кнопки Copy могут быть использованы, вы должны сконфигурировать B, каждую из этих кнопок.

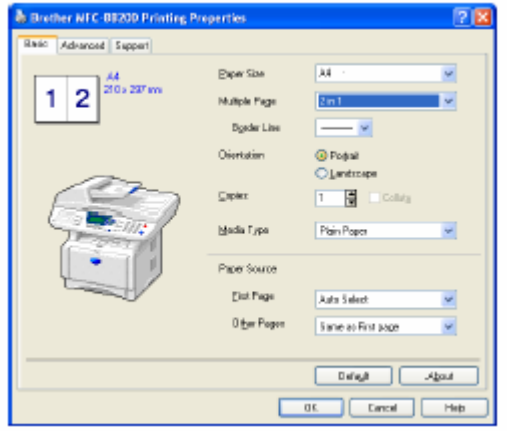

### **Custom: Кнопки, определяемые пользователем**

На экране Brother SmartUI Control Center в группе Custom (Заказная настройка) имеется до трех кнопок (ПРИМЕЧАНИЕ: Число кнопок Custom зависит от модели приобретенного вами аппарата Brother.) Вы можете настроить свои собственные предпочтения и конфигурацию.

Чтобы сконфигурировать кнопку Custom, щелкните на кнопке правой кнопкой мыши, а затем щелкните на Configuration (Конфигурация). Появится окно конфигурации. Вы имеете четыре выбора функции: Application, File, OCR и E-mail (Приложение, Файл, Программа оптического распознавания символов и Электронная Почта)

**Application:** Эта настройка свяжет кнопку на Панели Управления с любой кнопкой, которая появляется на панели Send to (Отправить в ...) приложения PaperPort<sup>®</sup>. Более подробную информацию о совместимых с PaperPort® приложениях смотрите в файле Help программы PaperPort®.

**File:** Эта настройка позволяет вам сохранять сканированное изображение в любом каталоге на локальном или сетевом жестком диске. Вы можете также выбрать файловый формат, который будет использоваться.

**OCR:** Просканированные документы будут преобразованы в редактируемые текстовые файлы. Если на вашем компьютере установлен программный пакет OCR третьей стороны, вы можете использовать и его. Программа OCR, используемая по умолчанию – TextBridge<sup>®</sup>, которая встроена в PaperPort® 8.0 SE. Вы можете также выбрать целевой текстовый процессор и файловый формат для редактируемого текста.

**E-mail:** Просканированные изображения будут присоединены к сообщению электронной почты. Вы можете выбрать, какое программное приложение электронной почты использовать, если на вашем компьютере установлено более одного такого приложения. Вы можете также выбрать тип файла для файлового дополнения и создать список быстрой отправки из адресов электронной почты, выбранных из вашей используемой по умолчанию адресной книги электронной почты.

#### **Настройка кнопки, определяемой пользователем**

Чтобы сконфигурировать кнопку custom, щелкните на кнопке правой кнопкой мыши, а затем щелкните на Configuration. Следуйте приведенным ниже указаниям по конфигурированию кнопки Custom.

#### **1. Выбор типа сканирования**

Выберите тип сканирования, щелкнув на соответствующей кнопке.

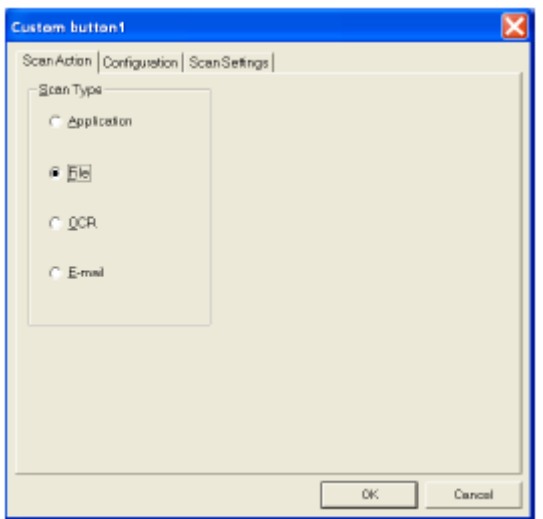

#### **2. Выбор конфигурации для типа сканирования**

Чтобы сконфигурировать операцию сканирования, щелкните на закладке Configuration. В зависимости от того, какую кнопку Scan Type (Тип сканирования) вы выбрали, вы увидите различные перечни настроек вкладки Configuration.

#### **Application (Приложение):**

Выберите и списка с вытеснением строки целевое программное приложение.

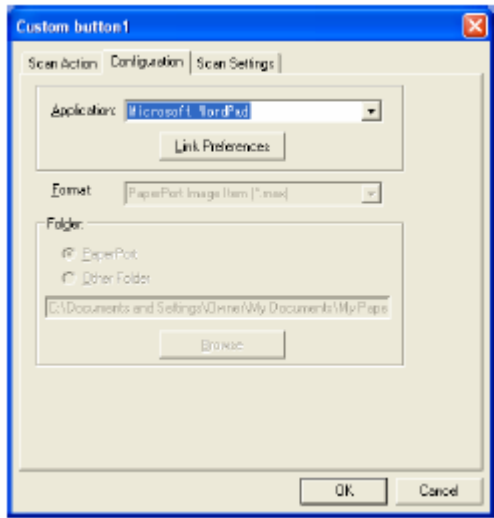

Щелкните на кнопке Link Preferences (Предпочтения Связи), чтобы настроить опции Send to (Отправить в…). Вы можете выбрать приложение из меню прокрутки слева.

#### **10-27** ПРИМЕНЕНИЕ BROTHER SMARTUI CONTROL CENTER

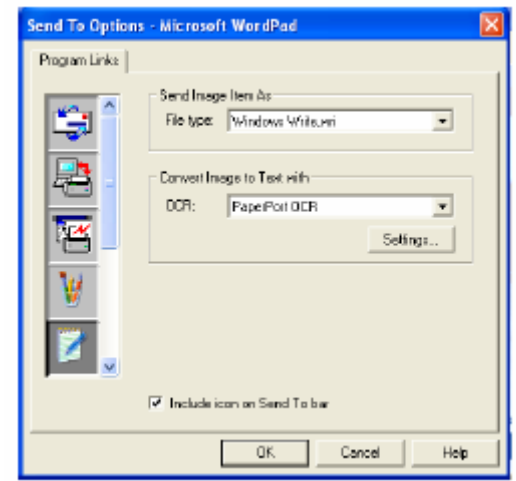

#### **File (Файл):**

Выберите формат файла из списка Format. Вы можете либо отправить файл в используемый по умолчанию каталог PaperPort® , либо выбрать свой собственный целевой каталог, выбрав Other Folder (Другая Папка). Чтобы выбрать целевой каталог, воспользуйтесь кнопкой Browse (просмотр).

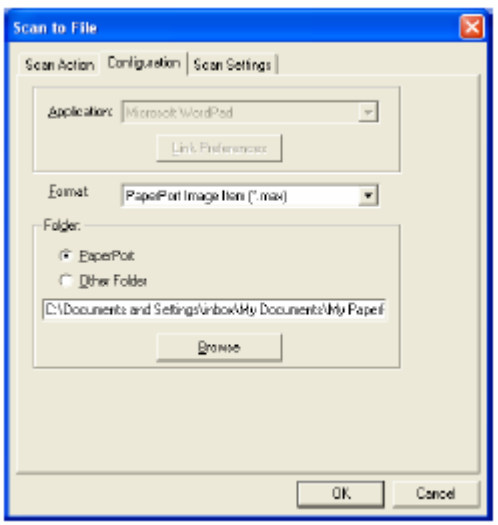

#### **OCR (Программа оптического распознавания символов):**

Выберите из списка с вытеснением строки целевое программное приложение обработки текста.

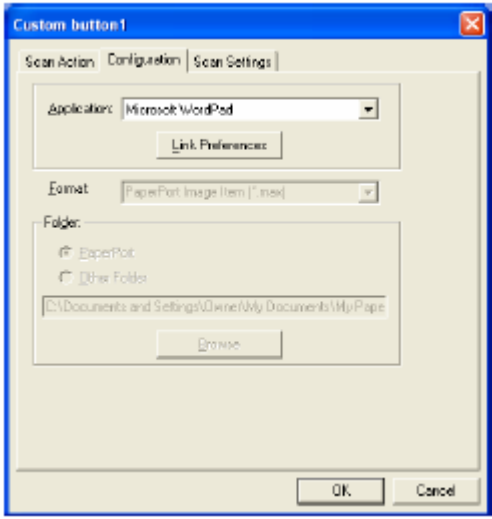

Щелкните на кнопке Link Preferences (Предпочтения Связи) и выберите целевое программное приложение из меню прокрутки слева. Выберите тип файла из списка File Type. Вы также можете выбрать другое приложение OCR из списка OCR, если оно установлено на вашей системе. Приложение ScanSoft® TextBridge® установлено, как часть приложения PaperPort<sup>®</sup> 8.0 SE.

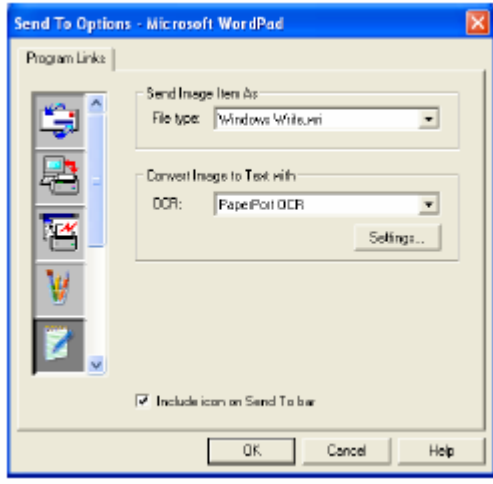

#### **E-mail (электронная почта):**

Выберите целевое программное приложение электронной почты из списка с вытеснением строки.

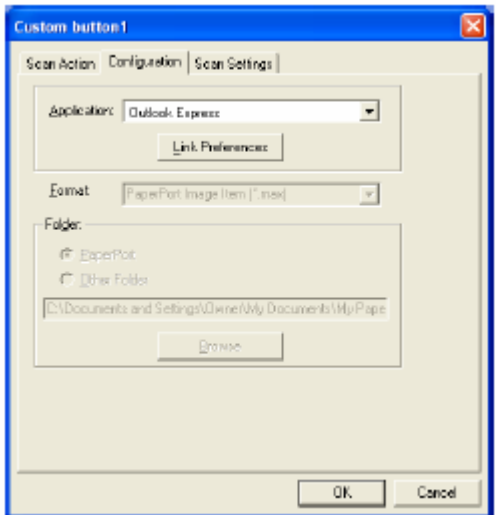

Щелкните на кнопке **Link Preferences** (Предпочтения Связи), чтобы сконфигурировать опции Send to E-mail (Отправить в приложение электронной почты). Вы можете выбрать File Type (Тип Файла) и список адресов для отправки почты.

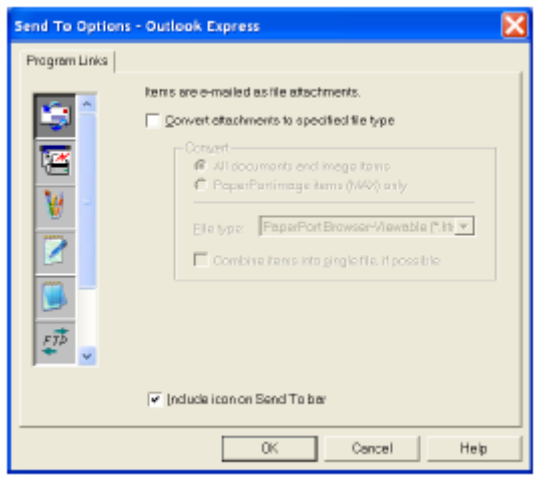

#### **3. Выбор настроек сканирования**

Вы может выбрать для кнопок Custom настройки сканирующего устройства из каждой опции Scan Type (Тип Сканирования). Вы можете выбрать Color Mode (Режим цветопередачи), Resolution (Разрешение), Paper Size (Формат Бумаги), а также произвести настройки Brightness (Яркость) и Contrast (Контрастность).

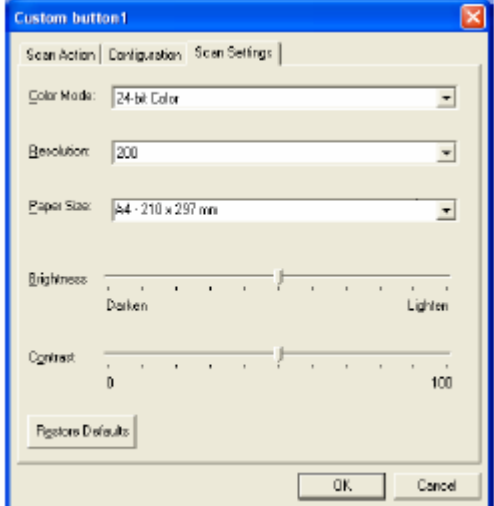
# И Использование МФЦ совместно с компьютером Macintosh®

### Настройка компьютера Apple® Macintosh® оборудованного **ПІИНОЙ USB**

- **•** Чтобы подключить МФЦ к компьютеру Macintosh®, вам следует приобрести кабель USB, длина которого не должна превышать 1.8 метра. Не подключайте МФЦ к порту USB на клавиатуре или к неактивному концентратору USB.
- Некоторые описания в этой главе относятся к модели DCP-8025D. Они применимы также и к модели DCP-8020.

Функции, поддерживаемые МФЦ, зависят от используемой вами операционной системы. Поддерживаемые МФЦ функции указаны в приведенной ниже таблице.

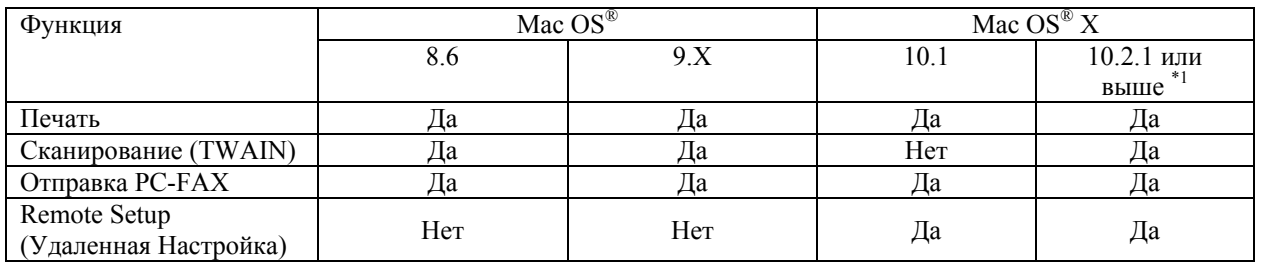

\*1 Для пользователей Mac OS<sup>®</sup> X 10.2: Пожалуйста, обновите систему, установив Mac OS<sup>®</sup> X 10.2.1 или выше. (Последнюю информацию по Mac OS® X вы можете получить на сайте http://solutions.brother.com)

### **Использование драйвера принтера Brother c Apple® Macintosh® (Mac OS® 8.6 – 9.2)**

#### **Чтобы выбрать принтер:**

*1* Выберите **Chooser** (Селектор) в меню **Apple**.

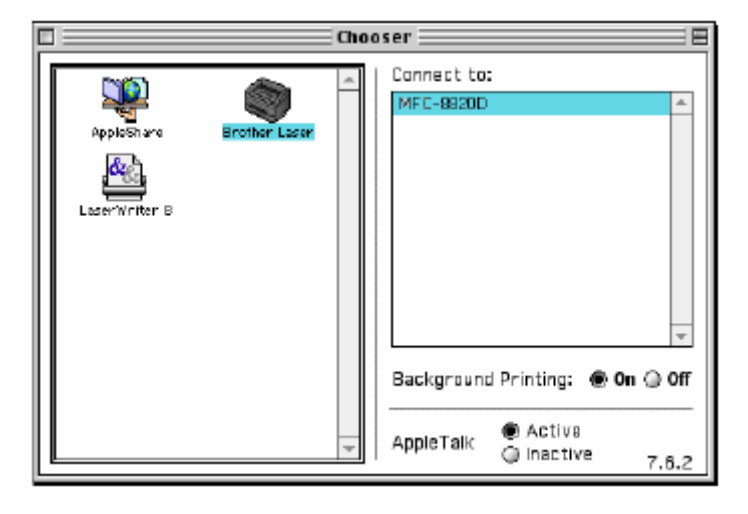

*2* Щелкните на иконке **Brother Laser**. В правой части окна Селектора щелкните на принтере, на который вы хотите выводить печать. Закройте **Chooser.** 

#### **Чтобы распечатать документ:**

*1* В программном приложении, таком как Presto! PageManager®, щелкните на меню **File** и выберите **Page Setup** (Настройка Страницы). Вы можете изменить настройки **Paper Size** (Размер бумаги), **Orientation** (Ориентация) и **Scaling** (Масштаб). Щелкните на **OK**.

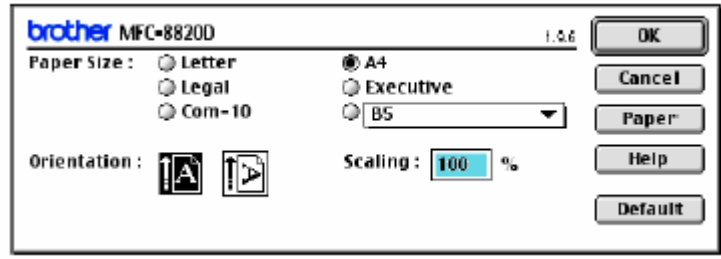

*2* В программном приложении, таком как PageManager®, щелкните на меню **File** и выберите **Print**. Щелкните на **Print**, чтобы запустить печать.

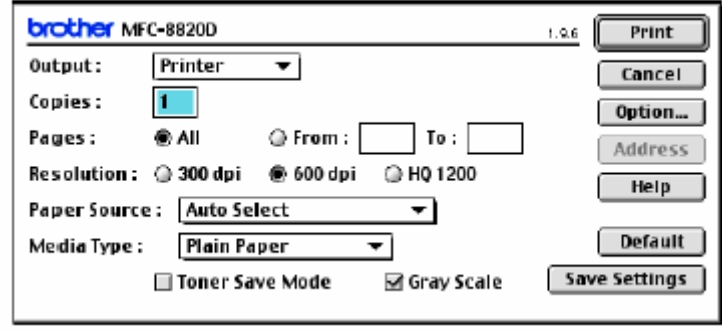

R Если вы хотите изменить настройки **Copies, Pages, Resolution, Paper Source и Media Type** (Количество экземпляров, Страницы, Разрешение, Источник бумаги и тип носителя), выберите их до того, как щелкнуть на кнопке **Print**. Вкладка Device Options (Опции Устройства) позволяет вам выбрать опцию **Duplex** (Двухсторонняя печать).

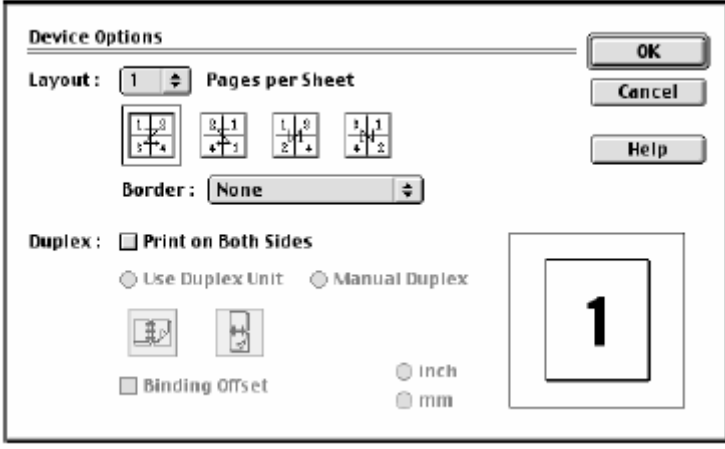

Функция Automatic Duplex (Автоматическая двусторонняя печать) возможна только на модели DCP-8025D.

### **Использование драйвера принтера Brother c Apple® Macintosh® (Mac OS X)**

### **Выбор опций настройки страницы**

*1* В программном приложении, таком как Presto! PageManager®, щелкните на меню **File** и выберите **Page Setup** (Настройка Страницы). Убедитесь в том, что в всплывающем меню Format for (Формат для…) выбрано DCP-8020 или DCP-8025D. Вы можете изменить настройки **Paper Size, Orientation** и **Scaling** (Формат бумаги, Ориентация, Масштаб). Щелкните на **OK**.

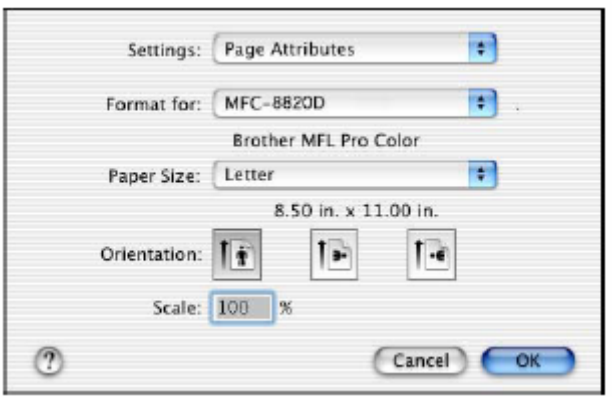

*2* В программном приложении, таком как PageManager®, щелкните на меню **File** и выберите **Print**. Щелкните на **Print**, чтобы запустить печать.

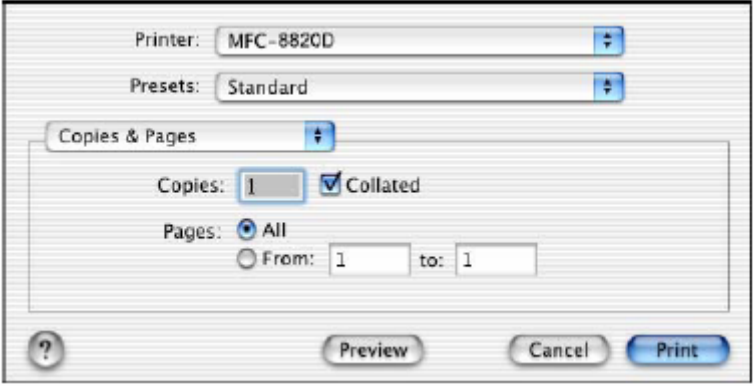

### **Специальные настройки**

Выберите **Media Type** (Тип Носителя), **Resolution** (Разрешение) и другие настройки. Чтобы выбрать настройки, которые вы хотите изменить, нажмите **Copies & Pages** (Копии и Страницы).

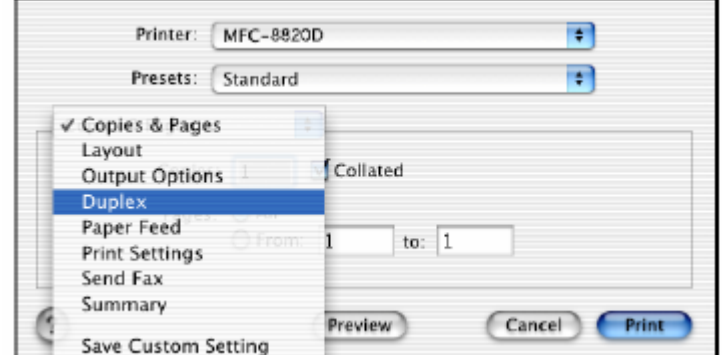

**Duplex** (Двусторонняя печать)

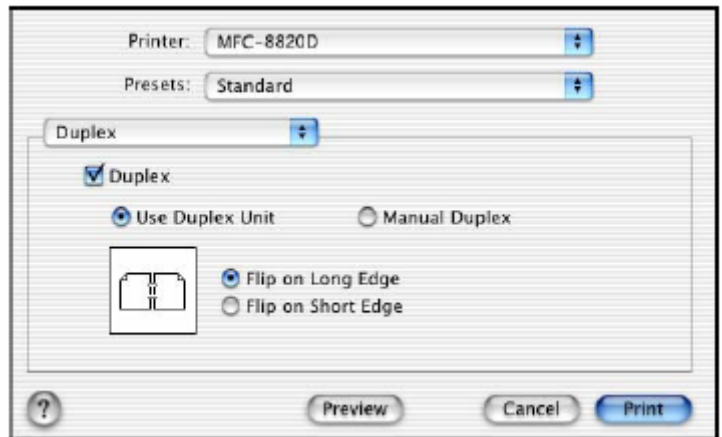

Функция Automatic Duplex (Автоматическая двусторонняя печать) возможна только R. на модели DCP-8025D.

### **Print Settings** (Настройки печати)

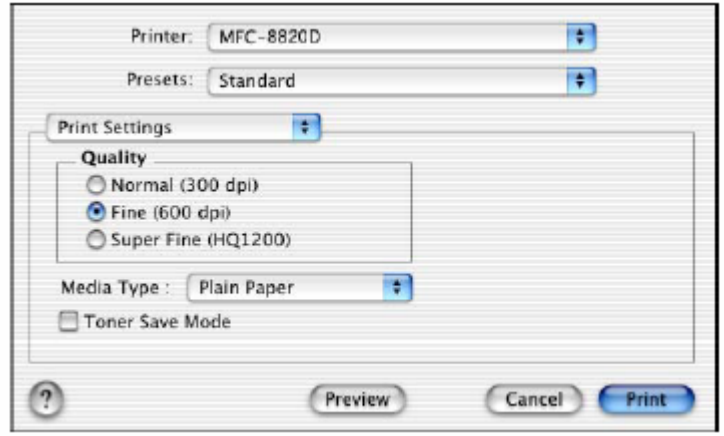

### **Использование драйвера PS c Apple® Macintosh®**

Использование драйвера PS при работе в сети см в Руководстве Пользователя Сети на компакт-диске.

Чтобы использовать драйвер PS c кабелем интерфейса USB, вам необходимо перед тем, как подключить кабель USB, установить режим эмуляции (Emulation) BR-Script 3 (**Menu, 4, 1**) (См. *Выбор режима эмуляции*, стр. 11-18).

Драйве PS не поддерживает следующие функции:

- **Режим разрешения HQ 1200**
- Защищенная печать (Secure Print)
- Отправка PC-Fax

#### **Для пользователей Mac OS 8.6-9.2**

*1* **Для пользователей Mac® OS 8.6 – 9.04:** Откройте папку **Apple Extras.** Откройте папку **Apple LaserWriter Software**. **Для пользователей Mac® OS 9.1-9.2:** 

Откройте папку **Applications** (Mac® OS 9). Откройте папку **Utilities**\*.

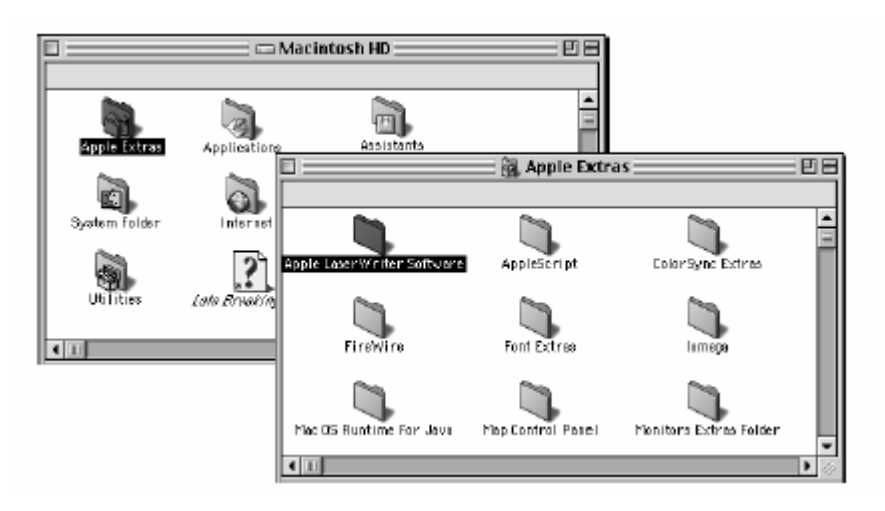

 $*$  Экраны показаны для Mac $^{\circledR}$  OS 9.04

2 Откройте иконку Desktop Printer Utility.

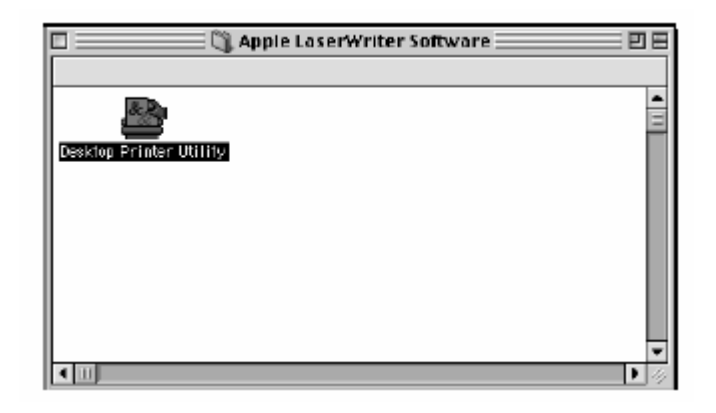

3 Выберите Printer (USB) и щелкните на ОК.

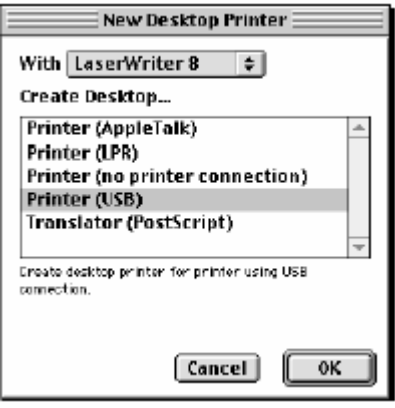

*4* Щелкните на **Change…** (Изменить) в файле PostScript® Printer Description (PPD). Выберите **Brother DCP-8025D** и щелкните на **Select** (Выбрать).

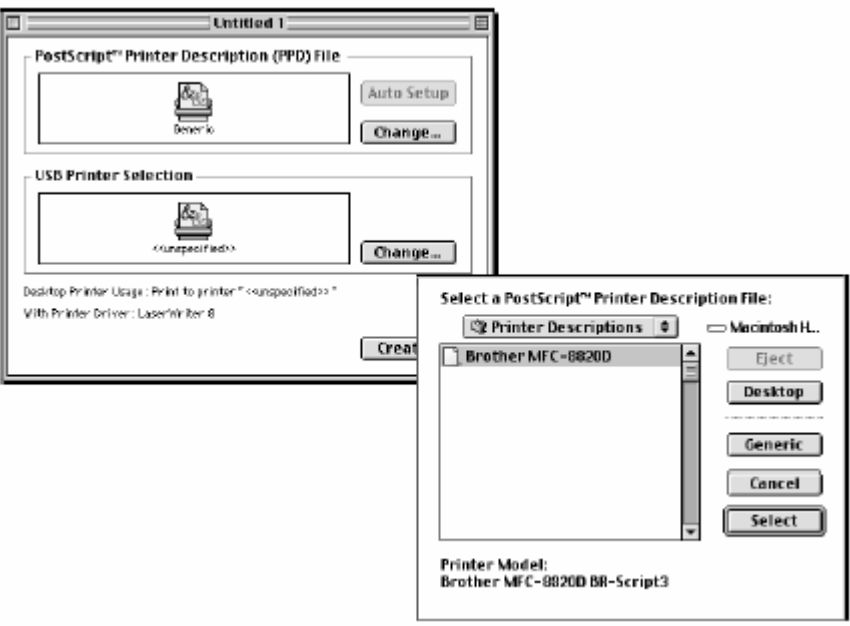

*5* Щелкните на **Change…** (Изменить) в поле **USB Printer Selection** (Выбор принтера USB). Выберите **DCP-8025D** и щелкните на **OK**.

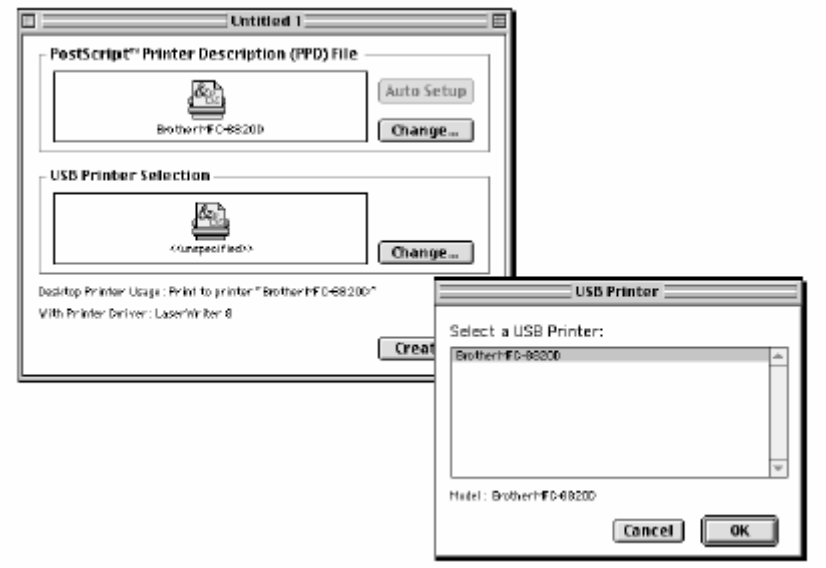

6 Щелкните на Create... (Создать).

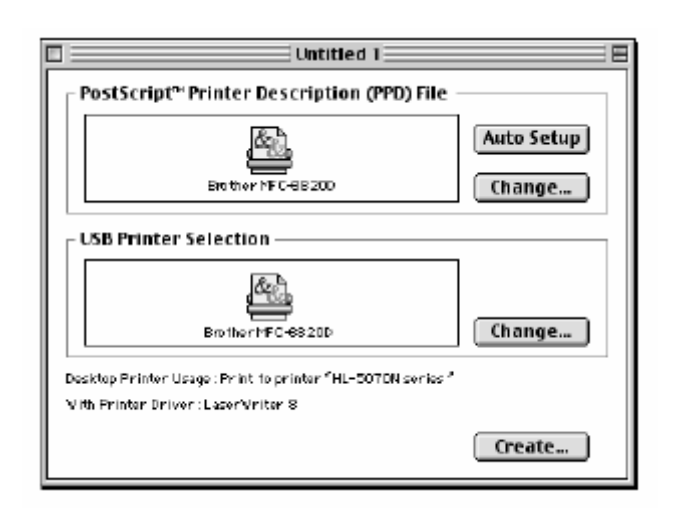

7 Введите имя своего МФЦ (DCP-8025D) и щелкните на Save (Сохранить).

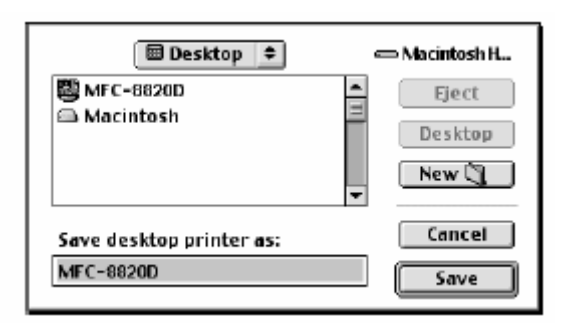

*8* Выберите **Quit** (Выход) в меню **File** 

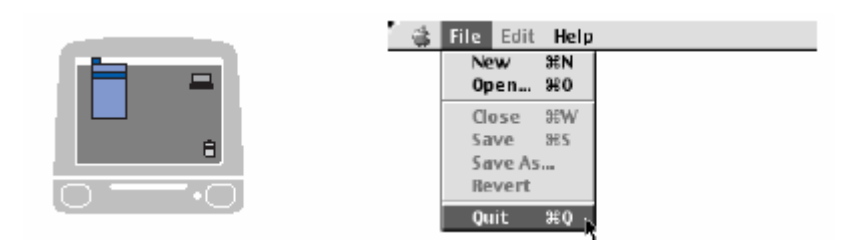

*9* Щелкните на иконке **DCP-8025D** на Рабочем Столе.

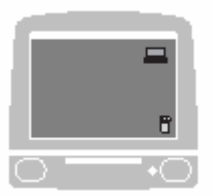

*10* Выберите **Set Default Printer** (Установить принтер по умолчанию) в меню **Print**  (Печать).

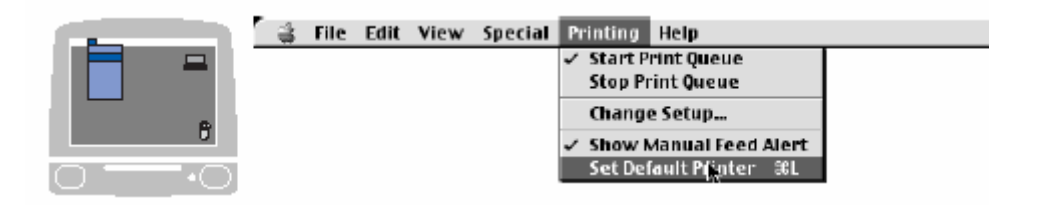

### Для пользователей Mac OS X

Вам необходимо установить драйвер PS, руководствуясь следующими инструкциями.

- Если вы используете кабель интерфейса USB, и на вашем компьютере Macintosh установлена операционная система Mac OS X, в Print Center (Центре Печати) может быть зарегистрирован только один драйвер принтера.
- Если в списке Printer уже имеется драйвер Brother Native Driver (DCP-8020/DCP-8025D), вам необходимо удалить его и установить драйвер PS.
- Чтобы использовать драйвер PS с кабелем USB, перед тем, как подключить кабель USB, вам необходимо установить режим эмуляции (Emulation) BR-Script 3 (Menu, 4, 1) (См. Выбор режима эмуляции, стр. 11-18).
- 1 Выберите Applications (Приложения) в меню Go.

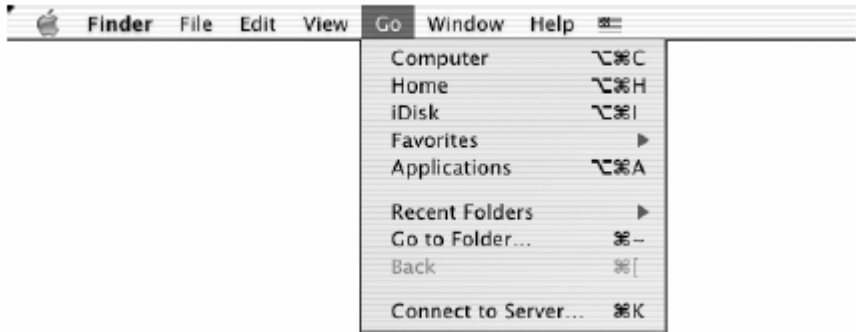

2 Откройте папку Utilities (Утилиты).

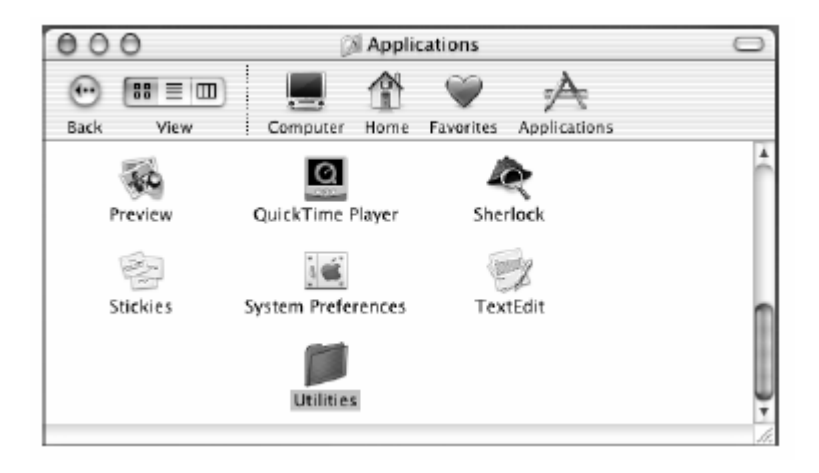

Откройте иконку **Print Center** (Центр Печати).

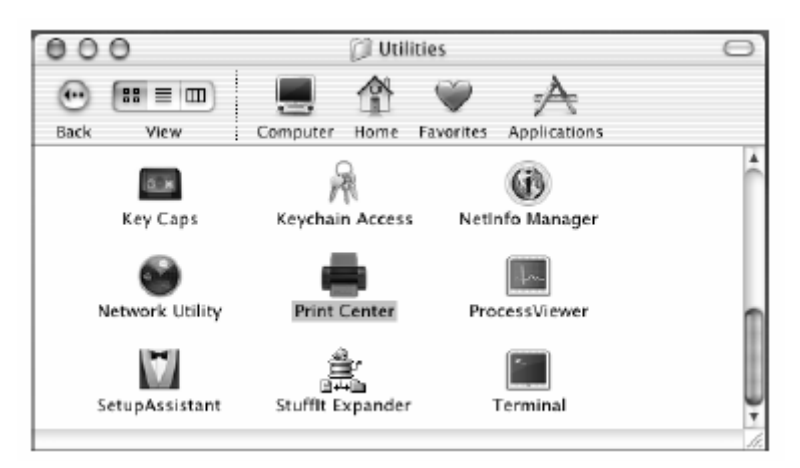

Щелкните на Add Printer… (Добавить принтер).

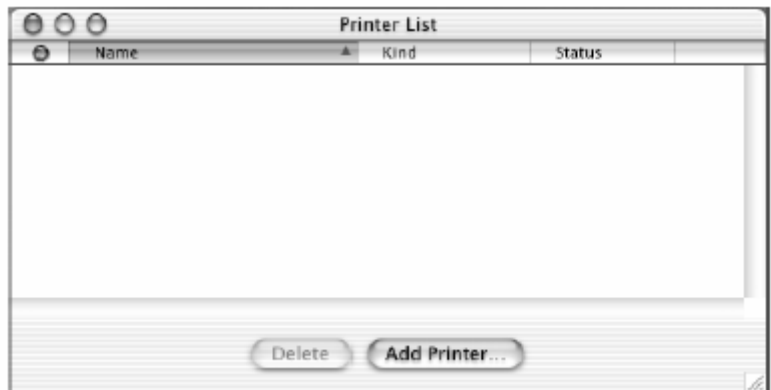

Выберите **USB**.

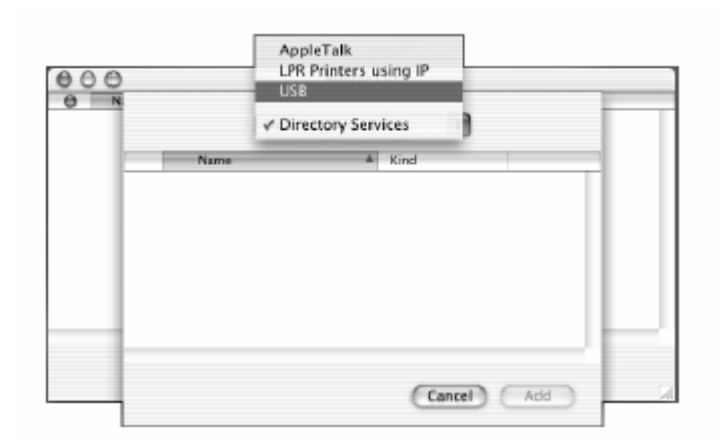

Выберите **DCP-8025D** и щелкните на **Add** (Добавить).

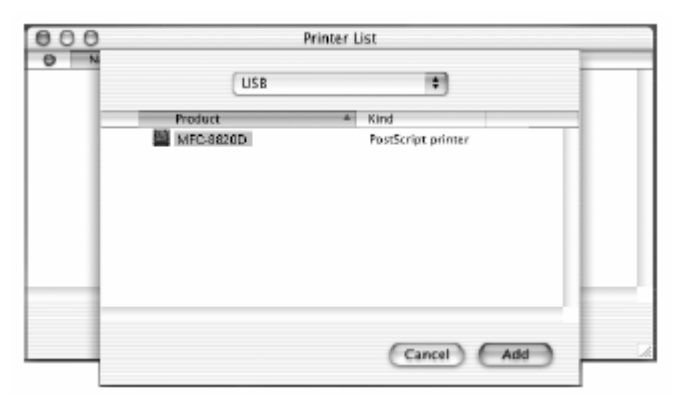

Выберите **Quit Print Center** (Выйти из Центра Печати) в меню **Print Center**.

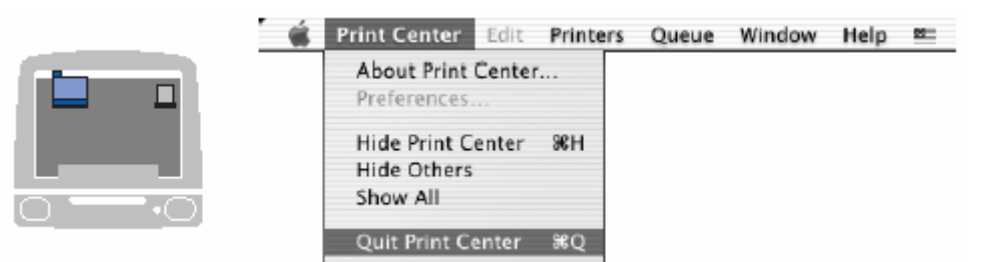

### Использование драйвера сканера Brother TWAIN c Macintosh®

Программное обеспечение МФЦ Brother включает в себя драйвер сканера TWAIN Scanner Driver для Macintosh<sup>®</sup>. Этот драйвер может использоваться с любым программным приложением, поддерживающим спецификацию TWAIN.

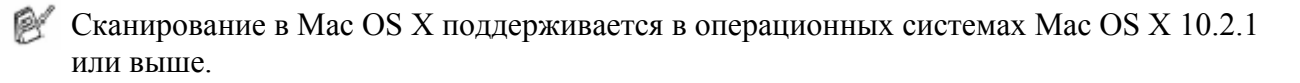

### Доступ к сканирующему устройству

Запустите свое TWAIN-совместимое программное приложение для Macintosh<sup>®</sup>. Когда вы используете драйвер Brother TWAIN (MFL Pro/P2500) впервые, установите его, как драйвер, используемый по умолчанию. Для этого выберите Select Source (Выбрать Источник) (или другое имя меню, чтобы выбрать устройство). В дальнейшем для каждого документа, который вы сканируете, выберите Acquire Image или Scan. Появляется диалоговое окно настройки сканера:

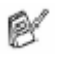

Экраны, показанные в этом разделе, взяты из операционной системы Mac OS 9. Экран на вашем компьютере Macintosh® может отличаться в зависимости от вашей операционной системы.

Метод выбора источника или команды на сканирование может различаться в зависимости от используемого программного приложения.

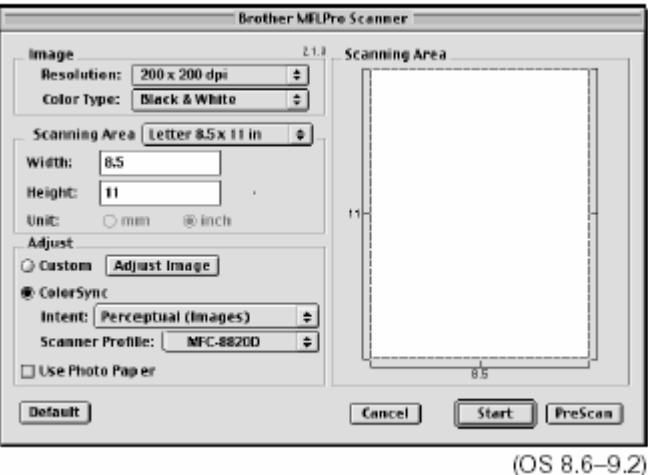

### **Сканирование изображения в компьютер Macintosh®**

Вы можете сканировать целую страницу **-ИЛИ-**

сканировать часть страницы после предварительного сканирования документа.

#### **Сканирование целой страницы**

- *1* Поместите документ лицевой стороной вверх в АУПД, или положите его лицевой стороной вниз на стекло сканирующего устройства.
- *2* При необходимости выполните в диалоговом окне Scanner Setup (Настройка Сканера) следующие настройки: **Resolution** (Разрешение) **Color Type** (Цветовой Режим) **Scanning Area** (Область сканирования) **Brightness** (Яркость) **Contrast** (Контрастность)
- *3* Щелкните на **Start**. Когда сканирование будет закончено, изображение появится в вашем графическом приложении.

### **Предварительное сканирование изображения**

Предварительное сканирование позволяет вам быстро просканировать изображение с низким уровнем разрешения. Набросок изображения появится в **Scanning Area** (Область сканирования). Этот набросок является только предварительным видом, позволяющим вам увидеть, как изображение будет выглядеть. Кнопка **PreScan** (Предварительное сканирование) позволяет вам вырезать из изображений ненужные области. Когда вы будете удовлетворены результатом предварительного просмотра, щелкните на **Start**, чтобы просканировать изображение.

- *1* Поместите документ лицевой стороной вверх в АУПД, или положите его лицевой стороной вниз на стекло сканирующего устройства.
- *2* Щелкните на **PreScan**. Все изображение будет просканировано в ваш Macintosh® и появится в области сканирования (**Scanning Area**) диалогового окна Scanner.
- *3* Чтобы сканировать часть предварительно просканированного изображения, нажмите кнопку мыши и перетащите мышь, чтобы выделить нужную часть.

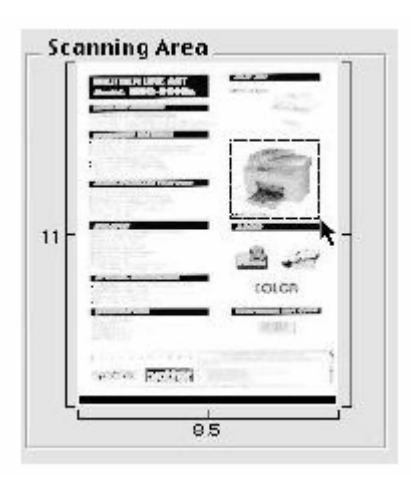

- *4* Если вы используете АУПД, поместите документ в АУПД.
- *5* Выполните настройки **Resolution** (Разрешение), **Color Type** (Gray Scale) (Цветовой Режим (Шкала Серого)) , **Brightness** (Яркость), **Contrast** (Контрастность) и **Size** (Размер) в диалоговом окне Scanner Setup (настройка Сканера).
- *6* Щелкните на **Start**. На этот раз в области сканирования появится только вырезанная часть документа.
- *7* Вы можете улучшить качество изображения в своем редакторе.

### **Настройки в окне Scanner**

#### **Image** (Изображение)

#### **Resolution (Разрешение)**

Выберите разрешение сканирования из всплывающего меню **Resolution**. Более высокое разрешение требует большего объема памяти и времени передачи данных, однако позволяет получить сканированное изображение более высокого качества.

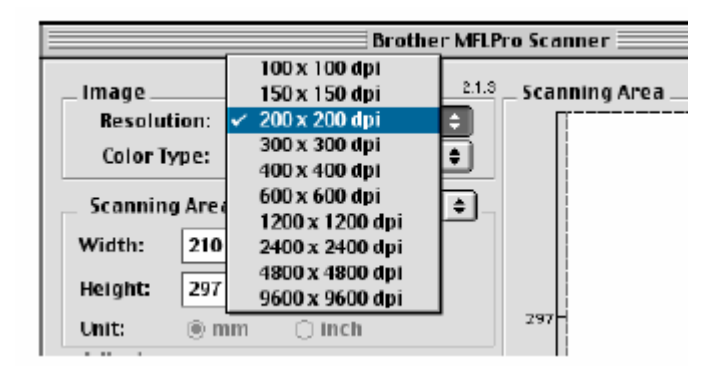

#### **Color Type** (Тип цветопередачи)

*Black&White* - Установите Image Type (Тип Изображения) *Black&White* для сканирования текста или штрихового рисунка. Для сканирования фотографических изображений установите Gray (Error Diffusion), или True Gray.

*Gray (Error Diffusion)* - используется для документов, содержащих фотографические изображения или графику. (Error Diffusion (Диффузия ошибок) – это метод создания имитированных серых изображений путем помещения черных точек в специальной матрице вместо истинно серых точек.)

*True Gray* - используется для документов, содержащих фотографические изображения или графику. Этот режим обеспечивает более точное сканирование, поскольку в нем используется 256 оттенков серого цвета, но требует самого большого объема памяти и времени передачи данных.

Colors – Выберите режим 8-bit Color, при котором сканируется до 256 цветов, или 24 bit color, при котором сканируется до 16,8 миллиона цветов Хотя при использовании режима 24 bit color создается изображение с наиболее точной цветопередачей, файл изображения, созданный в этом режиме будет иметь размер приблизительно в три раза больше, чем файл, созданный в режиме 8-bit Color.

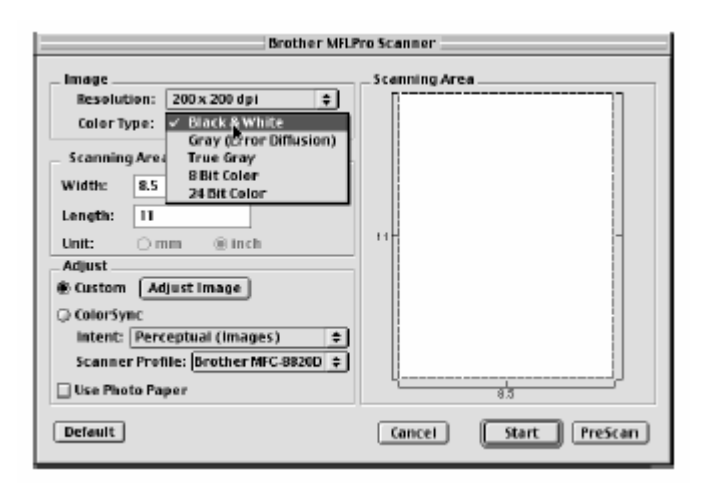

#### **Область сканирования**

Установите **Size** (Размер) в соответствии с одним и следующих:

- Letter  $(8.5x 11 \text{ J} \mu\text{o} \text{W})$
- $AA (210 \times 297 \text{ mm})$
- $\Box$  Legal (8.5 х 14 дюймов)
- $\blacksquare$  A5 (148 x 210 мм)
- $\blacksquare$  B5 (182 х 257 мм)
- Executive  $(7.25 \times 10.5 \text{ J} \omega)$
- Business Card ( $60x90$  MM)
- Custom (устанавливается пользователем в пределах от 0.35х 0.35 дюйма до 8.5 х 14 дюймов (216 х 356 мм))

После того, как вы выбрали заказной (Custom) размер, вы можете дополнительно отрегулировать область сканирования. Нажав и удерживая нажатой кнопку мыши, ведите мышь таким образом, чтобы вырезать изображение.

**Width** (Ширина) – введите ширину заказного размера **Height** (Высота) – введите длину заказного размера

#### **Размер Business Card**

Для того, чтобы сканировать визитные карточки, установите настройку Business Card (60х90 мм) и поместите карточку верху и посередине стекла сканирующего устройства.. При сканировании фотографий или других изображений для использования в текстовом процессоре или каком-либо графическом приложении вам следует попробовать применить различные настройки контрастности, режима сканирования и разрешения и посмотреть, какое сочетание настроек дает наилучшие результаты.

#### **Настройка изображения Brightness (Яркость)**

Регулировка яркости необходима для того, чтобы получить наилучшее изображение. Драйвер Brother TWAIN Scanner предлагает 100 градаций настройки яркости (от -50 до +50). По умолчанию установлено значение 0, представляющее собой "усредненную" настройку. Вы можете настраивать уровень яркости **Brightness**, передвигая "ползунковый регулятор" вправо, чтобы сделать изображение светлее, или влево, чтобы сделать его темнее. Вы также можете напечатать значение настройки в окошке справа от регулятора. Щелкните на **OK.** Если сканированное изображение слишком светлое, уменьшите яркость и просканируйте его еще раз.

Если сканированное изображение слишком темное, увеличьте яркость и просканируйте его еще раз.

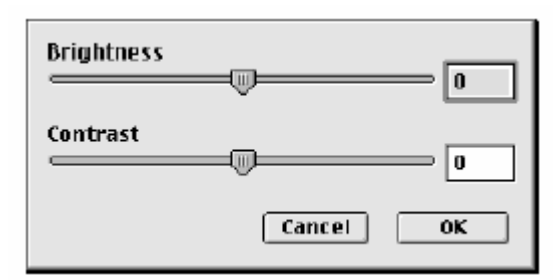

#### **Contrast (Контрастность)**

Регулировка контрастности возможна только в том случае, когда выбрана какая-либо из настроек Gray Scale (Шкала Серого), но недоступна, если выбрана настройка Black&White. Увеличение уровня контрастности **Contrast** (путем перемещения "ползункового регулятора" вправо) подчеркивает темные и светлые области изображения, в то время как его уменьшение (путем перемещения "ползункового регулятора" влево) детализирует серые области. Вместо того, чтобы передвигать регулятор, вы можете напечатать значение настройки в окошке справа от регулятора. Щелкните на **OK.**

### **Использование приложения Presto! PageManager®**

Presto! PageManager<sup>®</sup> является программным приложением, предназначенным для управления документооборотом на вашем компьютере. Поскольку оно совместимо с большинством редакторов изображения и программ обработки текста, приложение Presto! PageManager® дает вам несравненную возможность управления своими компьютерными файлами. Вы можете легко управлять своими документами и редактировать свои сообщения электронной почты и файлы, а также читать документы при помощи встроенной в Presto! PageManager® программы OCR (Оптического распознавания символов). Если вы используете МФЦ в качестве сканирующего устройства, рекомендуем вам установить приложение Presto! PageManager®. Процедуру установки PageManager® смотрите в Руководстве по Быстрой Установке.

Полное Руководство Пользователя по New Soft Presto! PageManager®.4.0 находится на 0/ прилагаемом к МФЦ компакт-диске.

### **Характеристики**

- OCR: Сканирование изображения, распознавание текста и его редактирование в ходе одной операции.
- Кнопки сканирования: Сканирование документов и их открытие при помощи указанной программы в ходе одной операции.
- Редактирование изображения: Улучшение качества, вырезание и поворот изображений, или их открытие при помощи выбранной программы редактирования изображений.
- Аннотации: Добавление к изображениям удаляемых примечаний, штампов и рисунков.
- Окно Дерева: Просмотр и выстраивание иерархии ваших папок для легкого доступа.
- Окно Набросков: Просмотр файлов в виде набросков, что позволяет легко их идентифицировать.

### **Системные требования**

- Процессор PowerPC
- $\blacksquare$  Система: 8.6, 9X, 10.1 или выше
- Устройство чтения компакт-дисков
- Свободный объем на жестком диске не менее 10Мб

Рекомендуется:

- Видеоадаптер 8-bit Color или выше
- Программное приложение электронной почты Eudora Mail или Outlook Express

#### **Техническая поддержка**

#### [Германия]

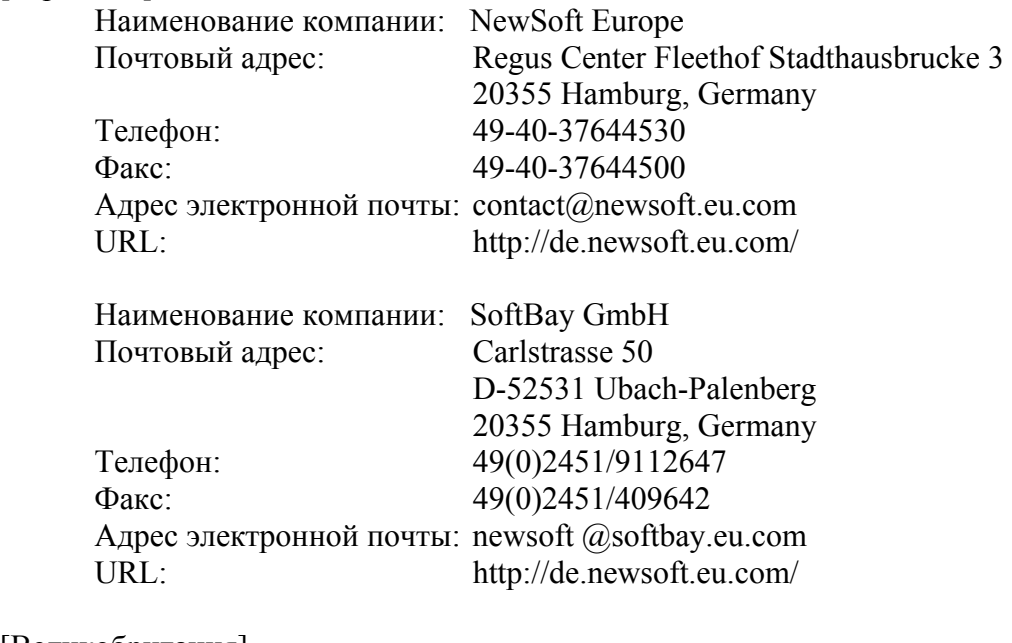

#### [Великобритания]

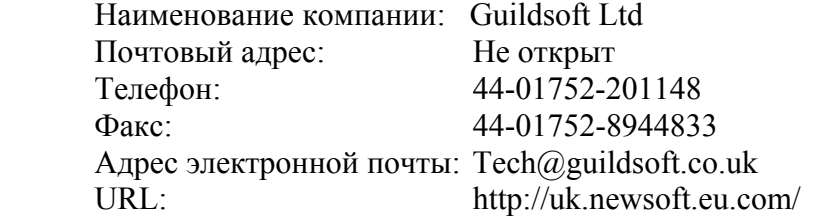

#### [Франция]

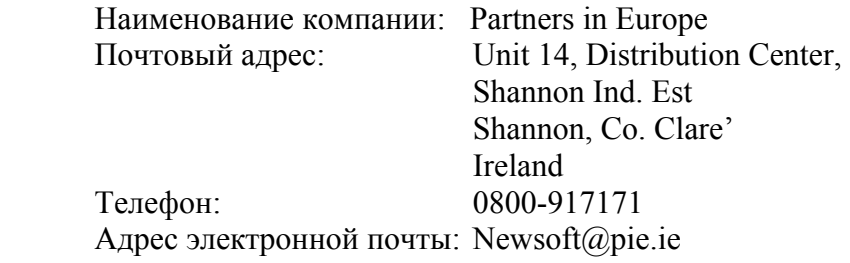

#### [Италия]

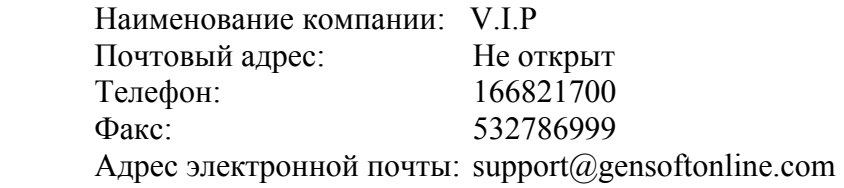

### [Испания]

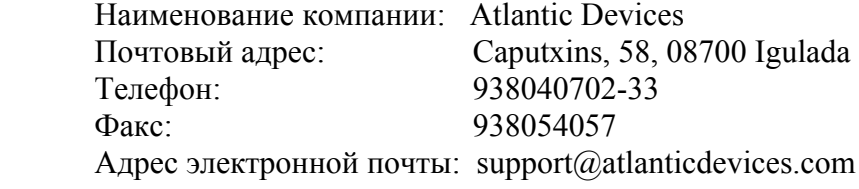

#### [Другие страны]

Адрес электронной почты: tech@newsoft.eu.com

# **Сканирование в сети**

(Только для Windows® 98/98SE/Me/2000 Professional и XP)

Для того, чтобы использовать МФЦ в качестве сетевого сканера, на МФЦ должна быть установлена дополнительная сетевая карта NC-9100h и, если вы используете функцию Scan to E-mail (E-mail server) (Сканирование в приложение электронной почты (Почтовый сервер), сконфигурирована с протоколом TCP/IP и настройками почтового сервера. Вы можете задать или изменить настройки сетевой карты NC-9100h с панели управления МФЦ или при помощи утилиты Professional или Web Management BRAdmin.(Пожалуйста смотрите Руководство Пользователя NC-9100h на компакт-диске).

#### **Регистрация вашего компьютера на МФЦ**

Если вам необходимо изменить МФЦ, который был зарегистрирован на вашем компьютере во время установки программы MFL-Pro (См. Руководство по Быстрой Установке), пожалуйста, следуйте процедуре, приведенной ниже.

*1* Для Windows® 98/Me/2000

 В меню **Start** (Пуск) выберите **Control Panel** (Панель управления) , **Scanners and Cameras** (Сканеры и камеры), а затем щелкните правой кнопкой мыши на иконке Scanner Device (Сканирующее устройство) и выберите **Properties** (Свойства), чтобы войти в диалоговое окно Network Scanner Properties (Свойства Сетевого Сканера). *Для Windows® XP* 

В меню **Start** (Пуск) выберите **Control Panel** (Панель управления), Printers and Other Hardware (Принтеры и другая аппаратура), **Scanners and Cameras** (Сканеры и камеры) (или **Control Panel, Scanners and Cameras).** 

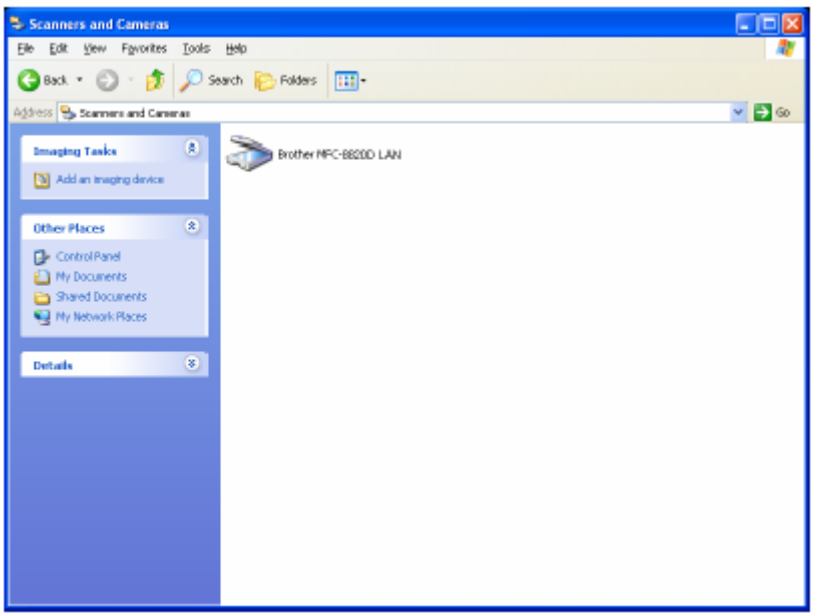

Щелкните правой кнопкой на иконке Scanner Device (Сканирующее устройство) и выберите **Properties** (Свойства), чтобы войти в диалоговое окно Network Scanner Properties (Свойства Сетевого Сканера).

*2* Щелкните на закладке **Network Setting** (Сетевая настройка) и выберите метод указания МФЦ вашему компьютеру, как сетевого сканера.

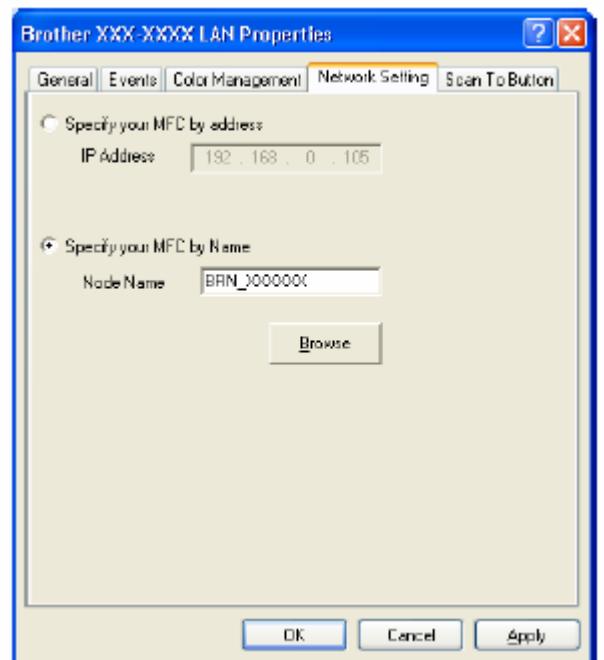

**Укажите ваш МФЦ по адресу**

Выедите фактический IP-адрес МФЦ в поле IP Address.

Щелкните на **Apply**, а затем на **OK**.

**Укажите ваш МФЦ по имени.** 

Введите узловое имя МФЦ в поле Node Name

**Произведите поиск в списке доступных устройств**.

Щелкните на Browse (Просмотр) и выберите устройство, которое вы хотите использовать. Щелкните на **OK**.

Щелкните на **Apply**, а затем на **OK**

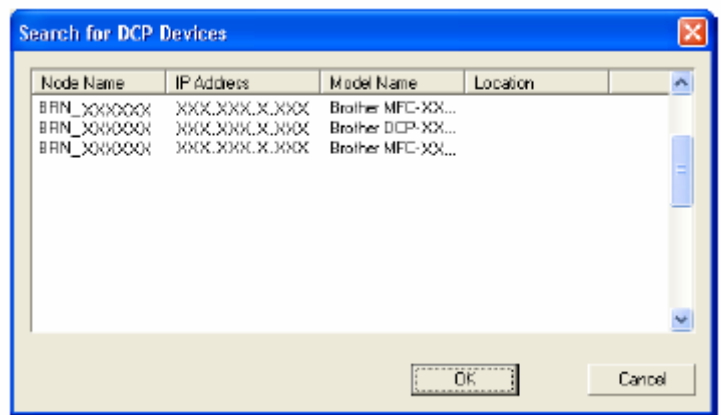

*3* Щелкните в диалоговом окне на закладке **Scan to Button** (Кнопка Сканировать в …) и введите имя компьютера в поле Display Name (Показать Имя). Дисплей МФЦ отображает имя, которое вы ввели. Настройка по умолчанию – имя вашего компьютера. При желании вы можете ввести новое имя.

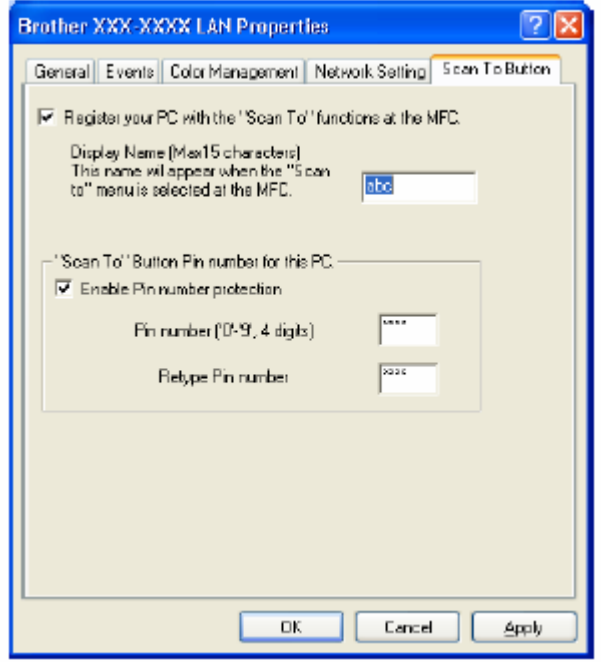

*4* Вы можете избежать приема нежелательных документов, установив 4х-значный PINномер. Введите свой PIN-номер в полях PIN Number и Retype PIN Number. Чтобы отправить данные на компьютер, защищенный PIN-номером, дисплей предложит вам ввести PIN-номер, прежде чем документ сможет быть просканирован отправлен на МФЦ. (См. *Использование кнопки Scan*, стр. 12-5 – 12-10)

### Использование клавиши Scan

### Сканирование в программное приложение электронной почты (компьютер)

Когда вы выбирает функцию Scan to E-mail (PC) (Сканирование в программное приложение электронной почты (компьютер)), ваш документ будет просканирован и отправлен прямо на компьютер, который вы указали в вашей сети. Программа Brother SmartUI на указанном компьютере активирует программное приложение электронной почты, используемое по умолчанию для адресации получателя. Вы можете сканировать черно-белый или цветной локумент, и он булет отправлен с сообщением электронной почты, как файловое лополнение.

Для сетевого сканирования настройки программы Brother Control Center (SmartUI), используются только для конфигурирования кнопки Scan. Вы не можете инициировать сетевое сканирование из Brother Control Center (SmartUI).

Вы можете изменить конфигурацию кнопки (Scan). (Для Windows<sup>®</sup> 98/98SE/Me/2000: См. Сканирование в программное приложение электронной почты, стр.  $14-10-14-11.$ 

(Для Windows<sup>®</sup> XP: См. *Секция аппаратных средств: изменение конфигурации кнопки Scan* to, crp.  $15-5 - 15-9$ ).

- **1** Поместите документ лицевой стороной вверх в АУПД), или положите его лицевой стороной вниз на стекло сканирующего устройства.
- 2 Нажмите кнопку  $\left| \cdot \right|$  (Scan).
- 3 При помощи клавищ или выберите Scan to E-mail Нажмите Set.

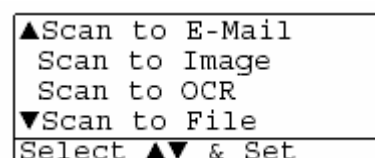

4 При помощи клавиш **D**или Выберите РС. Нажмите Set.

#### $-$ И.ПИ-

Если другого выбора нет, перейдите к пункту 5

**5** При помощи клавиш **выберите целевой компьютер**, который вы хотите использовать для приема вашего документа по электронной почте. Нажмите **Set.**  Если дисплей предлагает вам ввести PIN-номер, введите четырехзначный PIN-номер для целевого компьютера с панели управления МФЦ. Нажмите **Set.**  МФЦ начнет процесс сканирования.

### **Сканирование в программное приложение электронной почты (сервер электронной почты)**

Когда вы выбирает функцию Scan to E-mail (E-mail server) (Сканирование в программное приложение электронной почты (сервер электронной почты)), вы можете просканировать черно-белый или цветной документ и отправить его прямо по адресу электронной почты с МФЦ. Ваш документ отправляется, как файловое дополнение в формате TIFF для чернобелых документов, или вы можете выбрать формат PDF или JPEG для цветных документов.

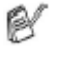

Функция Scan to E-mail (E-mail server) требует поддержки сервера электронной почты SMTP/POP3 (См. Руководство Пользователя NC-9100h на компакт-диске).

- *1* Поместите документ лицевой стороной вверх в АУПД), или положите его лицевой стороной вниз на стекло сканирующего устройства.
- *2* Нажмите кнопку **(Scan)**.
- $3$   $\Box$  При помощи клавиш  $\Box$  или $\Box$  выберите Scan to E-mail Нажмите **Set.**
- 4 При помощи клавиш  **или <b>выберите PC**. Нажмите **Set. -ИЛИ-**

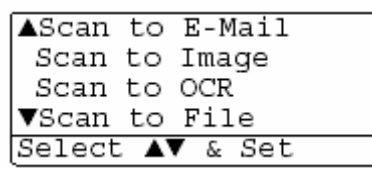

Если другого выбора нет, перейдите к пункту 5

**5** При помощи клавиш выберите Change Quality (Изменить Качество). Нажмите **Set.**

 $6$  При помощи клавиш види выберите Color 150dpi, Color 300 dpi, Color 600 dpi, B/W 200 dpi или B/W 200 х 100 dpi. Нажмите **Set.**

Если в пункте 6 вы выбрали B/W 200 dpi или B/W 200 х 100 dpi, перейдите к пункту 8.

#### **-ИЛИ-**

.

Если в пункте 6 вы выбрали Color 150dpi, Color 300 dpi или Color 600 dpi, перейдите к пункту 7.

- 7 При помощи клавиш **выберите PDF или JPEG**.
- *8* Дисплей предложит вам ввести адрес. Введите адрес назначения электронной почты с клавиатуры набора номера, или воспользуйтесь кнопкой набора типа One-Touch или Speed Dial.
- *9* Нажмите **Start.** МФЦ начнет процесс сканирования.

#### **Сканирование в графическое программное приложение**

Когда вы выбирает функцию Scan to Image (Сканирование в графическое программное приложение), ваш документ будет просканирован и отправлен прямо на компьютер, который вы указали в вашей сети. Программа Brother SmartUI на указанном компьютере активирует графическое программное приложение, используемое по умолчанию. Вы можете изменить конфигурацию кнопки **Scan**. (Для Windows® 98/Me/2000: См. *Сканирование в графическое программное приложение*, стр. 14-14. Для Windows® XP: См. *Секция аппаратных средств: изменение конфигурации кнопки Scan to*, стр. 15-5 – 15-10).

- Для сетевого сканирования настройки программы Brother Control Center (SmartUI), используются только для конфигурирования кнопки Scan. Вы не можете инициировать сетевое сканирование из Brother Control Center (SmartUI).
- *1* Поместите документ лицевой стороной вверх в АУПД), или положите его лицевой стороной вниз на стекло сканирующего устройства.
- *2* Нажмите кнопку **(Scan)**.
- 3 При помощи клавиш  **или выберите** Scan to Image Нажмите **Set.**
- 4 При помощи клавиш  **или выберите** место назначения для отправки документа. Нажмите **Set.**

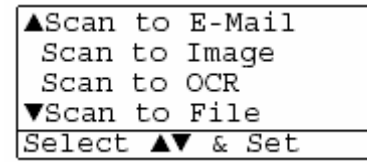

Если дисплей предлагает вам ввести PIN-номер, введите четырехзначный PIN-номер для целевого компьютера с панели управления МФЦ.

Нажмите **Set.** 

МФЦ начнет процесс сканирования.

### **Сканирование в программное приложение OCR**

Когда вы выбирает функцию Scan to OCR (Сканирование в программное приложение OCR), ваш документ будет просканирован и отправлен прямо на компьютер, который вы указали в вашей сети. Программа Brother SmartUI на указанном компьютере активирует программное приложение ScanSoft<sup>®</sup> TextBridge<sup>®</sup> и преобразует ваш документ в текст для просмотра и редактирования в программном приложении обработки текста на указанном компьютере. Вы можете изменить конфигурацию кнопки **Scan**.

(Для Windows® 98/Me/2000: См. *Сканирование в программное приложение OCR (Текстовый процессор)*, стр. 14-12 – 14-13). Для Windows® XP: См. *Секция аппаратных средств: изменение конфигурации кнопки Scan to*, стр. 15-5 – 15-11).

- Для сетевого сканирования настройки программы Brother Control Center (SmartUI), используются только для конфигурирования кнопки Scan. Вы не можете инициировать сетевое сканирование из Brother Control Center (SmartUI).
- *1* Поместите документ лицевой стороной вверх в АУПД), или положите его лицевой стороной вниз на стекло сканирующего устройства.
- *2* Нажмите кнопку **(Scan)**.
- 3 При помощи клавиш  **выберите** Scan to OCR Нажмите **Set.**
- **4** При помощи клавиш **выберите** место назначения для отправки документа. Нажмите **Set.**

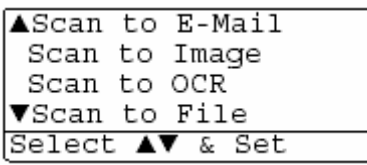

Если дисплей предлагает вам ввести PIN-номер, введите четырехзначный PIN-номер для целевого компьютера с панели управления МФЦ.

Нажмите **Set.** 

МФЦ начнет процесс сканирования

### **Сканирование в файл**

Когда вы выбирает функцию Scan to File (Сканирование в файл), вы можете просканировать черно-белый или цветной документ и отправить его прямо на компьютер, который вы укажете в своей сети. Файл будет сохранен в папке и в том файловом формате, которые вы сконфигурировали в программе Brother SmartUI на указанном компьютере. Вы можете изменить конфигурацию кнопки **Scan**.

(Для Windows<sup>®</sup> 98/Me/2000: См. Сканирование в файл, стр.14-8 – 14-9. Для Windows<sup>®</sup> XP: См. *Секция аппаратных средств: изменение конфигурации кнопки Scan to*, стр. 15-5 – 15-11).

- Для сетевого сканирования настройки программы Brother Control Center (SmartUI), используются только для конфигурирования кнопки Scan. Вы не можете инициировать сетевое сканирование из Brother Control Center (SmartUI).
- *1* Поместите документ лицевой стороной вверх в АУПД), или положите его лицевой стороной вниз на стекло сканирующего устройства.
- *2* Нажмите кнопку **(Scan)**.
- 3 При помощи клавиш  **или выберите** Scan to File

Нажмите **Set.**

4 При помощи клавиш **выберите** место назначения для отправки документа. Нажмите **Set.**

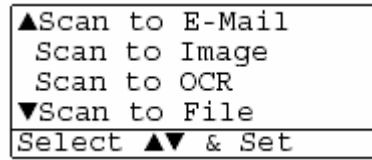

Если дисплей предлагает вам ввести PIN-номер, введите четырехзначный PIN-номер для целевого компьютера с панели управления МФЦ. Нажмите **Set.** 

МФЦ начнет процесс сканирования

К одному МФЦ в сети могут быть присоединены максимум 25 клиентов. Например, если за один раз пытаются присоединиться 30 клиентов, 5 клиентов не будут показаны на дисплее.

# **Важная информация**

### **Спецификация IEC 60825**

Данный аппарат является лазерным изделием Класса 1, в соответствии с определением Спецификации IEC 60825. Для тех стран, где это требуется, на аппарате закреплена табличка, показанная ниже.

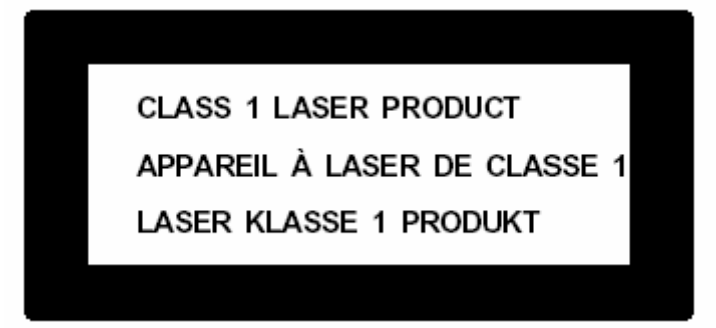

Внутри аппарата находится Лазерный Диод Класса 3, испускающий невидимое лазерное излучение. При любых условиях запрещается открывать Сканирующее Устройство

#### **Лазерный Диод Лазерный Диод**

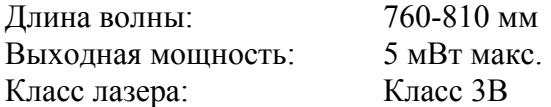

#### **Внимание**

Применение органов управления, регулировок или процедур, иных, чем описанные в настоящем Руководстве, может привести к попаданию под опасное лазерное излучение.

### В целях вашей безопасности

Чтобы обеспечить безопасную эксплуатацию, трехконтактная штепсельная вилка прилагаемого сетевого шнура должна вставляться только в стандартную сетевую розетку с заземляющим проводом.

Тот факт, что аппарат работает удовлетворительно, не означает, что он надлежащим образом заземлен. В целях вашей собственной безопасности, в случае каких-либо сомнений в эффективности заземления обратитесь к квалифицированному электрику.

#### Отсоедините аппарат

Аппарат должен быть установлен вблизи сетевой розетки, доступ к которой ничем не затруднен. В случае аварийной ситуации вы должны отсоединить сетевой шнур от розетки, чтобы полностью обесточить аппарат.

#### Система электропитания IT (Только для Норвегии)

Это изделие предназначено также для работы от электросети IT с линейным напряжением 230<sub>B</sub>

#### Подключение к локальной сети

Внимание: Подключайте аппарат только к локальной сети, не подверженной перенапряжениям.

# Заявление о соответствии положениям международной

### **Программы ENERGY STAR®**

Целью международной программы Energy Star является способствовать развитию и популяризации энергосберегающего офисного оборудования.

Будучи участником программы Energy Star, компания Brother Industries Ltd определила, что это изделие соответствует основным принципам программы энергосбережения.

Crergy
# **Важные инструкции по безопасности**

- *1* Внимательно прочтите все эти инструкции.
- *2* Сохраните их дальнейшей справки.
- *3* Следуйте указаниям и предупреждениям на табличках, закрепленных на аппарате.
- *4* Перед тем, как производить очистку аппарата, вынимайте вилку сетевого шнура из розетки. Не используйте для очистки жидкие или аэрозольные очистители. Очищайте аппарат влажной тканью.
- *5* Не располагайте аппарат вблизи воды.
- *6* Не располагайте аппарат на неустойчивом столе или стойке; аппарат может упасть и получить серьезные повреждения.
- *7* Прорези и окна в корпусе аппарата служат для вентиляции; чтобы обеспечить надежную работу аппарата, и исключить его перегрев, никогда не закрывайте вентиляционные отверстия. Не ставьте аппарат на кровать, диван, ковер и т.п. Не располагайте аппарат рядом с батареей отопления. Не устанавливайте аппарат во встроенную нишу, если не обеспечена надлежащая вентиляция.
- *8* Параметры электросети должны соответствовать указанным на табличке. Если вы не уверены, проконсультируйтесь у местного представителя фирмы Brother или местной энергетической компании.
- *9* Аппарат имеет трехконтактную сетевую вилку с заземляющим контактом. Эта вилка может быть вставлена только в соответствующую заземленную розетку (мера безопасности). Если вы не можете включить аппарат в свою электрическую розетку старого типа, обратитесь к электрику и установите соответствующую заземленную розетку. Не ликвидируйте заземление аппарата!
- *10* Не допускайте, чтобы на сетевом шнуре находились какие-либо предметы. Не располагайте аппарат в таком месте, где проходящие мимо люди могут наступать на сетевой шнур.
- *11* Не располагайте перед аппаратом никаких предметов, которые могли бы помешать приему факсов.
- *12* Перед тем, как забирать страницы, подождите, пока они полностью не выйдут из МФЦ.
- *13* Выньте вилку сетевого шнура и розетки и предоставьте работу уполномоченному техническому персоналу в следующих случаях:
	- Если поврежден электрический шнур.
	- Если на аппарат была пролита жидкость.
	- Если при соблюдении всех рабочих инструкций аппарат не работает нормально. Настройку и регулировку разрешается производить при помощи только тех органов управления, которые описаны в руководстве. Любая иная регулировка может привести к повреждению аппарата, и может потребовать большого объема работы квалифицированного техника для восстановления нормальной работы .
	- Если аппарат упал с высоты, или в любых случаях повреждения корпуса.
	- Если аппарат демонстрирует явные изменения в своей работе, указывающие на необходимость технического обслуживания.
- *14* Для защиты аппарата от бросков напряжения в сети рекомендуем использовать устройство защиты от перенапряжений.
- *15* Чтобы уменьшить риск возгорания, электрического удара или травмы, пожалуйста, обратите внимание на следующее:
	- Не располагайте аппарат вблизи устройств, в которых используется вода, вблизи плавательного бассейна или в сыром помещении.
	- Не пользуйтесь добавочным телефоном МФЦ во время грозы (имеется некоторая опасность электрического удара), или для того, чтобы сообщить об утечке газа, если аппарат находится вблизи места утечки.
	- Используйте только сетевой шнур, указанный в настоящем руководстве.

# **Торговые марки**

Логотип Brother является зарегистрированной торговой маркой компании Brother Industries, Ltd.

Brother является зарегистрированной торговой маркой компании Brother International Corporation.

Multi-Function Link является зарегистрированной торговой маркой компании Brother International Corporation.

Windows, Microsoft и Windows NT являются зарегистрированными торговыми марками компании Microsoft в США и других странах.

Macintosh, QuickDraw, iMac и iBook являются торговыми марками или

зарегистрированными торговыми марками компании Apple Computer, Inc.

PostScript и PostScript Level 3 являются зарегистрированными торговыми марками или торговыми марками компании Adobe Systems Incorporated.

PaperPort и TextBridge являются зарегистрированными торговыми марками компании ScanSoft, Inc.

Presto! PageManager является зарегистрированной торговой маркой компании NewSoft Technology Corporation.

Каждая компания, название программного обеспечения которой упоминается в настоящем руководстве, имеет Лицензионное Соглашение, относящееся к ее запатентованным программам.

**Все другие наименования программных продуктов и изделий, упоминаемые в настоящем Руководстве Пользователя являются зарегистрированными торговыми марками соответствующих компаний**.

# **Поиск и устранение неисправностей, и текущее обслуживание**

## **Поиск и устранение неисправностей**

### **ВАЖНО**

По поводу технической помощи вы должны позвонить в ту страну, где приобретен аппарат. Звонок должен быть произведен *из этой страны.*

## **Сообщения об ошибках**

Так же, как при эксплуатации любого сложного офисного оборудования, на этом аппарате могут возникать ошибки. Если это произошло, МФЦ определяет проблему и выводит на дисплей сообщение об ошибке. Наиболее часто встречающиеся сообщения об ошибках приведены ниже.

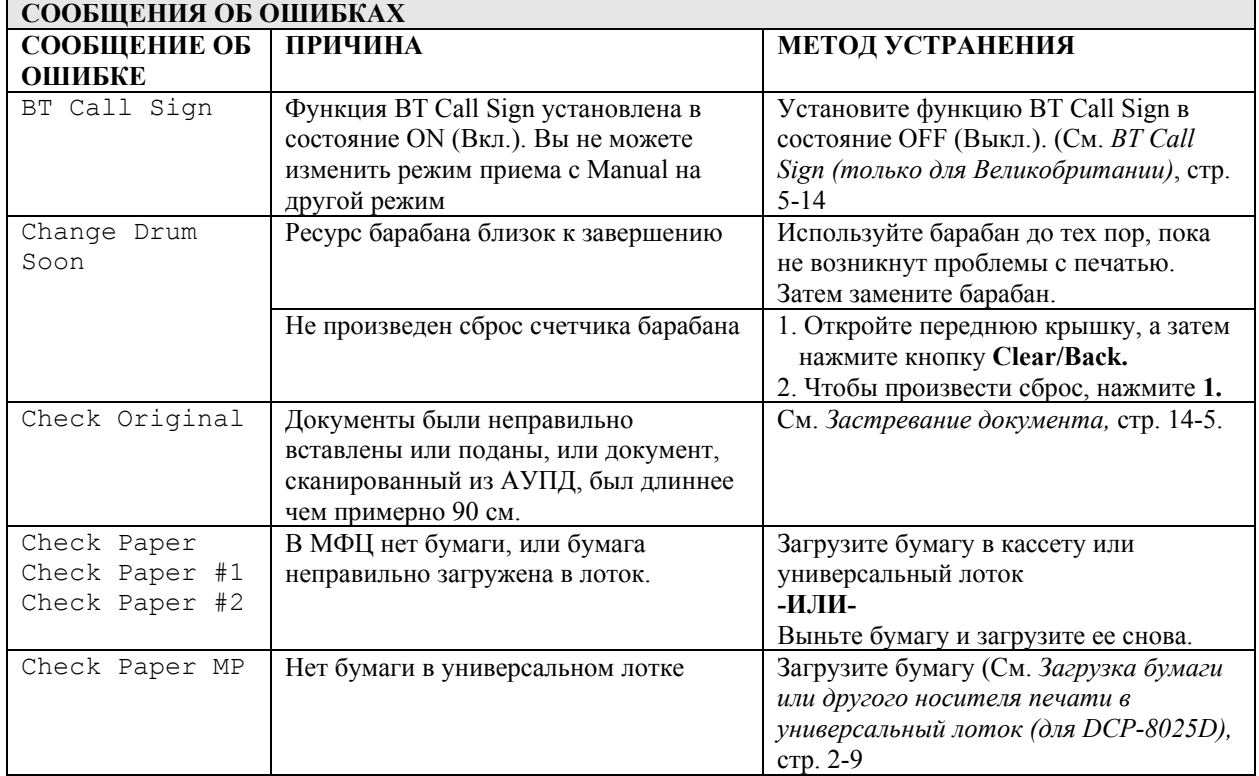

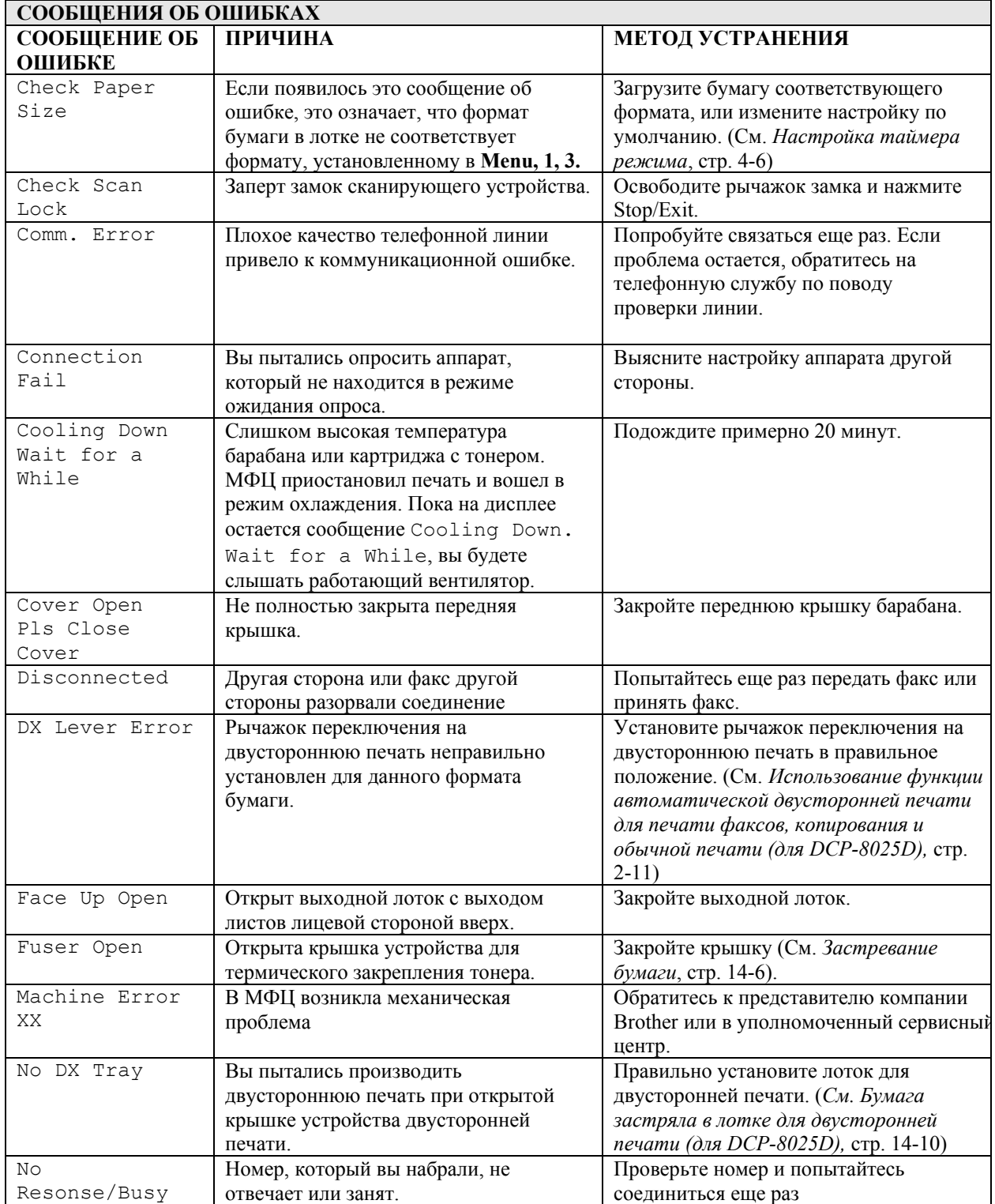

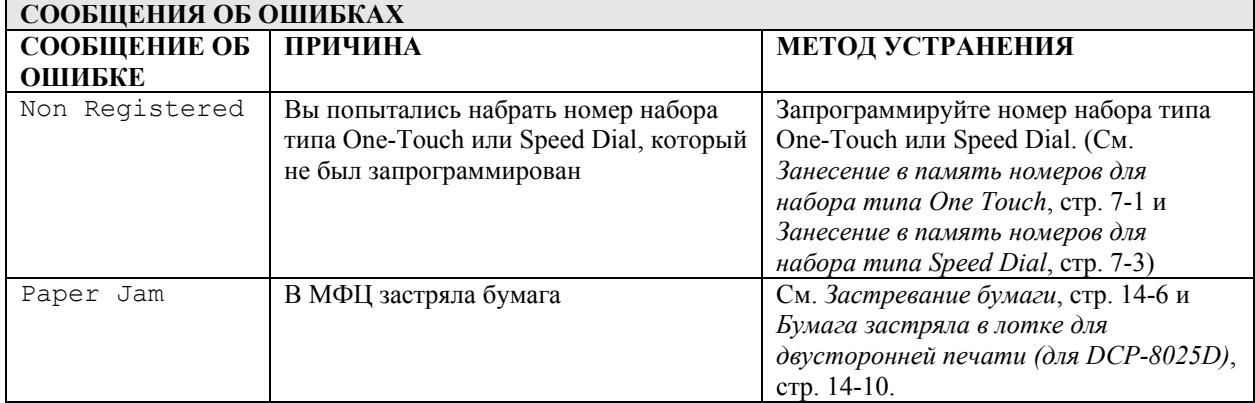

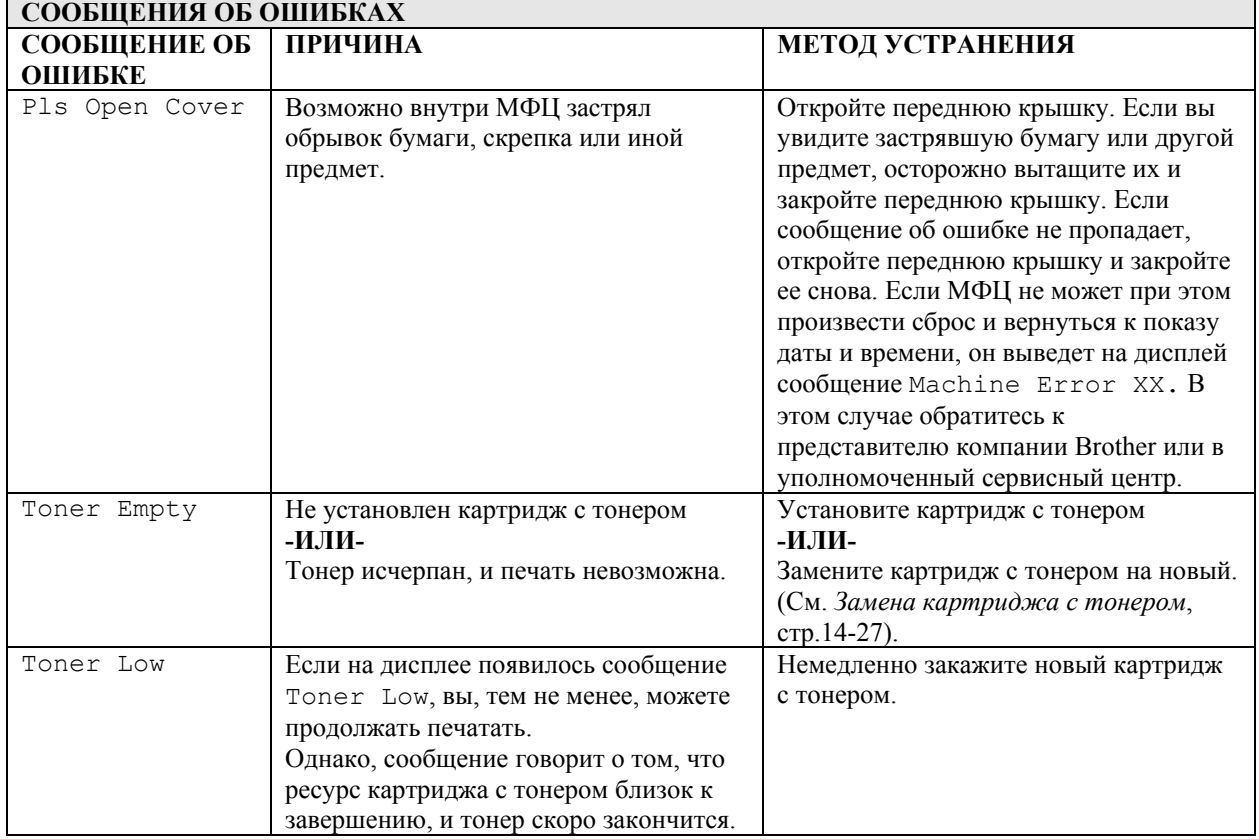

## **Застревание документа**

В зависимости от того, где застрял документ, удалите его, следуя соответствующим инструкциям, приведенным ниже.

#### **Документ застрял в верхней части АУПД**

- *1* Выньте из АУПД всю бумагу, которая не застряла.
- *2* Откройте крышку АУПД.
- *3* Вытяните застрявший документ вправо.
- *4* Закройте крышку АУПД.
- *5* Нажмите **Stop/Exit.**

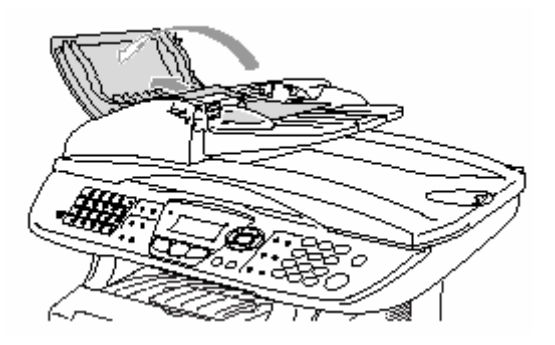

#### **Документ застрял внутри АУПД**

- *1* Выньте из АУПД всю бумагу, которая не застряла
- *2* Откройте крышку документодержателя.
- *3* Вытяните застрявший документ вправо.
- *4* Закройте крышку документодержателя.
- *5* Нажмите **Stop/Exit.**

#### **-ИЛИ-**

- *1* Снимите с АУПД подставку.
- *2* Вытяните застрявший документ вправо.
- *3* Нажмите **Stop/Exit.**

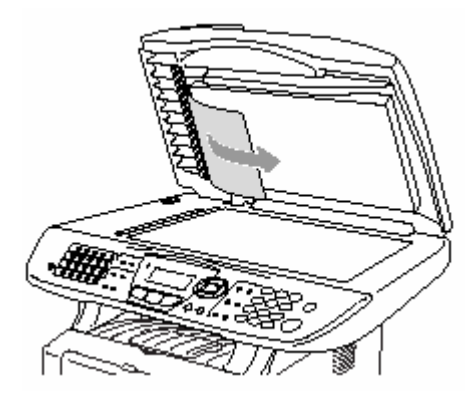

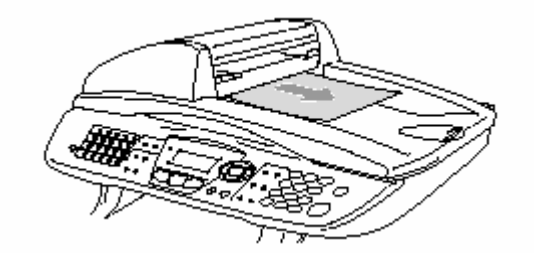

## **Застревание бумаги**

Чтобы удалить застрявшую бумагу, следуйте процедуре, описанной в этом разделе.

## **ПРЕДУПРЕЖДЕНИЕ**

Во время работы МФЦ некоторые его части сильно нагреваются. Если вы открываете переднюю крышку или задний выходной лоток, никогда не дотрагивайтесь до частей, показанных на приведенной ниже иллюстрации затемненными.

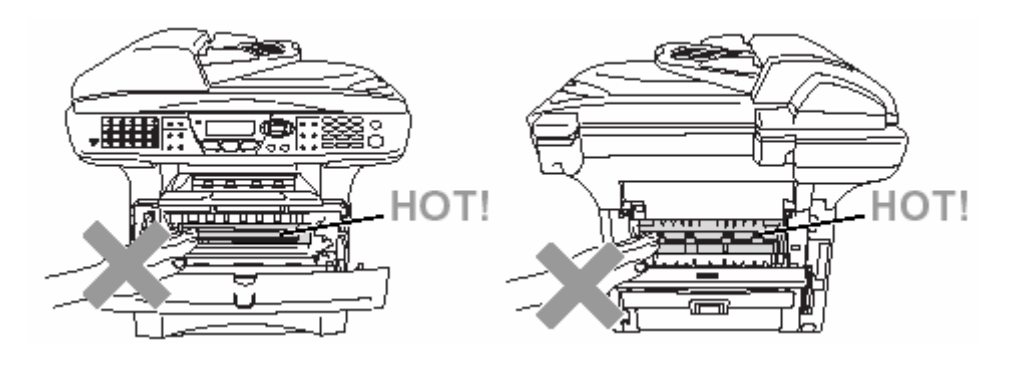

Удалите застрявшую бумагу следующим образом:

Если застрявшая бумага удалена полностью, в соответствии с указанными ниже процедурами, то затем вы можете сначала установить лоток для загрузки бумаги, а затем закрыть переднюю крышку. МФЦ возобновит печать автоматически.

- Если бумага застряла при использовании дополнительного нижнего лотка, проверьте, правильно ли установлена верхняя кассета для загрузки бумаги.
	- Когда вы добавляете бумагу в лоток, всегда вынимайте и него всю бумагу и хорошо расправляйте стопку. Это помогает предотвратить одновременную подачу нескольких листов и уменьшает вероятность застревания бумаги.
- *1* Полностью выньте из МФЦ кассету для загрузки бумаги.
- *2* Вытяните застрявшую бумагу из МФЦ вверх.

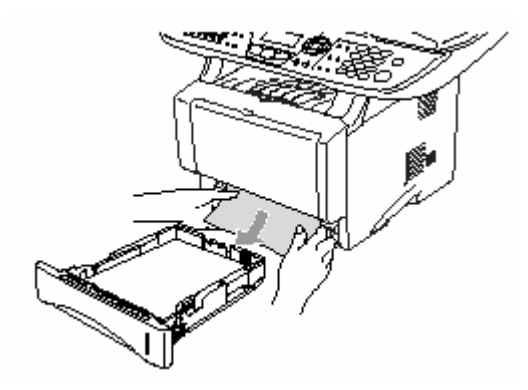

- *3* Нажмите кнопку освобождения крышки и откройте переднюю крышку.
- *4* Выньте барабан. Вытяните застрявшую бумагу из МФЦ вверх. Если вы не можете легко снять барабан, не прилагайте больших усилий, а вытяните край застрявшей бумаги из кассеты.

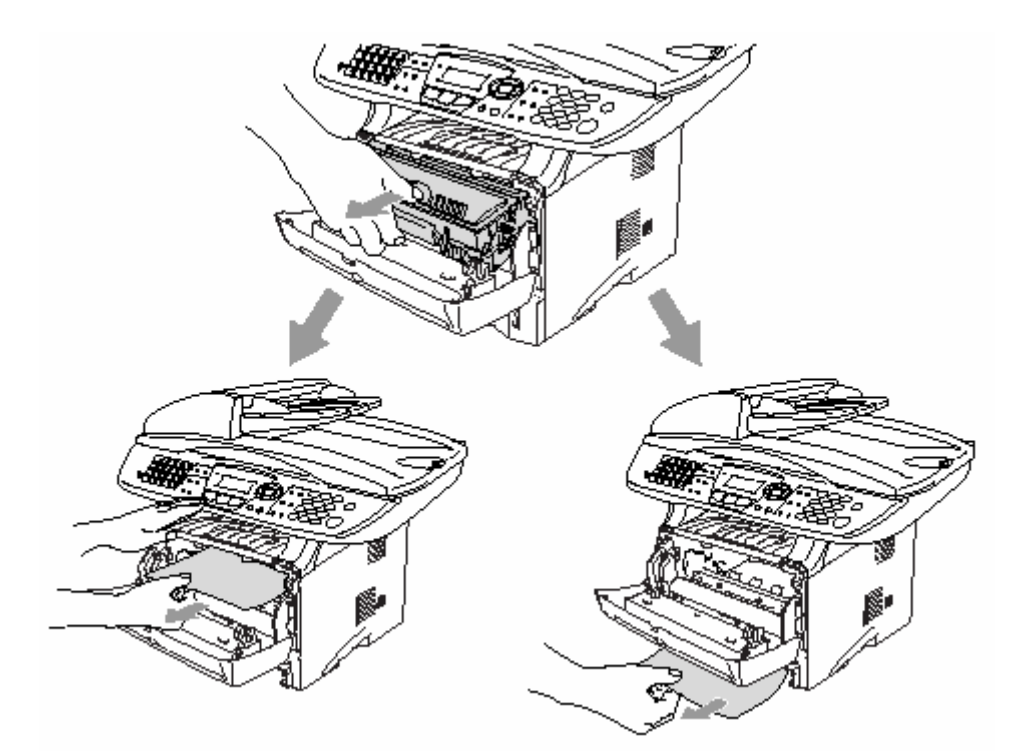

# **А ПРЕДУПРЕЖДЕНИЕ**

Во избежание повреждений МФЦ, вызванных статическим электричеством, не дотрагивайтесь до электродов, показанных на иллюстрации ниже.

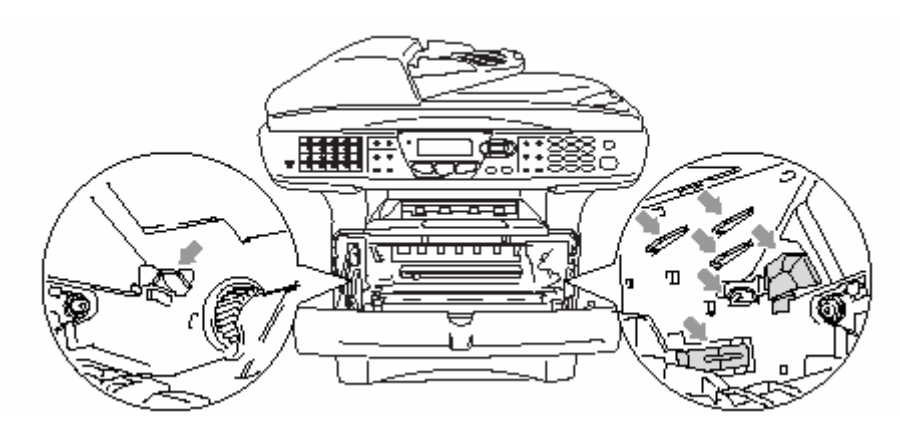

*5* Откройте задний выходной лоток. Вытащите застрявшую бумагу и устройства термического закрепления тонера. Если это удалось, перейдите к пункту 7.

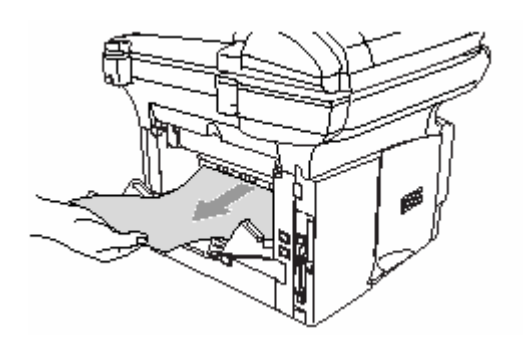

Если вам необходимо вытянуть бумагу в направлении задней стороны МФЦ, это может привести к загрязнению устройства термического закрепления тонера порошком тонера, который может пачкать напечатанные страницы. Распечатайте несколько пробных страниц, пока загрязнение не прекратится.

# **А ПРЕДУПРЕЖДЕНИЕ**

Во время работы МФЦ некоторые его части сильно нагреваются. Прежде чем дотрагиваться до внутренних частей МФЦ, подождите, пока МФЦ не остынет.

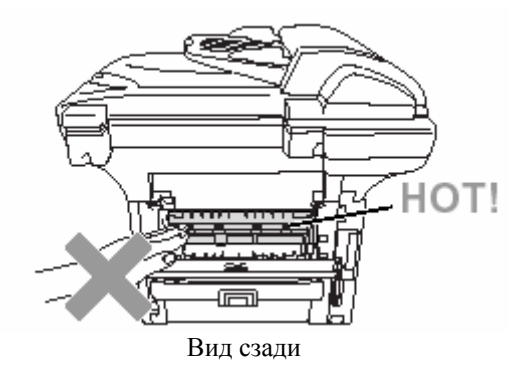

*6* Откройте крышку для удаления застрявшей бумаги (крышку устройства термического закрепления тонера). Вытащите застрявшую бумагу из устройства термического закрепления тонера

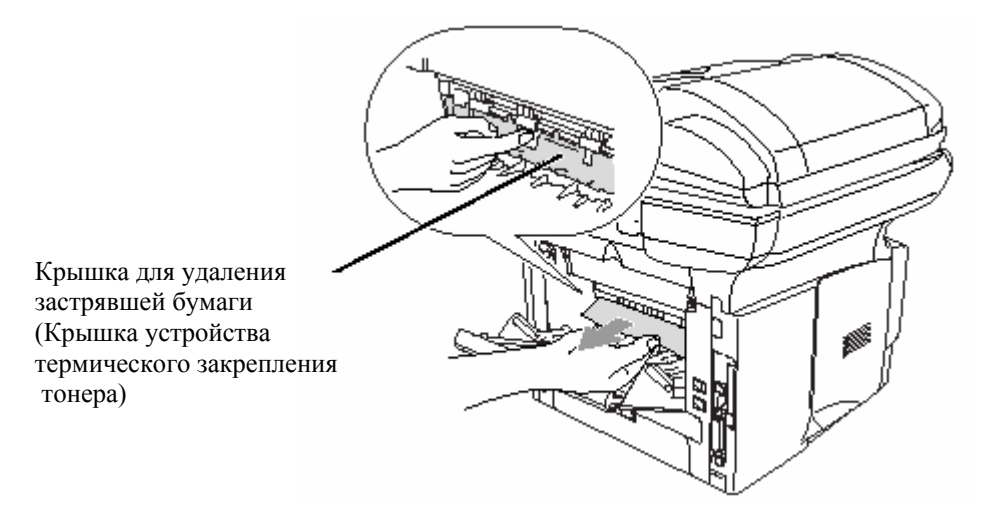

*7* Закройте крышку для удаления застрявшей бумаги. Закройте задний выходной лоток.

Сдвиньте запорный рычажок вниз и выньте картридж с тонером из барабана. Если внутри барабана есть застрявшая бумага, удалите ее.

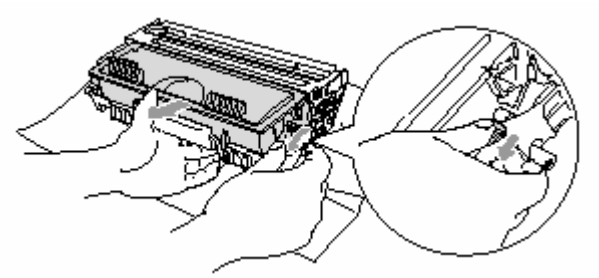

- Установите барабан обратно в МФЦ.
- Вставьте в МФЦ кассету для загрузки бумаги.
- Закройте переднюю крышку.

#### **Бумага застряла в лотке для двусторонней печати (для DCP-8025D)**

Выньте из МФЦ лоток для двусторонней печати и кассету для загрузки бумаги.

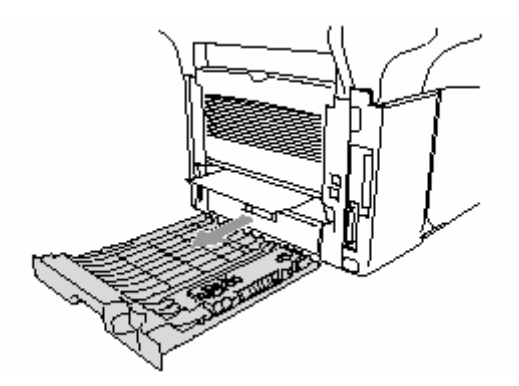

Вытащите из МФЦ застрявшую бумагу.

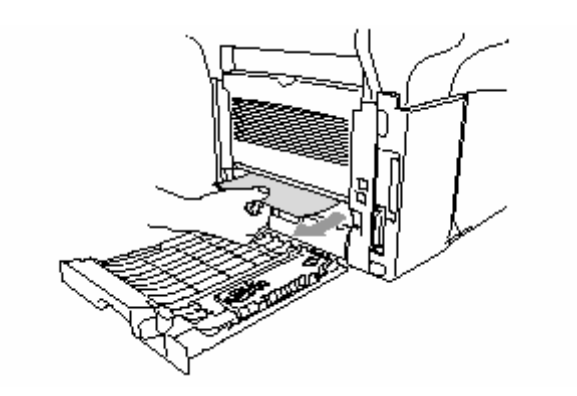

*3* Вставьте лоток для двусторонней печати и кассету для загрузки бумаги обратно в МФЦ.

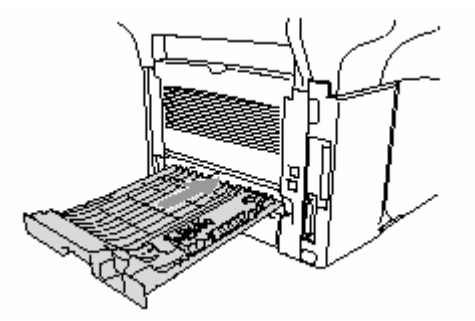

- Если вы удалите лист из выходного лотка с выходом листов лицевой стороной вниз после того, как будет напечатана только одна сторона, появится сообщение Jam Duplex (Бумага застряла в устройстве для двусторонней печати).
	- Если Рычажок переключения на двустороннюю печать неправильно установлен для данного формата бумаги, это может привести к застреванию бумаги или смещению печати на странице.

## **Если у вас возникли проблемы с МФЦ**

Если вы считаете, что имеется проблема с тем, как выглядят ваши факсы, сначала сделайте копию какого-либо документа. Если качество копии представляется нормальным, проблема, вероятно, заключается не в МФЦ. В приведенной ниже таблице представлены рекомендации по поиску и устранению неисправностей.

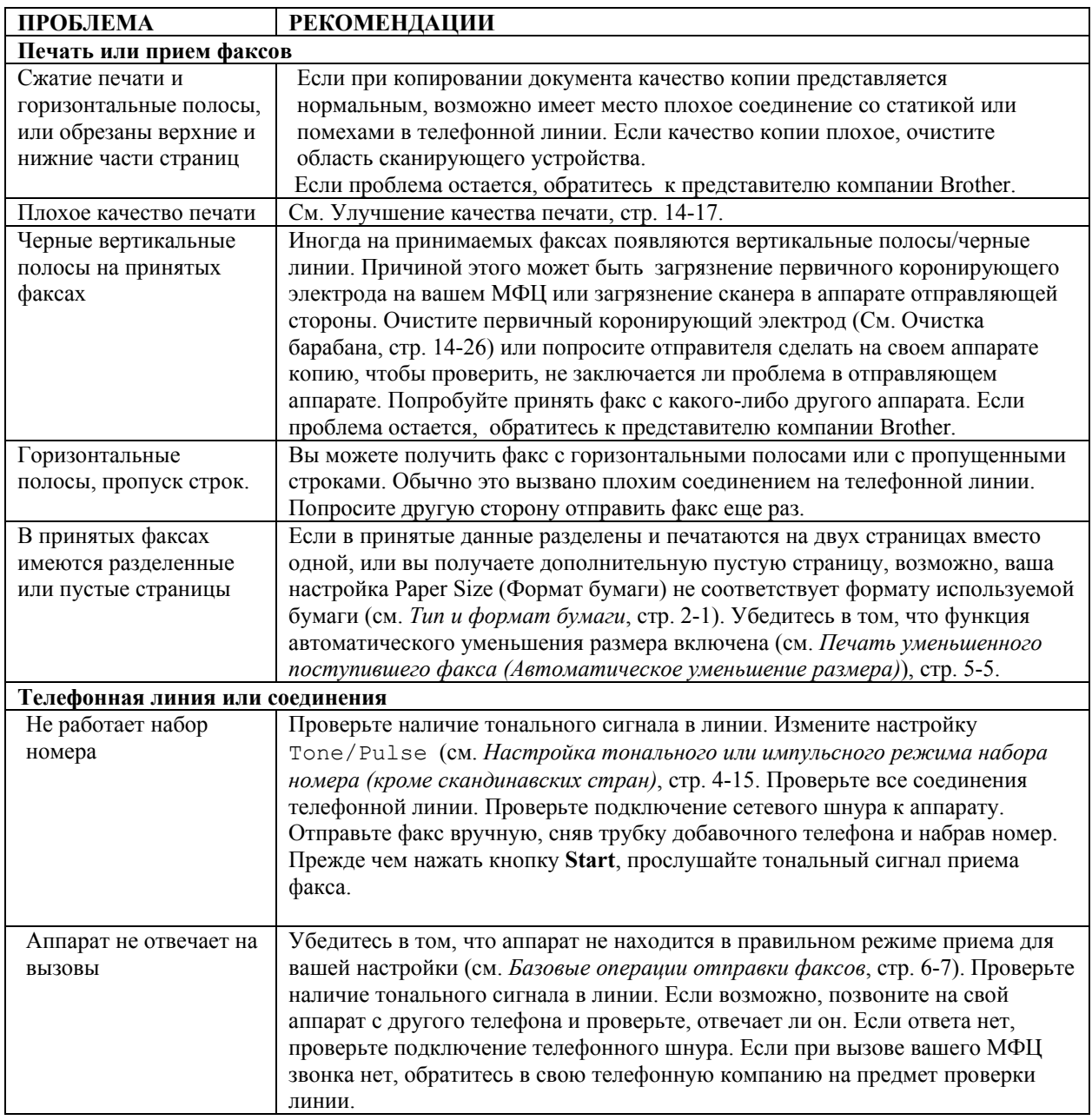

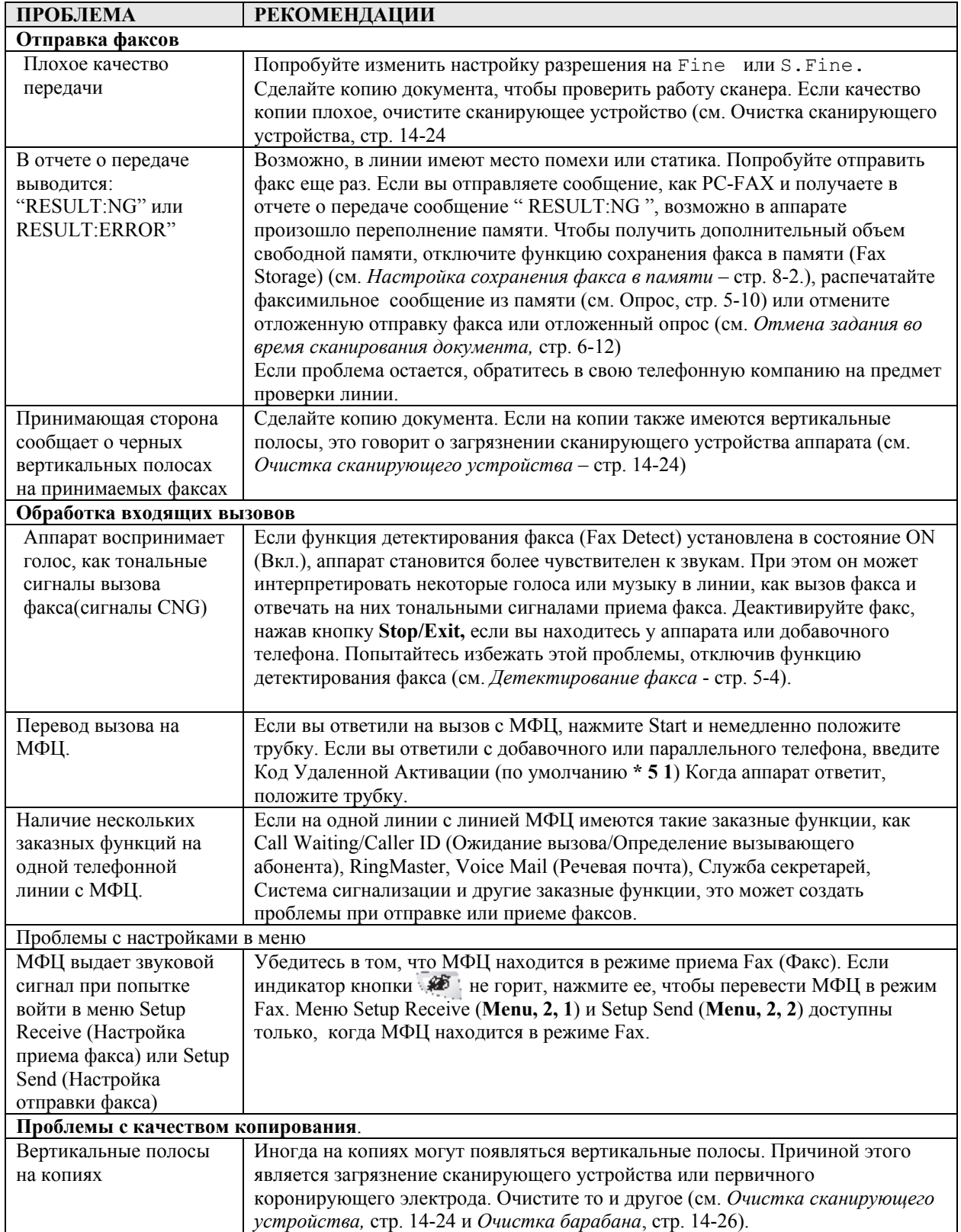

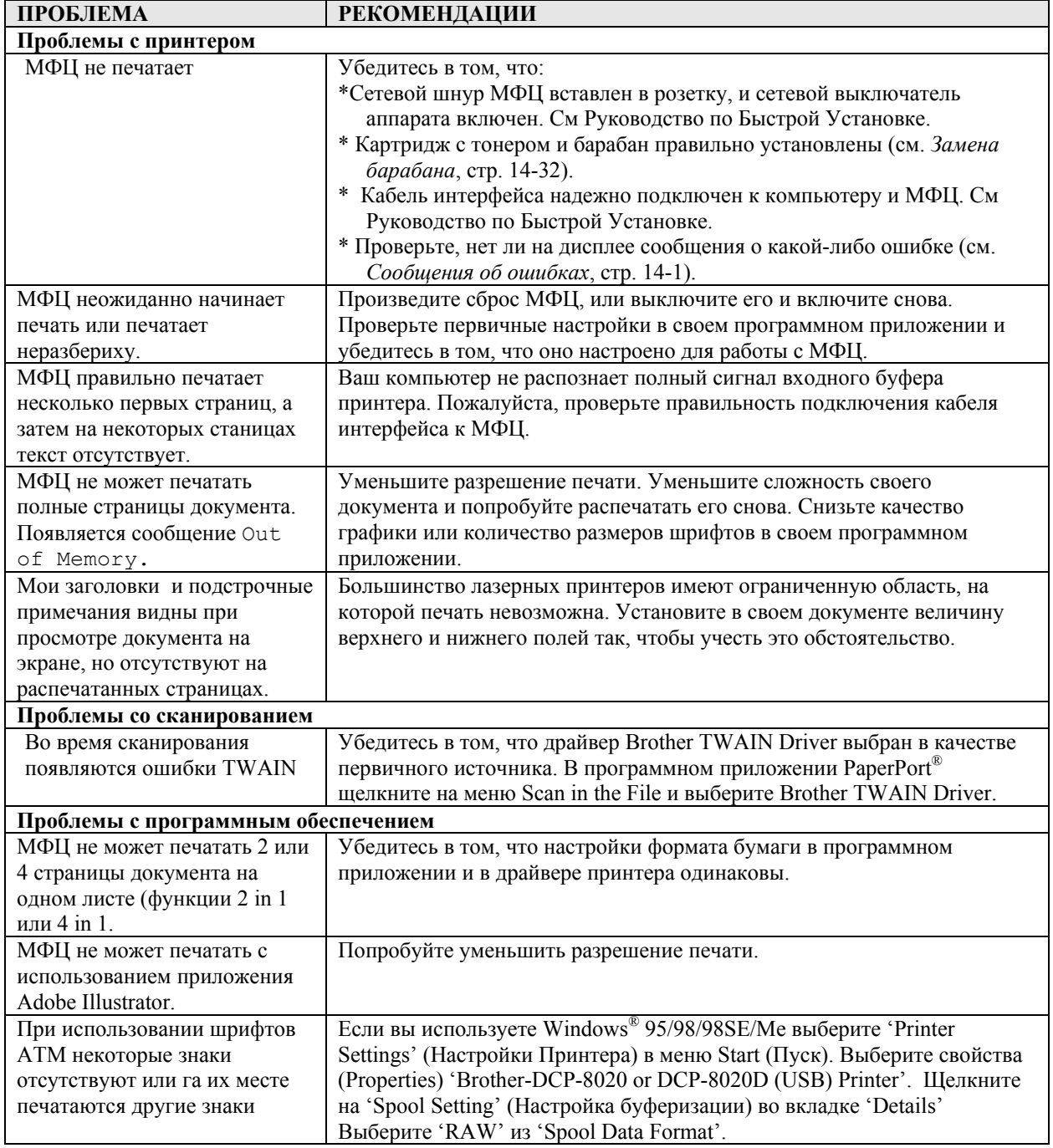

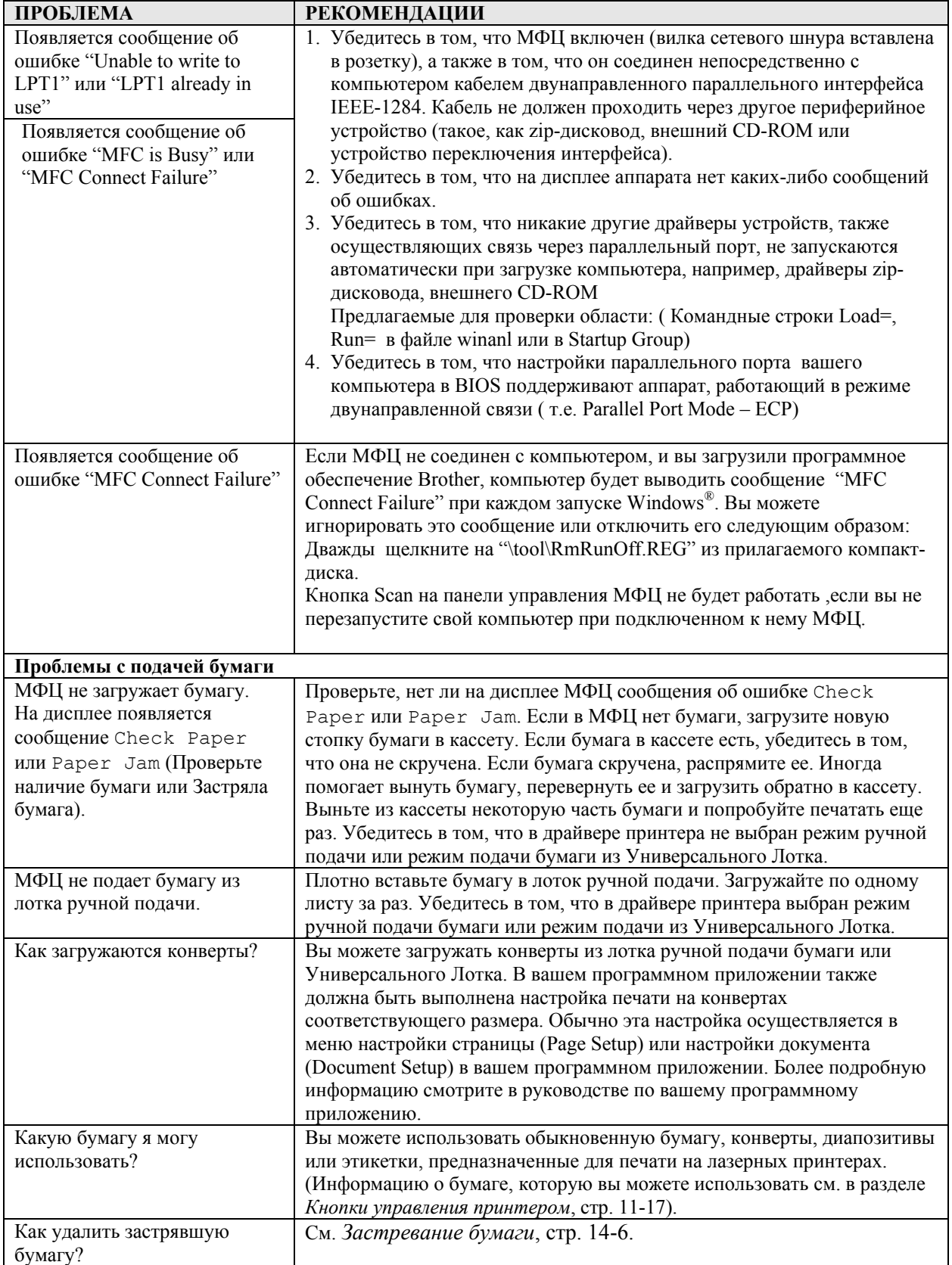

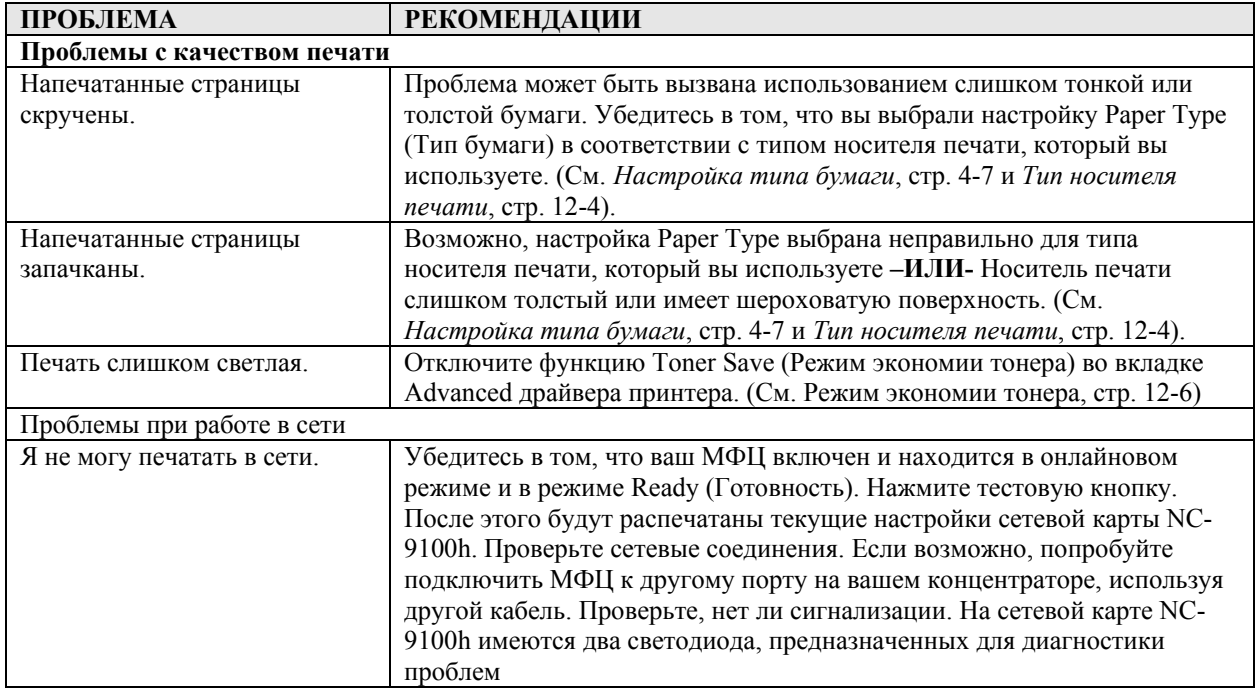

## **Улучшение качества печати**

В этом разделе приведена информация по следующим темам:

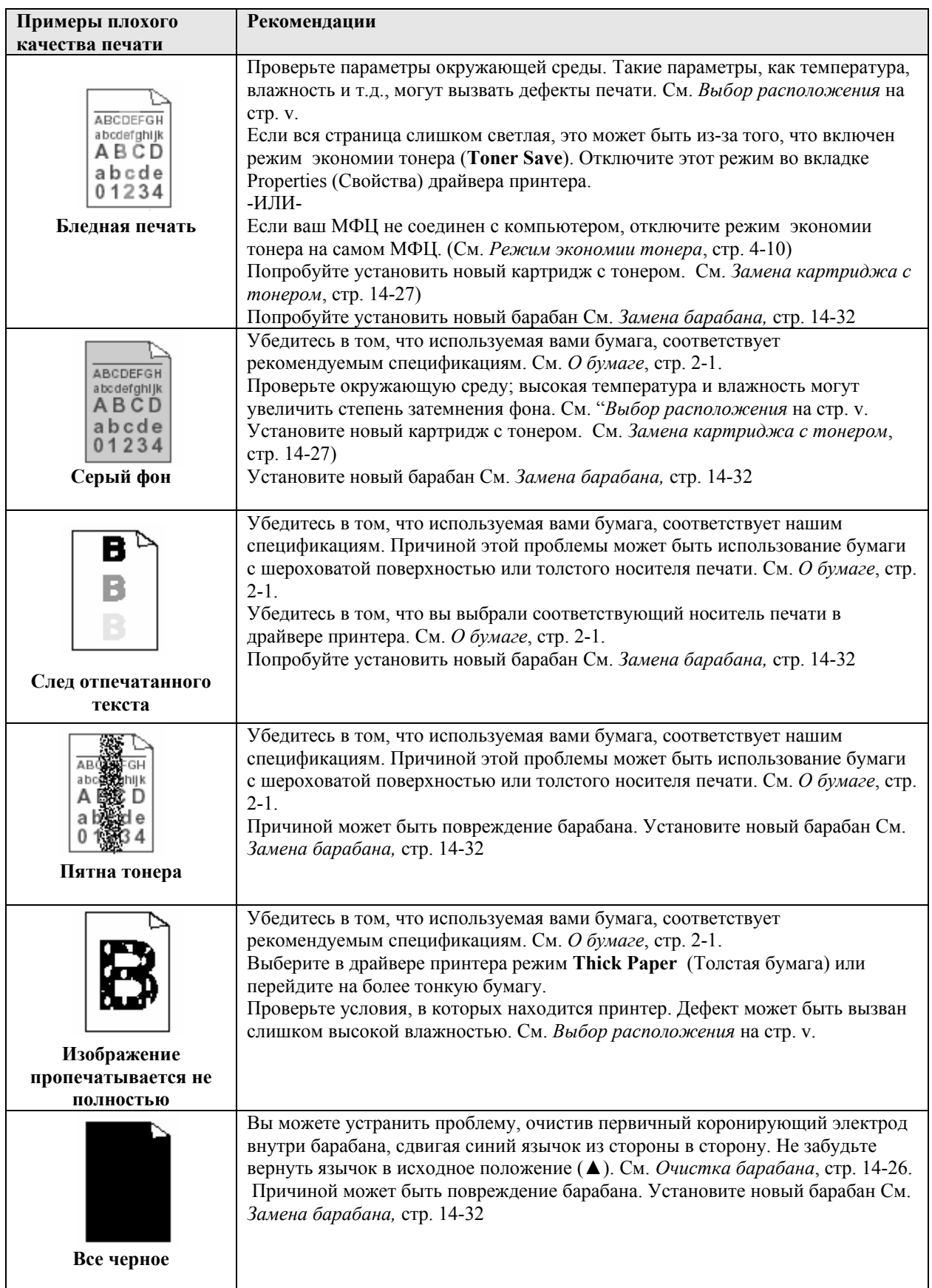

**14-17** ПОИСК И УСТРАНЕНИЕ НЕИСПРАВНОСТЕЙ, И ТЕКУЩЕЕ ОБСЛУЖИВАНИЕ

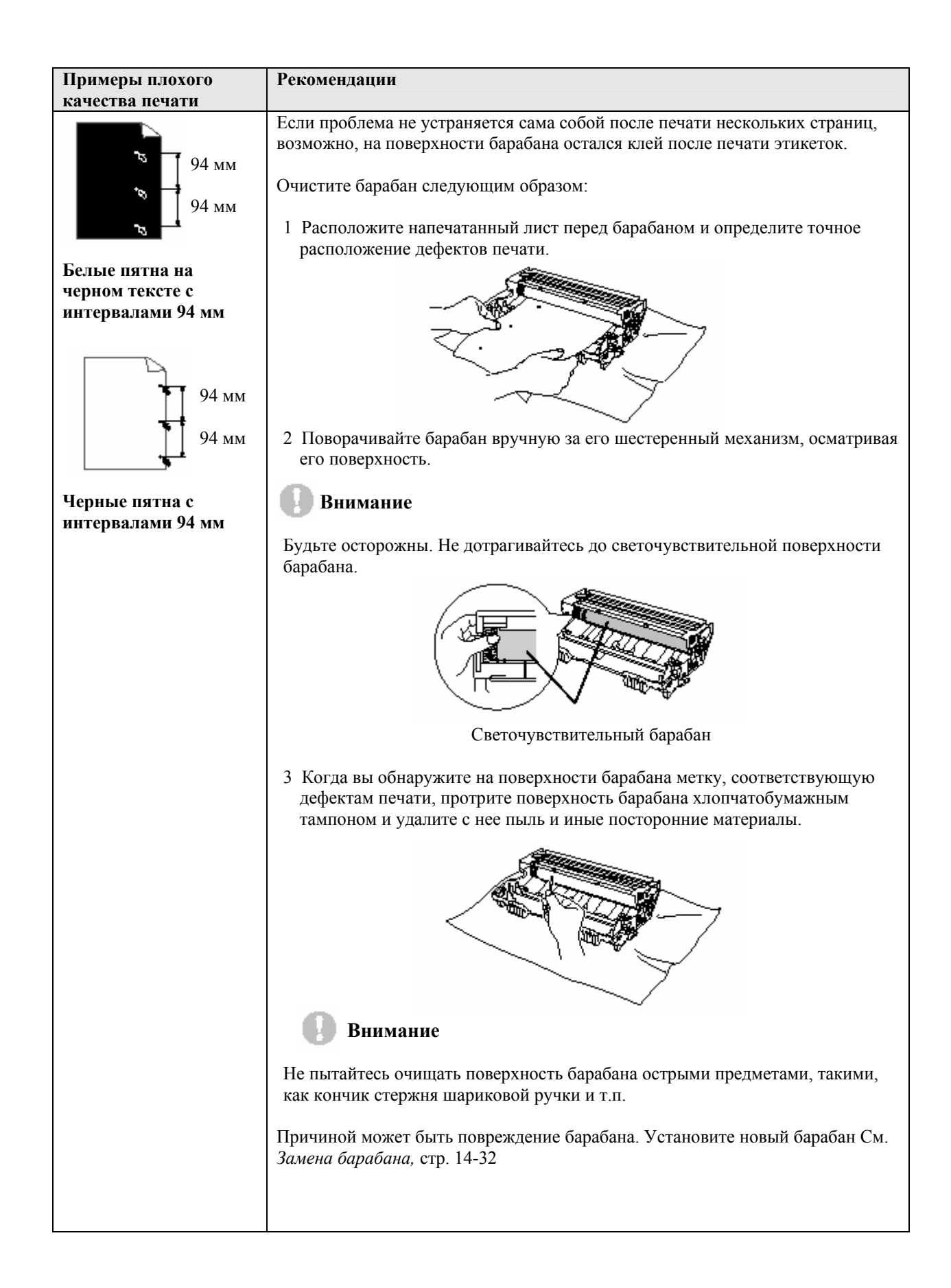

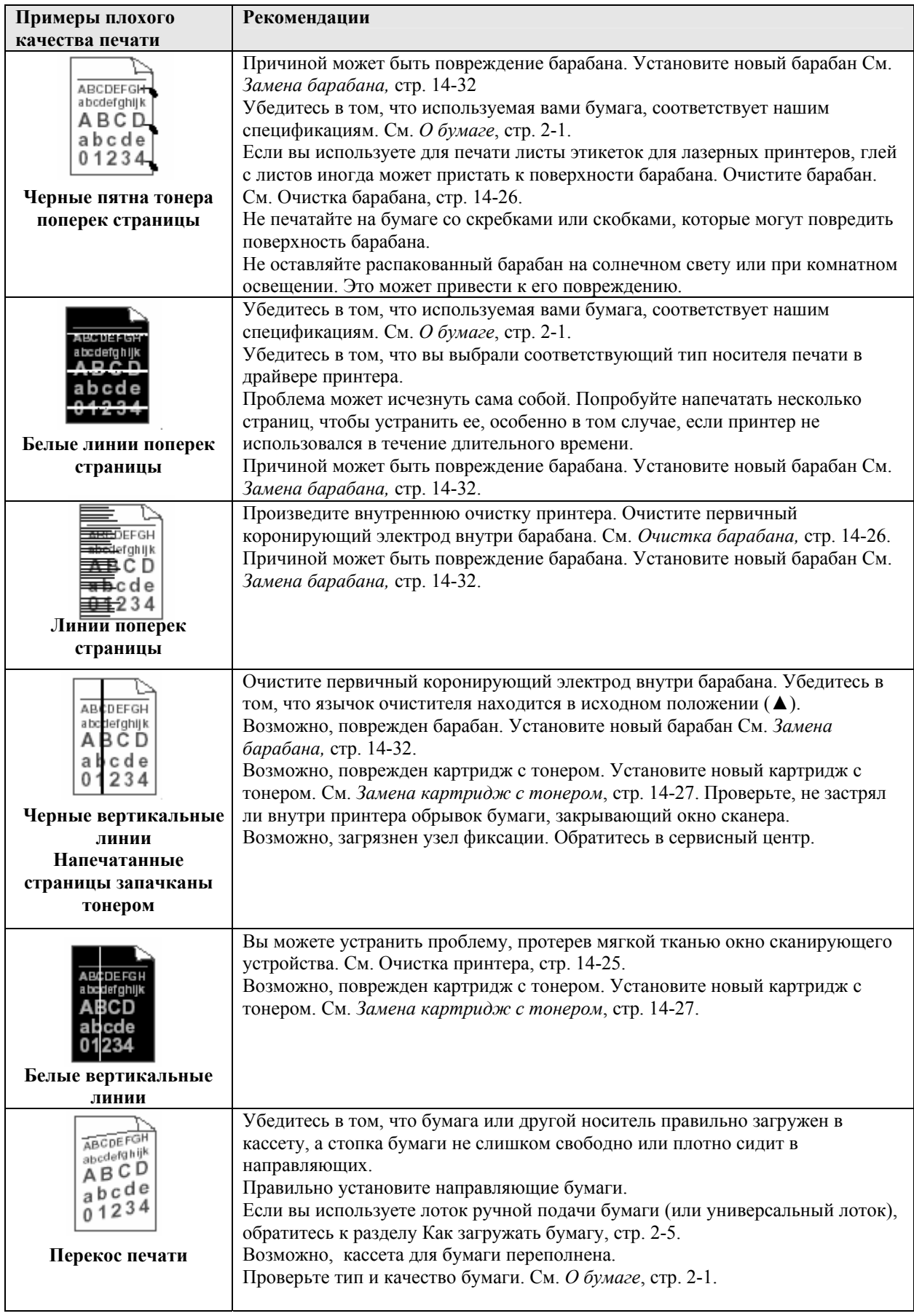

**14-19** ПОИСК И УСТРАНЕНИЕ НЕИСПРАВНОСТЕЙ, И ТЕКУЩЕЕ ОБСЛУЖИВАНИЕ

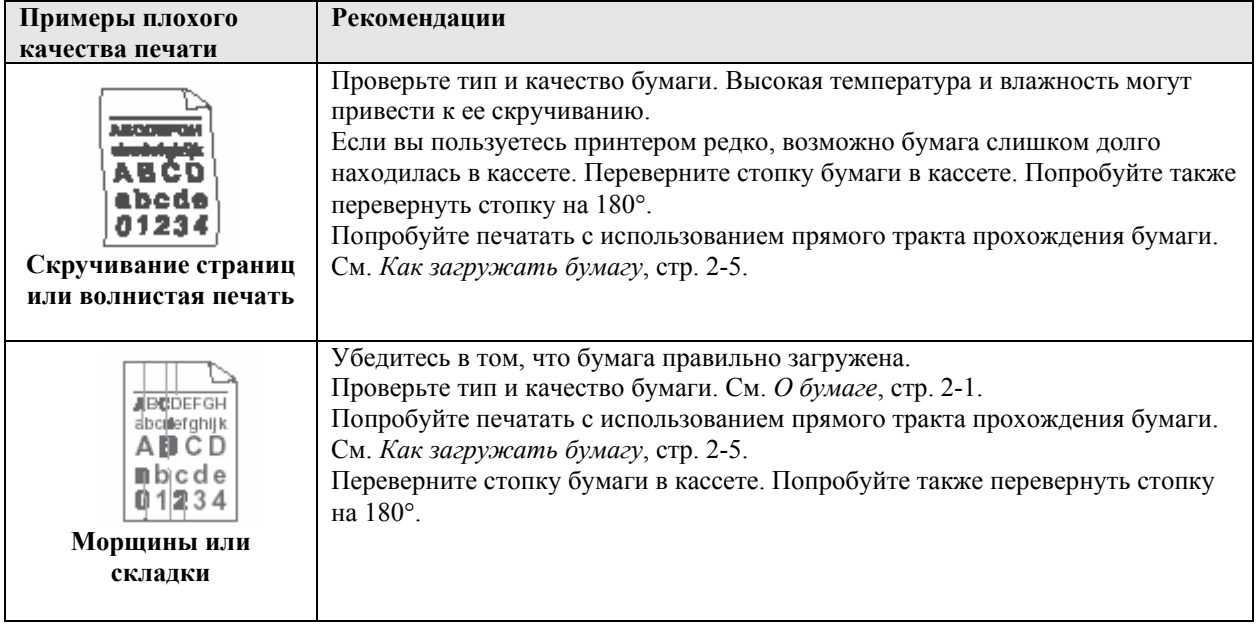

# **Упаковка и транспортировка МФЦ**

При транспортировке МФЦ следует всегда использовать первоначальные упаковочные материалы. Неправильная упаковка может привести к повреждению аппарата. На повреждения, связанные с неправильной упаковкой и транспортировкой аппарата гарантийные обязательства не распространяются.

- *1* Выключите сетевой выключатель МФЦ.
- *2* Выньте вилку телефонного шнура из телефонной розетки.
- *3* Выньте вилку сетевого шнура из розетки.

#### **Заприте сканирующее устройство**

*4* Сдвиньте рычажок замка сканирующего устройства вверх, чтобы запереть его. Этот рычажок расположен слева от стекла сканирующего устройства.

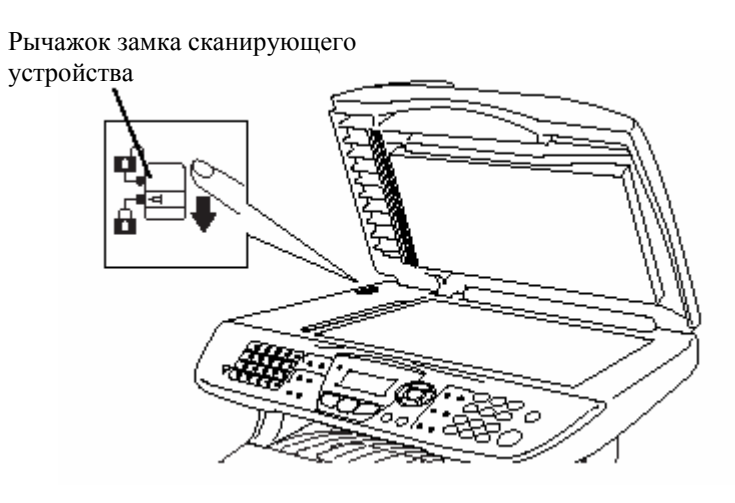

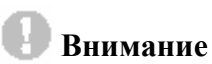

Гарантийные обязательства не распространяются на повреждения МФЦ, вызванные тем, что вы не заперли сканирующее устройство перед перемещением или транспортировкой аппарата.

*5* Откройте переднюю крышку.

*6* Снимите барабан с картриджем с тонером. Оставьте картридж в барабане.

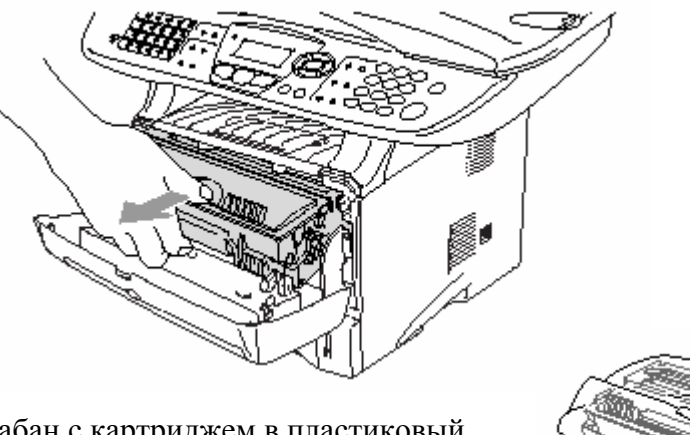

*7* Поместите барабан с картриджем в пластиковый мешок и плотно закройте мешок.

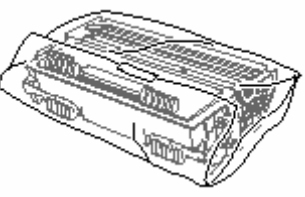

- *8* Закройте переднюю крышку. Сложите створку выходного лотка с выходом листов лицевой стороной вниз. Отсоедините телефонный шнур.
- *9* Упакуйте МФЦ в пластиковый мешок и поместите его в оригинальную коробку со всеми оригинальными упаковочными материалами.

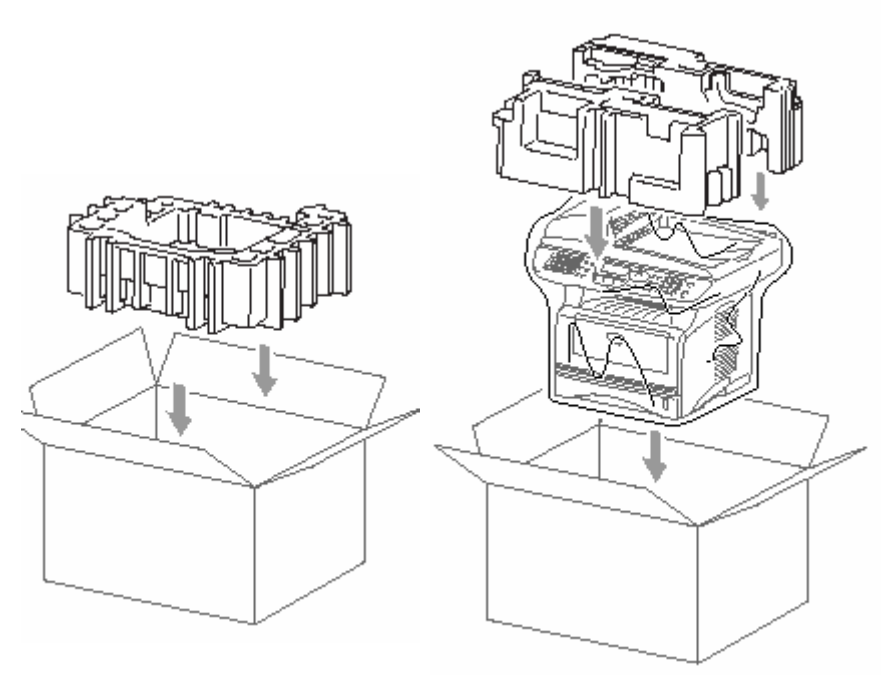

*10* Упакуйте барабан с картриджем с тонером, телефонный шнур, сетевой шнур и печатные материалы в оригинальную коробку, как показано ниже.

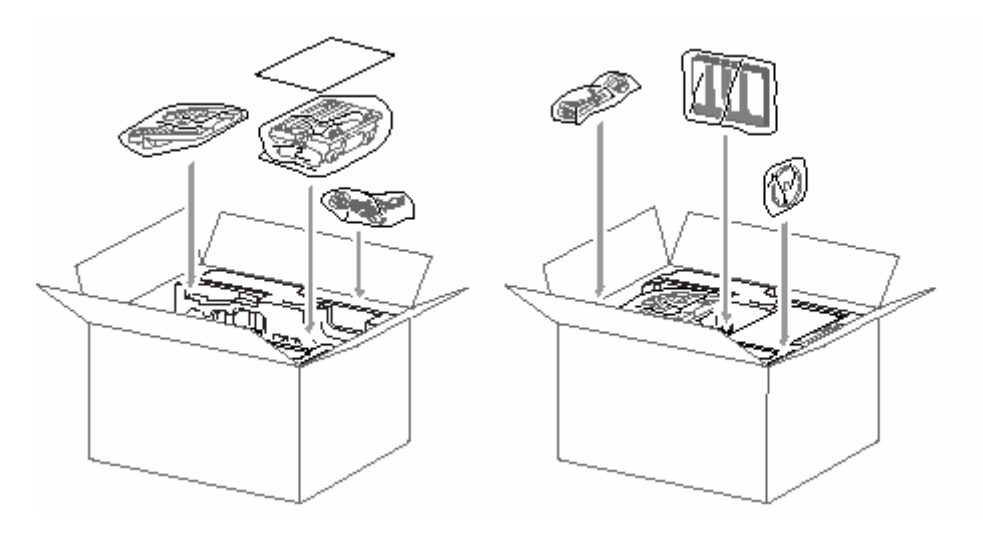

*11* Закройте коробку и обмотайте ее лентой.

# **Текущее обслуживание**

## **Очистка сканирующего устройства**

Выключите сетевой выключатель МФЦ и поднимите крышку документодержателя. Очистите стекло сканирующего устройства и стеклянную полоску сухой тканью, а белую пленку – тканью, не оставляющей ворса, смоченной изопропиловым спиртом.

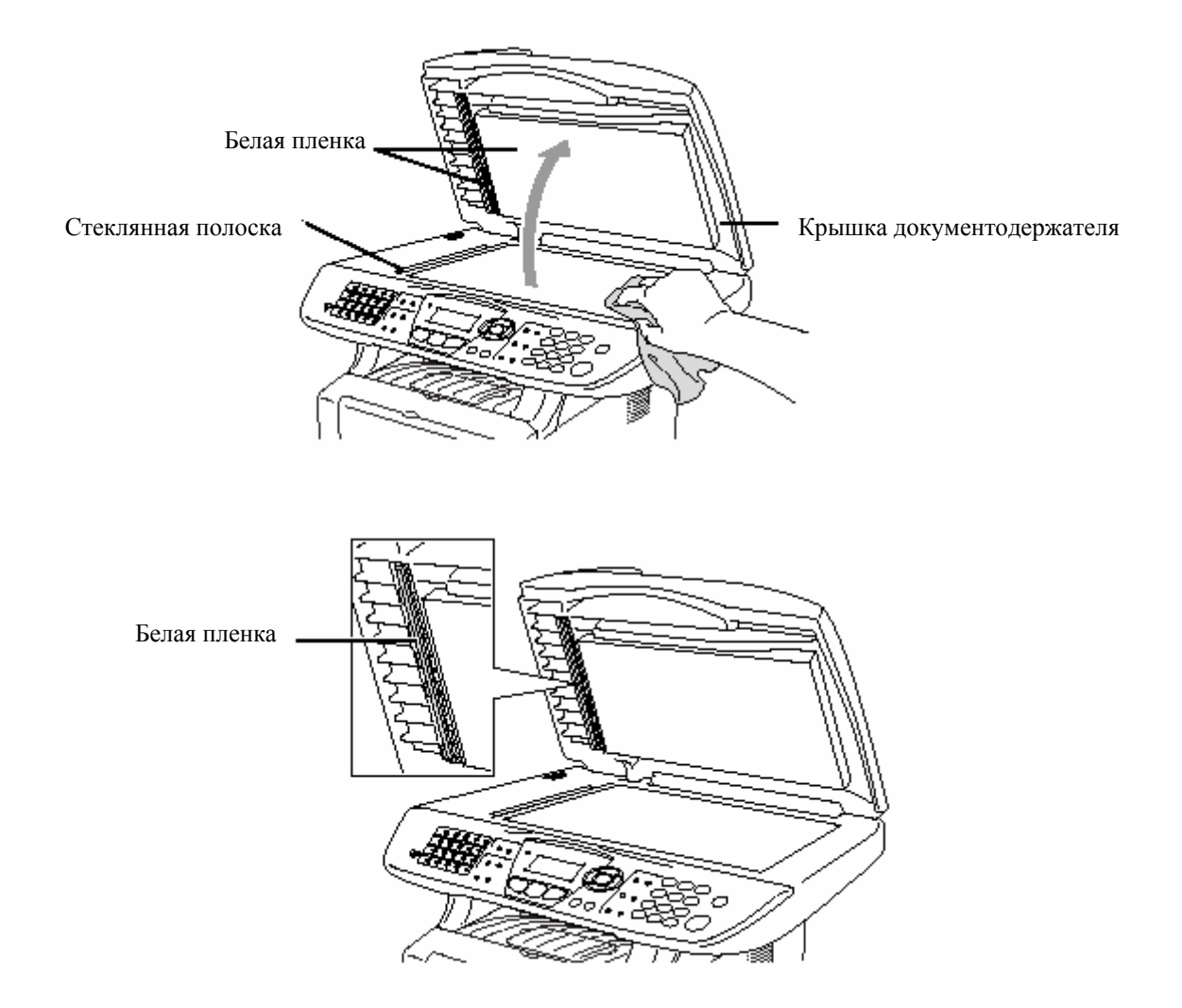

## **Очистка принтера**

#### **Внимание**

- Не пользуйтесь изопропиловым спиртом для очистки панели управления. Это может привести к ее растрескиванию.
- Не пользуйтесь изопропиловым спиртом для очистки окна сканирующего устройства.
- Не дотрагивайтесь пальцами до окна сканирующего устройства.
- Барабан аппарата содержит тонер, поэтому обращаться с ним следует осторожно. Если просыпавшийся тонер запачкал ваши руки или одежду, немедленно сотрите его или смойте холодной водой.
- *1* Выключите сетевой выключатель МФЦ и откройте переднюю крышку.
- *2* Выньте барабан с установленным в нем картриджем с тонером.

## **ПРЕДУПРЕЖДЕНИЕ**

Во время работы МФЦ некоторые его части сильно нагреваются. Если вы открываете переднюю крышку или задний выходной лоток, никогда не дотрагивайтесь до частей, показанных на приведенной ниже иллюстрации затемненными.

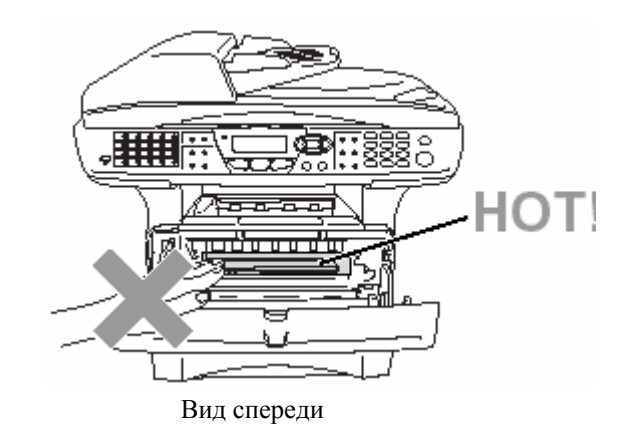

*3* Осторожно очистите окно сканирующего устройства, протерев его чистой, мягкой, сухой тканью. Не пользуйтесь изопропиловым спиртом.

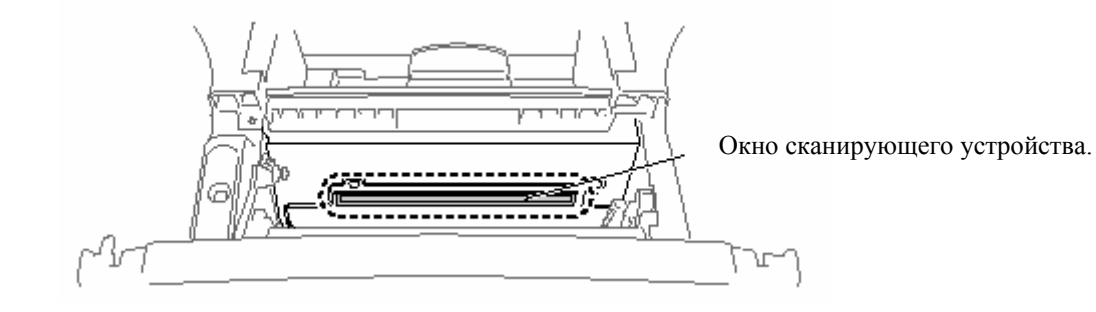

## **Очистка барабана**

Рекомендуем положить барабан с картриджем на кусок ткани или бумаги, на случай, если тонер просыплется.

- *1* Очистите первичный коронирующий электрод внутри барабана, несколько раз сдвинув синий язычок из стороны в сторону.
- *2* Верните язычок в исходное положение (▼).

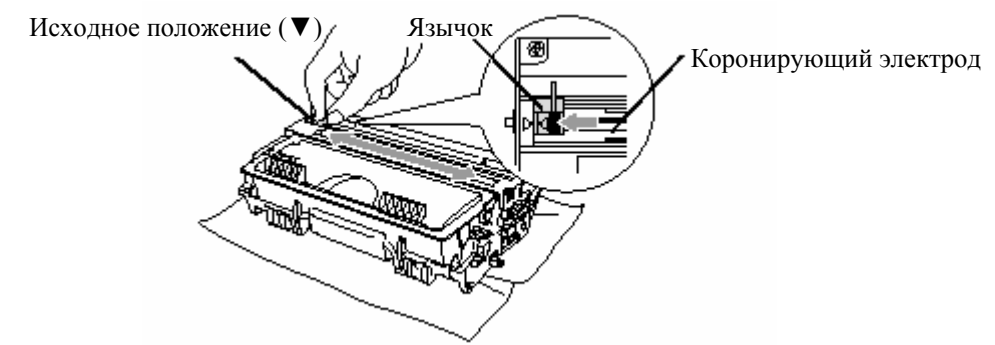

#### **Внимание**

Если синий язычок не находится в исходном положении(▼), на напечатанных страницах могут появиться вертикальные полосы.

- *3* Установите барабан с картриджем в МФЦ. См. замена барабана, стр. 14-32.
- *4* Закройте переднюю крышку.
- *5* Сначала вставьте в розетку вилку сетевого шнура, затем подключите к линии телефонный шнур.

## **Замена картриджа с тонером**

При использовании картриджа высокой производительности МФЦ может напечатать до 6500 страниц. Когда ресурс картриджа приближается к концу, на дисплее МФЦ появляется сообщение Toner Low. МФЦ поступает в продажу оборудованным стандартным картриджем с тонером, который следует заменить после печати приблизительно 3300 страниц. Фактический ресурс картриджа зависит от среднего типа печатаемых документов (например, текст это или графика)

Когда появляется сообщение Toner Low, имеет смысл сразу же приготовить новый картридж.

Утилизацию отработанных картриджей с тонером следует производить в соответствии с местными правилами и нормами, отдельно от бытовых отходов. Плотно упакуйте отработанный картридж, чтобы и него не высыпался порошок тонера. Если у вас есть вопросы, обратитесь в местное агентство по утилизации отходов. Перед заменой картриджа с тонером рекомендуем производить очистку МФЦ

### **Как заменить картридж с тонером**

# **А ПРЕДУПРЕЖДЕНИЕ**

Во время работы МФЦ некоторые его части сильно нагреваются. Если вы открываете переднюю крышку или задний выходной лоток, никогда не дотрагивайтесь до частей, показанных на приведенной ниже иллюстрации затемненными.

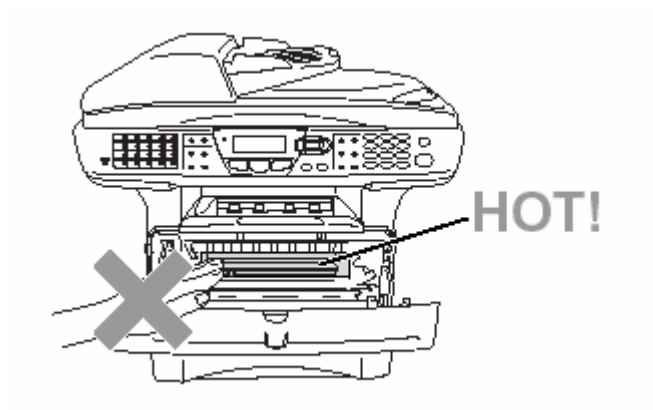

*1* Откройте переднюю крышку и выньте их МФЦ барабан.

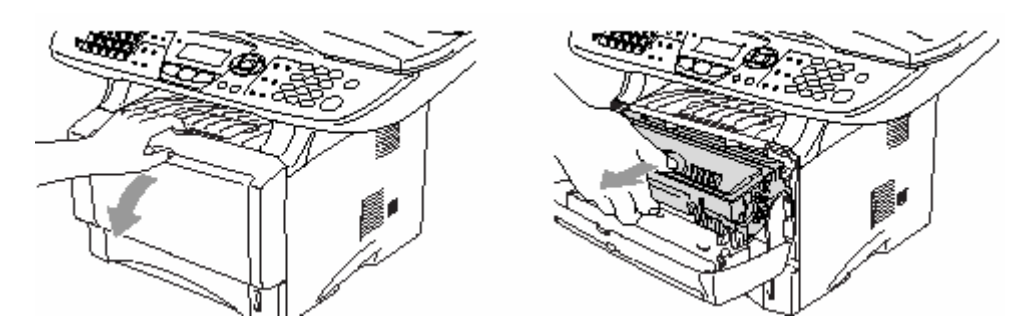

#### **Внимание**

- Рекомендуем положить барабан с картриджем на кусок ткани или бумаги, на случай, если тонер просыплется..
- Во избежание повреждений МФЦ, вызванных статическим электричеством, не дотрагивайтесь до электродов, показанных на иллюстрации ниже.

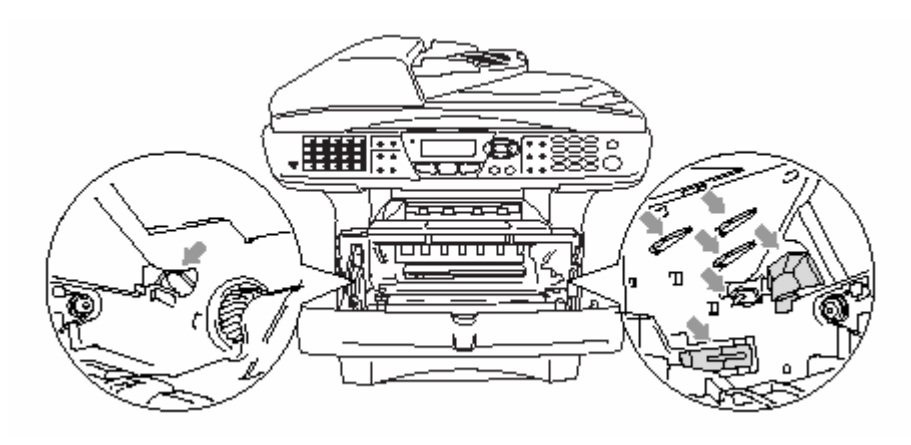

*2* Нажав вниз и удерживая рычажок справа, выньте картридж с тонером из барабана.

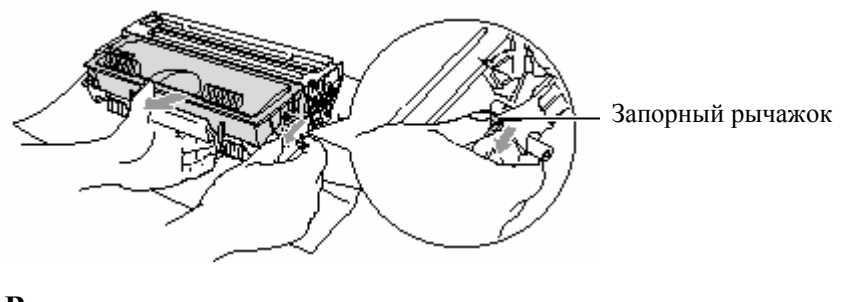

#### **Внимание**

Обращайтесь с картриджем осторожно. Если просыпавшийся тонер запачкал ваши руки или одежду, немедленно сотрите его или смойте холодной водой.

*3* Распакуйте новый картридж с тонером. Поместите отработанный картридж в алюминиевый мешок и утилизируйте его в соответствии с местными правилами и нормами.

#### **Внимание**

- Распаковку нового картриджа с тонером следует производить только непосредственно перед его установкой в МФЦ. Если оставить картридж распакованным на свету на длительное время, это сократит срок службы тонера.
- Многофункциональные аппараты Brother предназначены для работы с тонером определенной спецификации, и имеют оптимальные характеристики при использовании подлинных картриджей с тонером фирмы Brother. Компания Brother не может гарантировать эти оптимальные характеристики в случае использования тонера или картриджа с тонером других спецификаций. Поэтому Brother не рекомендует использование каких-либо картриджей с тонером, иных, чем подлинные картриджи фирмы Brother, а также не рекомендует перезаправлять пустые картриджи из других источников. В случае повреждений частей этого аппарата в результате использования нефирменных тонера или картриджа с тонером вследствие их несовместимости с аппаратом, на любой потребующийся в результате этих повреждений ремонт гарантийные обязательства распространяться не будут.

*4* Пять-шесть раз осторожно покачайте картридж с тонером из стороны в сторону, чтобы равномерно распределить тонер внутри картриджа.

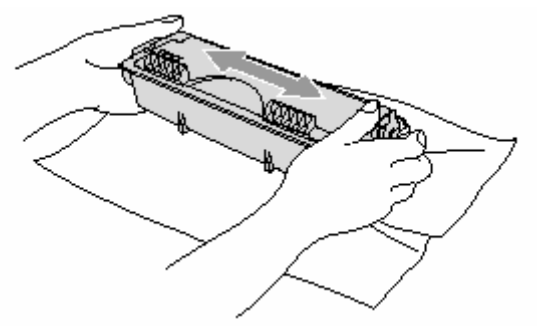

*5* Снимите защитную крышку.

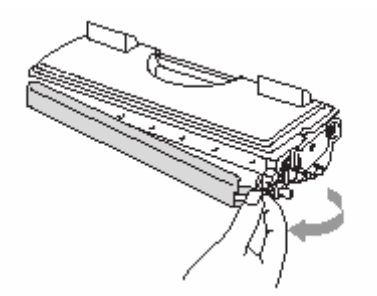

*6* Вставьте новый картридж с тонером в барабан так. Чтобы он зафиксировался со щелчком. При правильной установке запорный рычажок поднимется автоматически.

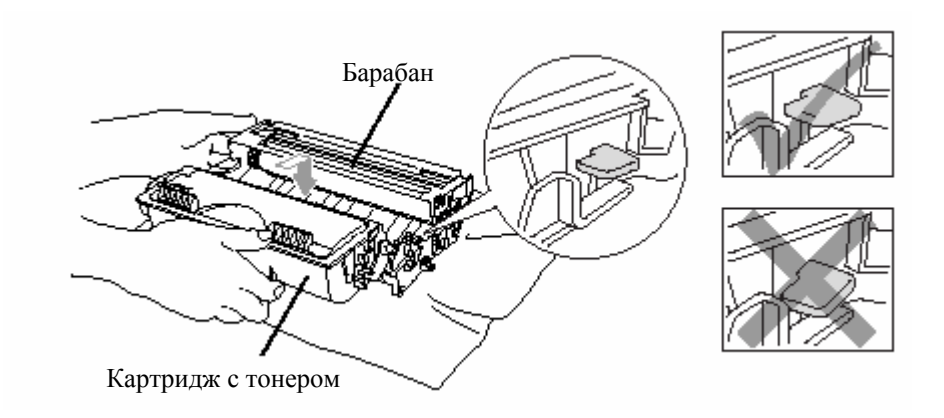

*7*Очистите первичный коронирующий электрод внутри барабана, несколько раз сдвинув синий язычок из стороны в сторону. Перед тем, как установить барабан с картриджем, верните язычок в исходное положение (▼).

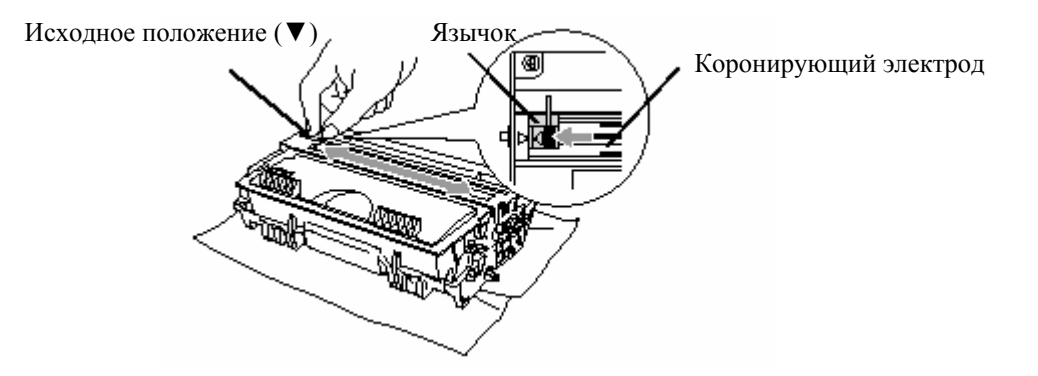

*8* Установите барабан с картриджем и закройте переднюю крышку.

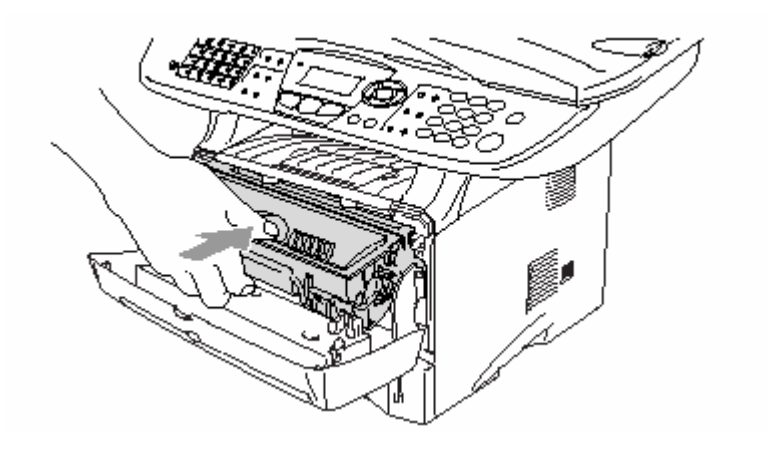

## **Замена барабана**

Для создания печатных изображений на бумаге в МФЦ используется барабан. Если на дисплее появляется сообщение Change Drum Soon (Вскоре необходимо заменить барабан), это означает, что срок службы барабана близок к завершению, и настало время приобрести новый барабан.

Даже в том случае, если появилось сообщение Change Drum Soon, вы сможете в течение некоторого времени продолжать печатать без замены барабана. Однако, в случае заметного ухудшения качества печати (даже до того, как появилось сообщение Change Drum Soon) барабан должен быть заменен. Перед заменой барабана следует очистить МФЦ (См. *Очистка барабана,* стр. 14-26).

### **• Внимание**

При снятии барабана соблюдайте осторожность, поскольку в нем содержится тонер. Если просыпавшийся тонер запачкал ваши руки или одежду, немедленно сотрите его или смойте холодной водой.

r/ Фактическое количество страниц, которое может быть напечатано на одном барабане, может быть значительно меньше этих оценок. Поскольку мы не можем контролировать многие факторы, которые определяют фактический ресурс барабана, мы не можем гарантировать минимальное количество страниц, которое может быть напечатано на одном барабане.

## **А ПРЕДУПРЕЖДЕНИЕ**

Во время работы МФЦ некоторые его части сильно нагреваются. Пожалуйста будьте осторожны.

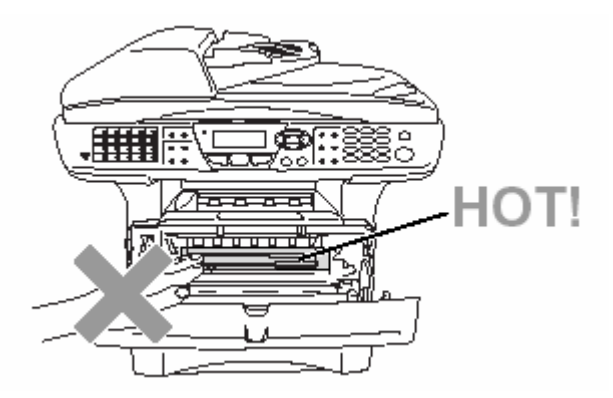

#### **Замена барабана осуществляется следующим образом:**

- *1* Нажмите кнопку освобождения крышки и откройте переднюю крышку.
- *2* Снимите старый барабан с картриджем с тонером. Положите его на кусок ткани или бумаги на случай, если из барабана высыплется тонер.

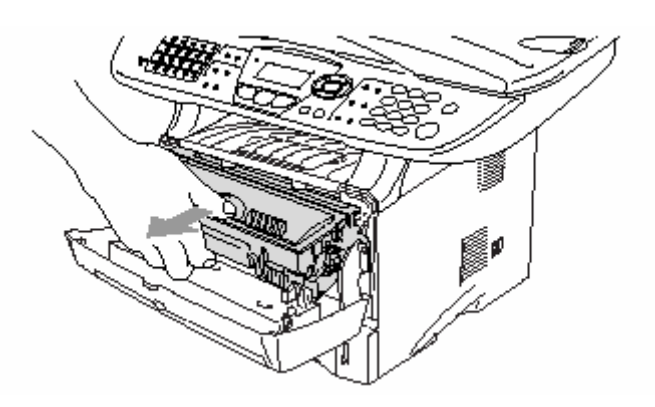

#### **Внимание**

Во избежание повреждений МФЦ, вызванных статическим электричеством, не дотрагивайтесь до электродов, показанных на иллюстрации ниже.

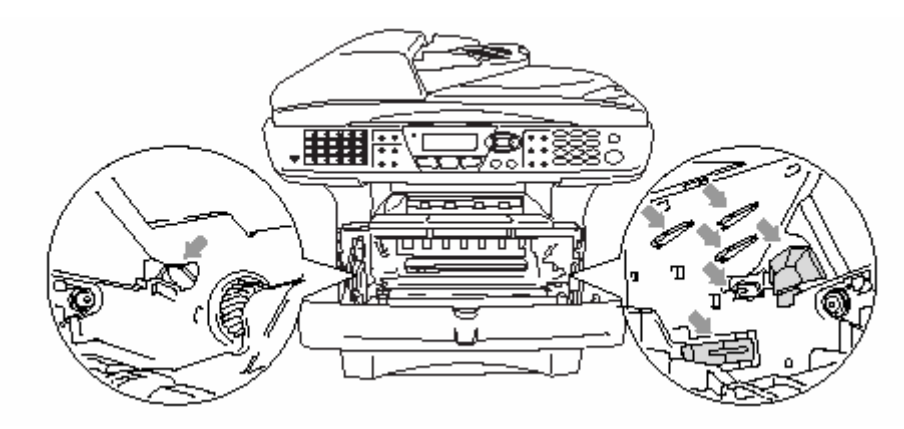
*3* Нажав вниз и удерживая рычажок справа, выньте картридж с тонером из барабана. См. *Замена картриджа с тонером*, стр. 14-27.

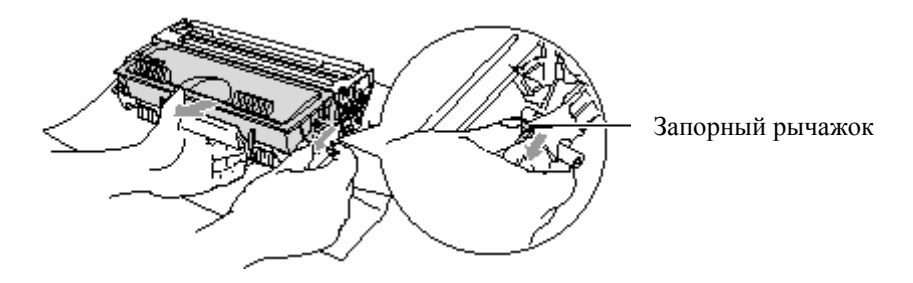

- Утилизацию отработанных барабанов следует производить в соответствии с местными правилами и нормами, отдельно от бытовых отходов. Плотно упакуйте отработанный барабан, чтобы и него не высыпался порошок тонера. Если у вас есть вопросы, обратитесь в местное агентство по утилизации отходов.
- *4* Распаковку нового барабана следует производить только непосредственно перед его установкой в МФЦ. Поместите старый барабан в пластиковый мешок и утилизируйте его в соответствии с местными правилами и нормами.
- *5* Установите картридж с тонером в новый барабан (см. *Замена картриджа с тонером,* стр. 14-27).
- *6* Установите новый барабан, держа переднюю крышку открытой.
- *7* Нажмите кнопку **Clear/Back.**
- *8* Нажмите **1**, и когда на дисплее появится сообщение Accepted (Принято), закройте переднюю крышку.

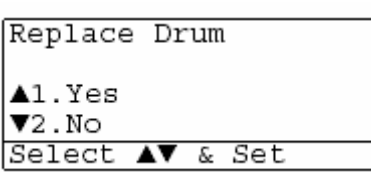

#### **Внимание**

Обращайтесь с картриджем осторожно. Если просыпавшийся тонер запачкал ваши руки или одежду, немедленно сотрите его или смойте холодной водой.

### **Проверка оставшегося ресурса барабана**

Вы можете посмотреть оставшийся ресурс барабана, выраженный в процентах.

- *1* Нажмите **Menu, 2, 0, 2.**
- *2* В течение пяти секунд на дисплее отображается оставшийся ресурс барабана, выраженный в процентах.

20. Miscellaneous 2.Drum Life Remaining:100%

Даже в том случае, если оставшийся ресурс барабана равен 0%, вы можете продолжать использовать барабан до тех пор, пока не появятся проблемы с качеством печати.

#### **Счетчик страниц**

Вы можете посмотреть общее количество страниц, скопированных страниц, страниц обычной печати и страниц факсов/списков (общее количество напечатанных страниц факсов + общее количество напечатанных страниц списков), которые напечатал ваш МФЦ.

- *1* Нажмите **Menu, 2, 0, 3.**
- *2* На дисплее отображается общее количество напечатанных страниц (Total) и общее количество скопированных страниц (Copy) При помощи клавиш **выберите Print** (количество страниц обычной печати) и List/Fax (общее количество напечатанных страниц факсов + общее количество напечатанных страниц списков)
- *3* Нажмите **Stop/Exit.**

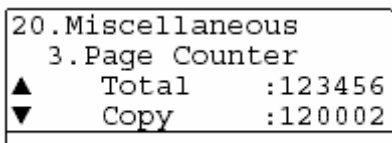

# **Дополнительные принадлежности**

## **Модуль памяти**

Модули памяти устанавливается на плате главного контроллера внутри МФЦ. Установка дополнительного модуля памяти улучшает рабочие характеристики МФЦ для операций копирования и печати.

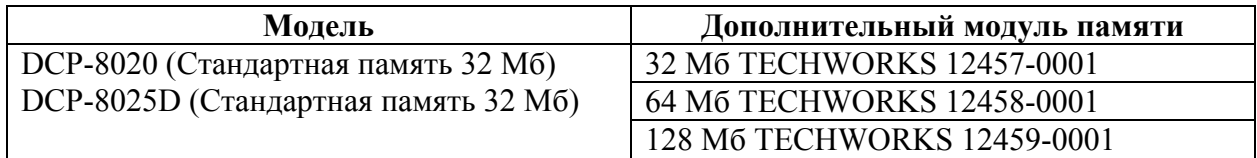

В целом модули памяти DIMM должны иметь следующие характеристики:

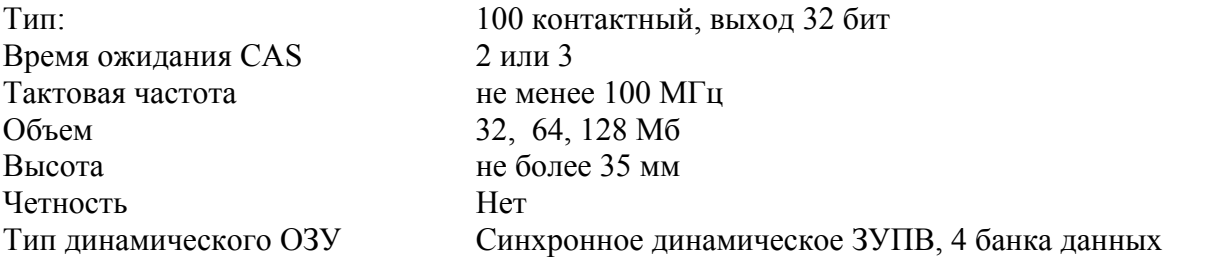

Некоторые модули памяти DIMM могут не работать на этом МФЦ. Последнюю информацию от Brother вы можете найти по адресу:

http://solutions.brother.com

### **Установка дополнительного модуля памяти**

## **Апредупреждение**

- Не дотрагивайтесь до поверхности платы главного контроллера в течение 15 минут после выключения электропитания.
- Перед установкой дополнительного модуля памяти убедитесь в том, что в памяти аппарата нет факсов.
- *1* Отсоедините телефонный шнур, выключите сетевой выключатель МФЦ, отсоедините от МФЦ сетевой шнур, а затем отсоедините кабель интерфейса.

## **<sup>1</sup>** ПРЕДУПРЕЖДЕНИЕ

Перед установкой (или снятием) дополнительного модуля памяти выключите сетевой выключатель.

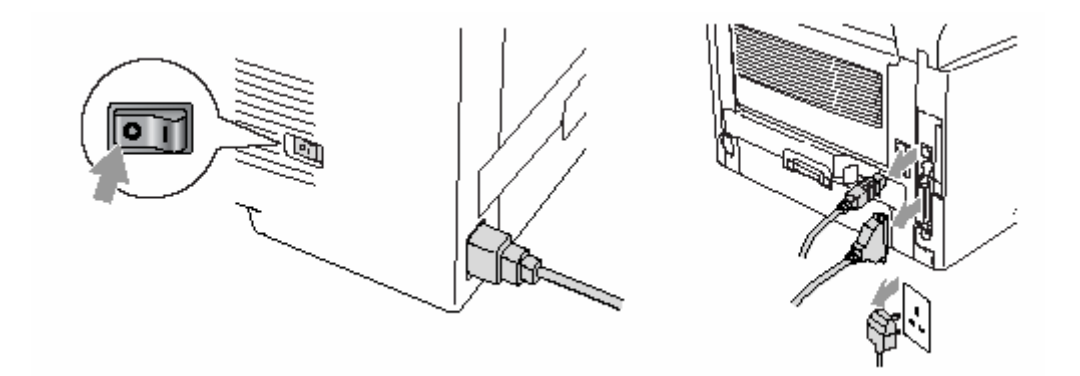

*2* Снимите боковую крышку. Ослабьте два винта и снимите металлическую экранирующую пластину.

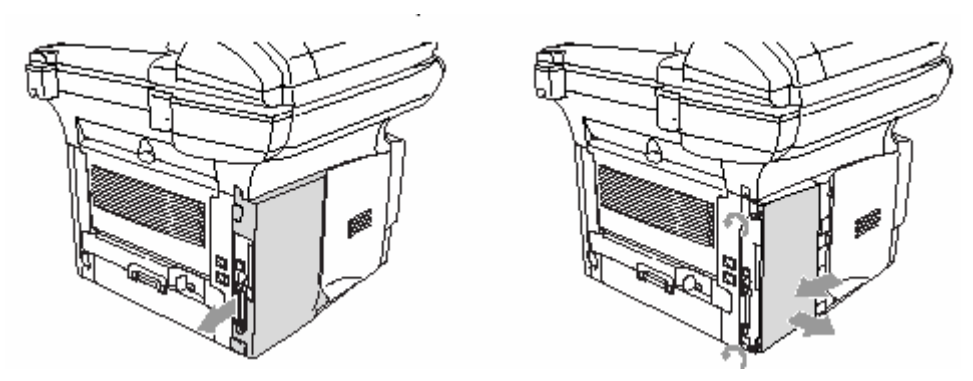

*3* Распакуйте модуль памяти и возьмите его за края.

## **ПРЕДУПРЕЖДЕНИЕ**

Модули памяти могут быть повреждены даже небольшим количеством статического электричества. Не дотрагивайтесь до микросхем модуля памяти или поверхности платы. Перед установкой или снятием модуля памяти наденьте антистатический браслет. Если у вас нет антистатического браслета, почаще дотрагивайтесь до обнаженной металлической поверхности принтера.

*4* Держа модуль памяти за края, совместите его выводы с гнездом DIMM на плате. (Убедитесь в том, что замки по обеим сторонам гнезда открыты (откинуты наружу)).

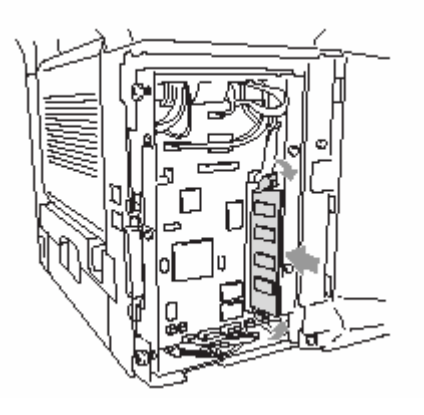

- *5*Плотно вставьте модуль в гнездо. Убедитесь в том, что замки по обеим его сторонам защелкнулись (чтобы снять модуль памяти, необходимо сначала освободить замки).
- *6* Установите на место металлическую экранирующую пластину и закрепите ее двумя винтами.
- *7* Установите на место боковую крышку.
- *8* Присоедините телефонный шнур.
- *9* Присоедините кабели интерфейса, которые вы отключили.
- *10* Присоедините сетевой шнур и включите сетевой выключатель МФЦ.
	- **• Чтобы проверить, правильно ли установлен модуль памяти DIMM, распечатайте** перечень настроек принтера, используя выбор в драйвере, и проверьте, указан ли на распечатке дополнительный объем памяти.
		- Вы можете проверить текущий объем памяти в перечне настроек пользователя (см. Руководство Пользователя Сети (NC-9100h) на компакт-диске).

#### **ПРЕДУПРЕЖДЕНИЕ**

Если светодиод сигнализации состояния (Status) горит красным цветом, пожалуйста, обратитесь к представителю компании Brother или в уполномоченный сервисный центр.

## **Сетевая карта (LAN)**

Если вы установите дополнительную сетевую карту NC-9100h, вы сможете присоединить свой МФЦ к сети, чтобы выполнять операции Интернет-факса и сетевого управления, и использовать аппарат в качестве сетевого сканера и сетевого принтера.

## **<sup>1</sup>** ПРЕДУПРЕЖДЕНИЕ

Не дотрагивайтесь до поверхности платы главного контроллера в течение 15 минут после выключения электропитания.

Подробную информацию о конфигурировании сетевой карты смотрите в Руководстве Пользователя Сети (NC-9100h) на прилагаемом компакт-диске.

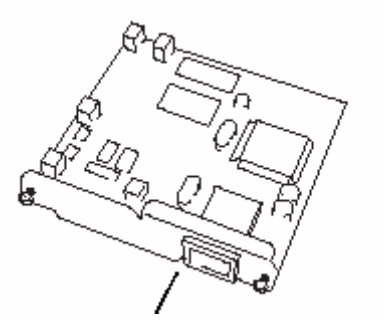

Сервер печати/факса NC-9100h

### **Перед тем, как приступить к установке**

При обращении с сетевой картой NC-9100h соблюдайте осторожность. На карте имеется много чувствительных электронных компонентов, которые легко могут быть повреждены статическим электричеством. Во избежание повреждения сетевой карты, при обращении с ней соблюдайте следующие меры предосторожности:

- $\blacksquare$  Не вынимайте сетевую карту NC-9100h из антистатического мешка до тех пор, пока вы не будете готовы к ее установке.
- $\blacksquare$  Перед тем, как дотрагиваться до NC-9100h убедитесь в том, что вы надлежащим образом заземлены. Если возможно, пользуйтесь антистатическим браслетом и заземляющим ковриком. Если у вас нет антистатического браслета, перед тем, как взять в руки сетевую карту, дотроньтесь до обнаженной металлической поверхности аппарата в его задней части.
- Избегайте движения вокруг рабочего места во избежание накопления статического заряда.
- Если возможно не работайте на ковровом покрытии.
- Не сгибайте сетевую карту и не дотрагивайтесь до размещенных на ней компонентов.

#### **Необходимые инструменты:**

Крестовидная отвертка

## **Шаг 1: Установка аппаратуры**

## **ПРЕДУПРЕЖДЕНИЕ**

Не дотрагивайтесь до поверхности платы главного контроллера в течение 15 минут после выключения электропитания.

*1* Отсоедините телефонный шнур, выключите сетевой выключатель МФЦ, отсоедините от МФЦ сетевой шнур, а затем отсоедините кабель интерфейса.

## **ПРЕДУПРЕЖДЕНИЕ**

Перед установкой (или снятием) сетевой карты NC-9100h выключите сетевой выключатель.

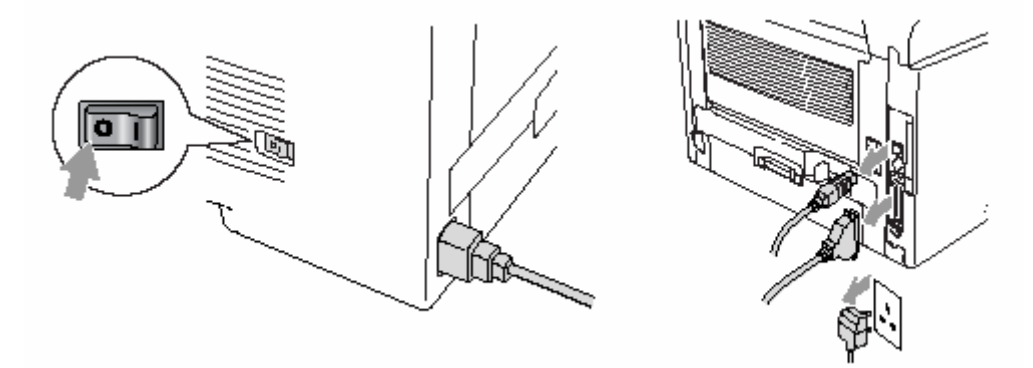

*2* Снимите боковую крышку. Ослабьте два винта и снимите металлическую экранирующую пластину.

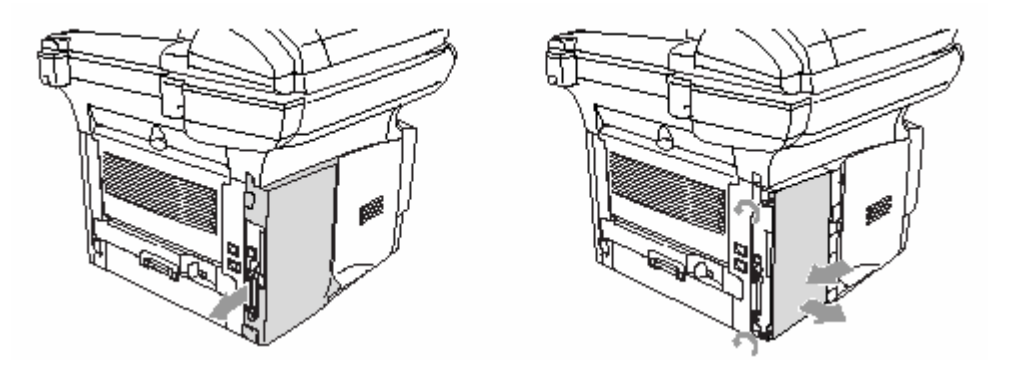

*3* Ослабьте два винта и снимите металлическую крышку.

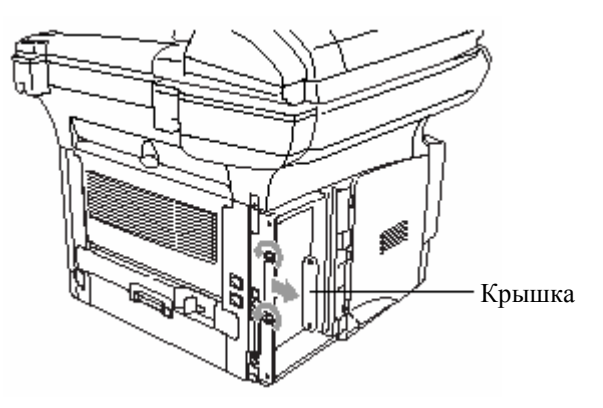

*4* Вставьте сетевую карту NC-9100h в соединитель P1 на плате главного контроллера, как показано на иллюстрации (плотно вдавите ее в соединитель) и закрепите ее двумя винтами.

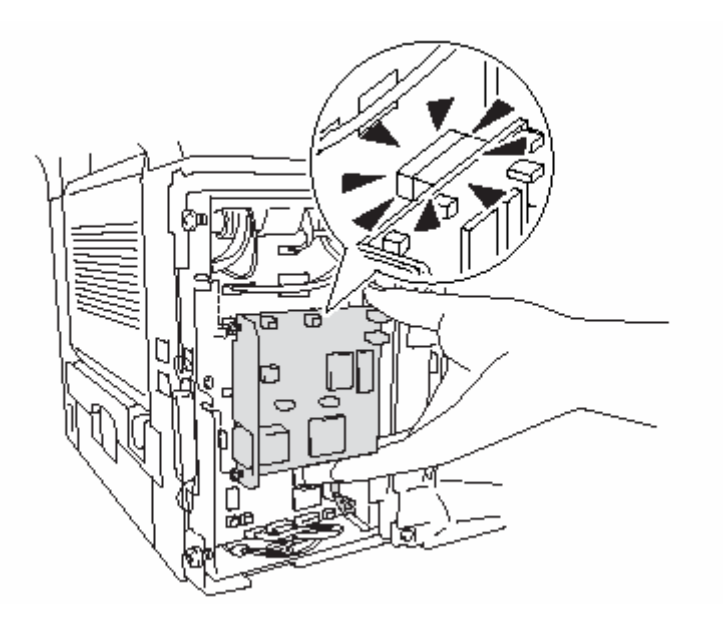

- *5* Установите на место металлическую экранирующую пластину.
- *6* Установите на место боковую крышку.
- *7* Присоедините кабели интерфейса, которые вы отключили
- *8* . Присоедините сетевой шнур и включите сетевой выключатель МФЦ.

*9* Нажмите Тестовую кнопку и распечатайте страницу сетевой конфигурации (см. *Тестовая кнопка,* стр. 15-10).

## **Шаг 2: Подключение к сетевой карте NC-9100h неэкранированного кабеля типа витая пара сети Ethernet 10BASE-T или 100BASE-TX**

Чтобы соединить сетевую карту NC-9100h с сетью 10BASE-T или 100BASE-TX, вы должны иметь Неэкранированный Кабель типа Витая Пара. Один конец кабеля должен быть подключен к свободному порту на вашем концентраторе сети Ethernet, другой – к соединителю 10BASE-T или 100BASE-TX (соединитель RJ45) сетевой карты NC-9100h.

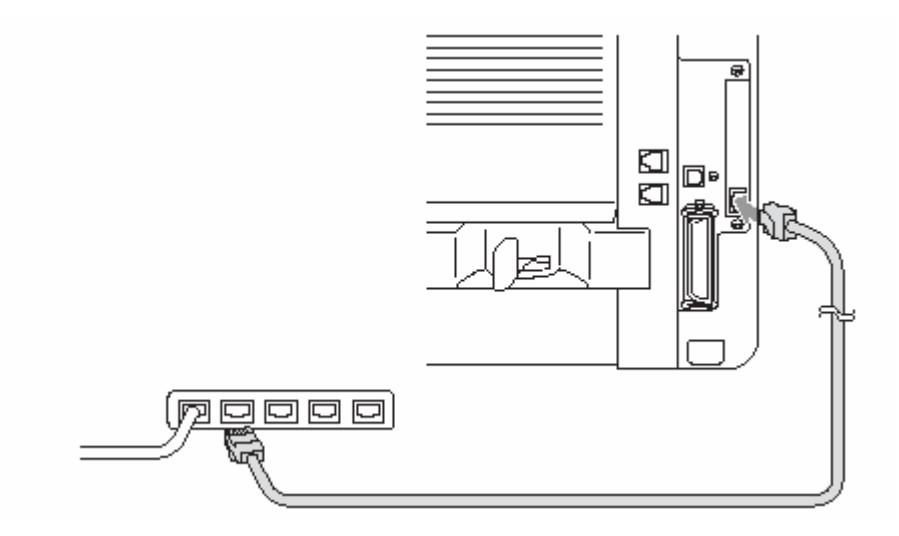

#### **Подтверждение успешной установки аппаратуры:**

Присоедините сетевой шнур и вставьте его вилку в розетку. После инициализации и прогрева (это может занять несколько секунд) аппарат войдет в состояние Ready (Готовность).

#### **Светодиод**

#### **Не горит:**

Если оба из двух светодиодов не горят, это означает, что сервер печати не соединен с сетью.

#### **Светодиод Link/Speed (Связь/Скорость) светится оранжевым цветом: Fast Ethernet**

Этот светодиод Link/Speed будет светиться оранжевым цветом, если сервер печати соединен с сетью 100BASE-TX Fast Ethernet (Быстрый Ethernet).

#### **Светодиод Link/Speed (Связь/Скорость) светится зеленым светом: Fast Ethernet**

Этот светодиод Link/Speed будет светиться зеленым светом, если сервер печати соединен с сетью 10BASE-TX Ethernet.

#### **Светодиод Active (Активность) светится желтым цветом:**

Светодиод Active будет мигать, если сервер печати принимает или передает данные.

 Если имеется действительное соединение с сетью, светодиод будет мигать оранжевым или зеленым цветом.

#### **ТЕСТОВАЯ КНОПКА**

Кратковременное нажатие: распечатывает страницу сетевой конфигурации. Длительное нажатие (более 5 секунд): Сброс сетевой конфигурации к заводским настройкам, используемым по умолчанию.

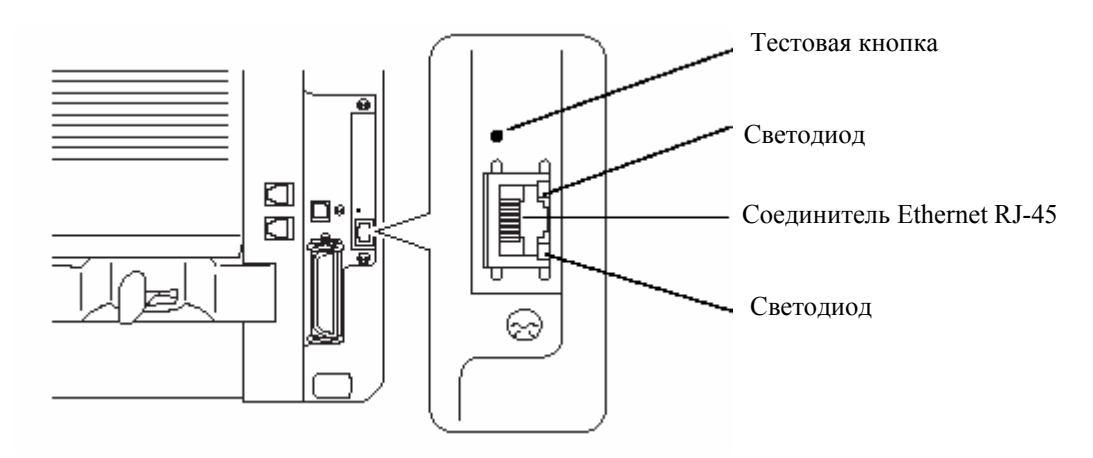

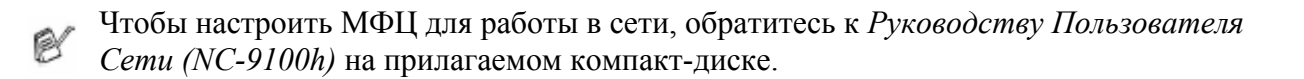

#### **15-10** ДОПОЛНИТЕЛЬНЫЕ ПРИНАДЛЕЖНОСТИ

## **Лоток для бумаги №2**

Вы можете приобрести дополнительный лоток для загрузки бумаги (Paper Tray #2), поставляемый в качестве дополнительной принадлежности (LT-5000). В этот лоток помещается до 250 листов бумаги весом 80 г/м<sup>2</sup>.

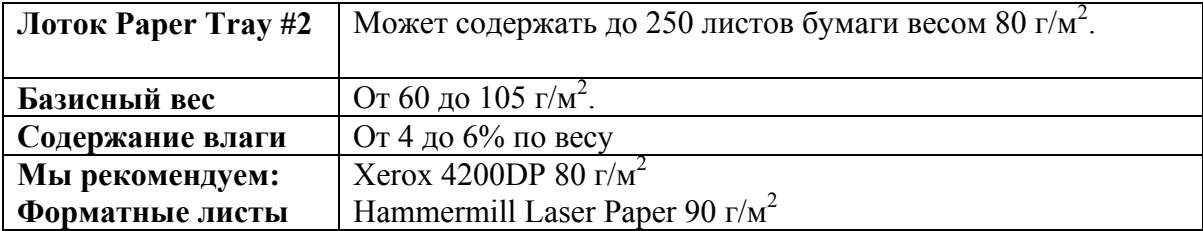

## *Г* **Глоссарий**

**АУПД (Автоматическое Устройство Подачи Документа)** - Документ может быть помещен в АУПД и автоматически просканирован по одной странице за раз.

**Барабан –** Печатающее устройство МФЦ.

**Временные настройки** – вы можете выбрать некоторые опции для каждого копирования, не изменяя настроек, установленных по умолчанию.

- **Громкость звонка** Настройка громкости звонка МФЦ.
- **Громкость звукового сигнала** Настройка громкости звуковых сигналов, раздающихся при нажатии кнопок или при ошибке.
- **Жидкокристаллический дисплей** Экран аппарата, показывающий интерактивные сообщения во время программирования и возвращающийся к показу даты и времени, когда аппарат находится в нерабочем состоянии.
- **Картридж с тонером** Узел, содержащий тонер для барабана на лазерных моделях аппаратов Brother/
- **Контрастность** настройка, позволяющая компенсировать дефекты оригиналов, делая слишком темные документы светлее, а светлые – темнее.
- **Метод кодирования** Метод кодирования информации, содержащейся в документе. Все аппараты факсимильной связи должны использовать минимальный стандарт Modified Huffman (MH). Данный аппарат может использовать методы кодирования с еще большей степенью сжатия – Modified Read (MR), Modified Modified Read (MMR) и JBIG (если принимающий аппарат также обладает такими возможностями)
- **Оставшиеся задания** Вы можете проверять, какие задания ожидают в памяти своего выполнения и при необходимости по отдельности отменять их
- **Перечень настроек системы** Печатный отчет о текущих настройках аппарата.
- **Программное обеспечение OCR (Оптического распознавания символов)** Программное приложение ScanSoft® TextBridge® преобразует графическое изображение текста в текст, который вы можете редактировать.
- **Разрешение** количество горизонтальных и вертикальных линий, приходящееся на один дюйм. См. режимы разрешения Standard, Fine, Super Fine и Photo.
- **Режим Коррекции Ошибок (ECM)** Детектирование ошибок во время передачи факса и повторная отправка частей документа, содержащих ошибки.
- **Режим Меню** Режим программирования для изменения настроек аппарата.
- **Режим разрешения Fine** Режим разрешения 203 х 196 точек/дюйм. Используется для передачи мелкой печати и графических изображений.
- **Режим разрешения Photo** Настройка разрешения, при которой используются различные оттенки серого цвета для наилучшего представления фотографий.
- **Режим разрешения Standard** 203х97 точек/дюйм. Используется для передачи текста обычного размера. Обеспечивает самую быструю передачу
- **Режим разрешения Superfine**  392х203 точек/дюйм. Используется для передачи очень мелкой печати и штриховых рисунков.
- **Режим экономии тонера** Процесс, уменьшающий количество расходуемого тонера с целью увеличения срока службы картриджа. При использовании этого режима принимаемые по факсу документы становятся значительно светлее.

**Сканирование** – Процесс отправки электронной формы бумажного документа в компьютер.

- **Справочный Лист** Полная распечатка меню, которую вы можете использовать для программирования МФЦ, когда у вас нет с собой Руководства Пользователя.
- **Шкала оттенков серого** Оттенки серого цвета, доступные для копирования.

**Шрифты True Type –** Шрифты, используемые в операционных системах Windows®. Если вы установите шрифты Brother True Type, для приложений Windows<sup>®</sup> будет доступно большее количество шрифтов.

## *Т* **Технические данные**

## **Описание изделия**

Модели DCP-8020 и DCP-8025D являются Многофункциональными Центрами, включающими в себя пять устройств: Принтер, Копировальное устройство, Цветной сканер, Факс и PC-Факс (Обработка факсов через компьютер). Модель DCP-8025D включает в себя устройство для двусторонней печати.

## **Общие данные**

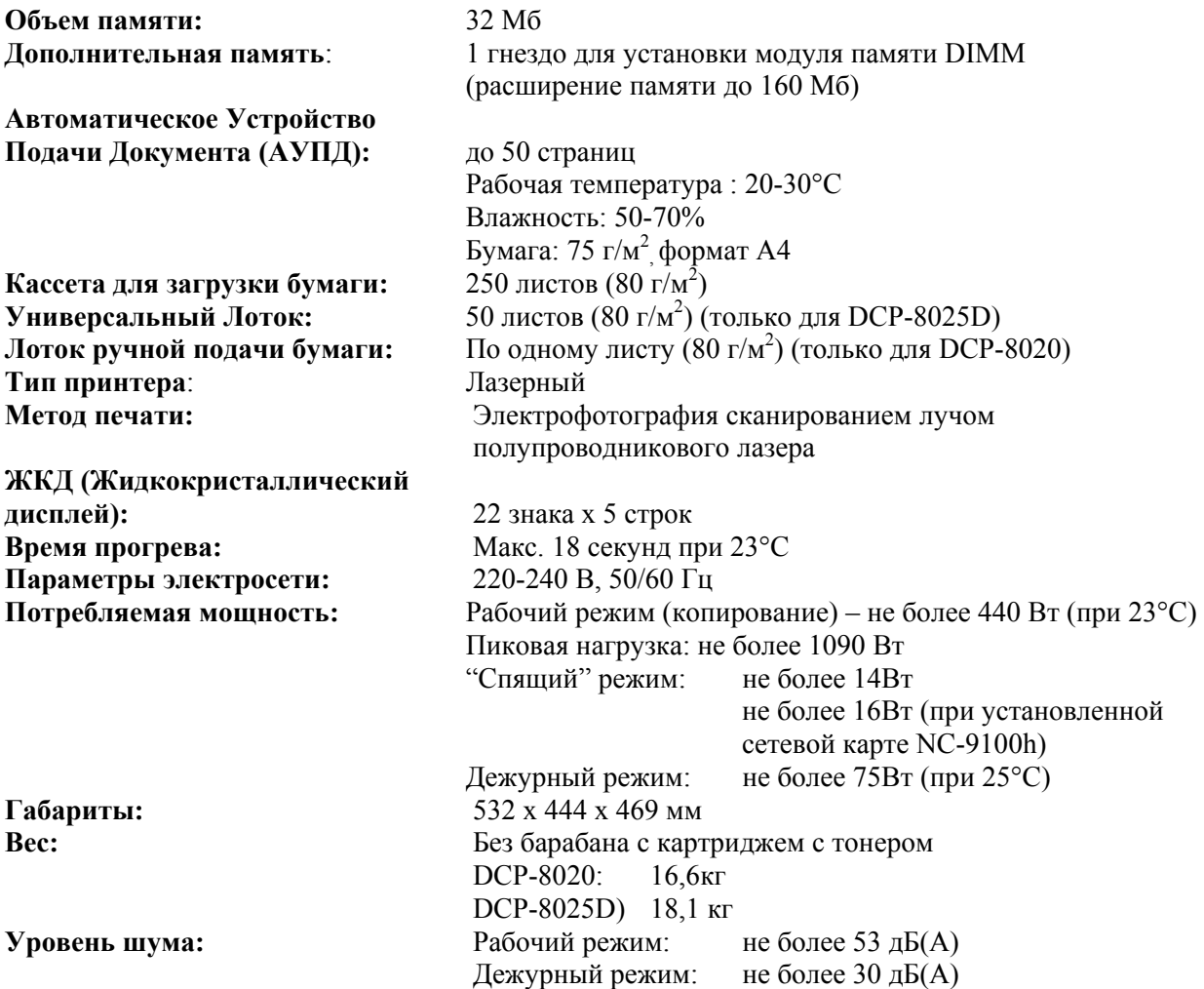

#### **Носитель печати**

**Температура** Рабочая: 10 -32,5°C Хранения: 0 -40 °C **Влажность** Рабочая: 20 – 80% (без образования конденсата) Хранения: 10 – 90% (без образования конденсата)

#### **Загрузка бумаги Лотки для загрузки бумаги**

 Тип бумаги: Обыкновенная бумага, вторичная бумага, диапозитивы, конверты (Лоток ручной подачи / Универсальный лоток)

- Формат бумаги: A4, Letter, Legal, B5 (ISO), B5 (JIS), Executive A5, A6, B6 (ISO) Вес:  $60-105$  г/м<sup>2</sup> (Кассета для загрузки бумаги) Более подробную информацию см. в разделе *Спецификации бумаги для каждого лотка*, стр. 2-4
	- Максимальная вместимость универсального лотка: Приблизительно 50 листов обыкновенной бумаги весом 80 г/м 2 (только для DCP-8025D)

#### **Лоток ручной подачи бумаги / Универсальный Лоток**

 Формат бумаги: Ширина: 69,8 -220,0 мм Длина: 116,0 – 406,4 мм Bec: 60-161  $r/m^2$ 

**Вывод бумаги** До 150 листов обыкновенной бумаги (вывод листов лицевой

## **Копирование**

Цветное / **Монохромное** Монохромное Увеличение / Уменьшение

Скорость копирования До 16 копий в минуту (формат бумаги A4) Несколько копий документа Укладка а в стек или Сортировка до 99 страниц

стороной вниз в подставку выходного лотка)

масштаба от 25 до 400% (приращениями по  $1\%$ ) Разрешение Макс. 1200 х 600 точек/дюйм

## **Сканер**

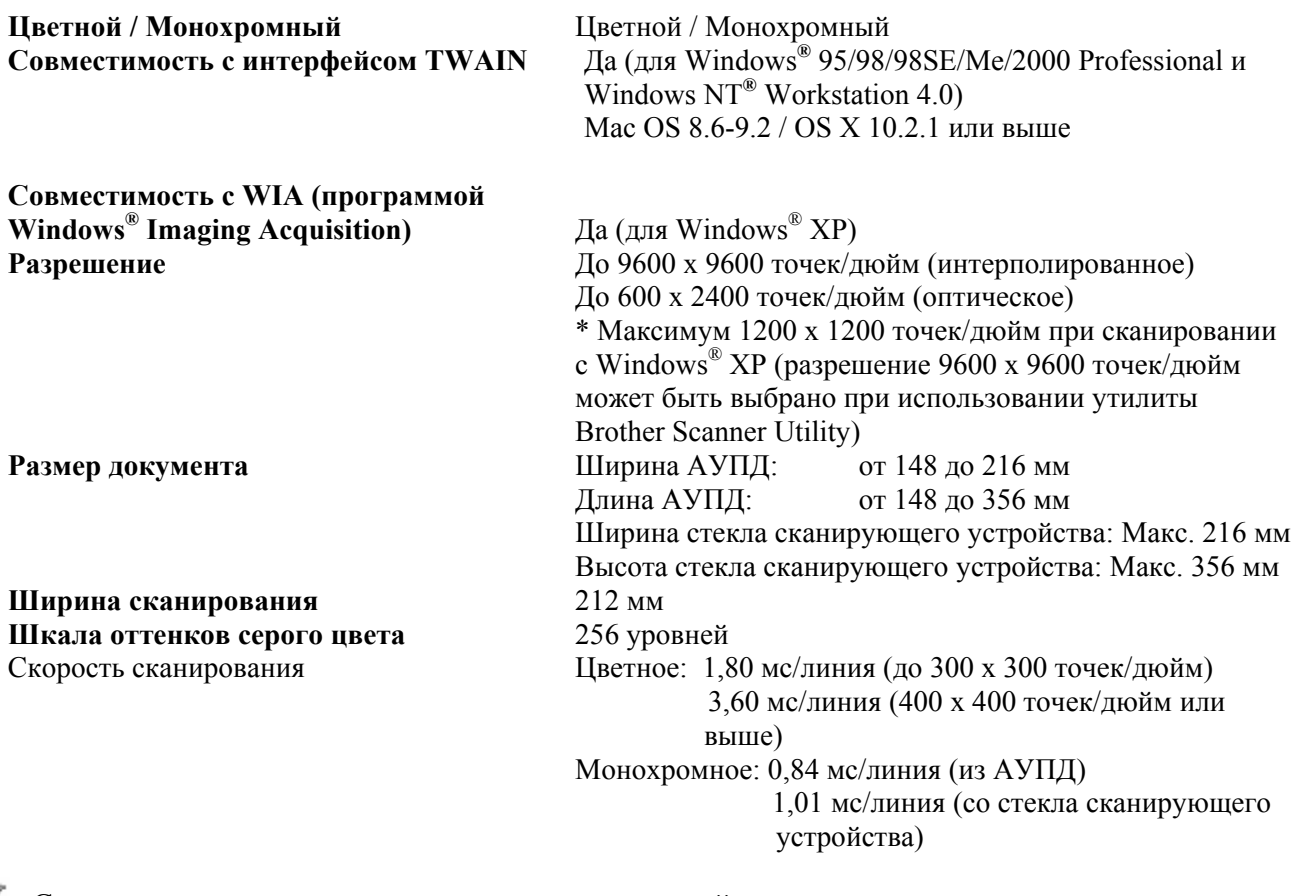

 Сканирование непосредственно в присоединенный к сети компьютер возможно при операционных системах Windows® 98/98SE/Me/2000 Professional и XP

 Сканирование в операционной системе OS X поддерживается в версиях OS X 10.2.1 или выше.

## **Принтер**

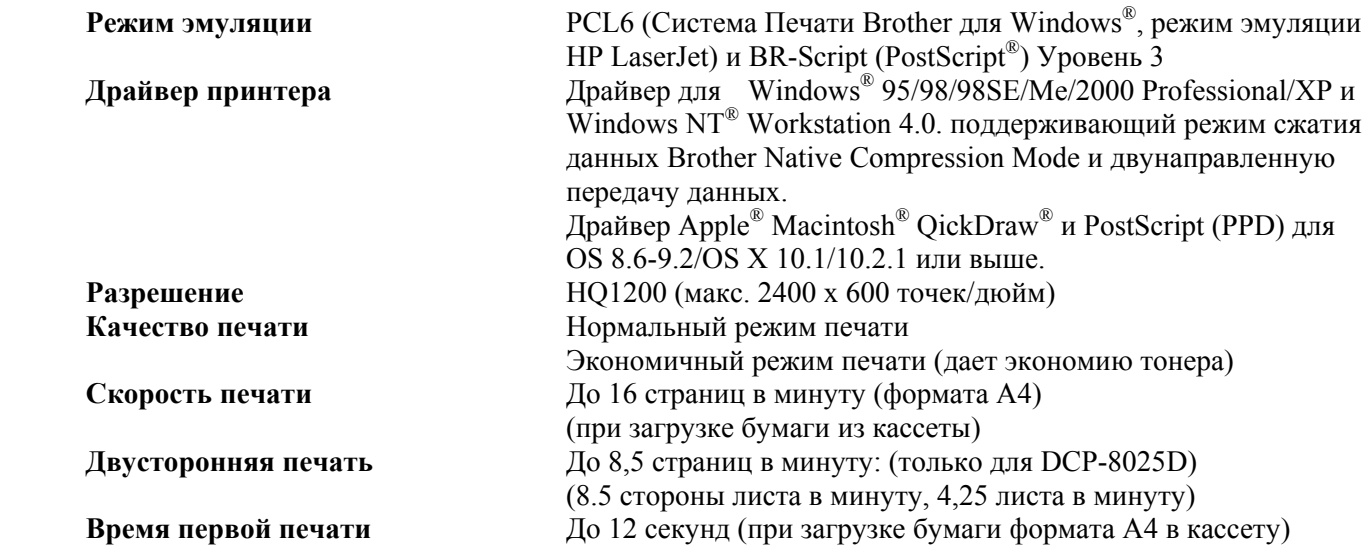

## **Интерфейсы**

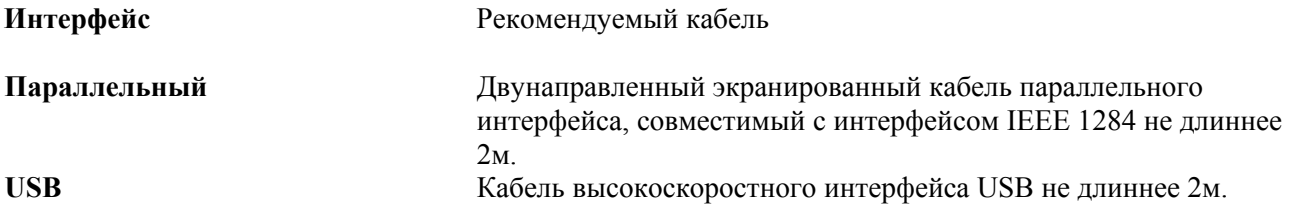

 Если ваш компьютер использует Высокоскоростной интерфейс USB 2.0, убедитесь в том, что вы применяете сертифицированный кабель интерфейса Hi-Speed USB 2.0.

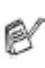

Даже в том случае, если ваш компьютер имеет интерфейс USB 1.1 вы можете соединить МФЦ с компьютером.

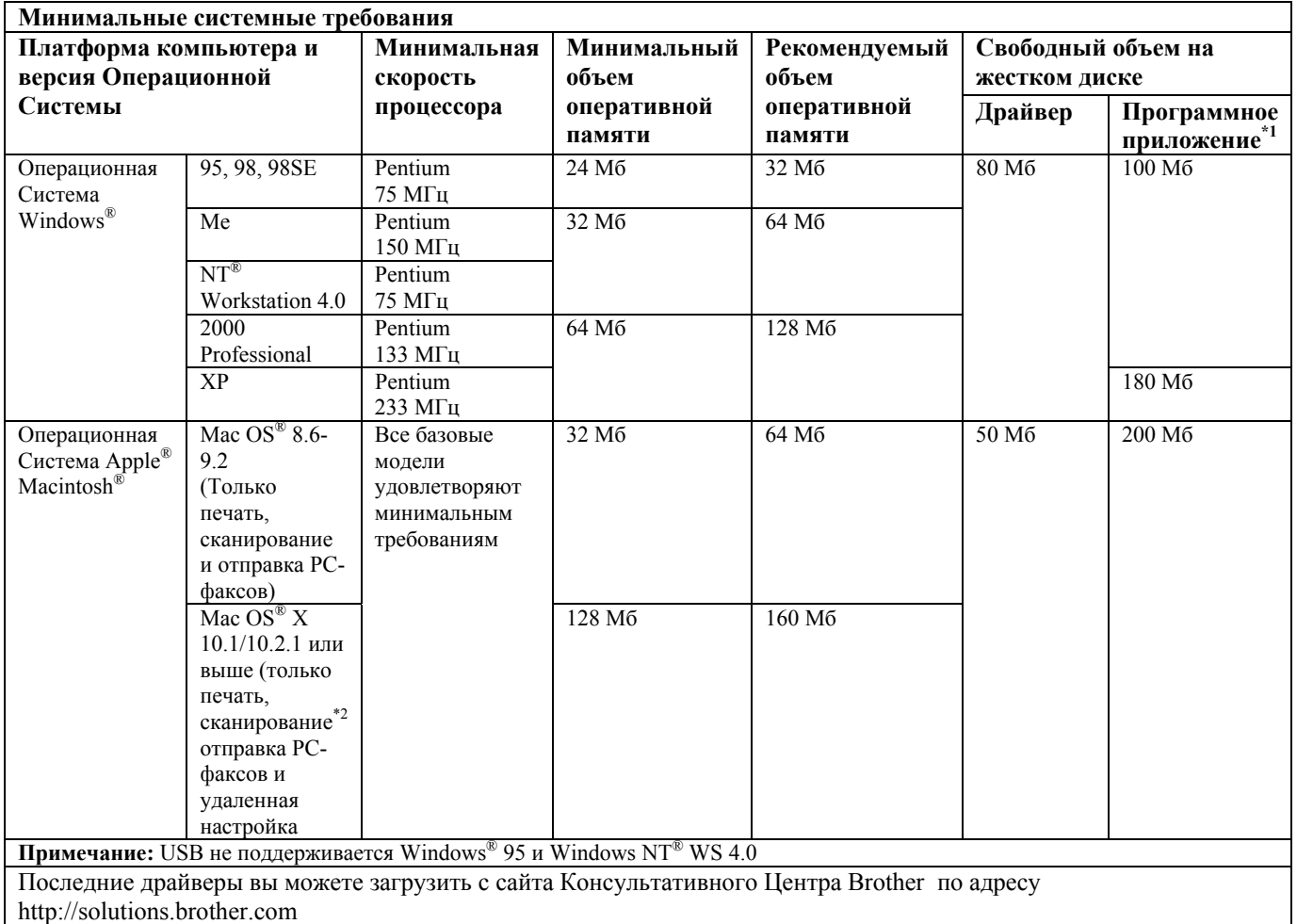

## **Требования к компьютеру**

 $\checkmark$  \*1 Программные приложения различны для Windows® и Macintosh®

\*2 Сканирование поддерживается в операционных системах 10.2.1 или выше.

## **Расходные части**

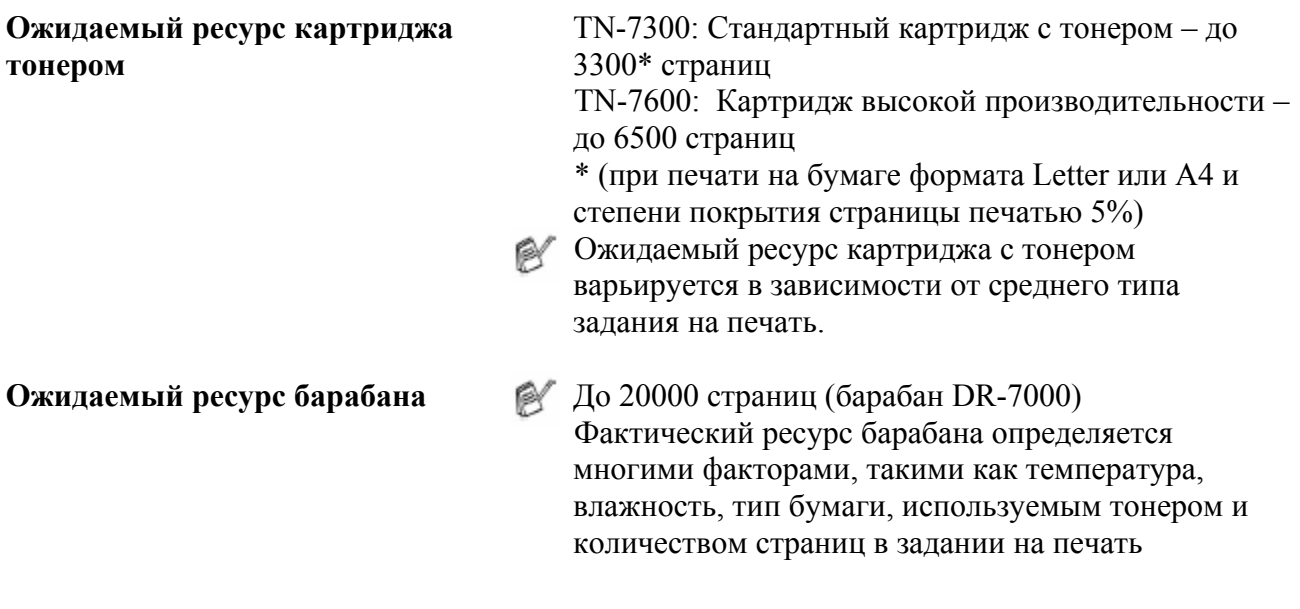

## **Сетевая карта (NC-9100h)**

**DCP-8020 (Опция)** Если вы установите дополнительную сетевую карту NC-9100h, **DCP-8025D (Опция)** вы сможете соединить свой МФЦ с сетью, чтобы использовать программное обеспечение Internet FAX, Network Scanner, Network Printer и Network Management

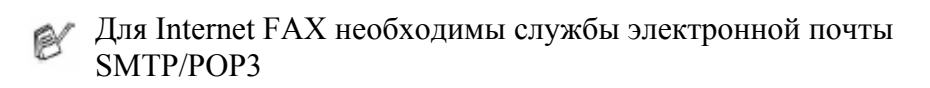

Поддержка для: Windows® 95/98/Me/ NT® 4.0/2000/XP Novell NetWare 3.X, 4X, 5X Mac OS 8.6-9.2, X 10.0-10.2.1 или выше Ethernet 10/100 BASE-TX Auto Negotiation TCP/IP, IPX/SPX, AppleTalk, DLC/LLC RARP, BOOTP, DHCP, APIPA, NetBIOS, WINS, LPR/LPD, Port9100, SMTP/POP3 SMB(NetBIOS/IP), IPP, SSDP, Rendezvous FTP MIBI, а также протоколы Brother MIB TELNET, SNMP, HTTP, TFTP **Прилагаемые утилиты:**  BRAdmin Professional и Web Based Management

- Сканирование непосредственно в соединенный с сетью компьютер не поддерживается в Windows® 95, NT и Mac OS
	- **BRAdmin Professional не поддерживается в Mac OS.**

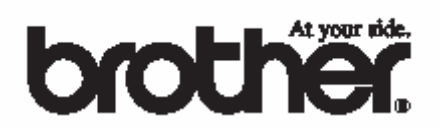

Этот аппарат одобрен для использования только в той стране, в которой он приобретен. Местные компании Brother или их дилеры оказывают техническую поддержку только в том случае, если аппарат приобретен в соответствующей стране.